# HP LaserJet P3005 系列印表機 使用者指南

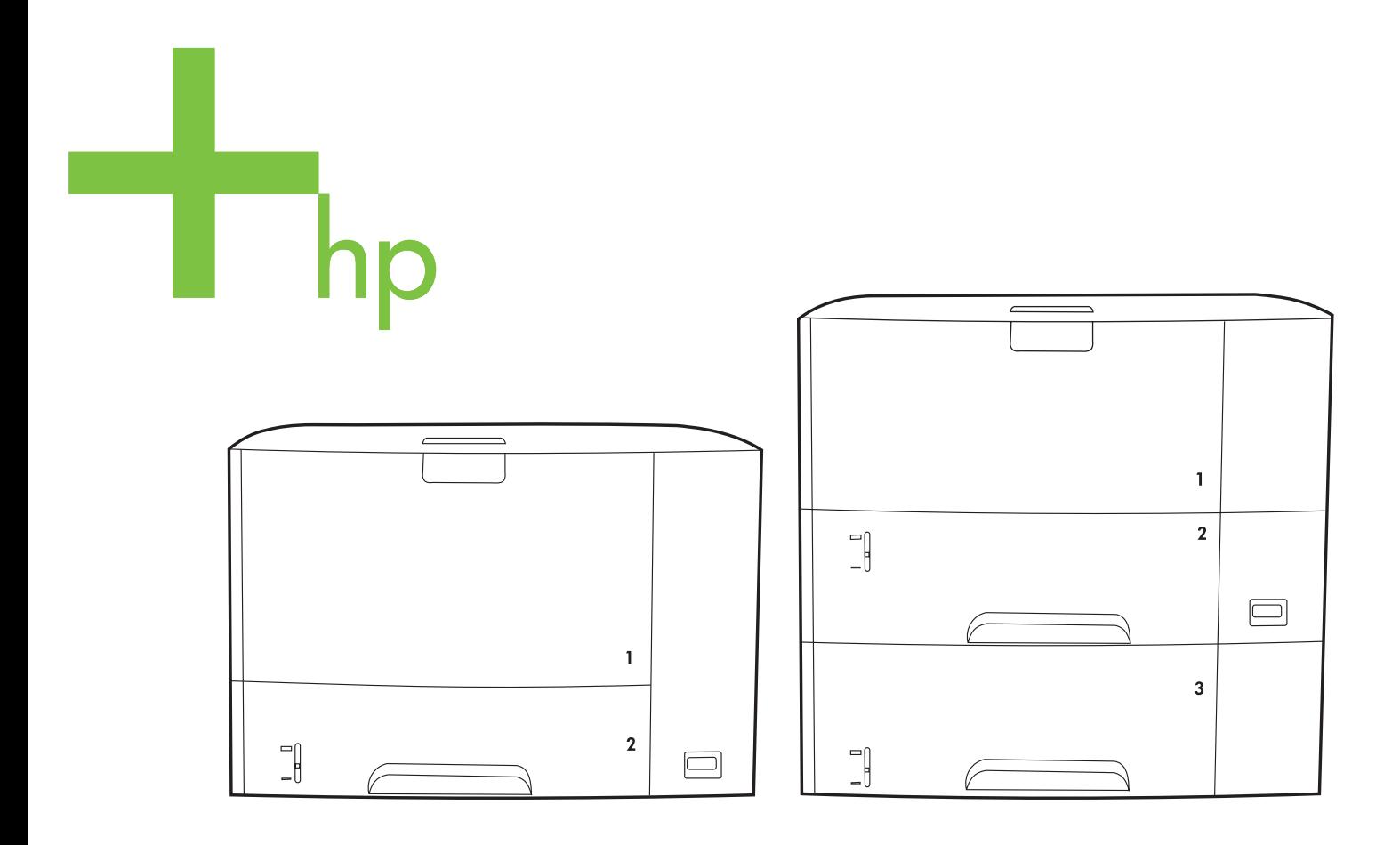

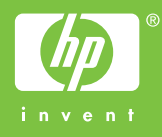

# HP LaserJet P3005 系列印表機

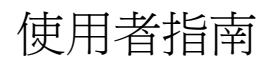

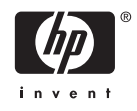

#### 著作權與授權

© 2006 Copyright Hewlett-Packard Development Company, L.P.

除著作權法允許的範圍外,若未經事先書面 許可,不得複製、修改或翻譯本手冊。

本文件包含的資訊如有變更,恕不另行通知。

本產品與服務所附的保固聲明是 HP 對其產品 與服務的唯一保固內容。除此之外,不含任 何附加保固。HP 對所含資訊在技術或編輯上 的錯誤或疏漏概不負責。

文件編號: Q7812-90935

Edition 1, 10/2006

#### 商標說明

Adobe<sup>R</sup>、Acrobat<sup>R,</sup>及 PostScript<sup>R</sup> 是 Adobe Systems Incorporated 的商標。

Linux 是 Linus Torvalds 在美國的註冊商標。

Microsoft Windows®、Windows® 和 Windows NT® 是 Microsoft Corporation 在美 國的註冊商標。

UNIX® 是 Open Group 的註冊商標。

ENERGY STAR®〈能源之星〉和 ENERGY STAR 商標® 是美國環保局在美國的註冊商 標。

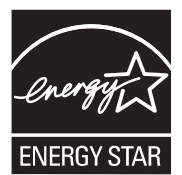

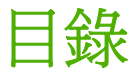

#### 1 印表機基本資訊

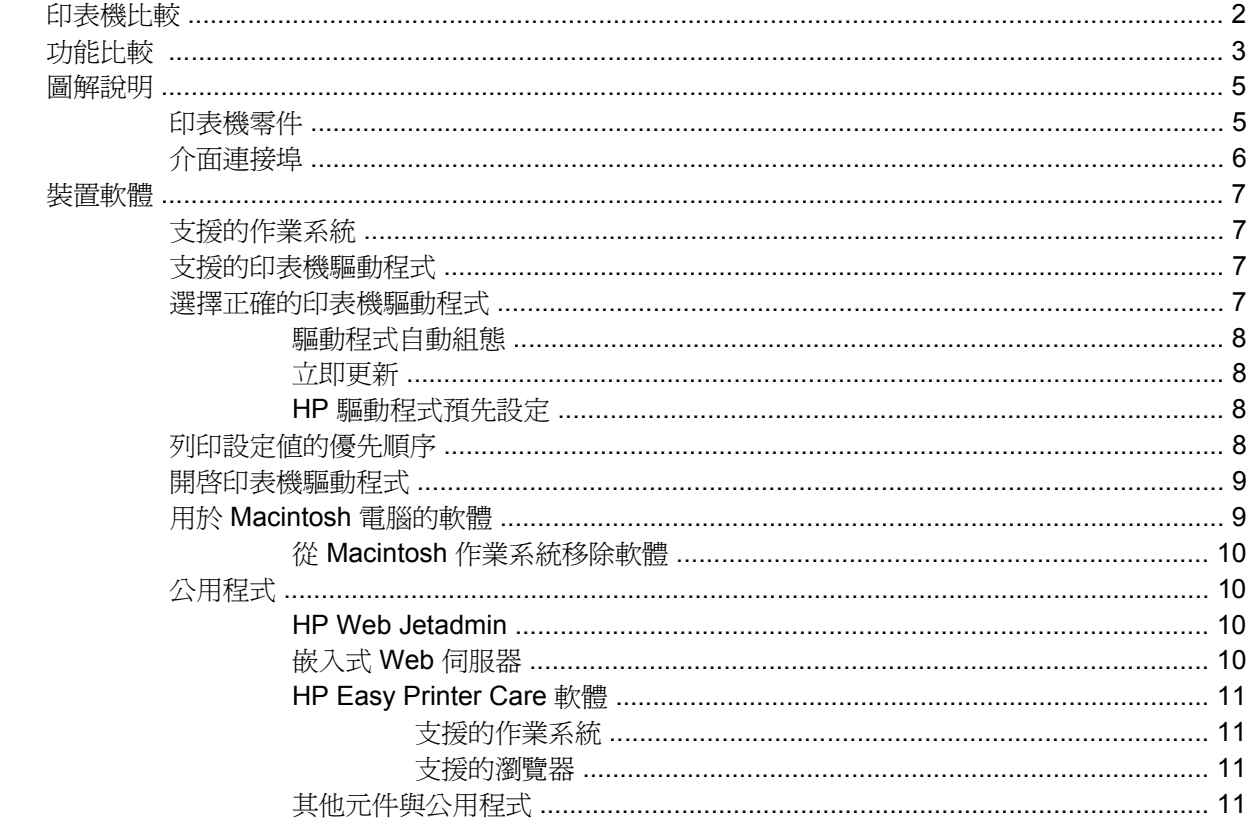

#### 2 控制面板

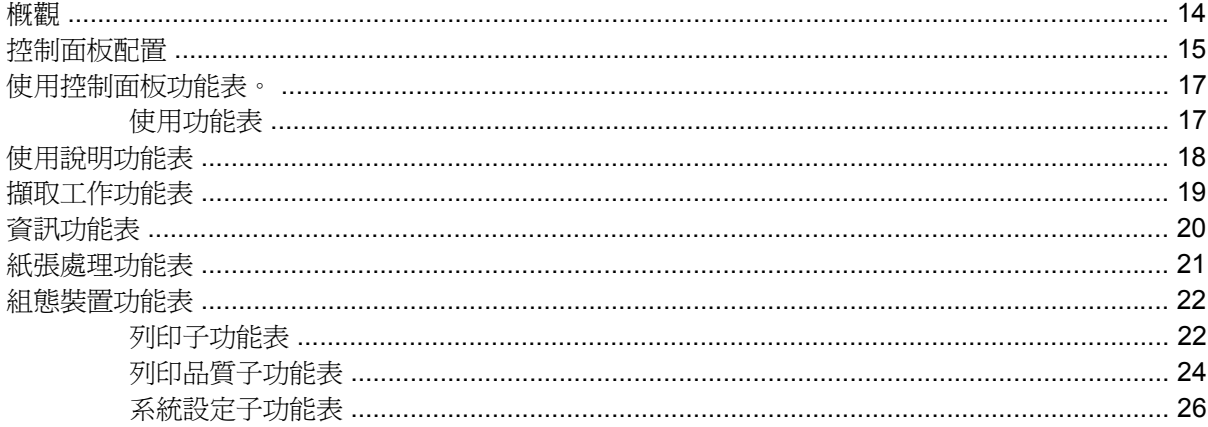

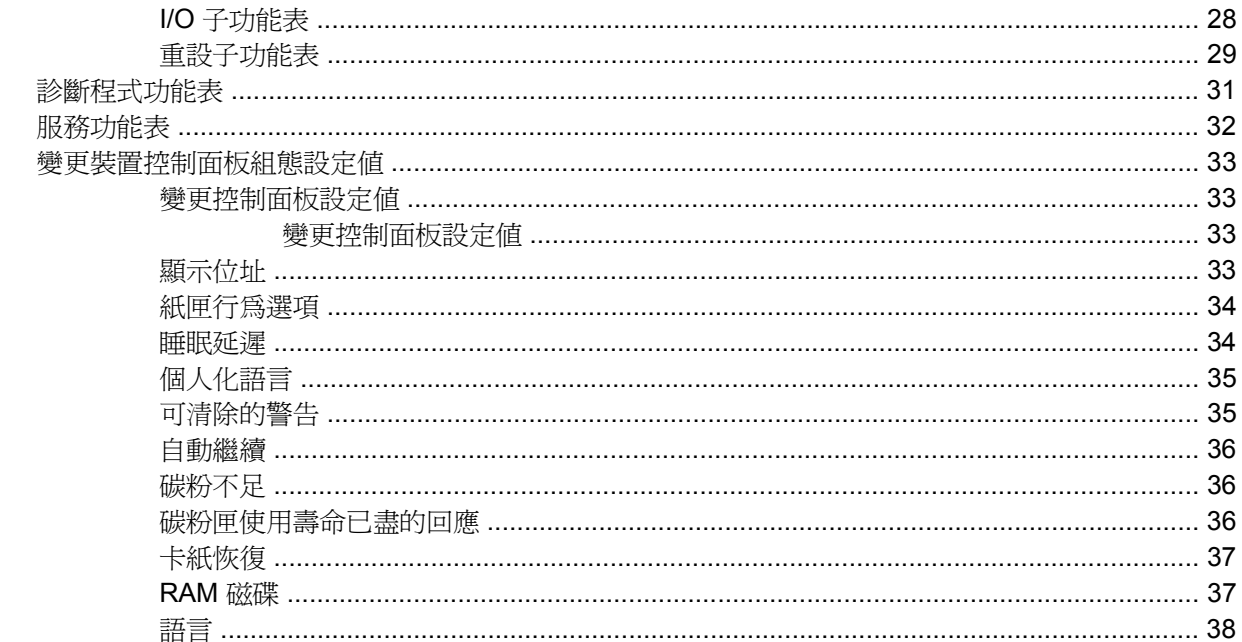

#### 3 輸入/輸出 (I/O) 組態

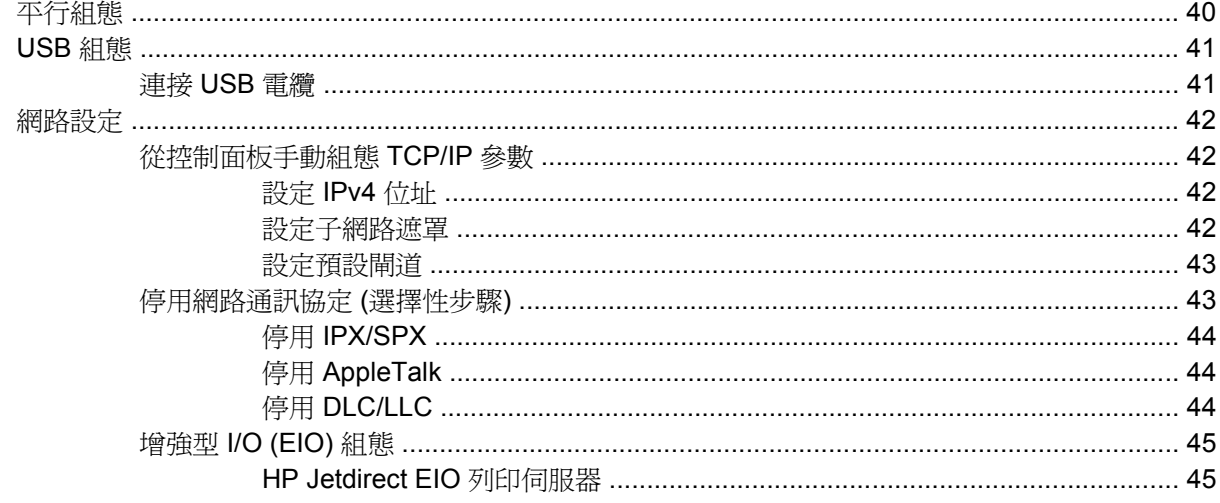

#### 4 紙材與紙匣

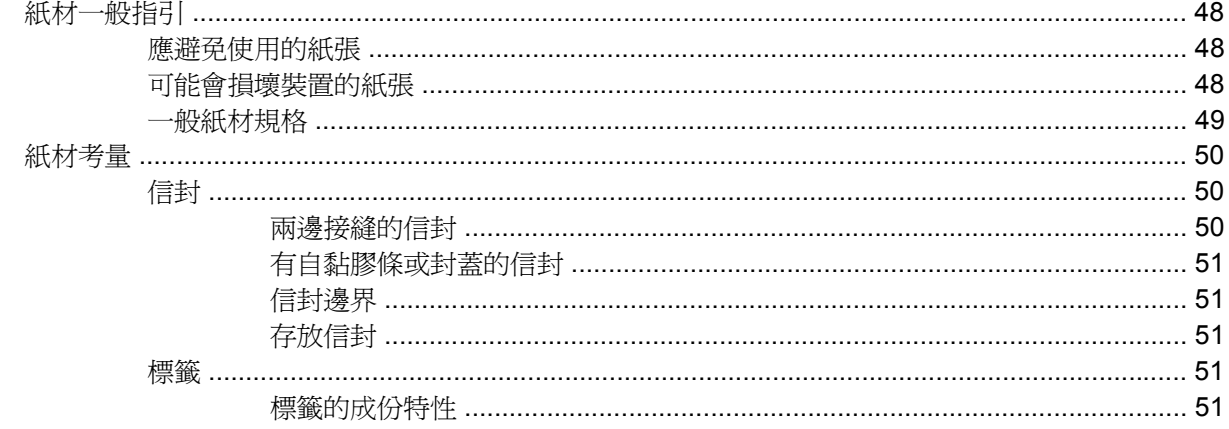

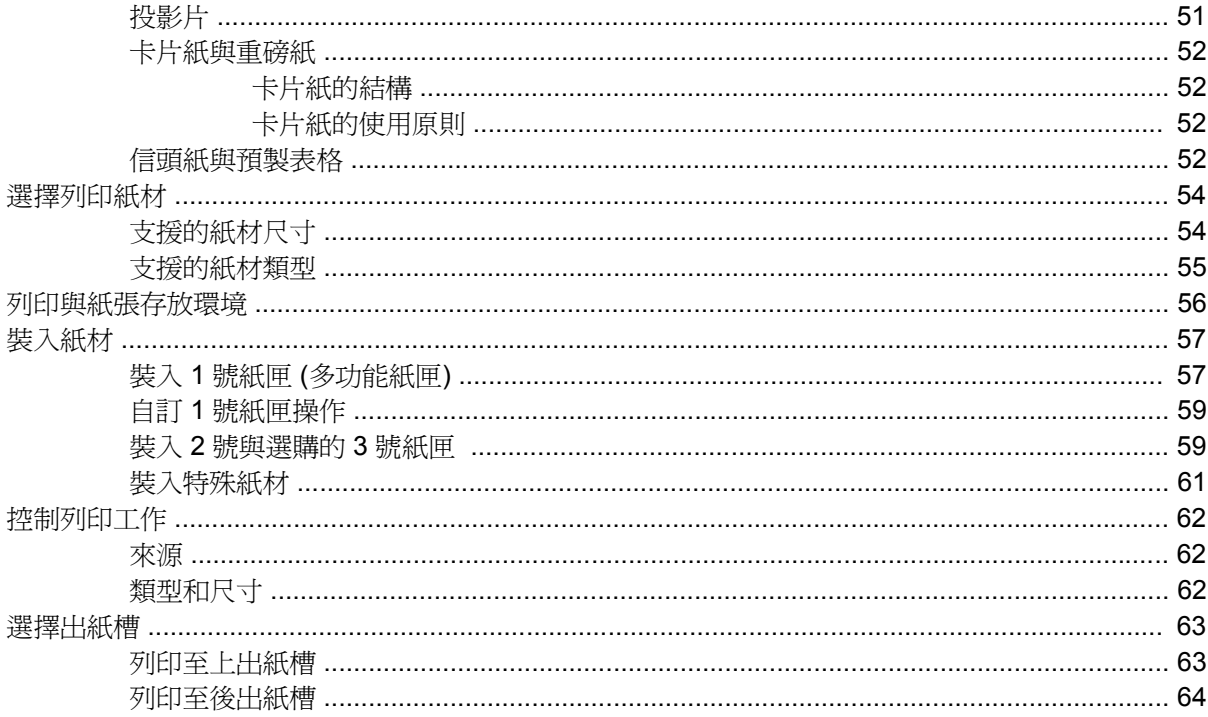

#### 5 列印

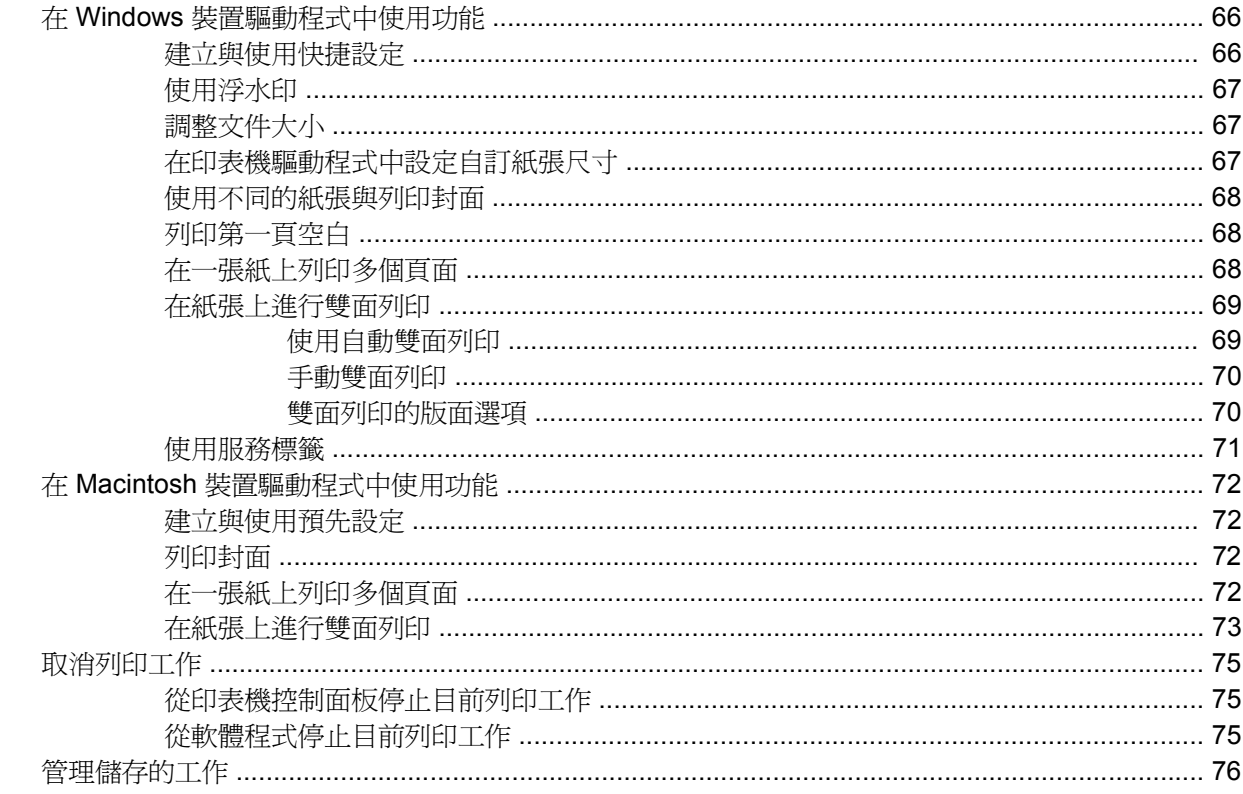

#### 6 管理與與裝置

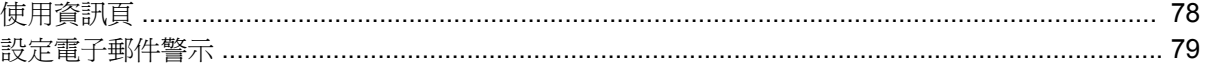

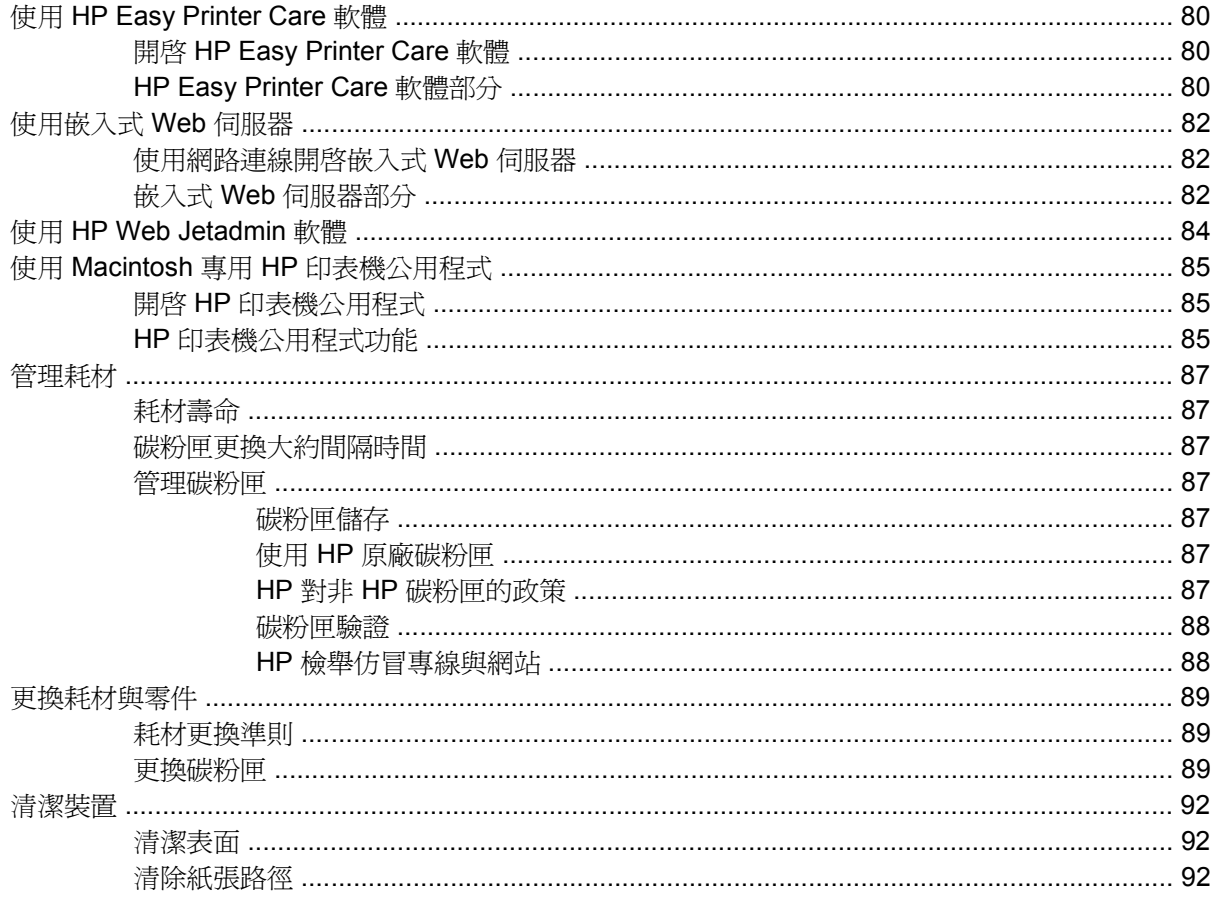

#### 7 解決問題

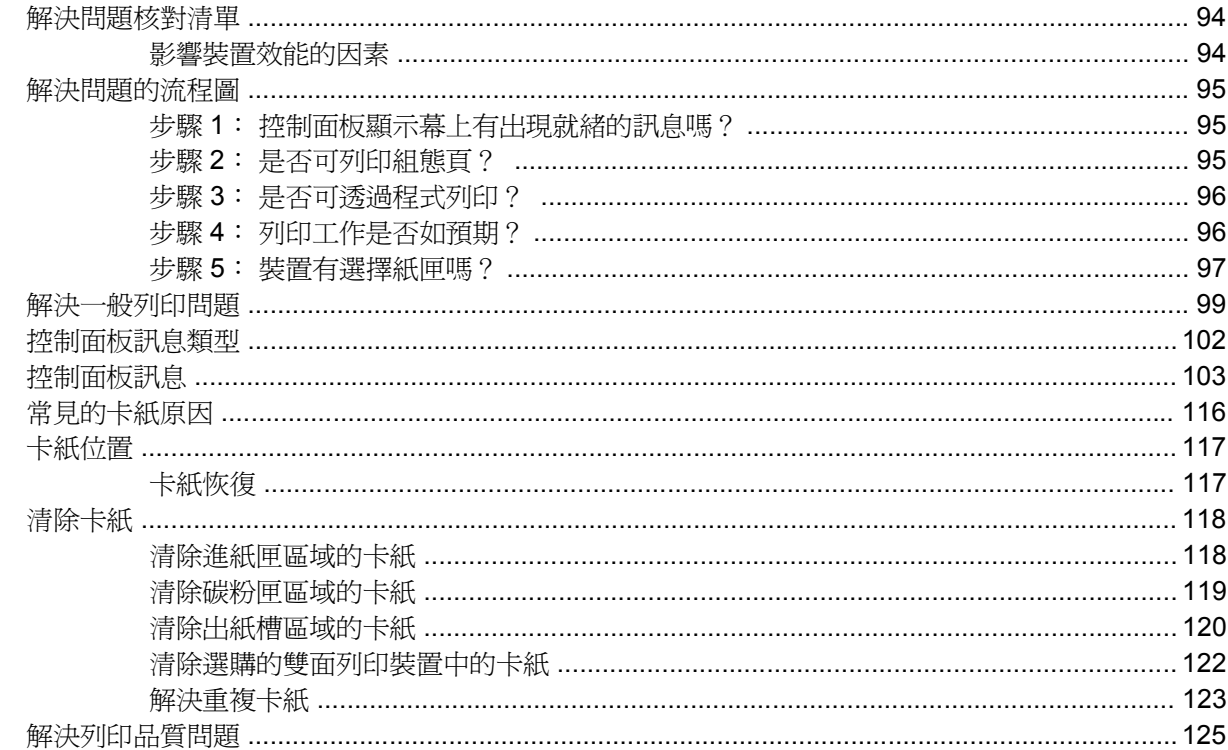

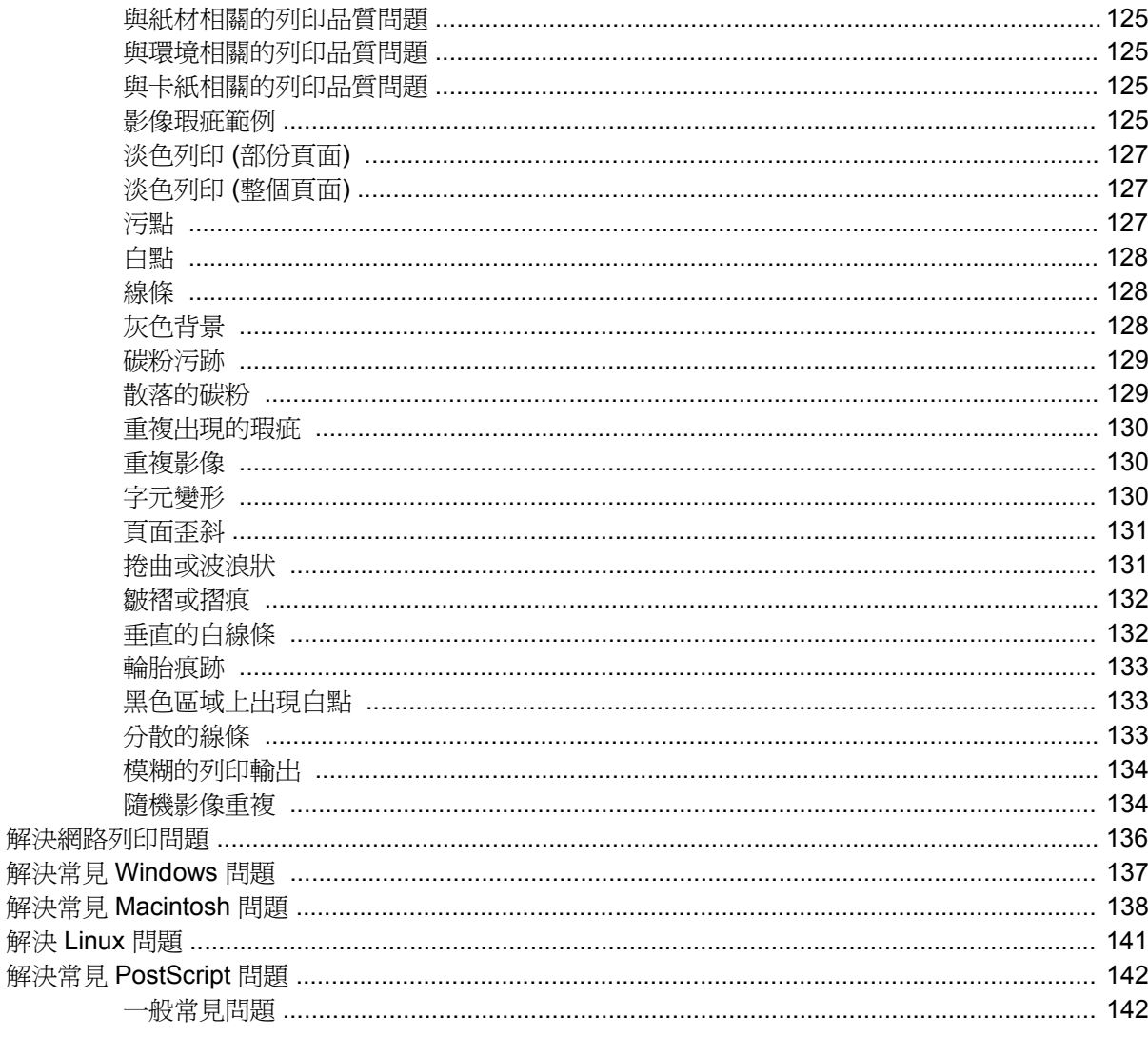

### 附錄 A 耗材與附件

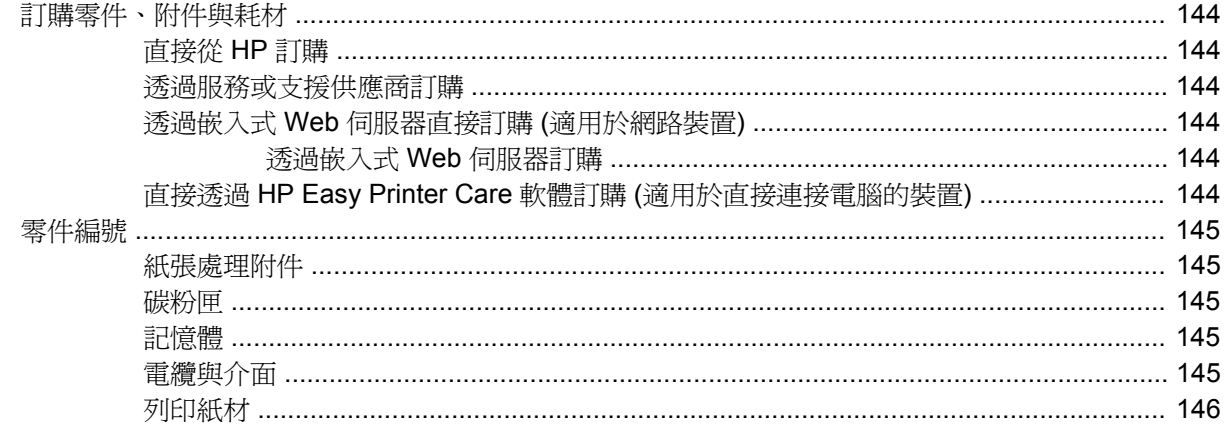

#### 附錄 B 服務與支援

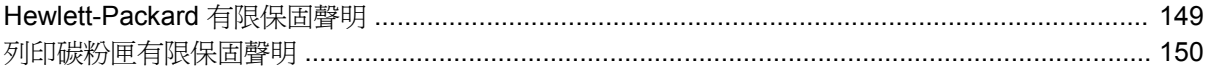

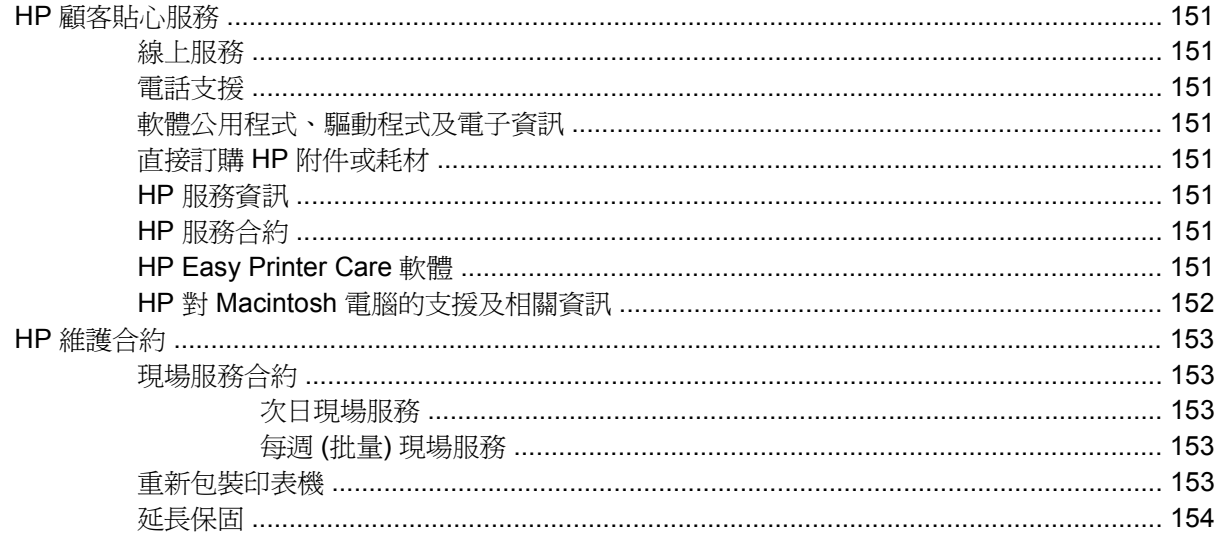

#### 附錄 C 規格

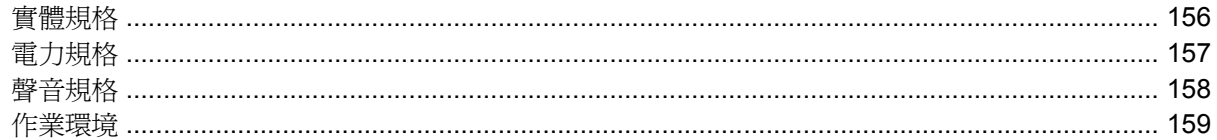

#### 附錄 D 法規資訊

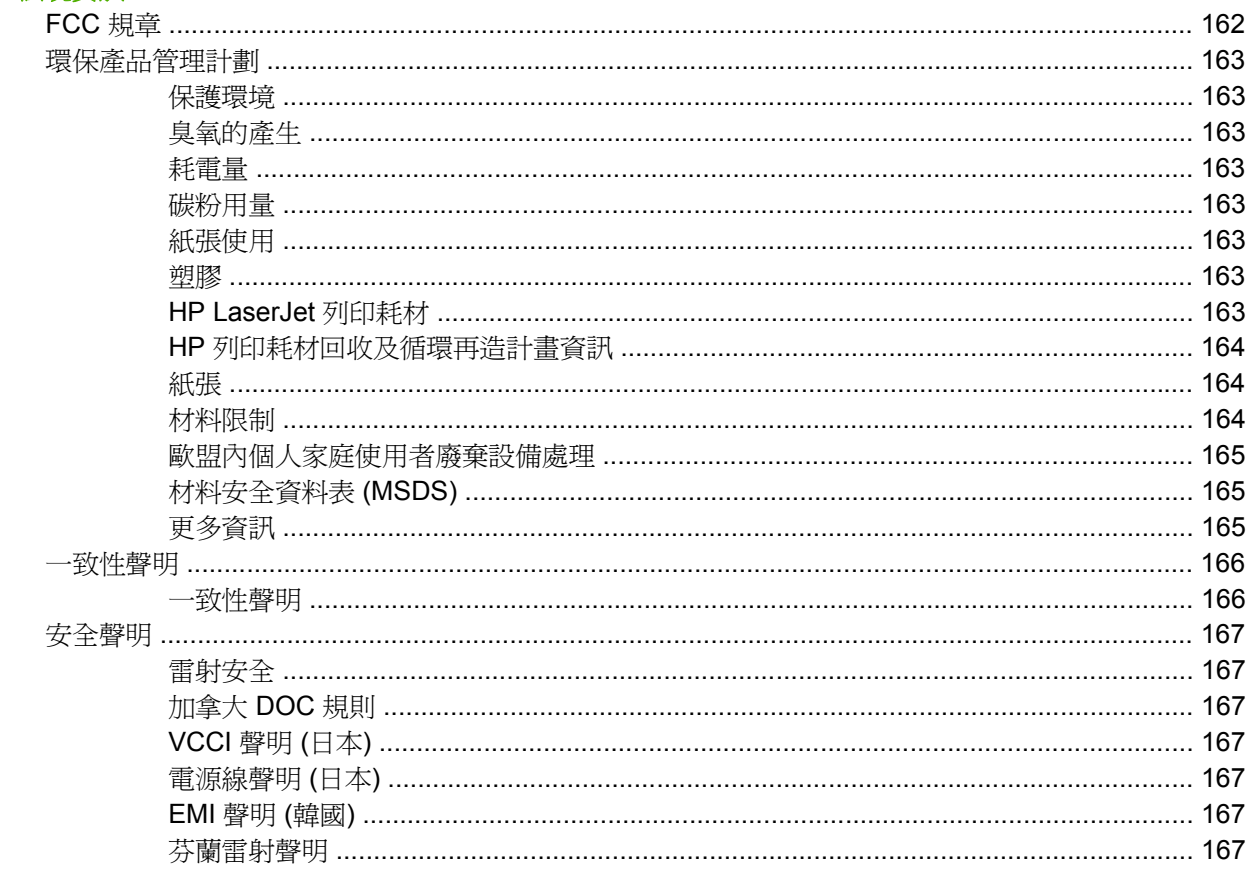

#### 附錄 E 使用記憶體及列印伺服器卡

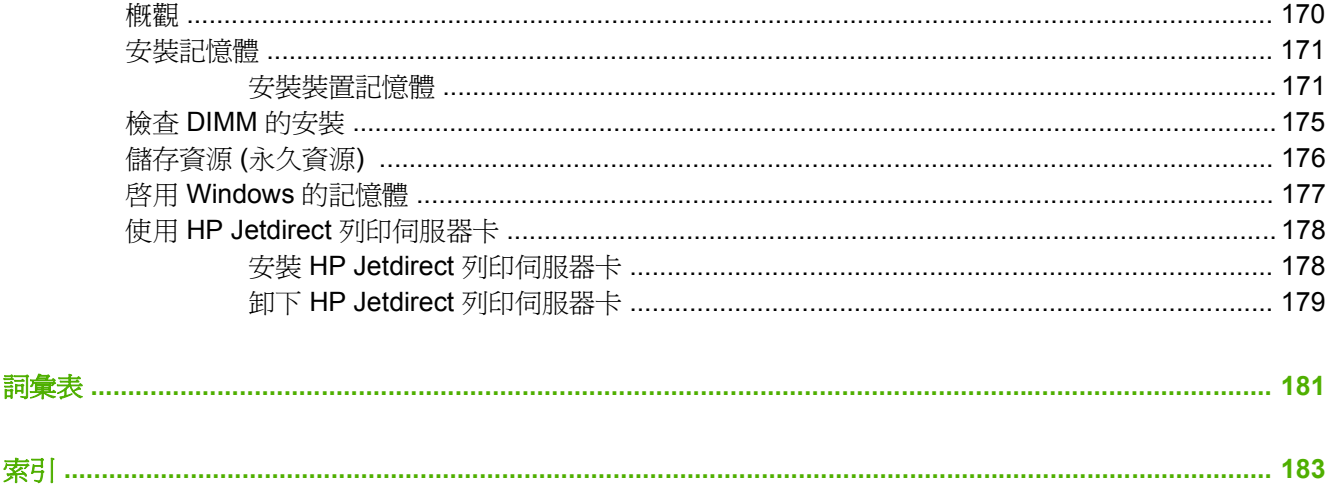

<span id="page-12-0"></span>**1** 印表機基本資訊

在印表機設定完成並可以使用後,請稍微花一點時間來熟悉印表機。 本章包含有關印表機功能的基本資 訊:

- [印表機比較](#page-13-0)
- [功能比較](#page-14-0)
- [圖解說明](#page-16-0)
- [裝置軟體](#page-18-0)

<span id="page-13-0"></span>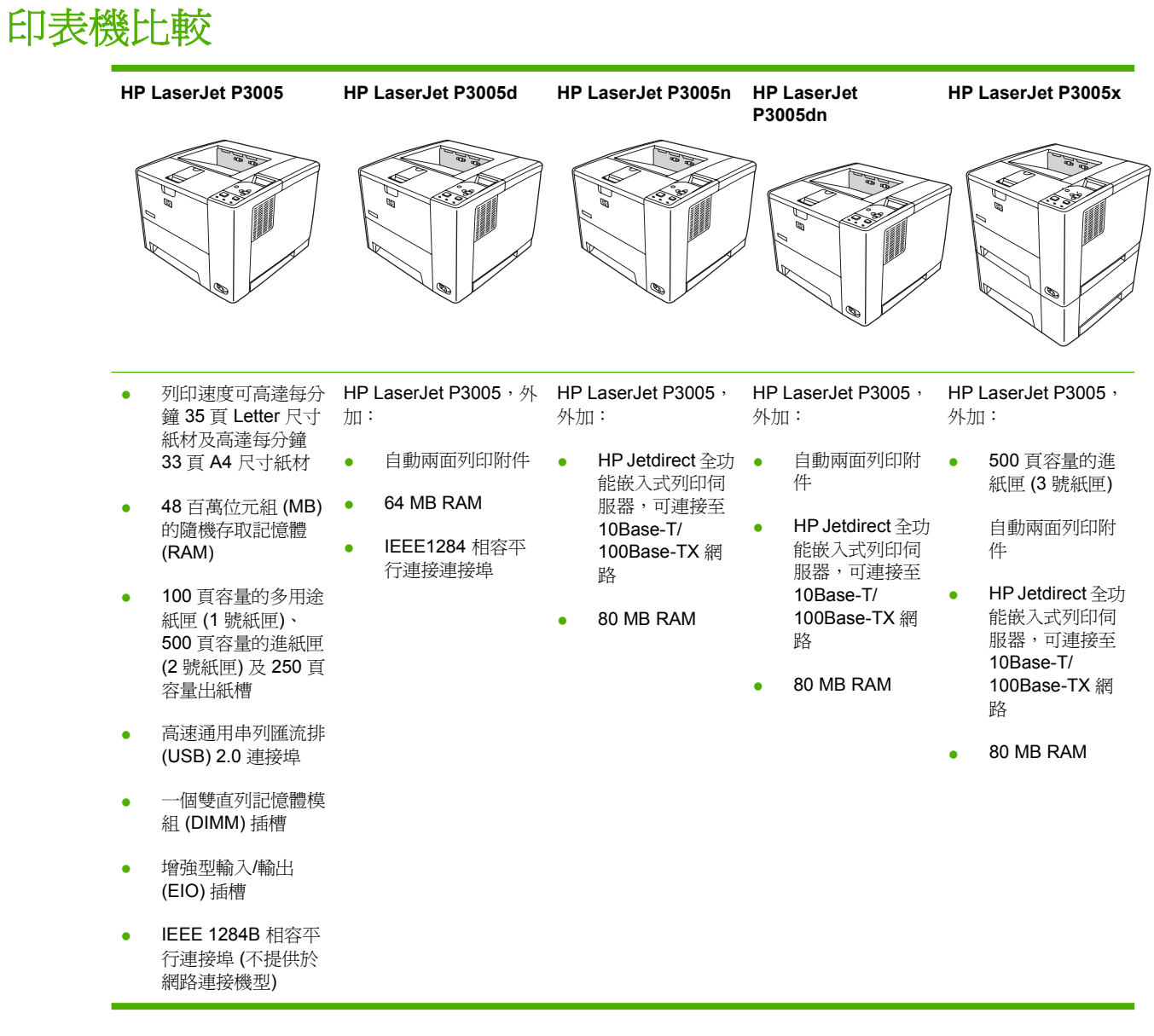

## <span id="page-14-0"></span>功能比較

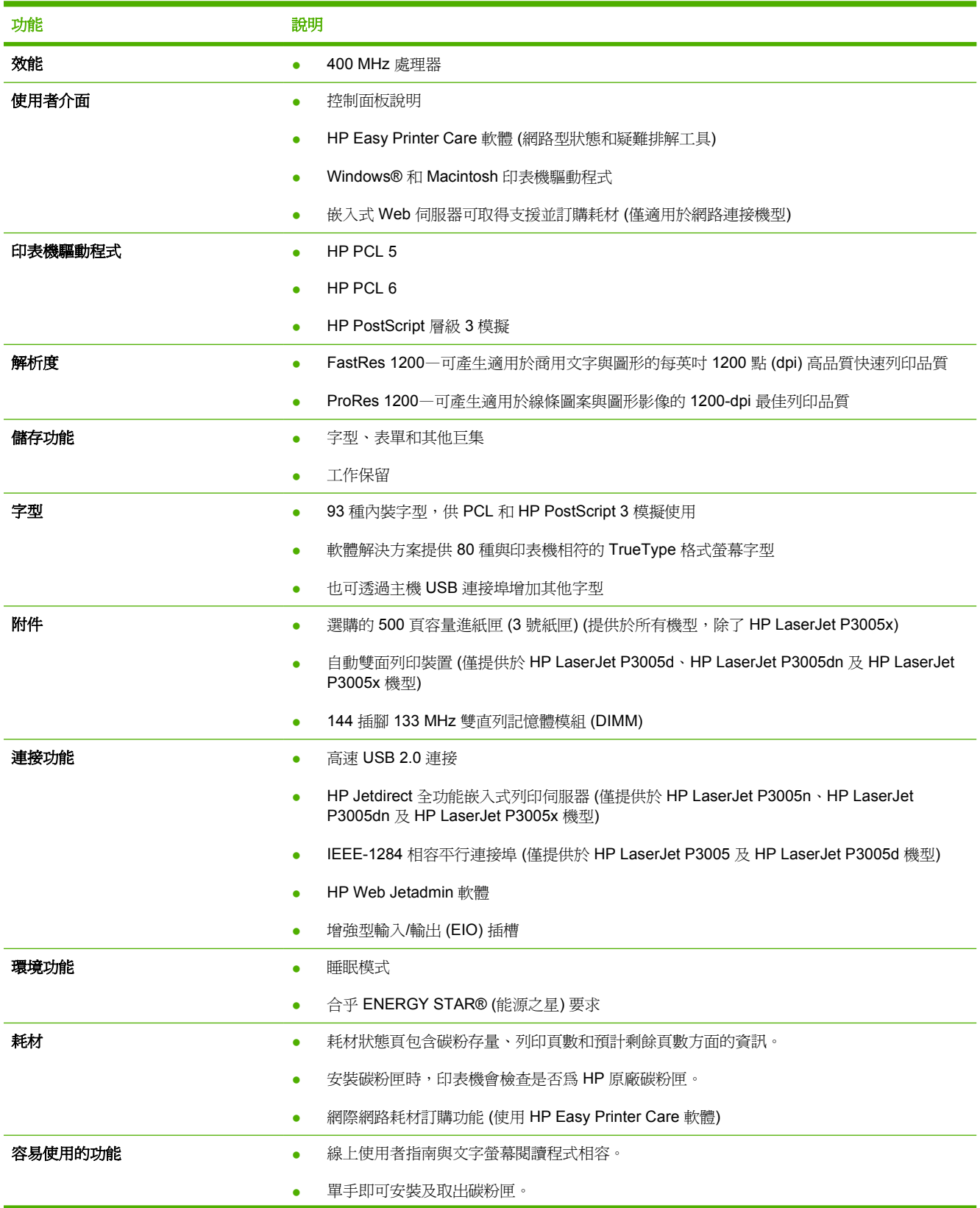

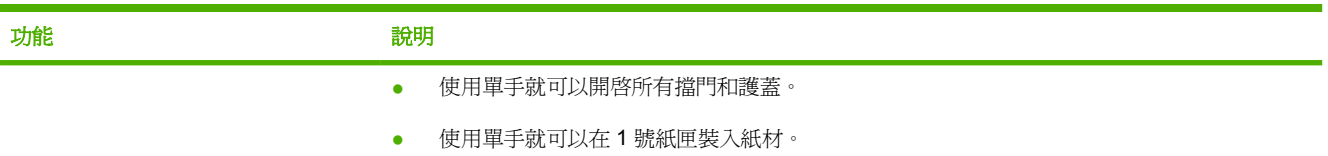

<span id="page-16-0"></span>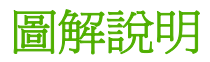

## 印表機零件

在使用印表機之前,請先熟悉一下印表機的各個部分。

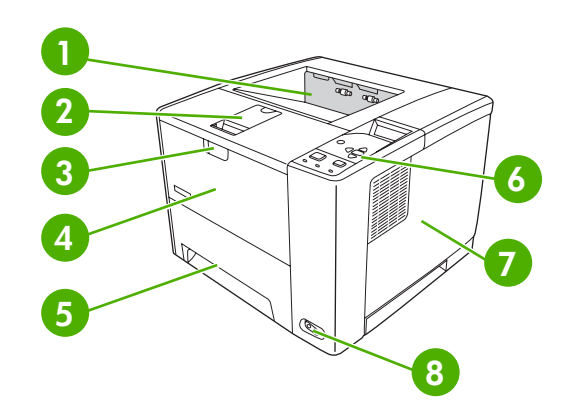

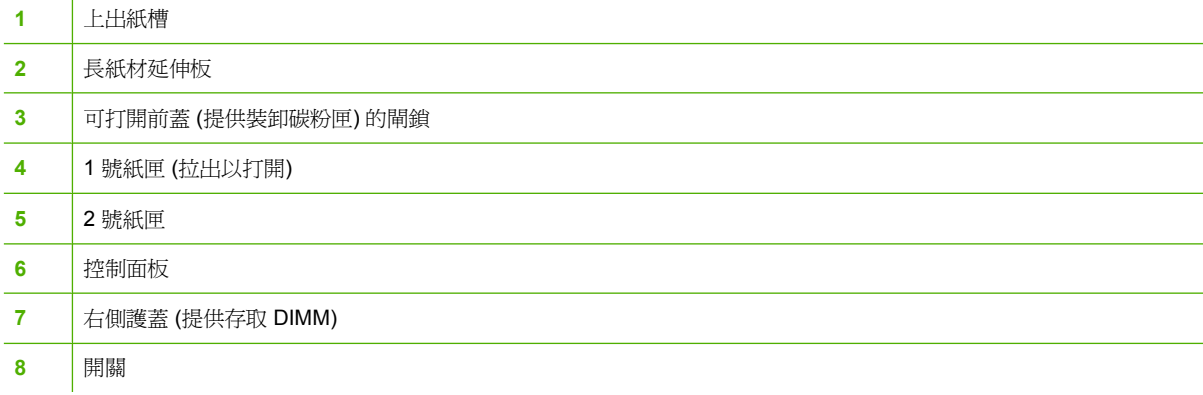

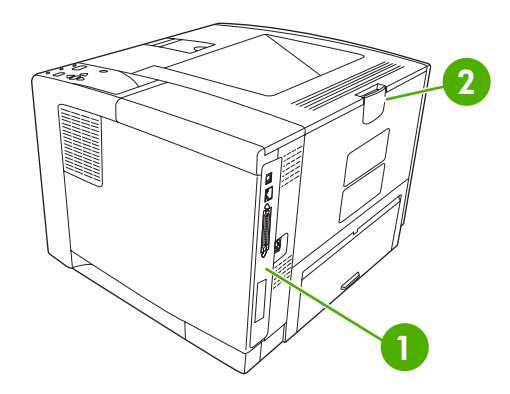

- 介面連接埠 (請參閱[介面連接埠](#page-17-0))
- 後出紙槽 (拉出即打開)

## <span id="page-17-0"></span>介面連接埠

印表機有 1 個 EIO 插槽和 3 個連接埠可連接電腦或網路。

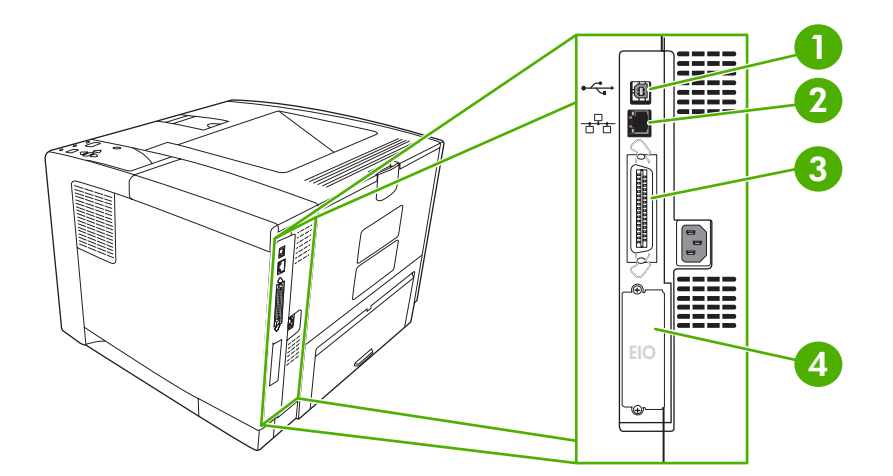

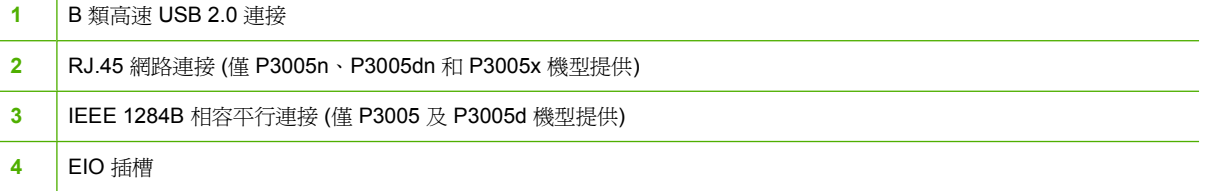

<span id="page-18-0"></span>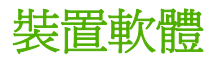

列印系統軟體在裝置中隨附。 如需安裝說明,請參閱入門指南。

列印系統中包含普通使用者和網路管理員可以使用的軟體,還提供可存取裝置功能並與電腦通訊的印表 機驅動程式。

י<sup>ניי</sup>ו<br>ו∕≂ 注意 如需印表機驅動程式清單和更新的 HP 裝置軟體,請瀏覽 [www.hp.com/go/](http://www.hp.com/go/LJP3005_software) [LJP3005\\_software](http://www.hp.com/go/LJP3005_software)。

## 支援的作業系統

裝置支援下列作業系統:

#### 完整軟體安裝

- Windows XP (32 位元)
- Windows 2000
- Mac OS X V10.2 與更新版本

#### 僅限於印表機驅動程式

- Windows 98 SE
- Windows Millennium Edition (Me)
- Windows Server 2003
- Windows XP (64 位元)
- Linux

### 支援的印表機驅動程式

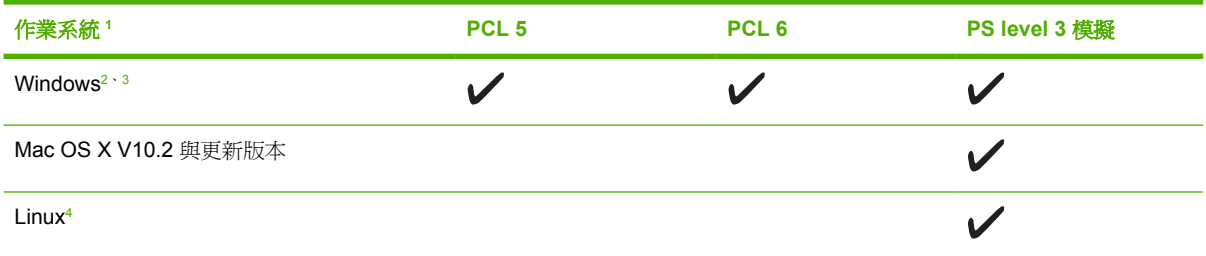

<sup>1</sup> 並非所有驅動程式或作業系統都可使用所有的裝置功能。

<sup>2</sup> 對於 Windows 2000 及 Windows XP (32 位元及 64 位元), 請從 [www.hp.com/go/LJP3005\\_software](http://www.hp.com/go/LJP3005_software) 下載 PCL 5 驅動程式。

3 對於 Windows XP (64 位元), 請從 [www.hp.com/go/LJP3005\\_software](http://www.hp.com/go/LJP3005_software) 下載 PCL 6 驅動程式。

<sup>4</sup> 對於 Linux,請從下列網站下載 postscript level 3 模擬驅動程式:[www.hp.com/go/linuxprinting](http://www.hp.com/go/linuxprinting)。

印表機驅動程式隨附的線上說明內含一般列印工作的相關說明,並說明印表機驅動程式中的按鈕、核取 方塊及下拉式清單。

#### 選擇正確的印表機驅動程式

印表機驅動程式可讓您存取裝置功能,並允許電腦與裝置進行通訊 (使用裝置語言)。 如需其他軟體及語 言的相關資訊,請查閱裝置 CD 上的安裝注意事項及 Readme 檔案。

<span id="page-19-0"></span>HP LaserJet P3005 印表機利用 PCL 5、PCL 6 及 HP postscript 層級 3 模擬印表機描述語言 (PDL) 驅 動程式。

- 最佳的全面效能,請使用 PCL 6 印表機驅動程式。
- 一般辦公列印,請使用 PCL 5 印表機驅動程式。
- 若要從 HP postscript 程式淮行列印、與 HP postscript 層級 3 需求相容或支援 PS 快閃字型,則使 用 PS 驅動程式。

#### 驅動程式自動組態

Windows 2000 與 Windows XP 專用的 HP LaserJet PCL 5、PCL 6 以及 PS level 3 模擬驅動程式可在 安裝時為裝置附件提供自動偵測與驅動程式組態功能。 驅動程式自動組態支援的附件包括雙面列印裝 置、選購的紙匣及雙直列記憶體模組 (DIMM)。

#### 立即更新

如果在安裝後已修改裝置組態,則可根據新組態自動更新驅動程式。 在**內容**對話方塊 (請參閱<u>開啓印表</u> [機驅動程式](#page-20-0)) 中的**裝置設定**標籤上,按一下立**即更新**按鈕以更新驅動程式。

#### **HP** 驅動程式預先設定

HP 驅動程式預先設定是一個軟體架構及一套工具,可於管理化企業列印環境中用來自訂及流通 HP 軟 體。 資訊技術 (IT) 管理員藉由使用 HP 驅動程式預先設定,可在網路環境中安裝驅動程式前,預先設 定 HP 印表機驅動程式的列印及預設值。 要獲得更多資訊,請參閱《HP 驅動程式預先設定支援指南》, 網址為 [www.hp.com/go/hpdpc\\_sw](http://www.hp.com/go/hpdpc_sw)。

#### 列印設定值的優先順序

對列印設定的變更是根據做出變更的位置排定優先順序:

י<sup>ניי</sup>ן 注意 指令和對話方塊的名稱可能會因軟體程式而異。

- 「**頁面設定」對話方塊**: 在使用程式的**檔案**功能表上按一下**頁面設定**或相似的指令,以開啓此對話 方塊。在此處變更的設定會置換在其他任何位置所做的變更。
- 「列印」對話方塊: 在使用程式的檔案功能表上按一下列印、頁面設定或相似的指令,以開啓此對 話方塊。在列印對話方塊中變更的設定,優先順序較低,且*不會*置換在**頁面設定**對話方塊中所做的 變更。
- 「印表機內容」對話方塊 **(**印表機驅動程式**)**: 按一下列印對話方塊中的內容以開啟印表機驅動程 式。在印表機內容對話方塊中變更的設定不會置換在列印軟體中其他地方的設定。
- 印表機驅動程式預設值: 印表機驅動程式預設值可決定所有列印工作所使用的設定, 除非在頁面 **設定、列印或印表機內容**對話方塊中變更設定。
- **印表機控制面板設定**: 在印表機控制面板中變更的設定,其優先順序比在其他任何地方所做的變 更都還要低。

### <span id="page-20-0"></span>開啓印表機驅動程式

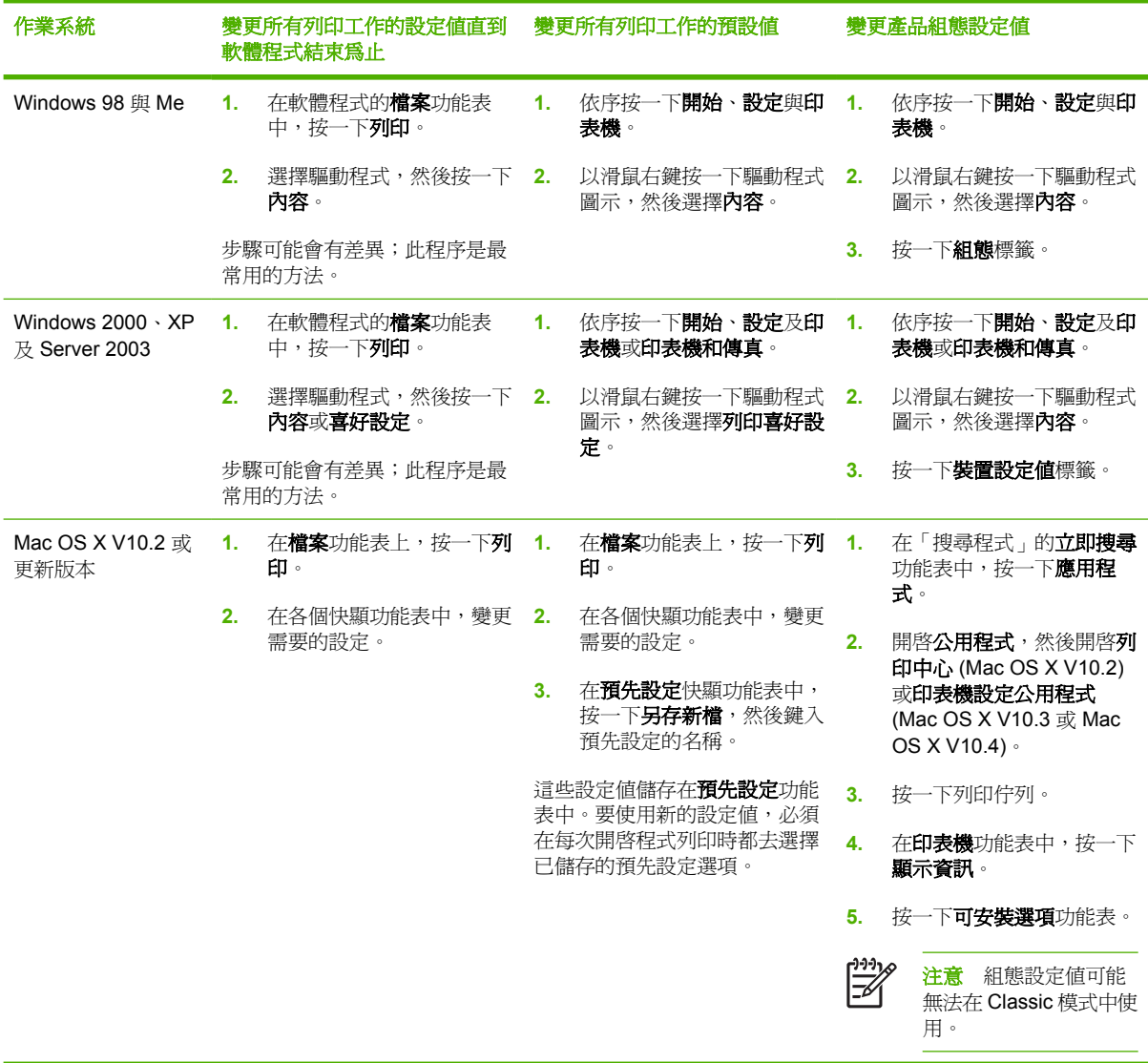

### 用於 **Macintosh** 電腦的軟體

HP 安裝程式提供了用於 Macintosh 電腦的 PostScript® 印表機描述 (PPD) 檔、印表機對話延伸 (PDE) 以及 HP 印表機公用程式。

對於網路連線,請[使用嵌入式](#page-93-0) Web 伺服器 (EWS) 來設定裝置。 請參閱使用嵌入式 Web 伺服器。

此列印系統軟體包括下列元件:

● **PostScript** 印表機描述 **(PPD)** 檔

PPD 與 Apple PostScript 印表機驅動程式結合可提供對裝置功能的存取。 請使用電腦隨附的 Apple PostScript 印表機驅動程式。

● **HP** 印表機公用程式

<span id="page-21-0"></span>使用 HP 印表機公用程式可設定在印表機驅動程式中無法使用的裝置功能:

- 命名裝置。
- 將裝置指定給網路中的某個區域。
- 將網際網路通訊協定 (IP) 位址指定給裝置。
- 下載檔案與字型。
- 設定裝置以便進行 IP 或 AppleTalk 列印。

當您的裝置使用通用序列匯流排 (USB) 纜線或已連線至 TCP/IP 網路時,您即可使用 HP 印表機公 用程式。 有關詳細資訊,請參閱使用 Macintosh 專用 HP [印表機公用程式](#page-96-0)。

 $\mathbb{E}$ 注意 Mac OS X V10.2 或更新版本支援 HP 印表機公用程式。

#### 從 **Macintosh** 作業系統移除軟體

要從 Macintosh 雷腦中移除軟體,請將 PPD 檔案拖曳至資源回收筒。

## 公用程式

裝置隨附多種公用程式,可方便您在網路中監控與管理裝置。

#### **HP Web Jetadmin**

HP Web Jetadmin 是用於企業內部網路、與 HP Jetdirect 連接的印表機之瀏覽器型管理工具,須僅安裝 在網路管理員的電腦上。

要下載最新版本的 HP Web Jetadmin 並獲得最新的主機系統支援清單,請造訪 [www.hp.com/go/](http://www.hp.com/go/webjetadmin) [webjetadmin](http://www.hp.com/go/webjetadmin)。

當安裝在主機伺服器時,任何用戶端均可使用支援的 Web 瀏覽器 (例如 Microsoft® Internet Explorer 4.*x*、Netscape Navigator 4.*x* 或更新版本) 瀏覽至 HP Web Jetadmin 主機來存取 HP Web Jetadmin。

#### 嵌入式 **Web** 伺服器

裝置配備了嵌入式 Web 伺服器,可用於存取有關裝置及網路活動的資訊。 此資訊將顯示在 Web 瀏覽 器中 (如 Microsoft Internet Explorer 或 Netscape Navigator)。

嵌入式 Web 伺服器位於裝置中, 並非位於網路伺服器中。

嵌入式 Web 伺服器提供了裝置介面,任何配備網路連線電腦以及標準 Web 瀏覽器的使用者均可使 用。 無需安裝或設定特殊軟體,但電腦上必須配備支援的 Web 瀏覽器。 要取得嵌入式 Web 伺服器的 存取權,請在瀏覽器的位址列中鍵入裝置的 IP 位址 (要尋找 IP 位址,請列印組態頁。 要獲得更多有關 列印組態頁的資訊,請參[閱使用資訊頁](#page-89-0))。

要獲得有關嵌入式 Web 伺服器特性與功能的完整說明,請參閱<mark>使用嵌入式 Web 伺服器</mark>。

#### <span id="page-22-0"></span>**HP Easy Printer Care** 軟體

HP Easy Printer Care 軟體是一套可讓您進行下列工作的應用程式:

- 查看裝置狀態
- 檢查耗材狀態
- 設定警示
- 檢視裝置的說明文件
- 存取疑難排解與維護工具

裝置直接與電腦或網路連接時,您可以檢視 HP Easy Printer Care 軟體。 要下載 HP Easy Printer Care 軟體,請造訪 [www.hp.com/go/easyprintercare](http://www.hp.com/go/easyprintercare)。

#### 支援的作業系統

要獲得有關支援的作業系統資訊,請瀏覽 [www.hp.com/go/easyprintercare](http://www.hp.com/go/easyprintercare)。

#### 支援的瀏覽器

要使用 HP Easy Printer Care 軟體,您必須有下列其中一種瀏覽器:

- Microsoft Internet Explorer 5.5 或更新版本
- Netscape Navigator 7.0 或更新版本
- Opera Software ASA Opera 6.05 或更新版本

所有頁面都可從瀏覽器列印。

#### 其他元件與公用程式

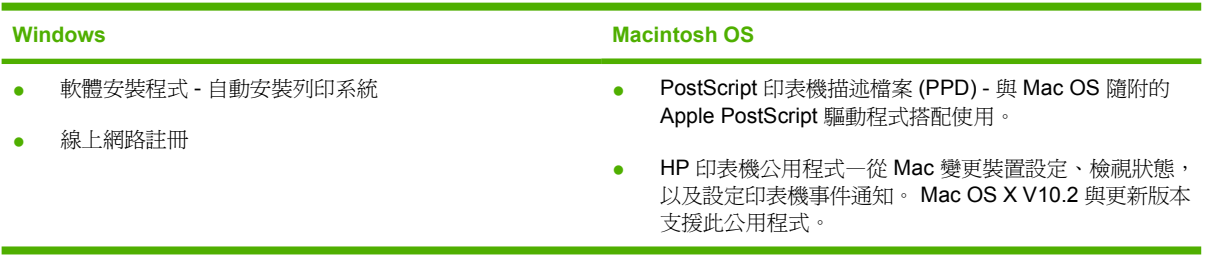

# <span id="page-24-0"></span>**2** 控制面板

本章節說明裝置控制面板及功能表:

- [概觀](#page-25-0)
- [控制面板配置](#page-26-0)
- [使用控制面板功能表。](#page-28-0)
- [使用說明功能表](#page-29-0)
- [擷取工作功能表](#page-30-0)
- [資訊功能表](#page-31-0)
- [紙張處理功能表](#page-32-0)
- [組態裝置功能表](#page-33-0)
- [診斷程式功能表](#page-42-0)
- [服務功能表](#page-43-0)
- [變更裝置控制面板組態設定值](#page-44-0)

<span id="page-25-0"></span>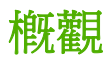

您可使用程式或印表機驅動程式在電腦上執行大多數例行列印工作。 這兩種方法是控制裝置的最簡便方 法,並且它們將會取代裝置控制面板的設定值。 請參閱程式的說明檔案,若要獲得更多有關存取印表機 驅動程式的資訊,請參閱開啓印表機驅動程式。

您也可以透過變更裝置控制面板的設定值來控制裝置。 使用控制面板可以存取程式或印表機驅動程式不 支援的裝置功能。

您可以在裝置控制面板列印功能表選擇圖,以顯示設定及目前選定値 (請參閱<mark>開啓印表機驅動程式</mark>)。

僅在裝置中安裝了特定選項時,部分功能表或功能表項目才會出現。

## <span id="page-26-0"></span>控制面板配置

控制面板顯示幕提供有關裝置與列印工作的完整即時資訊。 功能表可讓您存取裝置功能與詳細資訊。 顯示幕的訊息和提示區可以警示裝置狀態,並告知如何回應。

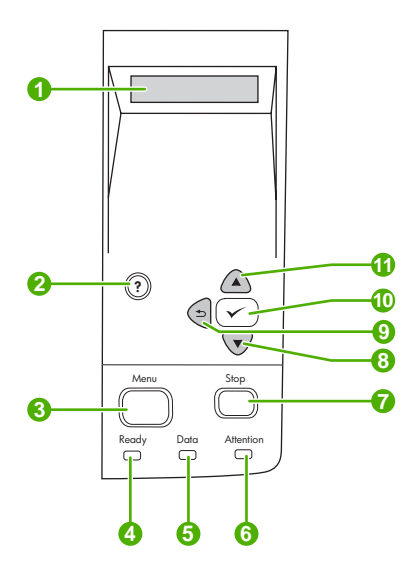

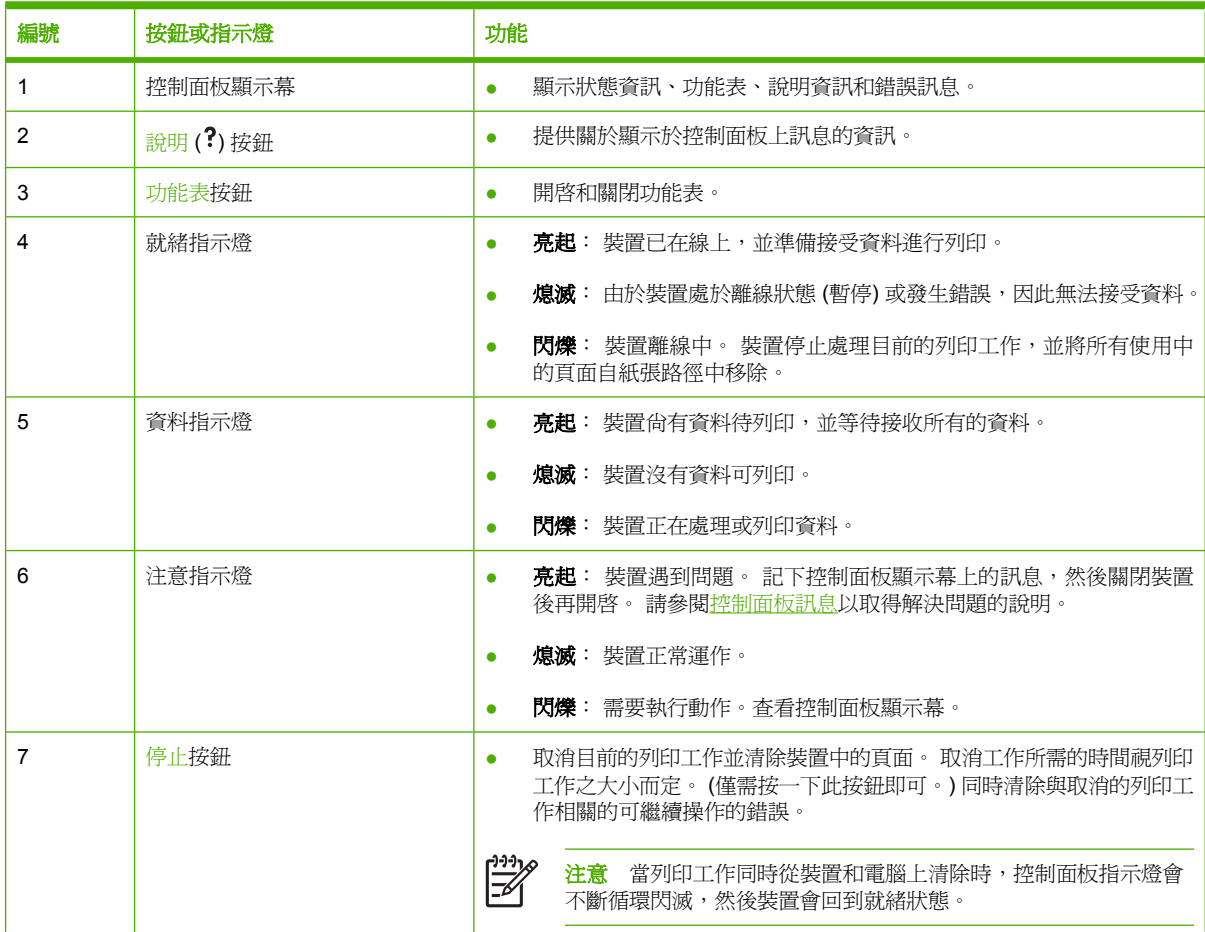

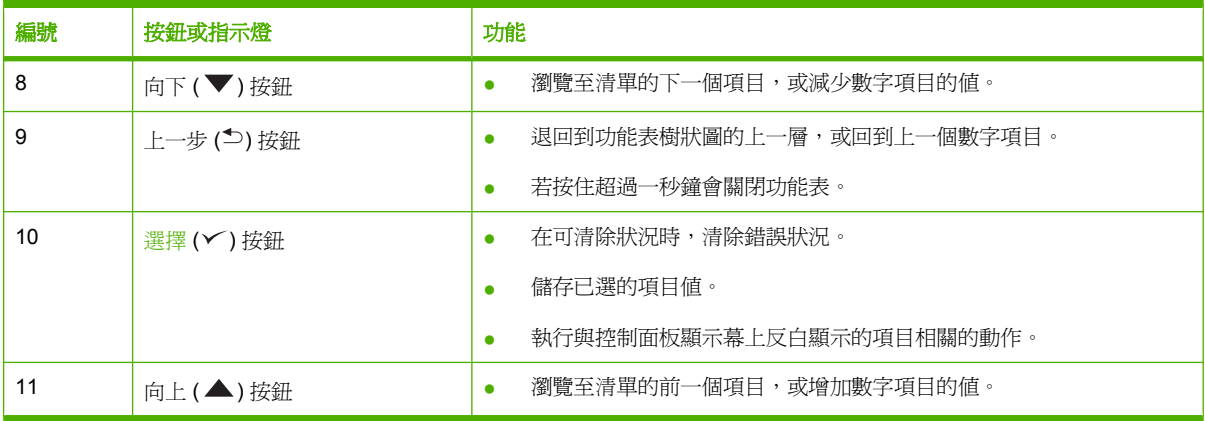

## <span id="page-28-0"></span>使用控制面板功能表。

若要存取控制面板功能表,請完成下列步驟。

## 使用功能表

- **1.** 按下功能表。
- 2. 按下▲或▼以瀏覽清單。
- **3.** 按下 以選擇適當的選項。
- **4.** 按下 以回到上一層。
- **5.** 按下功能表以結束功能表。
- **6.** 按下 以查看有關功能表的額外資訊。

下列為主要的功能表。

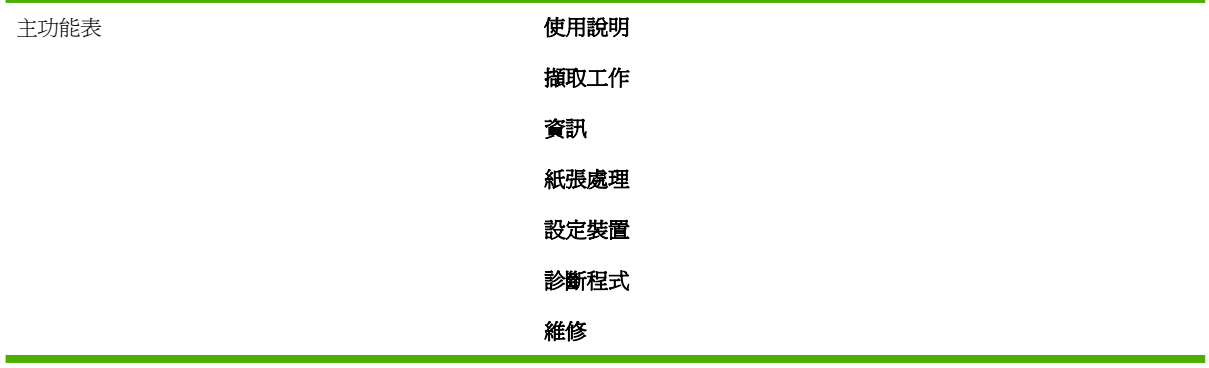

## <span id="page-29-0"></span>使用說明功能表

使用說明功能表中的每項選擇將列印提供更多資訊的頁面。

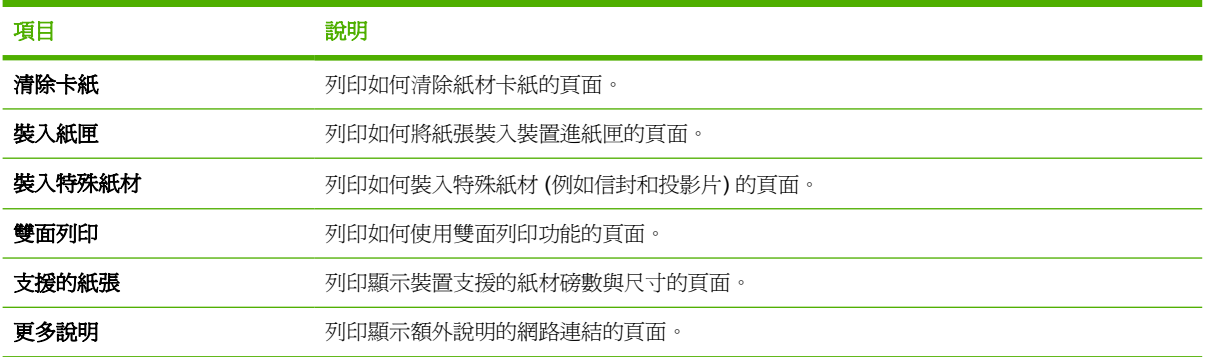

## <span id="page-30-0"></span>擷取工作功能表

此功能表提供裝置中儲存的工作清單,並可讓您存取所有工作儲存功能。 您可在裝置控制面板上列印或 刪除這些工作。 在裝置具有 80 MB 基本記憶體時,此功能表即會出現。 請參閱 [管理儲存的工作](#page-87-0) 以獲 得更多關於使用此功能表的訊息。

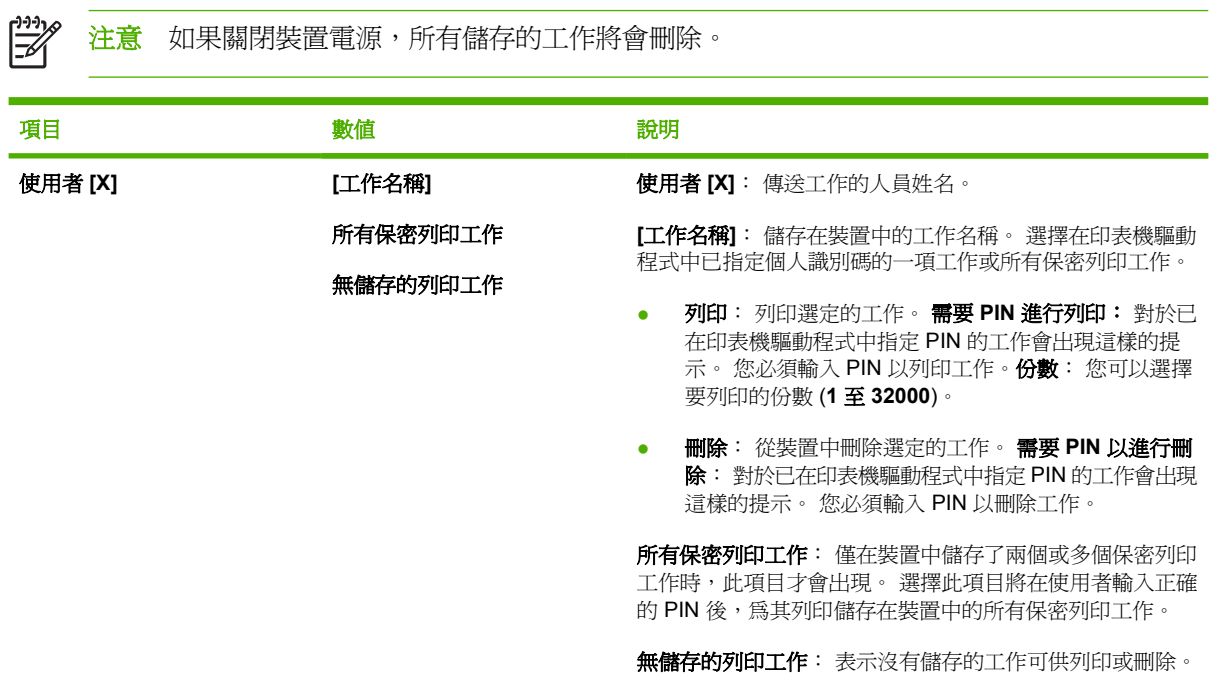

<span id="page-31-0"></span>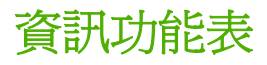

資訊功能表包含裝置資訊頁,它們提供了有關裝置及其組態的詳細資料。 捲動到需要的資訊頁,再按  $\top$   $\checkmark$  。

要獲得有關任何裝置資訊頁面的更多資訊,請參閱[使用資訊頁。](#page-89-0)

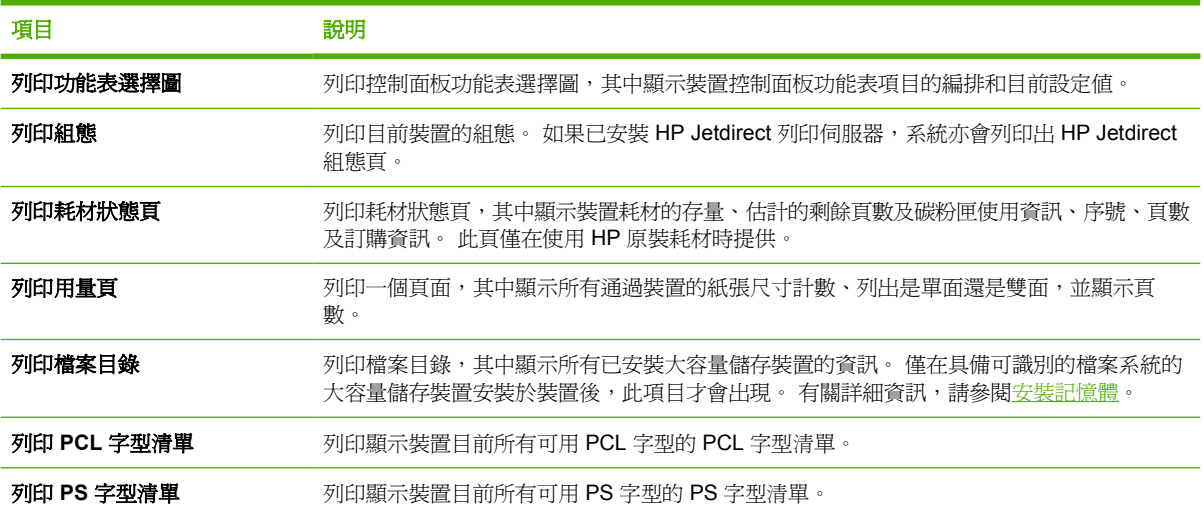

## <span id="page-32-0"></span>紙張處理功能表

如果在裝置控制面板上正確設定了紙張處理設定值,您即可透過在程式或印表機驅動程式中選擇紙材類 型與尺寸來進行列印。 要獲得更多有關組態紙張類型與尺寸的資訊,請參閱[控制列印工作](#page-73-0)。 要獲得更 多有關支援的紙材類型與尺寸的資訊,請參[閱支援的紙材尺寸與](#page-65-0)[紙材考量。](#page-61-0)

此功能表上的部分項目 (例如雙面列印和手動進紙) 在程式或印表機驅動程式中亦可使用 (如果安裝了適 當的驅動程式)。 程式與裝置驅動程式設定值會取代控制面板設定值。 有關詳細資訊,請參閱[選擇正確](#page-18-0) [的印表機驅動程式](#page-18-0)。

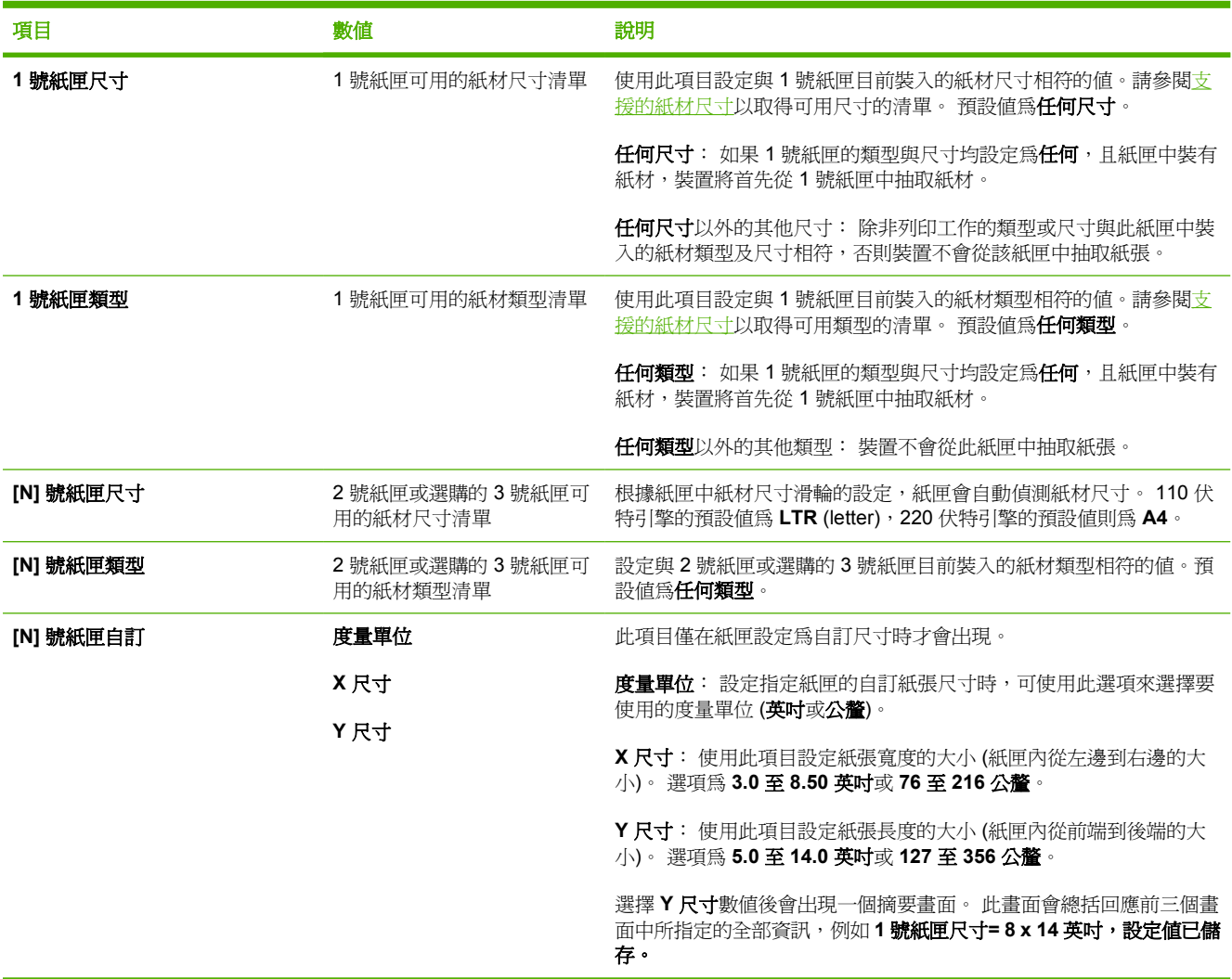

## <span id="page-33-0"></span>組態裝置功能表

此功能表包含管理功能。此設定裝置功能表允許使用者變更預設列印設定值、調整列印品質,以及變更 系統組態和 I/O 選項。

### 列印子功能表

此功能表上的部分項目在程式或印表機驅動程式中亦可使用 (如果安裝了適當的驅動程式)。 程式與裝置 驅動程式設定值會取代控制面板設定值。 一般情況下,最好在印表機驅動程式中變更這些設定值 (如果 適用)。

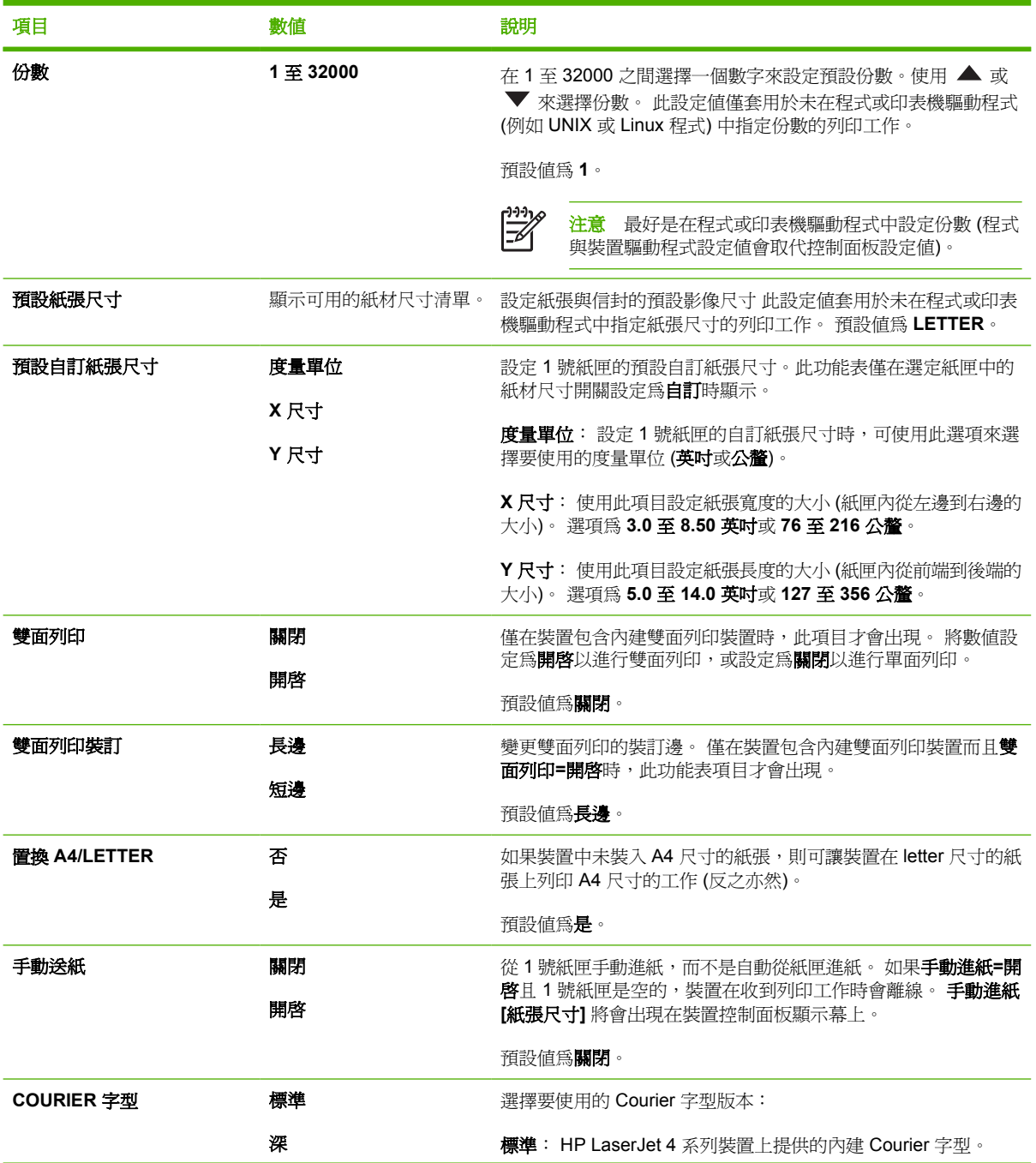

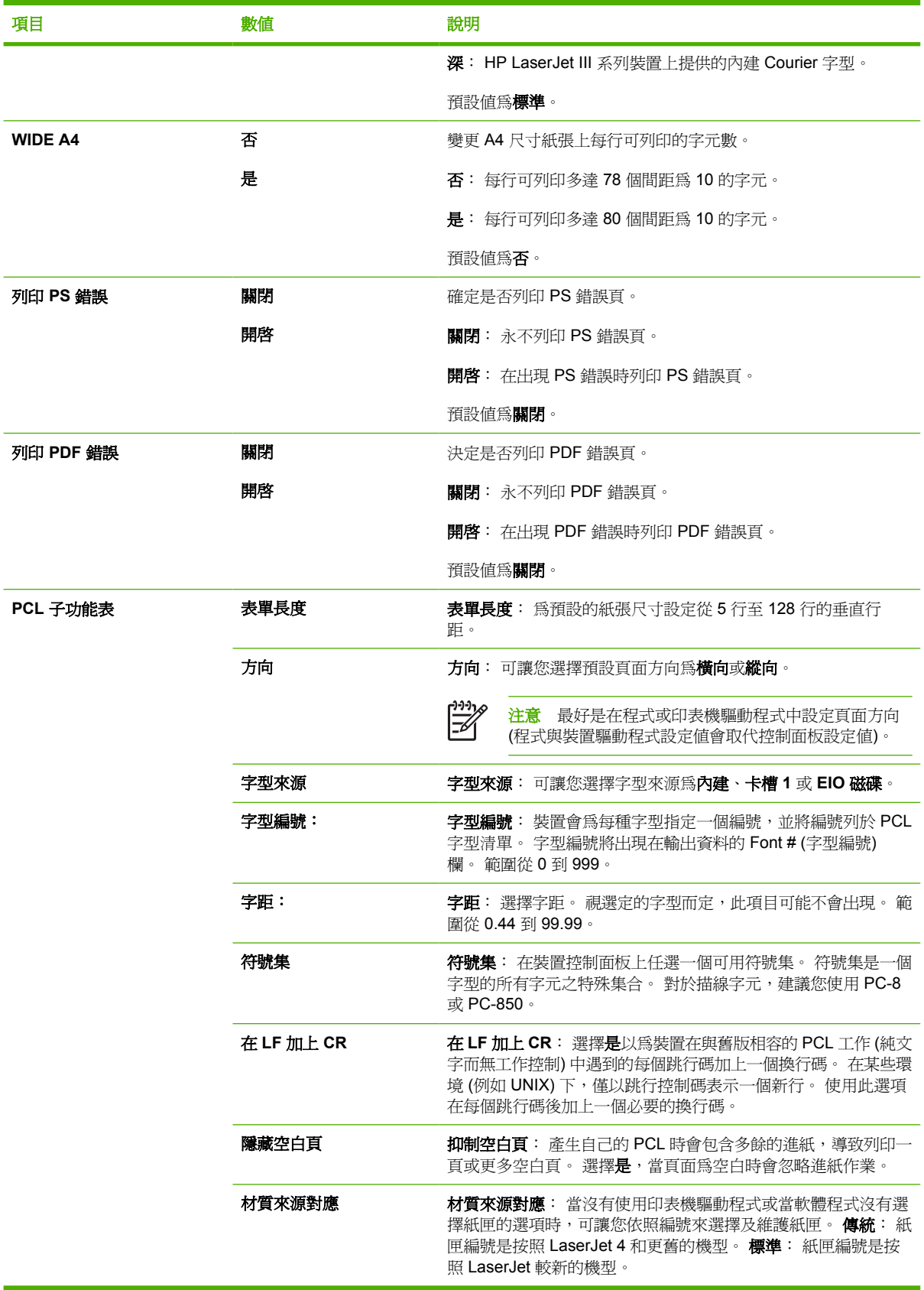

### <span id="page-35-0"></span>列印品質子功能表

此功能表上的部分項目在程式或印表機驅動程式中亦可使用 (如果安裝了適當的驅動程式)。 程式與裝置 驅動程式設定値會取代控制面板設定値。 有關詳細資訊,請參[閱選擇正確的印表機驅動程式](#page-18-0)。 一般情 況下,最好在印表機驅動程式中變更這些設定值 (如果適用)。

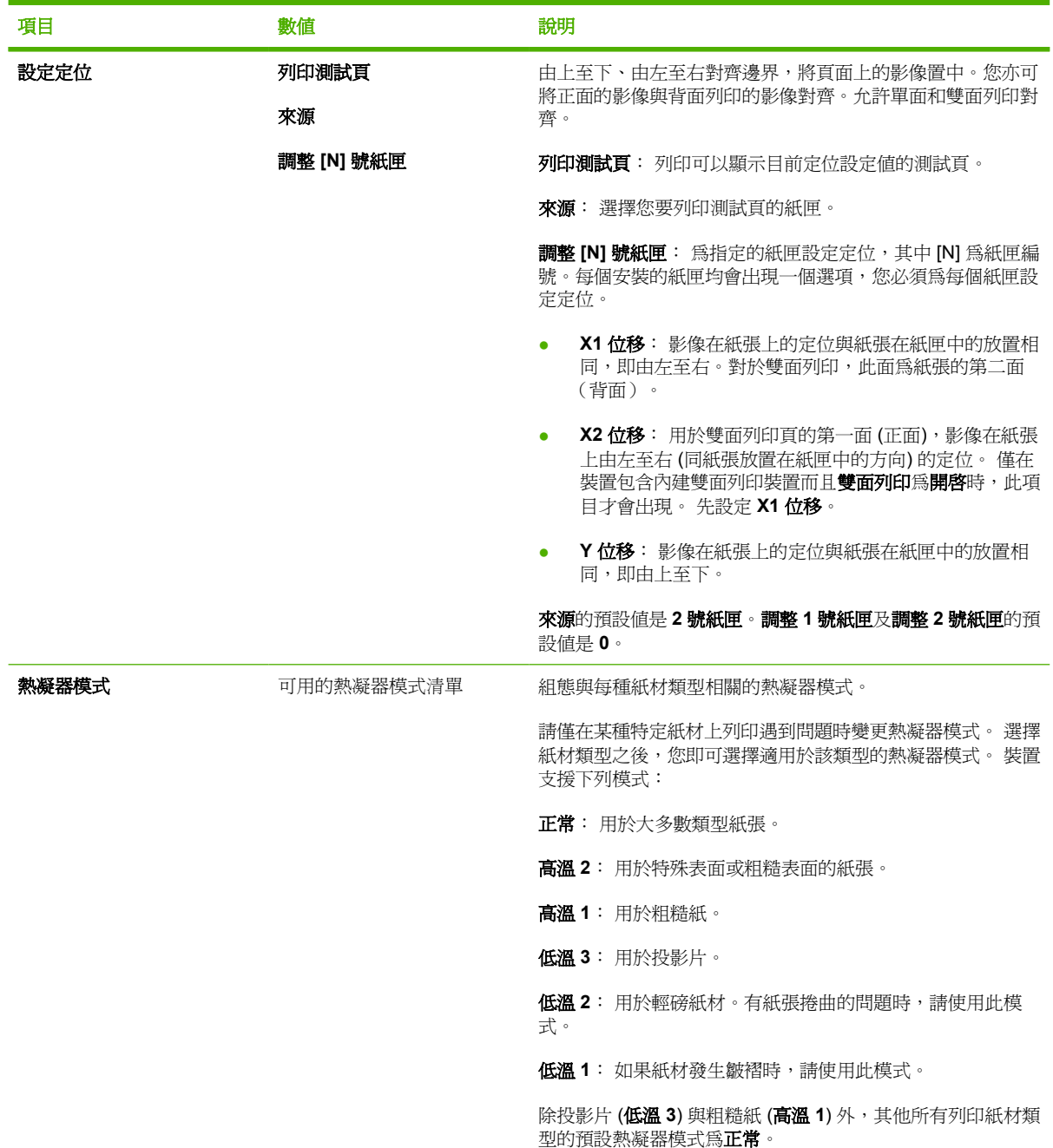
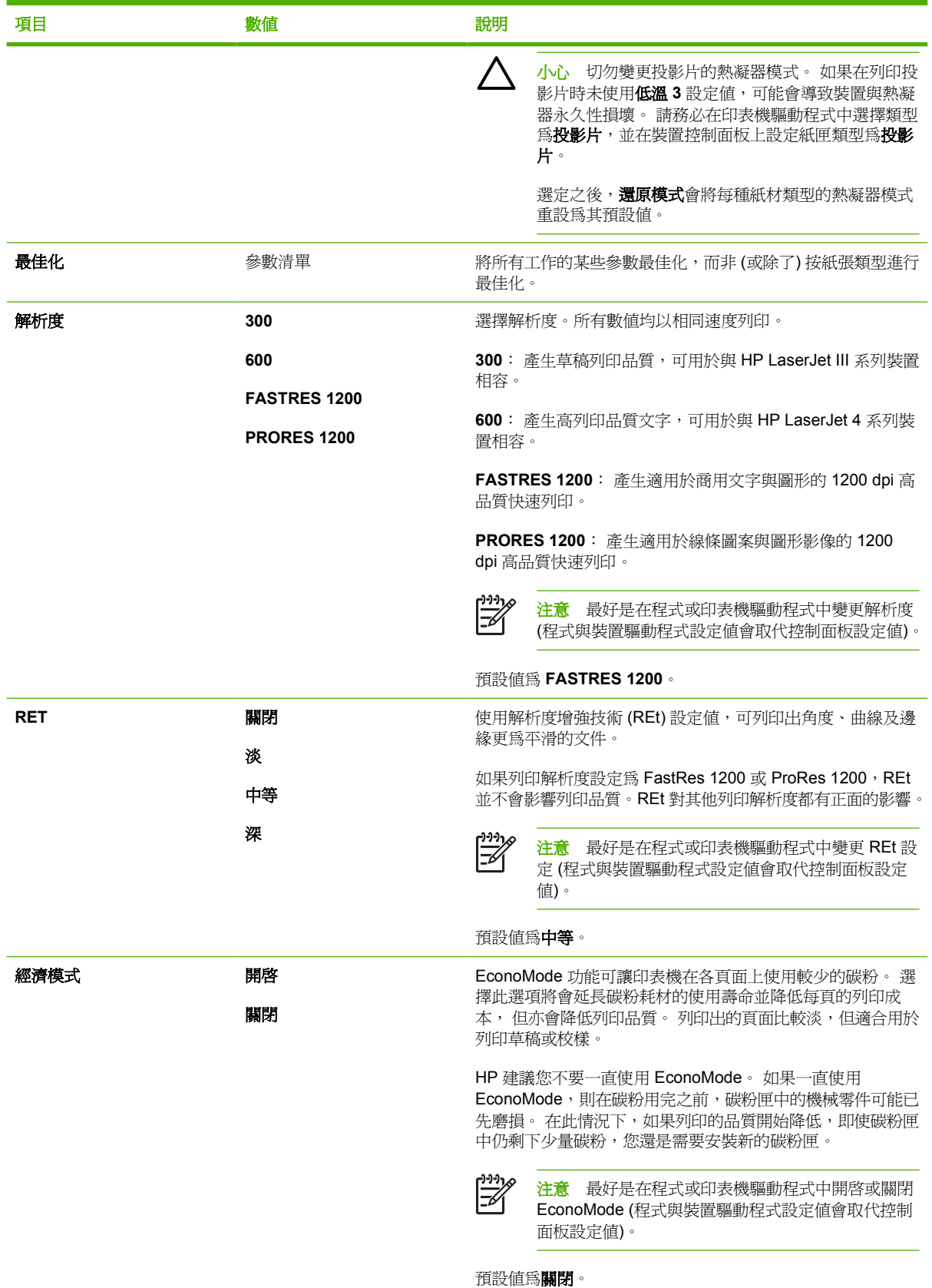

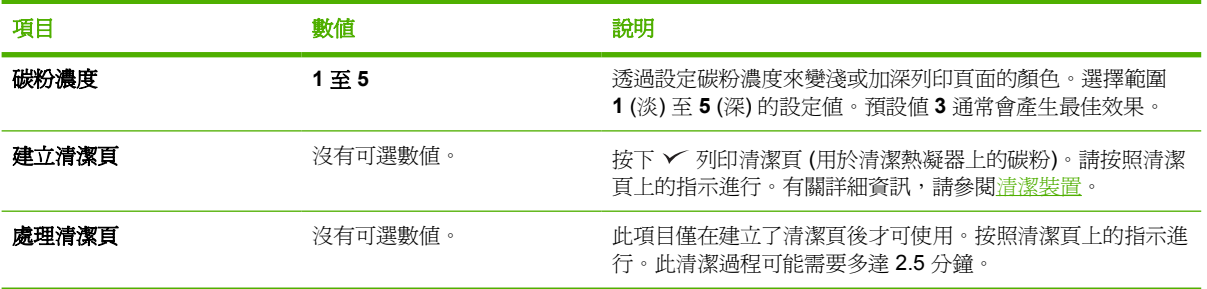

# 系統設定子功能表

此功能表中的項目會影響裝置的行為。 請根據您的列印需求來設定裝置。

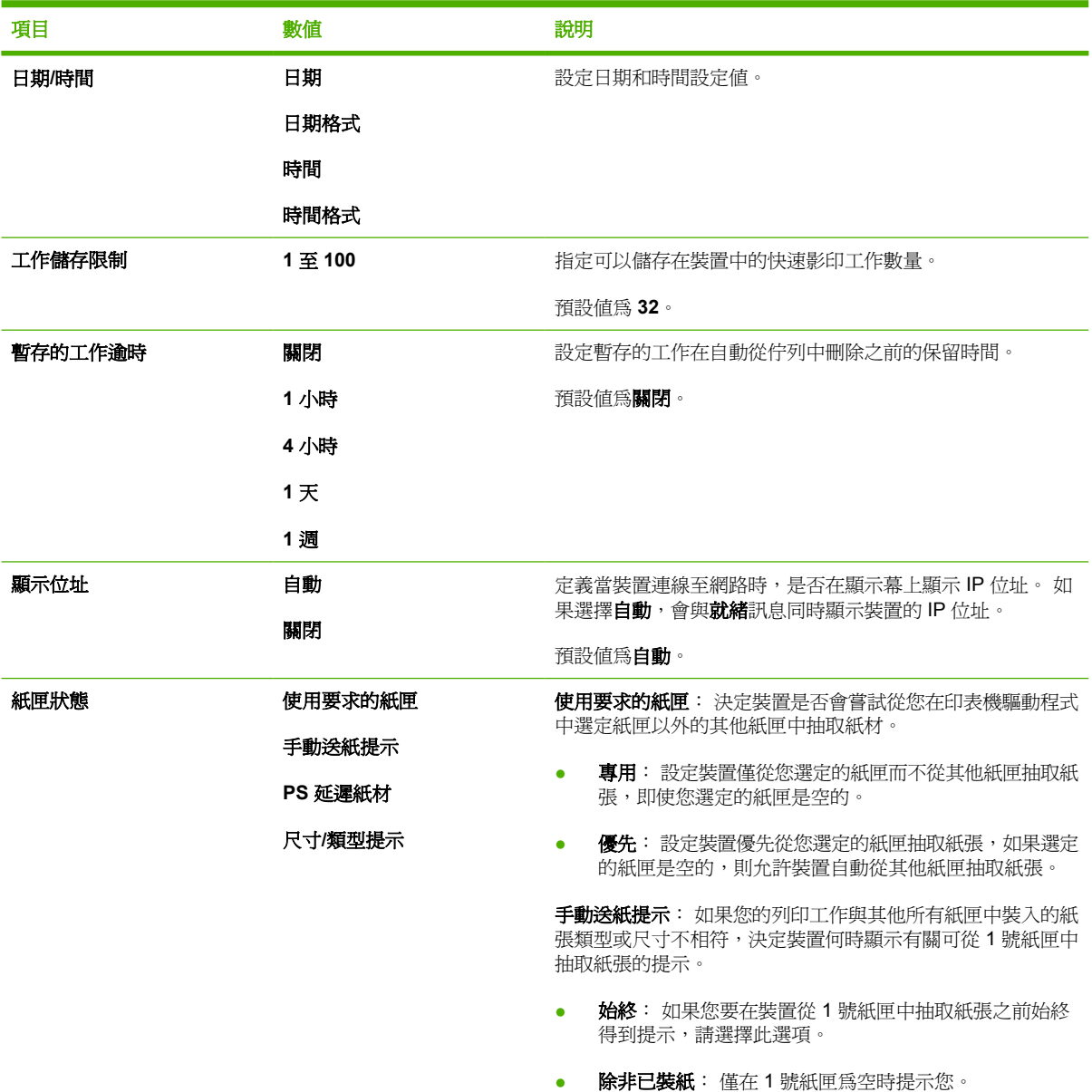

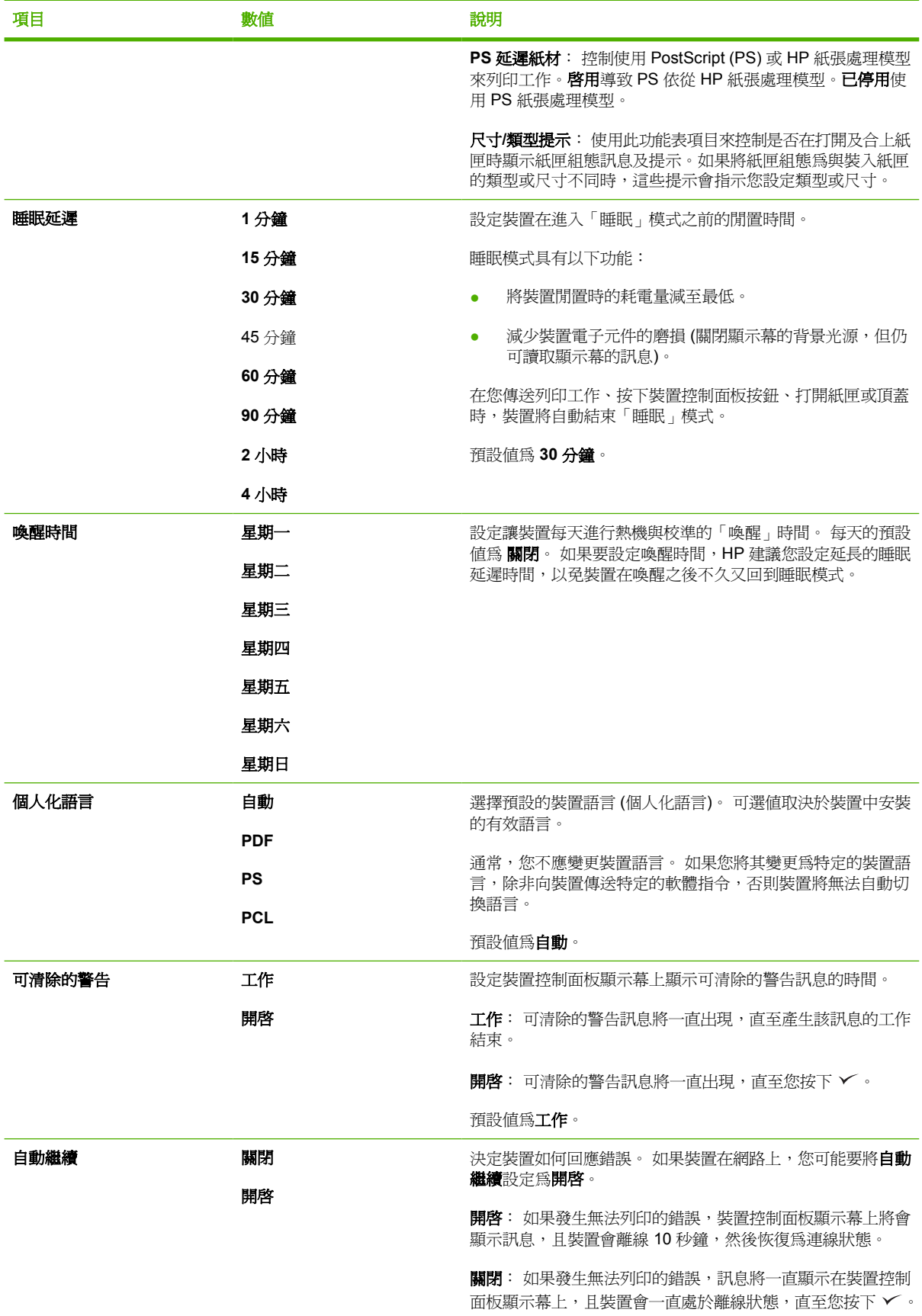

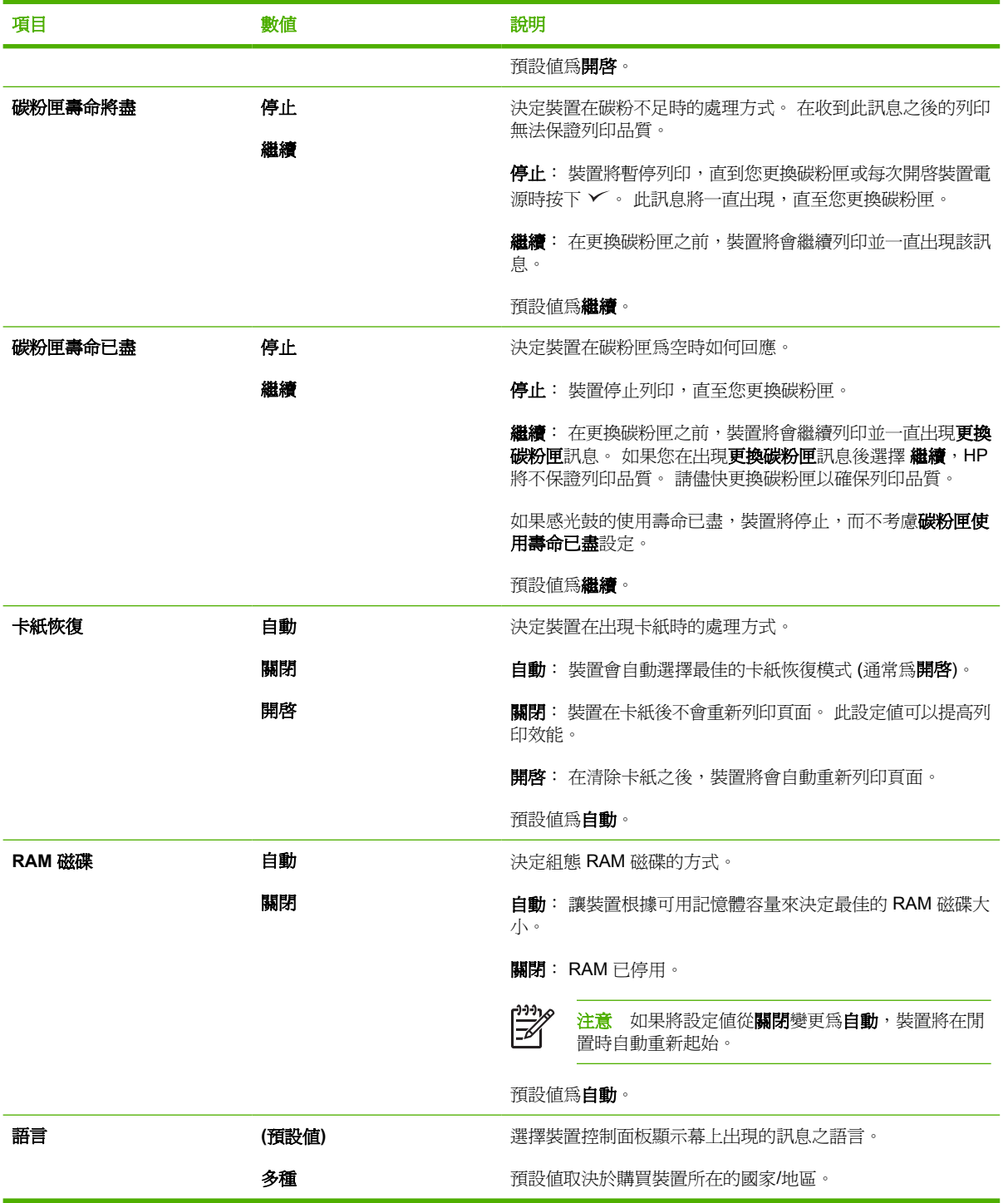

# **I/O** 子功能表

I/O (輸入/輸出) 功能表中的項目會影響裝置與電腦之間的通訊。 如果裝置包含 HP Jetdirect 列印伺服 器,您即可使用子功能表來設定基本的網路參數。 這些參數與其他參數也可以透過 HP Web Jetadmin (請參閱使用 HP Web [Jetadmin](#page-95-0) 軟體) 或其他網路組態工具 (例如嵌入式 Web 伺服器,請參閱[使用嵌入](#page-93-0) 式 Web [伺服器](#page-93-0)) 來組態。

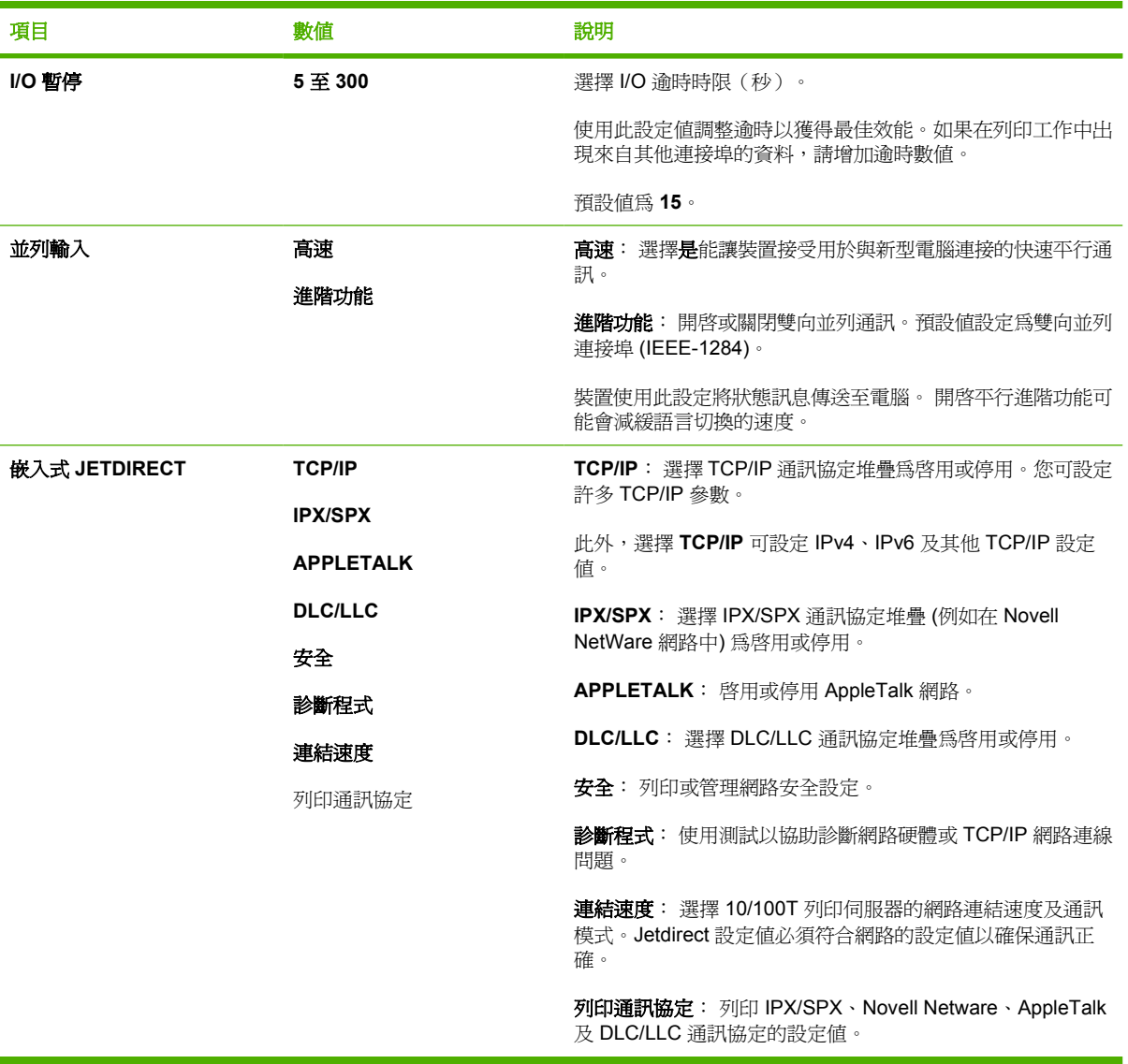

# 重設子功能表

重設子功能表中的項目與把設定值返回到預設值,及變更設定值 (如睡眠模式) 有關。

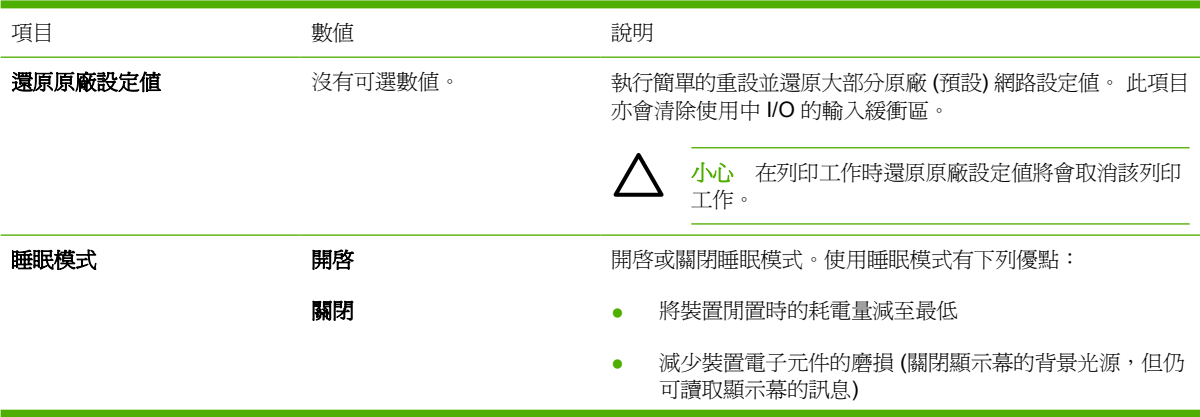

在您傳送列印工作、按下裝置控制面板按鈕、打開紙匣或頂蓋 時,裝置將自動結束「睡眠」模式。

您可以設定裝置在進入「睡眠」模式之前的閒置時間。

預設值為開啟。

# 診斷程式功能表

管理員可使用此子功能表找出故障零件,並解決卡紙與列印品質問題。

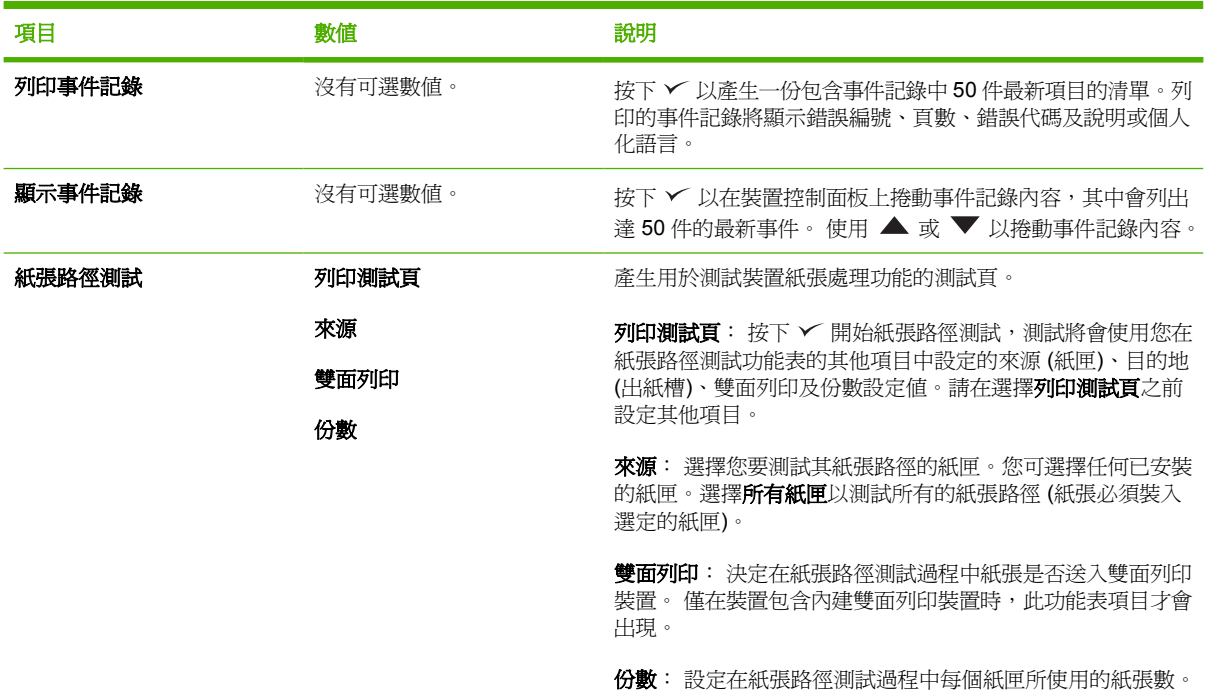

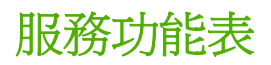

服務功能表已鎖定,需要 PIN 才能存取。 此功能表為授權的維修人員所專用。

# 變更裝置控制面板組態設定值

透過使用裝置控制面板,您可以變更一般裝置組態預設值,例如紙匣尺寸與類型、睡眠延遲、裝置個人 化語言 (語言) 及卡紙恢復。

在電腦上使用嵌入式 Web 伺服器的設定頁亦可變更裝置控制面板設定值。 電腦會顯示控制面板上顯示 的相同資訊。 有關詳細資訊,請參閱[使用嵌入式](#page-93-0) Web 伺服器。

小心 組態設定值極少需要變更。Hewlett-Packard Company 建議僅由系統管理員變更組態設定 值。

# 變更控制面板設定值

要獲得功能表項目與可選數値的完整清單,請參閱 <u>使用控制面板功能表。</u>。僅在安裝相關紙匣或附件之 後,某些功能表選項才會在顯示幕上出現。例如,只有在安裝 EIO 卡時,才會出現 **EIO** 功能表。

#### 變更控制面板設定值

- **1.** 按下功能表以開啟功能表。
- 2. 使用 ▲ 或 ▼ 以捲動至所需的功能表,然後按下 ∨。
- 3. 某些功能表會有數個子功能表。使用 ▲ 或 ▼ 以捲動至所需的子功能表,然後按下 ∨。
- 4. 使用 ▲ 或 ▼ 以捲動至設定値,然後按下 v。
- 5. 使用 ▲ 或 ▼ 以變更設定値。如果按住 ▲ 或 ▼,某些設定値會快速變更。
- 6. 按下 V 以儲存設定。顯示幕上旁邊出現星號 (\*) 的選項,即表示該選項現為預設值。
- **7.** 按下功能表以結束功能表。

注意 裝置驅動程式設定值會取代控制面板設定值。 軟體程式設定值會取代裝置驅動程式設定值 |∌ 和控制面板設定値。 如果您無法存取某個功能表或項目,則表示它不是該裝置的選項,或您尙未 開啓相關的上一層選項。 如果某項功能被鎖定 (**拒絕存取, 动能表鎖**定會顯示在裝置控制面板顯 示幕上),請洽詢您的網路管理員。

## 顯示位址

此項目決定裝置的 IP 位址是否與就緒訊息同時出現在顯示幕上。

#### 顯示 **IP** 位址

- **1.** 按下功能表以開啟功能表。
- 2. 按下 ▼ 以反白顯示**設定裝置**,然後按下 ∨。
- 3. 按下 ▼ 以反白顯示系統設定,然後按下 ン。
- 4. 按下 ▼ 以反白顯示**顯示位址**, 然後按下 ン。
- 5. 按下 ▲ 或 ▼ 選擇所需的選項,然後按下 ∨。
- **6.** 按下功能表以結束功能表。

## 紙匣行為選項

紙匣行為有四個可供使用者定義的選項:

- 使用要求的紙匣。 選擇專用可確保當您指定應使用特定的紙匣時,裝置不會自動選擇其他紙匣。 選擇優先可讓裝置在指定紙匣已空時從第二個紙匣抽取紙張。 專用是預設值。
- 手動送紙提示。如果選擇永遠 (預設値), 則系統在從多功能紙匣中抽取紙張之前, 都會顯示提示訊 息。如果您選擇**除非已裝紙**,系統僅在多功能紙匣已空時才顯示提示。
- **PS** 延遲紙材。 此設定影響非 HP PostScript 驅動程式與裝置配合運作的方式。 如果您使用 HP 提 供的驅動程式,則不需要變更此設定值。 如果設定為啓用,則非 HP PostScript 驅動程式會使用 與 HP 驅動程式相同的 HP 紙匣選擇方法。 如果設定為已停用,某些非 HP PostScript 驅動程式會 使用 PostScript 紙匣選擇方法,而非 HP 方法。
- 尺寸**/**類型提示。使用此選項可控制每次打開和關閉紙匣時,是否顯示紙匣組態訊息及其對應的提 示。如果紙匣組態為與裝入紙匣的類型或尺寸不同時,這些提示會指示您變更類型或尺寸。

#### 設定紙匣狀態選項

- **1.** 按下功能表以開啟功能表。
- 2. 按下 ▼ 以反白顯示設定裝置, 然後按下 ン。
- 3. 按下 ▼ 以反白顯示系統設定,然後按下 ン。
- 4. 按下▼ 以反白顯示紙匣狀態,然後按下 ン。
- **5.** 按下 以選擇紙匣狀態選項。
- 6. 按下 ▲ 或 ▼ 選擇所需的選項,然後按下 ン。
- **7.** 按下功能表以結束功能表。

#### 睡眠延遲

可調式睡眠延遲功能可減少裝置長時間停用時消耗的電量。 使用此項目設定在裝置進入睡眠模式之前的 時間長度。 預設值為 **30** 分鐘。

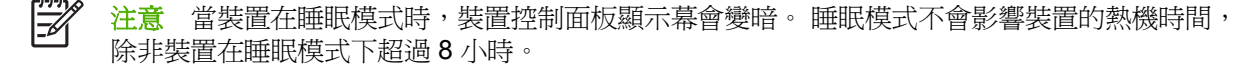

#### 設定睡眠延遲

- **1.** 按下功能表以開啟功能表。
- 2. 按下 ▼ 以反白顯示設定裝置,然後按下 ン。
- 3. 按下 ▼ 以反白顯示系統設定,然後按下 v。
- 4. 按下 ▼ 以反白顯示**睡眠延遲**,然後按下 ∨。
- 5. 按下 ▲ 或 ▼ 以選擇適當的時間長度,然後按下 ∨。
- **6.** 按下功能表以結束功能表。

#### 開啓或關閉睡眠模式

- **1.** 按下功能表以開啟功能表。
- 2. 按下 ▼ 以反白顯示設定裝置, 然後按下 ン。
- 3. 按下 ▼ 以反白顯示重設, 然後按下 ン。
- 4. 按下▼ 以反白顯示睡眠模式,然後按下 ン。
- 5. 按下▲或▼以選擇開啓或關閉,然後按下 V。
- **6.** 按下功能表以結束功能表。

# 個人化語言

本裝置配備個人化語言 (印表機語言) 自動切換功能。

- 自動: 將裝置設定為自動偵測列印工作的類型,並設定其個人化語言以接受該工作。
- **PCL**: 將裝置設定為使用印表機控制語言。
- **PDF**: 將裝置設定為使用可攜式文件格式。
- **PS**: 將裝置設定為使用 PostScript 模擬。

#### 設定個人化語言

- **1.** 按下功能表以開啟功能表。
- 2. 按下 ▼ 以反白顯示**設定裝置**,然後按下 ∨。
- 3. 按下 ▼ 以反白顯示系統設定,然後按下 ン。
- 4. 按下 ▼ 以反白顯示個人化語言,然後按下 ン。
- 5. 按下 ▲ 或 ▼ 以選擇適當的個人化語言,然後按下 ∨。
- **6.** 按下功能表以結束功能表。

#### 可清除的警告

透過選擇開啟或工作,使用此功能可決定控制面板可清除警告的顯示時間。預設值為工作。

- 開啓: 可清除的警告會顯示,直至您按下 ン。
- 工作: 可清除的警告會顯示, 直至產生警告的工作結束。

#### 設定可清除的警告

- **1.** 按下功能表以開啟功能表。
- 2. 按下 ▼ 以反白顯示設定裝置, 然後按下 v。
- 3. 按下 ▼ 以反白顯示系統設定,然後按下 ン。
- 4. 按下 ▼ 以反白顯示可清除的警告,然後按下 ン。
- 5. 按下 ▲ 或 ▼ 以選擇適當的設定值,然後按下 ∨。
- **6.** 按下功能表以結束功能表。

### 自動繼續

您可以決定當系統產生自動可繼續操作的錯誤時裝置的行為。開啓是預設値。

- 選擇**開啓**會使裝置在錯誤訊息顯示 10 秒鐘後,自動繼續列印。
- 選擇關閉會使得出現錯誤訊息時,列印便會暫停,直到您按下 ✓ 爲止。

#### 設定自動繼續

- **1.** 按下功能表以開啟功能表。
- 2. 按下 ▼ 以反白顯示設定裝置,然後按下 V。
- 3. 按下 ▼ 以反白顯示系統設定,然後按下 ン。
- 4. 按下 ▼ 以反白顯示自動繼續,然後按下 ン。
- 5. 按下 ▲ 或 ▼ 以選擇適當的設定值,然後按下 ン。
- **6.** 按下功能表以結束功能表。

## 碳粉不足

裝置有兩個選項可報告碳粉匣使用壽命將盡: **繼續**為預設值。

- 選擇繼續讓裝置在出現警告時繼續列印,直到更換碳粉匣為止。
- 選擇**停止**會讓裝置暫停列印,直到您更換用過的碳粉匣為止,或按下 ∨ 讓裝置在出現警告時繼續 列印。

#### 設定耗材使用壽命將盡的報告

- **1.** 按下功能表以開啟功能表。
- 2. 按下 ▼ 以反白顯示設定裝置, 然後按下 V。
- 3. 按下 ▼ 以反白顯示系統設定,然後按下 ン。
- 4. 按下 ▼ 以反白顯示碳粉匣壽命將盡, 然後按下 ン。
- 5. 按下 ▲ 或 ▼ 以選擇適當的設定值,然後按下 ン。
- **6.** 按下功能表以結束功能表。

#### 碳粉匣使用壽命已盡的回應

裝置的此功能表項目有兩個選項。

- 選擇**繼續**讓裝置繼續列印。 顯示**更換碳粉匣**警告訊息,直到更換碳粉匣為止。 在此模式中,只會 繼續列印一定的頁數。 在此之後,裝置會停止列印,直至更換空碳粉匣為止。 此為預設值。
- 選擇**停止**讓裝置停止列印,直至更換空碳粉匣為止。

#### 設定碳粉匣使用壽命已盡的回應

- **1.** 按下功能表以開啟功能表。
- 2. 按下 ▼ 以反白顯示設定裝置, 然後按下 ン。
- 3. 按下 ▼ 以反白顯示系統設定,然後按下 ン。
- 4. 按下 ▼ 以反白顯示碳粉匣壽命已盡, 然後按下 v。
- 5. 按下 ▲ 或 ▼ 以選擇適當的設定值,然後按下 v。
- **6.** 按下功能表以結束功能表。

### 卡紙恢復

使用此選項可設定裝置對卡紙的回應,包括裝置如何處理受影響的頁面。 自動為預設值。

- 自動: 當記憶體足夠時,裝置會自動開啓卡紙恢復功能。
- 開啓: 裝置會重新列印所有卡紙的頁面。 系統會分配額外的記憶體來儲存最後幾張列印過的頁 面,這可能會造成裝置的整體效能下降。
- 關閉: 裝置不會重新列印卡紙的頁面。 因為沒有使用記憶體來存放最近列印的頁面,所以裝置的 整體效能最佳。

#### 設定卡紙恢復的回應

- **1.** 按下功能表以開啟功能表。
- 2. 按下 ▼ 以反白顯示設定裝置, 然後按下 ン。
- 3. 按下 ▼ 以反白顯示系統設定,然後按下 ン。
- 4. 按下 ▼ 以反白顯示卡紙恢復,然後按下 ン。
- 5. 按下 ▲ 或 ▼ 以選擇適當的設定值,然後按下 ∨。
- **6.** 按下功能表以結束功能表。

#### **RAM** 磁碟

此選項會決定 RAM 磁碟功能的組態方式。 僅在裝置至少有8MB 的可用記憶體時,此選項才能使用。 預設值為自動。

- 自動: 裝置會根據可用記憶體容量來決定最佳的 RAM 磁碟大小。
- |關閉: RAM 磁碟功能會停用,但仍啓用最小的 RAM 磁碟 (足以掃瞄一頁)。

#### 設定 **RAM** 磁碟

- **1.** 按下功能表以開啟功能表。
- 2. 按下 ▼ 以反白顯示設定裝置,然後按下 V。
- 3. 按下 ▼ 以反白顯示系統設定,然後按下 ン。
- 4. 按下 ▼ 以反白顯示 RAM 磁碟, 然後按下 ン。
- 5. 按下 ▲ 或 ▼ 以選擇適當的設定值,然後按下 ∨。
- **6.** 按下功能表以結束功能表。

## 語言

如果語言在控制面板上是以英文顯示,請使用下列程序。 除此之外,請關閉裝置電源,然後再開啓。 出現 XXX MB 時, 按住 √。當 3 個控制面板指示燈均亮起時, 放開 √ 並使用下列程序來設定語言。

#### 在起始安裝期間選擇語言

- **1.** 開啟裝置電源。
- 2. 當語言出現在預設語言的控制面板顯示幕上時,請按下 ▼ 以反白顯示慣用的語言,然後按一下  $\checkmark$ 。

#### 在起始組態後變更語言

在起始安裝後,您可以自控制面板變更控制面板顯示幕語言。

- **1.** 按下功能表。
- 2. 使用 ▼ 以反白顯示設定裝置, 然後按下 ン。
- 3. 使用 ▼ 以反白顯示系統設定,然後按下 ン。
- 4. 使用 ▼ 以反白顯示語言,然後按下 ン。
- 5. 使用 ▼ 或 ▲ 以反白顯示適當的語言,然後按下 ∨。
- **6.** 按下功能表以結束功能表。

# **3** 輸入**/**輸出 **(I/O)** 組態

本章描述如何在印表機上組態某些網路參數:

- [平行組態](#page-51-0)
- [USB](#page-52-0) 組態
- [網路設定](#page-53-0)

# <span id="page-51-0"></span>平行組態

 $\frac{1}{2}$ 注意 本節中的資訊僅適用於 HP LaserJet P3005 和 HP LaserJet P3005d 機型。

平行連接的做法是使用雙向平行電纜 (符合 IEEE-1284 標準) 讓接頭插入印表機的平行連接埠,藉此將 印表機連接到電腦。 電纜最長可達 10 公尺 (30 英呎)。

當用於描述平行介面時,雙向這個術語表示印表機可透過平行連接埠自電腦接受資料,也可傳送資料給 電腦。平行介面雖提供舊版相容性,建議使用 USB 或網路連線使效能達到最佳。

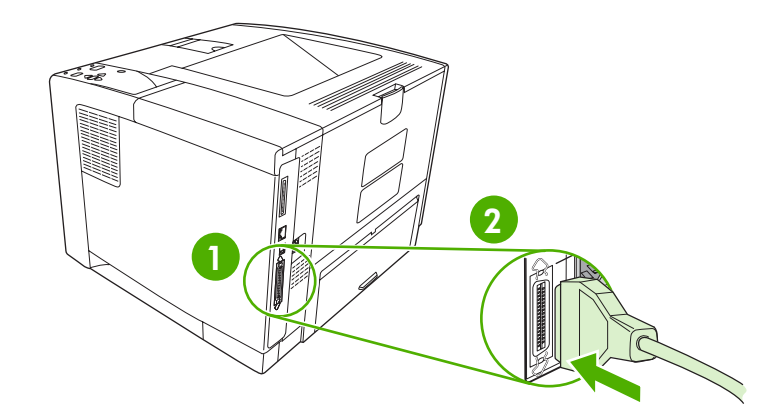

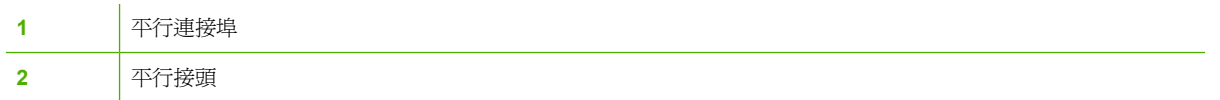

# <span id="page-52-0"></span>**USB** 組態

印表機支援高速 USB 2.0 連接埠。 USB 電纜最長可達 5 公尺 (15 英呎)。

# 連接 **USB** 電纜

將 USB 電纜一端插入印表機。 USB 電纜另一端插入電腦。

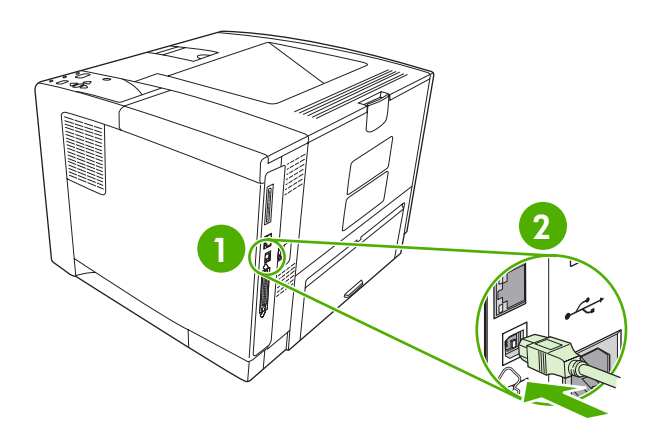

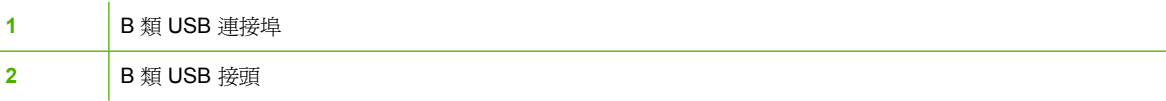

<span id="page-53-0"></span>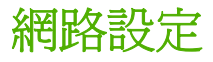

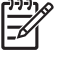

注意 本節中的資訊僅適用於 HP LaserJet P3005n、HP LaserJet P3005dn 及 HP LaserJet P3005x 機型。

您可能需要在印表機上組態某些網路參數。 您可在印表機的控制台、嵌入式 Web 伺服器或 HP Web Jetadmin 軟體 (適用大部分網路) 上組態這些參數。

₽ 注意 要獲得有關使用嵌入式 Web 伺服器的更多資訊,請參[閱使用嵌入式](#page-93-0) Web 伺服器。

有關支援的網路完整清單,以及透過軟體設定網路參數的說明,請參閱 《HP Jetdirect 嵌入式列印伺服 器管理員指南》。 該指南隨同安裝 HP Jetdirect 嵌入式列印伺服器的印表機一起提供。

# 從控制面板手動組態 **TCP/IP** 參數

使用手動組態設定 IPv4 位址、子網路遮罩及預設閘道。

#### 設定 **IPv4** 位址

- **1.** 按下功能表。
- 2. 按下 ▼ 反白顯示設定裝置, 然後按下 ン。
- 3. 按下▼以反白顯示 I/O,然後按下 ン。
- 4. 按下 ▼ 反白顯示嵌入式 JETDIRECT, 然後按下 ン。
- 5. 按下 ▼ 反白顯示 TCP/IP, 然後按下 ン。
- 6. 按下 ▼ 反白顯示 IPv4 設定, 然後按下 ン。
- 7. 按下 ▼ 反白顯示設定方法,然後按下 ン。
- 8. 按下 ▼ 反白顯示手動設定值,然後按下 ン。
- 9. 按下▼反白顯示 IP 位址,然後按下 v。
- 10. 按下 ▲ 或 ▼ 箭頭來增加或減少 IP 位址第一個位元組中的數字。
- 11. 按下 ✓ 移至下一組數字。 (按下 ⊃ 移至上一組數字。)

注意 按住箭頭按鈕可在數字中快速循環。 E

- 12. 重複步驟 10 及 11,直到設定完成正確的 IP 位址,然後按下 v 儲存設定値。
- **13.** 按下功能表返回就緒狀態。

#### 設定子網路遮罩

- **1.** 按下功能表。
- 2. 按下 ▼ 反白顯示**設定裝置**,然後按下 ✓。
- 3. 按下 ▼ 反白顯示 I/O, 然後按下 ン。
- 4. 按下▼反白顯示嵌入式 JETDIRECT, 然後按下 ン。
- 5. 按下 ▼ 反白顯示 TCP/IP, 然後按下 ン。
- 6. 按下 ▼ 反白顯示 IPv4 設定,然後按下 ン。
- 7. 按下 ▼ 反白顯示設定方法,然後按下 ン。
- 8. 按下 ▼ 反白顯示手動設定值,然後按下 ン。
- 9. 按下 ▼ 反白顯示子網路遮罩,然後按下 ン。
- 10. 按下 ▲ 或 ▼ 箭頭來增加或減少子網路遮罩第一個位元組中的數字。
- 11. 按下 ✓ 移至下一組數字。 (按下 ⊃ 移至上一組數字。)
- 12. 重複步驟 10 與 11 直到設定完成正確的子網路遮罩,然後按下 √ 儲存子網路遮罩。
- **13.** 按下功能表返回就緒狀態。

### 設定預設閘道

- **1.** 按下功能表。
- 2. 按下 ▼ 反白顯示設定裝置, 然後按下 ン。
- 3. 按下 ▼ 反白顯示 I/O, 然後按下 ン。
- 4. 按下▼反白顯示嵌入式 JETDIRECT, 然後按下 ン。
- 5. 按下 ▼ 反白顯示 TCP/IP,然後按下 ン。
- 6. 按下 ▼ 反白顯示 IPv4 設定,然後按下 ン。
- 7. 按下 ▼ 反白顯示設定方法,然後按下 ン。
- 8. 按下 ▼ 反白顯示手動設定値,然後按下 ン。
- 9. 按下 ▼ 反白顯示**預設閘道**, 然後按下 ン。
- 10. 按下 ▲ 或 ▼ 箭頭來增加或減少預設閘道第一個位元組中的數字。
- 11. 按下 ✓ 移至下一組數字。 (按下 ڑ 移至上一組數字。)
- 12. 重複步驟 10 與 11, 直到設定完成正確的預設閘道,然後按下 √ 儲存預設閘道。
- **13.** 按下功能表返回就緒狀態。

## 停用網路通訊協定 **(**選擇性步驟**)**

根據出廠預設値,所有受支援的網路通訊協定均已啓用。停用未使用的通訊協定具有以下優點:

- 減少印表機產生的網路流量
- 防止未授權的使用者使用印表機列印
- 在組態頁上只提供相關的資訊
- 允許印表機控制台顯示通訊協定相關的錯誤及警告訊息

## 停用 **IPX/SPX**

 $\frac{1}{2}$ 注意 請勿在透過 IPX/SPX 列印至印表機的 Windows 系統中停用此通訊協定。

- **1.** 按下功能表。
- 2. 按下 ▼ 反白顯示設定裝置,然後按下 ン。
- 3. 按下 ▼ 反白顯示 I/O,然後按下 ン。
- 4. 按下▼反白顯示嵌入式 JETDIRECT, 然後按下 ン。
- 5. 按下 ▼ 反白顯示 IPX/SPX,然後按下 ン。
- 6. 按下 <del>∨</del> 選擇啓用。
- 7. 按下 ▼ 反白顯示關閉,然後按下 ン。
- **8.** 按下功能表返回就緒狀態。

### 停用 **AppleTalk**

- **1.** 按下功能表。
- 2. 按下 ▼ 反白顯示設定裝置,然後按下 ン。
- 3. 按下▼反白顯示 I/O,然後按下 ン。
- 4. 按下▼反白顯示嵌入式 JETDIRECT, 然後按下 ン。
- 5. 按下 ▼ 反白顯示 APPLETALK,然後按下 ン。
- 6. 按下 <del>∨</del> 選擇啓用。
- 7. 按下 ▼ 反白顯示關閉,然後按下 ン。
- **8.** 按下功能表返回就緒狀態。

#### 停用 **DLC/LLC**

- **1.** 按下功能表。
- 2. 按下 ▼ 反白顯示設定裝置,然後按下 ン。
- 3. 按下▼反白顯示 I/O,然後按下 ン。
- 4. 按下 ▼ 反白顯示嵌入式 JETDIRECT, 然後按下 ン。
- 5. 按下 ▼ 反白顯示 DLC/LLC,然後按下 ン。
- 6. 按下 <del>∨</del> 選擇啓用。
- 7. 按下 ▼ 反白顯示關閉,然後按下 ン。
- **8.** 按下功能表返回就緒狀態。

# 增強型 **I/O (EIO)** 組態

注意 如果將列印伺服器新增至基本機型,可能需要額外的印表機記憶體。

增強型輸入/輸出(EIO) 插槽可用於插接相容的附件裝置,如 HP Jetdirect 列印伺服器網路卡或其他裝 置。 將 EIO 網路卡插入插槽能夠擴充印表機上可用網路介面的數量。

## **HP Jetdirect EIO** 列印伺服器

HP Jetdirect 列印伺服器 (網路卡) 可安裝在 EIO 插槽。 這些卡可支援不同的網路通訊協定及作業系 統。 HP Jetdirect 列印伺服器讓您可直接將印表機連接至網路任何位置,網路管理變得輕鬆了。 HP Jetdirect 列印伺服器並支援簡易網路管理通訊協定 (SNMP)。SNMP 可提供遠端印表機管理及藉由 HP Web Jetadmin 軟體疑難排解的網路管理員。

 $\frac{1}{2}$ 

₽

注意 可使用控制台、印表機安裝軟體或使用 HP Web Jetadmin 軟體設定該卡。 如需更多資 訊,請參閱 HP Jetdirect 列印伺服器說明文件。

**4** 紙材與紙匣

本章描述如何使用某些基本裝置功能:

- [紙材一般指引](#page-59-0)
- [紙材考量](#page-61-0)
- [選擇列印紙材](#page-65-0)
- [列印與紙張存放環境](#page-67-0)
- [裝入紙材](#page-68-0)
- [控制列印工作](#page-73-0)
- [選擇出紙槽](#page-74-0)

# <span id="page-59-0"></span>紙材一般指引

在批量購買任何紙張或專用表單之前,請檢查並確定紙張供應商已獲取並瞭解 《HP LaserJet Printer Family Print Media Specification Guide》 中的列印紙材要求。

請參閱 <mark>HP 顧客貼心服務</mark>以訂購 《**HP LaserJet** 印表機系列列印紙材指南》。 如要下載該指南,請瀏 覽 [www.hp.com/support/ljpaperguide](http://www.hp.com/support/ljpaperguide)。

即使紙張符合本章或《HP LaserJet Printer Family Print Media Specification Guide》中所有的準則, 列印品質也有可能不盡人意。其原因可能是 HP 無法控制的不正常列印環境條件或其他變數 (例如,極 高或極低的溫度和濕度) 所導致。

Hewlett-Packard Company 建議您在大量購買任何紙張之前,先進行相關測試。

小心 如果使用不符合此處所列規格或紙張規格指南所列規格的紙張,可能會導致印表機出現問 題而需要維修。此類維修不在 Hewlett-Packard 保固或維修協定的範圍之內。

# 應避免使用的紙張

本產品可以處理許多類型的紙張。 使用不合規格的紙張將會導致列印品質降低,並會增加發生卡紙的機 率。

- 不要使用太粗糙的紙張。 請使用測試的平滑度等級介於 100 到 250 Sheffield 之間的紙張。
- 請勿使用有切口或打孔的紙張,但標準的 3 孔穿孔紙除外。
- 請勿使用多聯表單。
- 請勿使用已經列印過或在影印機裏傳送過的紙張。
- 若是列印全色圖案,不要使用帶浮水印的紙張。
- 請勿使用帶有深浮雕或浮印花紋的紙張。
- 請勿使用表面紋理過深的紙張。
- 請勿使用膠印粉或其他使預製表格無法黏在一起的材料。
- 請勿使用在紙張製成後再加入彩色塗層的紙張。

### 可能會損壞裝置的紙張

在極少數情況下,紙張可能會損壞裝置。 為免損壞裝置,必須避免使用下列紙張:

- 請勿使用帶有釘書針的紙張。
- 請勿使用專為噴墨印表機或其他低溫印表機設計的投影片、標籤、相紙或光面紙。 僅使用 HP LaserJet 印表機專用的紙材。
- 請勿使用浮雕或塗層紙張,或並非專為承受裝置熱凝溫度而設計的任何紙材。 請勿使用以無法承 受熱凝器溫度的染料或墨水所製的信頭紙或預製表格。
- 請勿使用在熱凝器溫度下會產生有害放射物、發生融化、偏移或變色的任何紙材。

如欲訂購 HP LaserJet 列印耗材,請參閱[訂購零件、附件與耗材。](#page-155-0)

# 一般紙材規格

要瞭解有關所有 HP LaserJet 裝置的完整紙張規格,請參閱《HP LaserJet 印表機系列列印紙材指南》 (網址為 [www.hp.com/support/ljpaperguide\)](http://www.hp.com/support/ljpaperguide)。

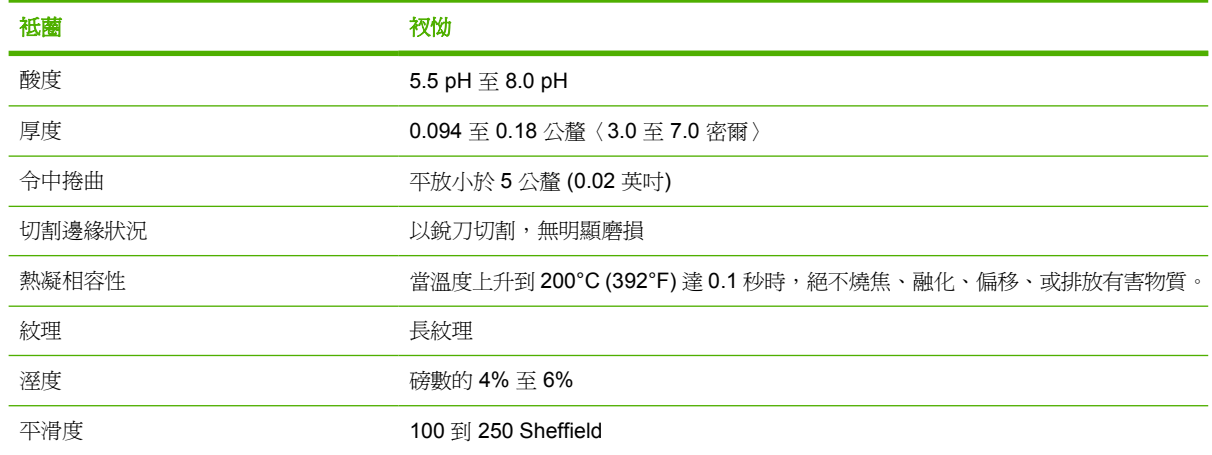

<span id="page-61-0"></span>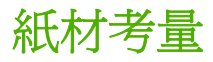

要瞭解有關所有 HP LaserJet 裝置的完整紙張規格,請參閱《HP LaserJet 印表機系列列印紙材指南》 (網址為 [www.hp.com/support/ljpaperguide\)](http://www.hp.com/support/ljpaperguide)。

## 信封

信封的成份特性非常重要。信封的摺疊線千變萬化,不僅在不同的廠商之間存在差異,即使是同廠牌的 一箱信封中亦是如此。能否順利地列印信封,則取決於信封的品質。在選擇信封時,請考慮下列各項目 的品質:

- **磅數**: 信封紙張的磅數不應超過 105 g/m<sup>2</sup> (28 磅),否則容易卡紙。
- 製成: 列印前,信封應平放且捲曲度不得超過 5 公釐 (0.2 英吋),且裡面不應有空氣。
- 狀態: 信封不應該有縐折、刻痕、或者受損。
- 溫度: 您應使用與產品熱度及壓力相容的信封。
- 尺寸: 您應該只使用下列尺寸範圍內的信封。
	- 最小尺寸: 76 x 127 公釐 (3 x 5 英吋)
	- 最大尺寸: 216 x 356 公釐 (8.5 x 14 英吋)

- 小心 爲避免損壞裝置,請僅使用建議用於雷射印表機的信封。 爲免發生嚴重卡紙問題,請務必 使用 1 號紙匣列印信封,並務必始終使用後出紙槽。 切勿在同一個信封上多次列印。

#### 兩邊接縫的信封

在兩邊接縫的信封兩端均有垂直接縫,而沒有對角線接縫。這種樣式可能比較會起縐摺。請確保接縫一 直延伸至信封的角落,如下圖所示。

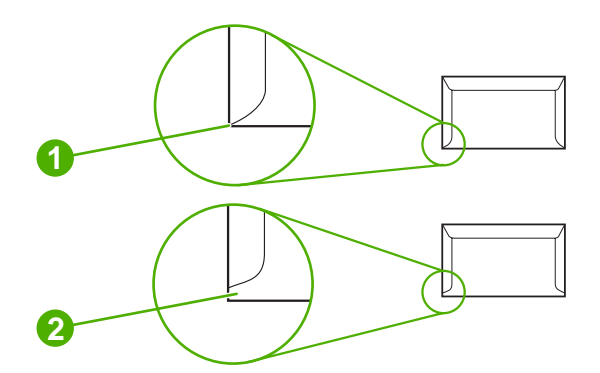

- **1** 可接受的信封成份
- **2** 不接受的信封成份

# 有自黏膠條或封蓋的信封

具有撕下即露出自黏膠條或多個回摺封蓋的信封,其所使用的黏膠必須能承受產品內的高溫與壓力。 多 餘的封蓋與黏條可能會造成起皺、摺痕或甚至卡紙,且可能會損壞熱凝器。

## 信封邊界

下表提供了 Commercial #10 或 DL 信封的標準地址邊界。

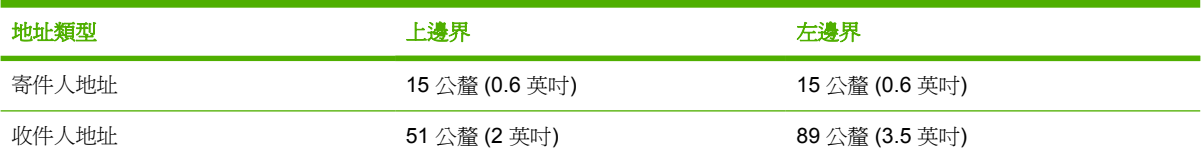

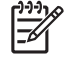

注意 為獲得最佳列印品質,邊界的位置應離信封邊緣至少 15 公釐 (0.6 英吋)。 避免列印於信 封接縫處。

## 存放信封

妥善存放信封有助於獲得良好的列印品質。信封應平直存放。如果信封內混入空氣並形成氣泡,則在列 印時信封可能會起皺。

## 標籤

小心 為避免損壞裝置,請僅使用建議用於雷射印表機的標籤。 為免發生嚴重卡紙問題,請務必 使用 1 號紙匣列印標籤,並務必始終使用後出紙槽。 切勿在同一張標籤上列印多次,或在部分標 籤上進行列印。

## 標籤的成份特性

在選擇標籤時,請考慮下列各項目的品質:

- 黏膠: 黏膠原料應在產品的熱凝溫度 (200°C [392°F]) 下保持穩定。
- 格式: 請勿使用底紙暴露的標籤。否則脫落的標籤可能會從有空隙的紙張處脫落,因而造成嚴重 卡紙。
- 捲曲: 列印前,標籤必須平坦,任何方向的捲曲度均不得超過 5 公釐 (0.2 英吋)。
- 狀態:請勿使用有皺褶、氣泡或有其他剝落跡象的標籤。

注意 在印表機驅動程式中選擇標籤 (請參閱<mark>開啓印表機驅動程式</mark>)。

# 投影片

M

產品所用投影片必須能抵受產品的熱凝溫度 (200°C [392°F])。

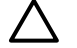

小心 為避免損壞產品,請僅使用建議用於雷射印表機的投影片。 為免發生嚴重卡紙問題,請務 必使用 1 號紙匣列印投影片,並務必始終使用後出紙槽。 切勿在同一張投影片上列印多次,或在 部分投影片上進行列印。

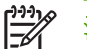

注意 在印表機驅動程式中選擇投影片。 請參閱<mark>開啓印表機驅動程式</mark>。

# 卡片紙與重磅紙

進紙匣可用來列印許多不同種類的卡片紙,包括索引卡及明信片。 某些卡片紙因其成份特性特別適用於 雷射印表機,因此列印效果優於其他類型。

為達到最佳列印性能,請勿使用超過 199 g/m<sup>2</sup> 的紙張。 太厚的紙張可能會導致錯誤進紙、紙張堆疊問 題、卡紙、碳粉熱凝不佳、列印品質低劣或機械過度耗損的問題。

א<sup>נכני</sup>ח 注意 如果進紙匣沒有完全添滿紙張,並且所用紙張的平滑度等級介於 100 到 180 Sheffield 之 |ૐ 間,就有可能在磅數較高的紙張上列印。

在軟體程式或印表機驅動程式中,選擇重磅紙 (106 g/m2 至 163 g/m2;28 至 43 磅雪銅紙) 或卡片紙 (135 g/m² 至 216 g/m²;50 至 80 磅封面紙) 作為紙材類型,或從設定用於重磅紙的紙匣列印。 由於此 設定會影響所有列印工作,因此在完成列印工作後,應恢復其原始設定,這一點很重要。

#### 卡片紙的結構

- 平滑度: 135-157 g/m<sup>2</sup> 卡片紙平滑度等級應為 100-180 Sheffield。 60-135 g/m<sup>2</sup> 卡片紙平滑度等 級應為 100-250 Sheffield。
- 製成: 卡片紙平放時,捲曲不得超過 5 。
- 狀況:請確定卡片紙沒有皺摺、刻痕或其他的損壞。

#### 卡片紙的使用原則

- 紙張的邊界至少應設定為 2 公釐。
- 將 1 號紙匣用於卡片紙 (135 g/m<sup>2</sup> 至 216 g/m<sup>2</sup>; 50 至 80 磅封面紙)。

小心 為避免損壞裝置,請僅使用建議用於雷射印表機的卡片紙。 為防止出現嚴重卡紙現象,請 務必使用 1 號紙匣列印卡片紙, 並務必使用出紙槽。

#### 信頭紙與預製表格

信紙是高級紙,通常有浮水印,有些使用棉織纖維,有多種色彩及裝飾並搭配有信封。 預製表格可利用 多種類型紙張製成,範圍可從回收紙到高級紙。

目前許多製造商設計這類紙張以達到雷射列印品質最佳化,並以雷射相容或雷射保證紙張做宣傳。 部份 較粗糙的表面裝飾(如皺紋紙、橫條紙或亞麻紙),需要某些印表機型號提供的特殊的熱凝器模式來達 到足夠的碳粉附著。

<mark>注意</mark> 在使用雷射印表機列印時,每一頁通常會有些差異。 當列印在普通紙上時,這些差異並不 Ð 易察覺。 但是,當列印在預製表格上時,因爲線條和方格是固定在紙張上的,差異便很明顯。

在使用預製表格、浮雕紙張和信紙時,為了要避免發生問題,請注意下列使用原則:

- 避免使用低溫油墨(某些熱成像法所使用的類型)。
- 使用以平版印刷或凹版印刷法印製的預製表格和信紙。
- 使用以耐熱墨水列印的表格,此墨水在加熱到 200°C 約 0.1 秒時不會熔化、蒸發或釋放有害放射 物。 通常,氧化固定或油基墨水可滿足此要求。
- 在預製表格時,請小心不要變更紙張的含水量,且不要使用會變更紙張的用電或處理內容的材 料。 請以防溼包裝封住表格以避免儲存期間水分變更。
- 避免使用有裝飾或塗有薄膜的預製表格。
- 避免使用密集浮雕或浮印信紙的紙張。
- 避免有密集紋理表面的紙張。
- 避免使用平版印刷粉或其他材料以避免預製表格黏在一起。

 $\frac{1}{2}$ 

注意 要在信紙信頭上列印單頁附信,接著列印多頁文件,請將信紙信頭列印面朝上裝入1號紙 匣,並將標準紙張裝入 2 號紙匣,裝置會先從 1 號紙匣自動開始列印。

<span id="page-65-0"></span>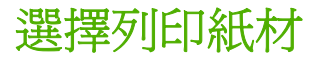

本裝置可以使用多種紙材,如單張紙 (包括高達 100% 再生纖維含量的紙張)、信封、標籤、投影片及自 訂尺寸的紙張。 紙張的磅數、成分、紋理及濕度等特性,都是影響裝置效能與輸出品質的重要因素。 不符合本手冊所列準則的紙張可能會導致下列問題:

- 列印品質低劣
- 經常性卡紙
- 裝置過早磨損而需要維修

 $\mathbb{R}^2$ 注意 有些紙張可能符合本手冊中的所有準則,但是仍然無法產生令人滿意的結果。 原因可能是 處置不當、儲存時溫度與濕度不理想,或是其他 Hewlett-Packard 無法控制的因素。 在大量購買 紙材之前,請確保紙材符合本使用指南與《HP LaserJet 印表機系列列印紙材指南》,下載網址 為 [www.hp.com/support/ljpaperguide](http://www.hp.com/support/ljpaperguide)。 請務必在購買大量紙張之前先行測試紙張。

小心 使用不符合 HP 規格的列印紙材可能會造成裝置發生問題而需要維修。 此類維修並不包括 在 HP 保固或服務合約中。

# 支援的紙材尺寸

#### 表 **4-1** 支援的紙材尺寸

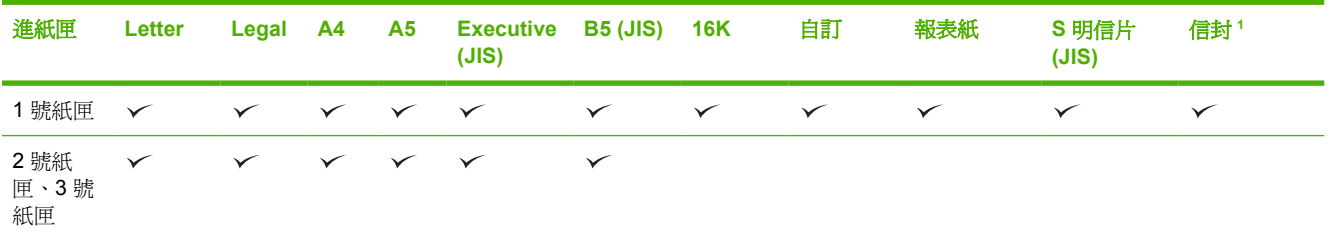

支援的信封尺寸為 10 號、Monarch、C5、DL 及 B5。

#### 表 **4-2** 自動兩面列印 <sup>1</sup>

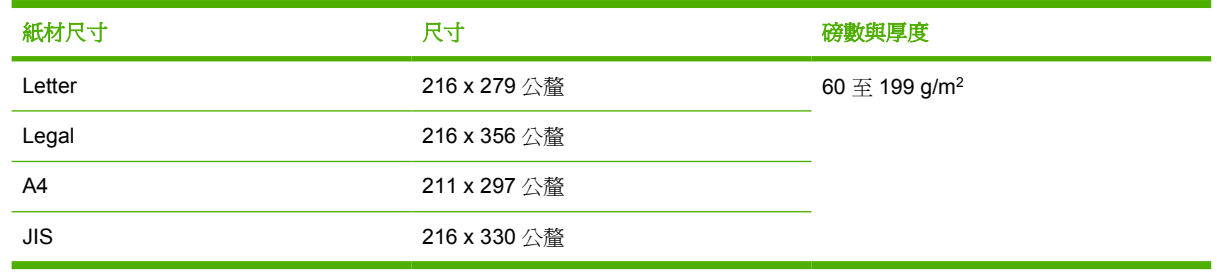

<sup>1</sup> 在重於上述磅數的紙張上進行自動兩面列印可能會造成非預期的結果。

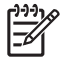

注意 自動兩面列印 (雙面列印) 適用於 HP LaserJet P3005d、HP LaserJet P3005dn 及 HP LaserJet P3005x 機型。

手動兩面列印。可從 1 號紙匣進行列印的大多數受支援的紙材尺寸與類型,均可用於手動雙面列印。 有關詳細資訊,請參閱[列印。](#page-76-0)

# 支援的紙材類型

表 **4-3** 1 號紙匣紙材類型

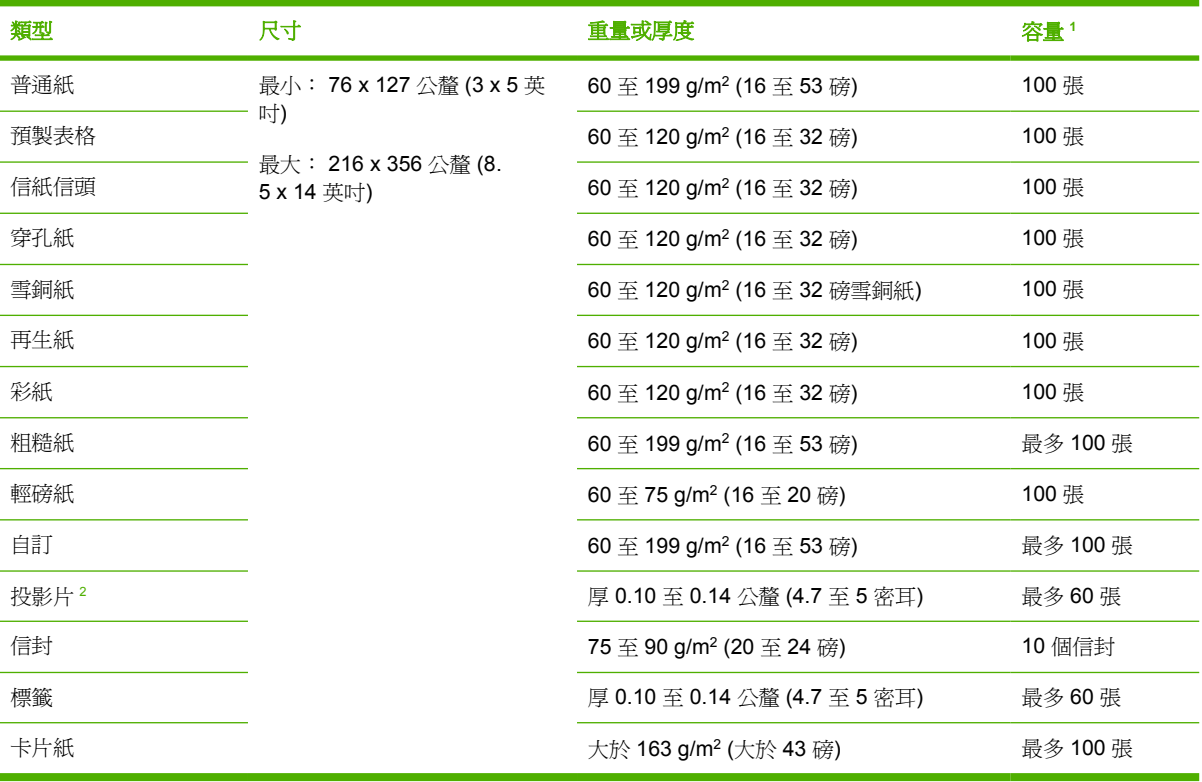

1 容量可能會因紙材磅數與厚度以及環境狀況而異。 平滑度應為 100 至 250 (Sheffield)。 有關訂購資訊,請參閱<u>[耗材與附件](#page-154-0)</u>。

<sup>2</sup> 僅可使用 HP LaserJet 印表機專用的投影片。 此印表機可偵測非 HP LaserJet 印表機專用的投影片。 有關詳細資訊,請參閱 [列印品質子功能表](#page-35-0)。

#### 表 **4-4** 2 號和 3 號紙匣紙材類型

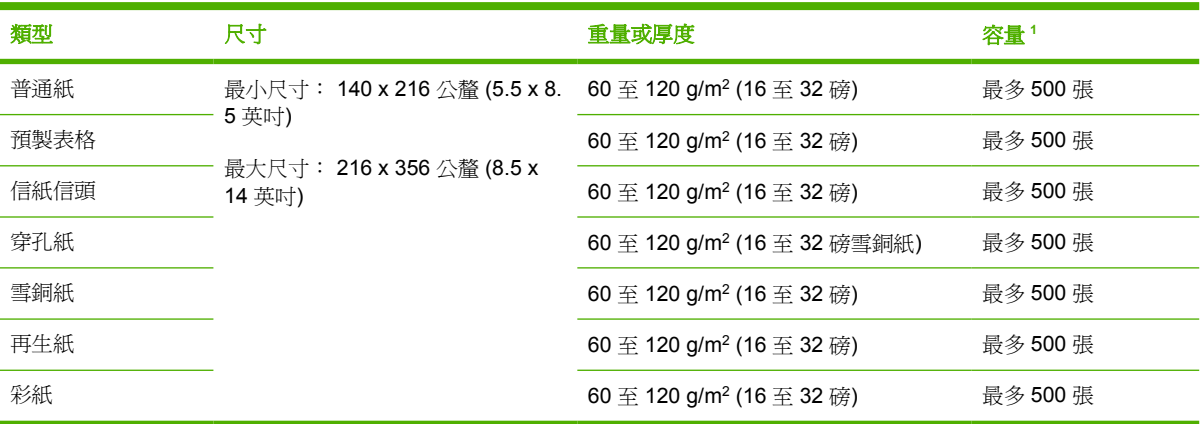

<sup>1</sup> 印表機支援多種標準與自訂尺寸的列印紙材。 容量可能會因紙材磅數與厚度以及環境狀況而異。 平滑度應為 100 至 250 (Sheffield)。 有關訂購資訊,請參閱[耗材與附件。](#page-154-0)

# <span id="page-67-0"></span>列印與紙張存放環境

列印與紙張存放環境最好應是室溫或接近室溫,不能過於乾燥或潮濕。 切記紙張具有吸濕性,它可快速 吸收與失去水份。

熱度與溼度都會損壞紙張。熱度會使紙張的水分蒸發,而寒冷會使溼氣凝聚在紙張上。加熱裝置與冷氣 機都會除去室內的大部分溼氣。在打開紙張使用時,它會失去溼度,引起條紋及汙痕。濕的氣候或冷水 器會使室內的溼度增加。在打開紙張使用時,它會吸收多餘的水分,引起淡色痕跡以及白點。此外,當 紙張失去水分以及吸收水分時,它會扭曲變形。這可能會引起卡紙。

因此,紙張的存放與處理和紙張的製造過程一樣重要。紙張存放環境狀況會直接影響進紙工作。

您應該小心不要購買太多紙張以免短期內無法用完(約 3 個月)。紙張長期存放可能會受到熱氣及溼氣 影響,因而可能受損。因此事先規劃很重要,如此才能避免損壞大量紙張。

密封令包中未打開的紙張在使用前可以保持幾個月的穩定。已打開的紙張包裝較有可能受到環境而損 壞,特別是在沒有紙張以防潮材料包裝起來的情況下。

應保持適當的紙張存放環境以確保最佳產品效能。 所需條件為 20° 至 24°C (68° 至 75°F),相對濕度 為 45% 至 55%。 下列準則對評估紙張存放環境應很有用:

- 紙張應該存放在室溫下或接近室溫。
- 空氣不可太乾燥或太潮濕(因為紙張具有吸水性)。
- 存放已拆封紙張的最佳方法是,使用原來的防潮材料重新包裝。 如果產品所處環境過於惡劣,請 僅打開當天列印所需的紙張之包裝,以防止不必要的濕度變化。
- 妥善存放信封有助於獲得良好的列印品質。信封應平直存放。如果信封內混入空氣並形成氣泡,則 在列印時信封可能會起皺。

<span id="page-68-0"></span>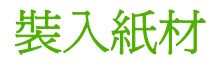

只在1號紙匣中裝入特殊的列印紙材,例如信封、標籤和投影片。只在2號紙匣或選購的3號紙匣中裝 入紙張。

# 裝入 **1** 號紙匣 **(**多功能紙匣**)**

1 號紙匣最多可容納 100 張紙、75 張投影片、50 張標籤紙、或 10 個信封。 有關裝入特殊紙材的資 訊,請參[閱裝入特殊紙材](#page-72-0)。

**1.** 拉下前蓋,即可打開 1 號紙匣。

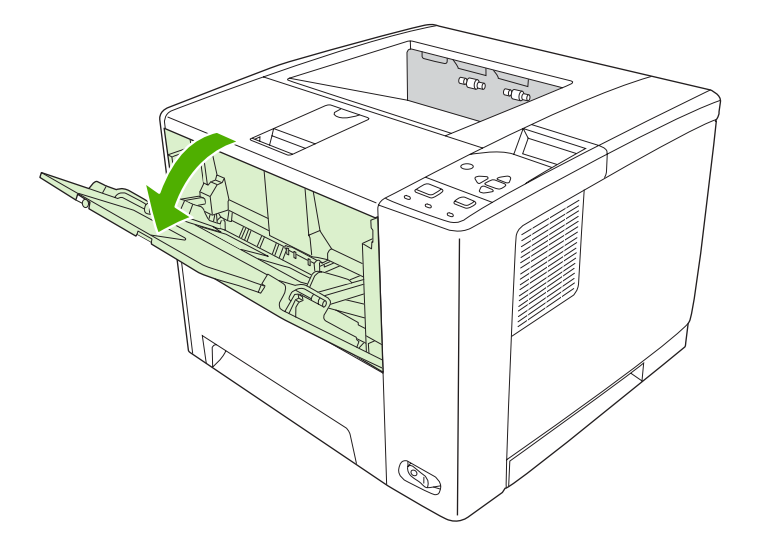

2. 滑出塑膠紙匣延伸板。如果裝入的紙材比 229 公釐 (9 英吋) 長,也請翻開附加的紙匣延伸板。

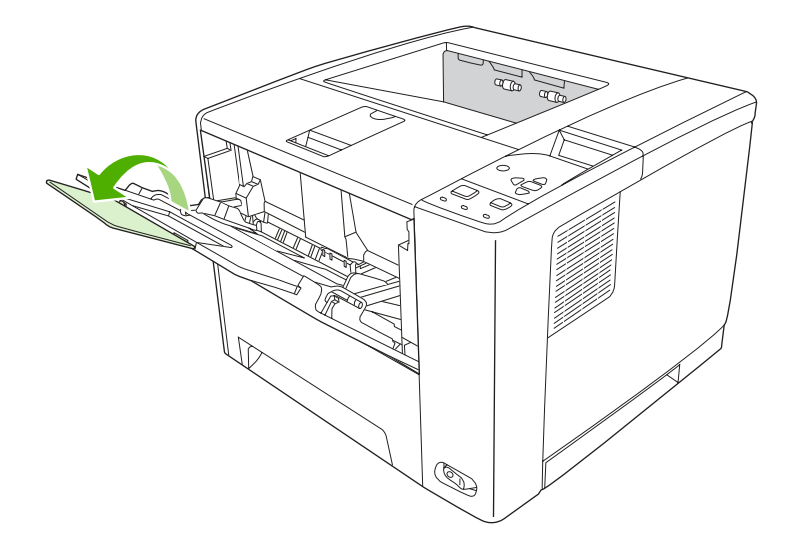

**3.** 將紙材寬度導板向外滑到稍寬於紙材的位置上。

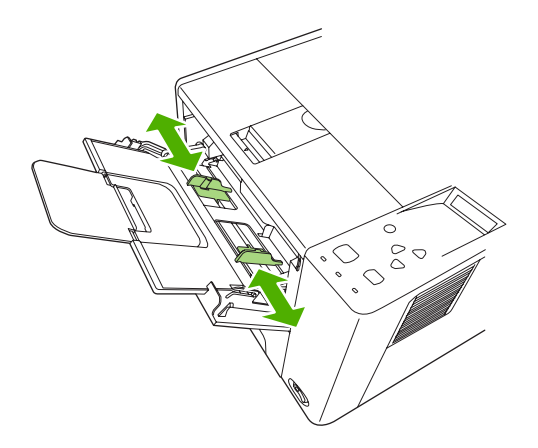

4. 將紙材裝入紙匣 (短邊裝入,列印面朝上)。 紙材應位於紙材寬度導板之間,並恰好位於寬度導板彈 片下方。

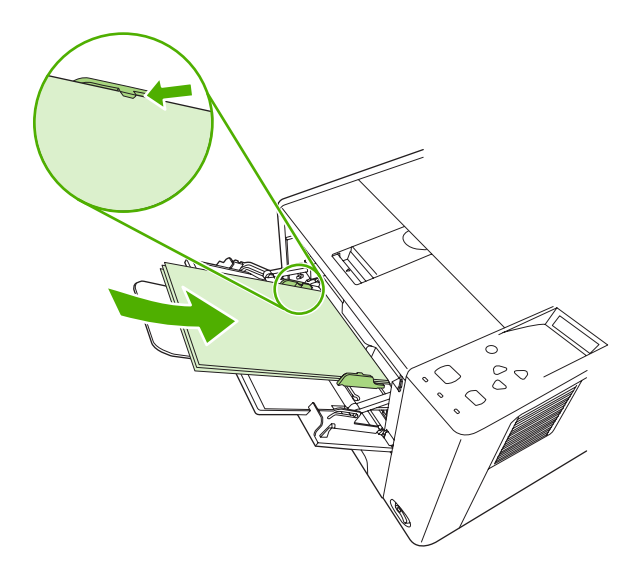

**5.** 向內推動紙材寬度導板,直至輕觸整疊紙材的兩邊,而不讓紙材彎曲。 確定紙材恰好位於紙材寬 度導板彈片下方。

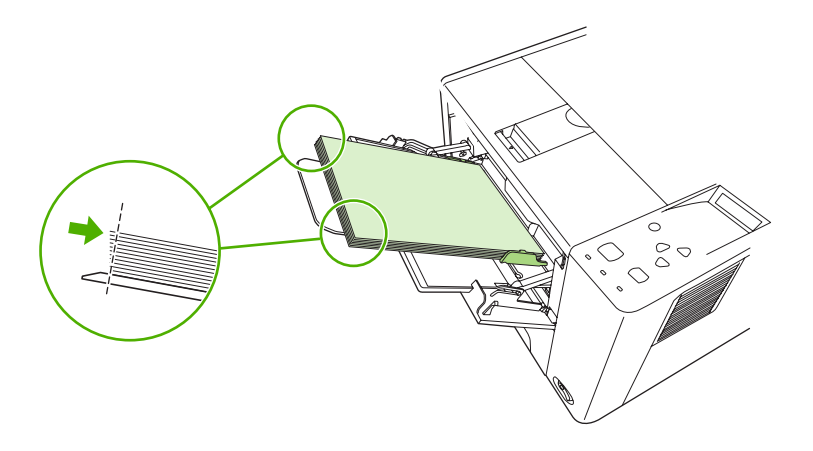

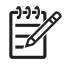

注意 裝置正在列印時,請勿將紙材裝入 1 號紙匣。 這樣會造成卡紙。 裝置正在列印時,請勿 合上前側擋門。

# 自訂 **1** 號紙匣操作

您可將裝置設定成從 1 號紙匣列印 (如果 1 號紙匣裝有紙張) 或僅從 1 號紙匣列印 (如果 1 號紙匣裝有滿 足特定要求的紙材)。 請參[閱紙張處理功能表](#page-32-0)。

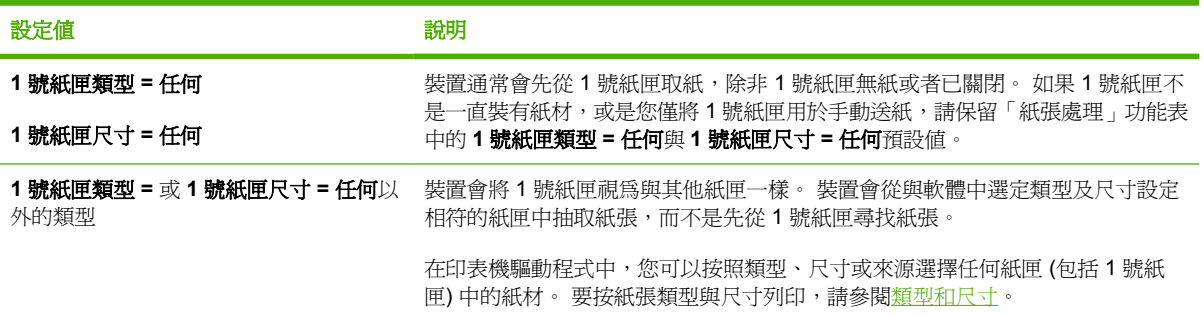

您還可以決定裝置是否顯示提示,以便裝置在其他紙匣中找不到所要求的類型與尺寸時,詢問您是否可 從1號紙匣抽取紙張。 您可將裝置設定成總在從1號紙匣抽取紙張之前提示您,或僅在1號紙匣已空 時提示您。您可在設定裝置功能表的系統設定子功能表中,設定使用要求的紙匣設定。

# 裝入 **2** 號與選購的 **3** 號紙匣

2號與 3號紙匣只支援一般紙張。 要瞭解支援的紙張尺寸,請參[閱選擇列印紙材](#page-65-0)。

**1.** 從裝入中拉出紙匣,然後取出任何紙張。

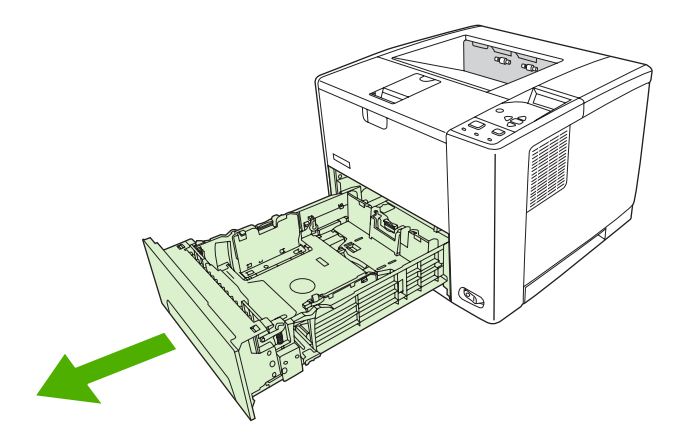

**2.** 按下後方紙張長度導板上的彈片並加以滑動,讓指標符合要裝入紙張的尺寸。確保導板卡入定位。

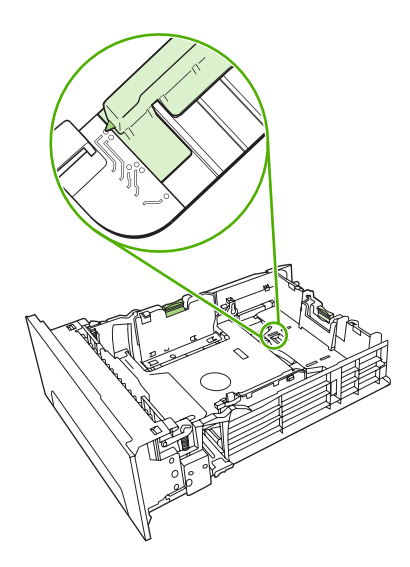

**3.** 將側面的紙材寬度導板向外調整,讓指標符合要裝入紙張的尺寸。

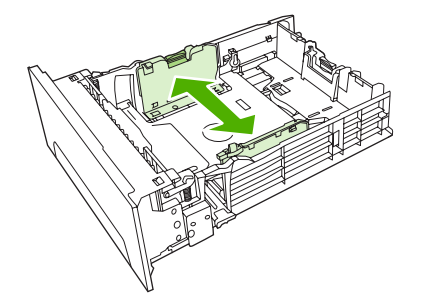

**4.** 將紙張放入紙匣中,確定四角確實都平整。讓紙張保持在紙匣後方的紙張寬度導板上高度彈片之 下。

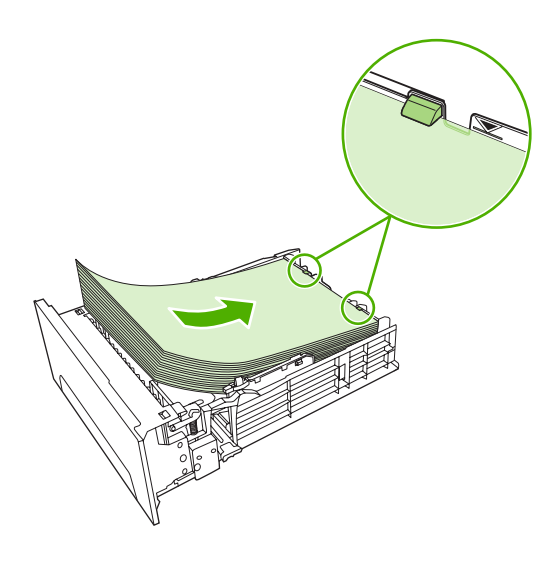

**5.** 壓下紙張,將金屬紙張抬舉片鎖入定位。
### **6.** 將紙匣滑入裝置。

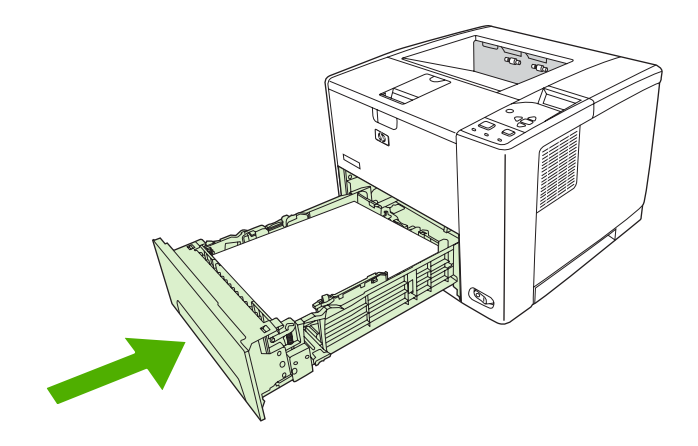

## 裝入特殊紙材

下表提供了裝入特殊紙材與組態印表機驅動程式的準則。 使用印表機驅動程式中的正確的紙材類型設定 以取得最佳列印品質。 對於部分類型的紙材,本產品的列印速度會降低。

 $\mathbb{R}^2$ 

注意 在 Windows 印表機驅動程式中,調整類型下拉式清單的紙張標籤上的紙材類型。

在 Macintosh 印表機驅動程式中,調整紙材類型下拉式清單的印表機功能快顯功能表中的紙材類 型。

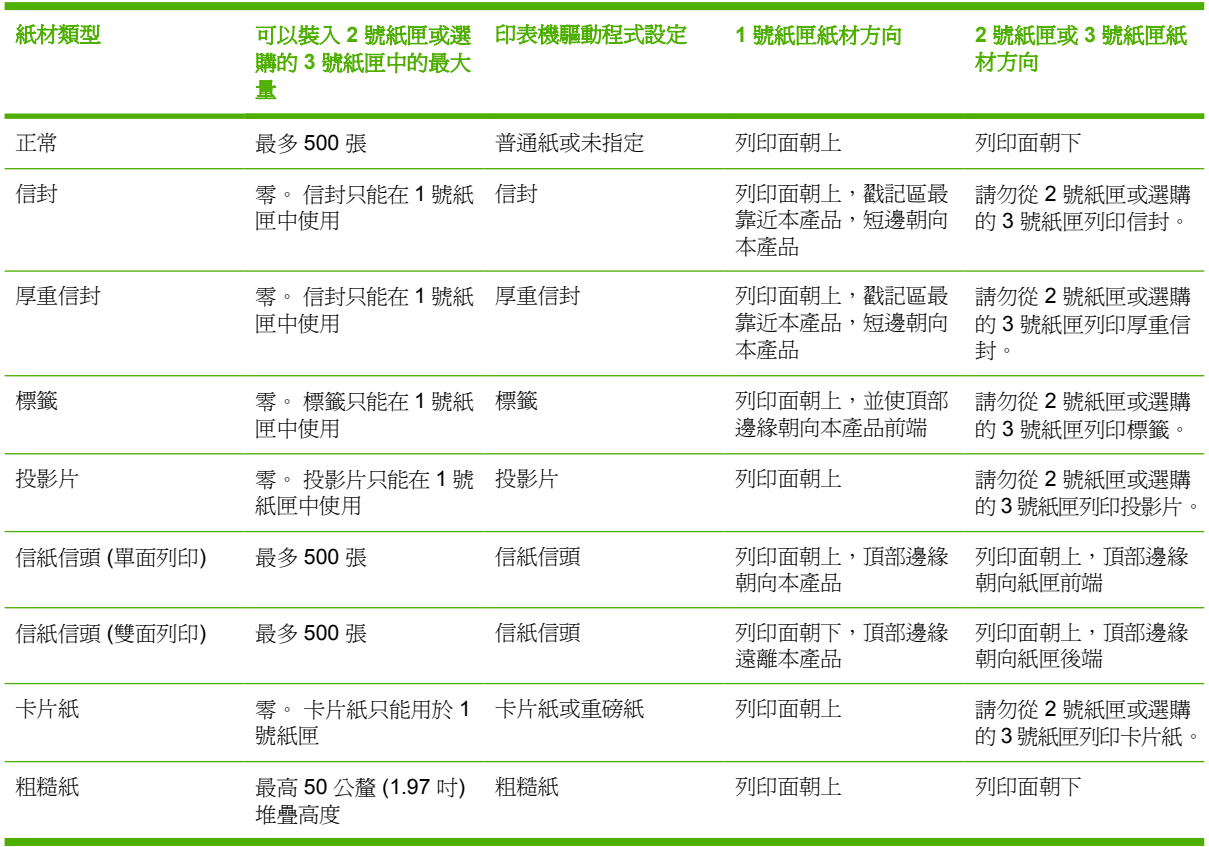

# 控制列印工作

傳送列印工作時, Windows 中有三種設定會影響印表機驅動程式嘗試抽取紙材的方式。 來源、類型及 尺寸設定將會出現在大多數軟體程式的**頁面設定、列印或列印內容**對話方塊中。 如果沒有變更這些設 定,裝置將會自動使用預設裝置設定來選擇紙匣。

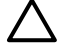

小心 請儘可能地透過軟體程式或印表機驅動程式來變更裝置設定,因為在控制面板上所做的變 更將成為以後列印工作的預設值。 在軟體或印表機驅動程式中選擇的設定值會取代控制面板設定 值。

## 來源

按來源進行列印,以指示裝置要從其中抽取紙材的紙匣。 無論其中裝入的是哪種類型或尺寸的紙張,裝 置都會嘗試從該紙匣進行列印。 如果選擇已設定用於某種類型或尺寸的紙匣,但實際與列印工作的要求 不相符,工作將不會繼續進行,除非您在紙匣中裝入正確類型或尺寸的紙材。 如果在紙匣中裝入正確的 紙張,裝置即開始列印。 如果按下 > 則可選擇另一個紙匣。

 $\mathbb{R}^2$ 注意 如果按來源列印遇到問題,請參[閱列印設定值的優先順序](#page-19-0)。

## 類型和尺寸

當您要從裝入選定類型或尺寸的第一個紙匣中抽取紙張時,請按**類型**或尺寸列印。 按類型而不是按來源 選擇紙材就好像鎖住紙匣一樣,可避免意外使用特殊紙材。 例如:如果將紙匣設定為列印信紙信頭,而 您在驅動程式中指定要列印普通紙,則裝置不會從該紙匣抽取紙材,反而會從裝了普通紙並已設定為列 印普通紙的紙匣中抽取紙張。

注意 選擇任何設定會取消紙匣鎖定功能。 ⋽

按照類型和尺寸選擇紙材,會顯著提高重磅紙、光面紙和投影片的列印品質。錯誤的設定可能會造成列 印品質低劣。對於像標籤或投影片之類的特殊列印紙材,務必根據**類**型進行列印。對於信封,務必根 據尺寸進行列印。

- 如果要按**類型**或尺寸列印,並且尙未將紙匣設定用於特定類型或尺寸,則請將紙材裝入 1 號紙匣, 然後在頁面設定、列印或列印內容對話方塊中,選擇類型或尺寸。
- 如果經常列印某種類型或尺寸的紙材,裝置管理員 (對於網路裝置而言) 或您 (對於本機裝置而言) 均可設定該類型或尺寸的紙匣。 然後,在列印工作時選擇該類型或尺寸,裝置即會從組態用於該 類型或尺寸的紙匣中拾取紙張。
- 合上 2 號紙匣或選購的 3 號紙匣時,可能會出現訊息,提示您選擇該紙匣的**類型**或尺寸。 如果已 正確設定紙匣,請按下 ⇒ 回到**就緒**狀態。

IZ <mark>注意</mark> 如果所有的紙匣類型皆設定爲**任何**,而且如果您在印表機驅動程式中沒有選擇特定紙匣 (來源),裝置會從最下層的紙匣抽取紙材。 例如,如果您已安裝選購的 3 號紙匣,裝置會先從該 紙匣抽取紙材。 但是,如果 1 號紙匣的尺寸與類型設定為**任何**,且如果該紙匣中裝有紙張,裝置 將先從 1 號紙匣列印。 如果無法從 1 號紙匣列印,裝置會從最下層的紙匣列印。

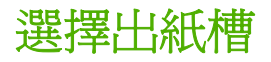

裝置放置完成列印工作的出紙槽有兩個:

- 上 (列印面朝下) 出紙槽: 此預設出紙槽在裝置上方。 列印工作面朝下離開裝置進入此紙槽。
- 後 (列印面朝上) 出紙槽: 列印工作面朝上離開裝置進入裝置的後出紙槽。

 $\mathbb{E}$ 注意 列印至後出紙槽時,您不能使用自動雙面列印。

## 列印至上出紙槽

**1.** 確保後出紙槽已關閉。 如果後出紙槽打開,裝置會將列印工作送到該槽。

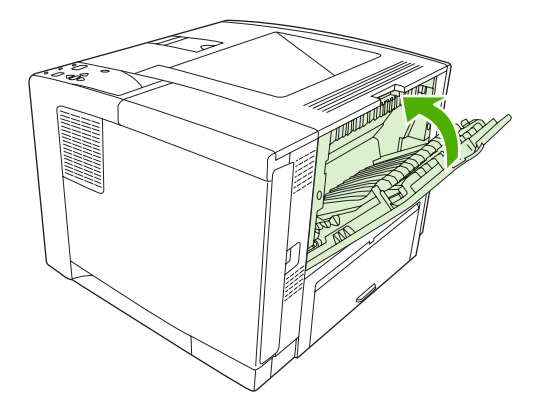

**2.** 如果您在長型紙材上列印,打開上出紙槽支撐板。

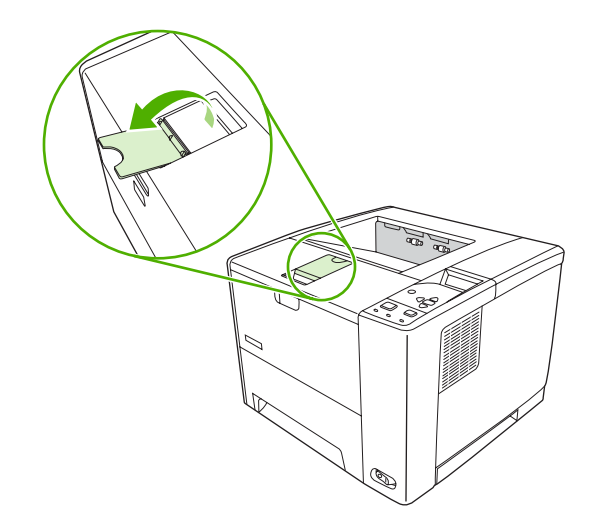

**3.** 從電腦傳送列印工作到裝置。

## 列印至後出紙槽

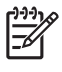

注意 同時使用1號紙匣和後出紙槽時,可讓列印工作以直通紙張路徑輸出。 使用直通紙張路徑 可以減少紙張捲曲現象。

**1.** 打開後出紙槽。

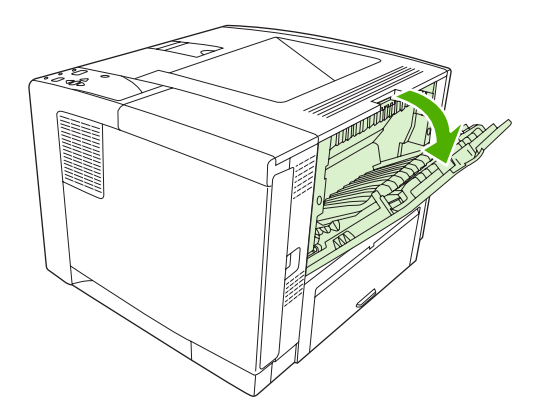

**2.** 如果您在長型紙材上列印,拉出紙槽延伸板。

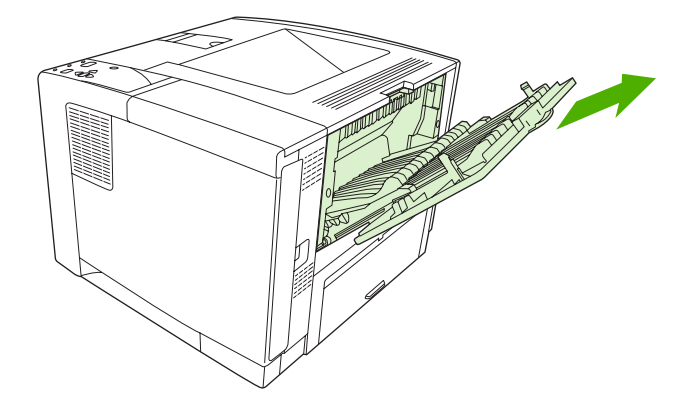

**3.** 從電腦傳送列印工作到裝置。

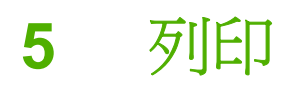

本章說明如何執行基本的列印工作:

- 在 Windows [裝置驅動程式中使用功能](#page-77-0)
- 在 Macintosh [裝置驅動程式中使用功能](#page-83-0)
- [取消列印工作](#page-86-0)
- [管理儲存的工作](#page-87-0)

# <span id="page-77-0"></span>在 **Windows** 裝置驅動程式中使用功能

在您從軟體程式進行列印時,您可透過裝置驅動程式使用多種產品功能。 有關裝置驅動程式中可用功能 的完整資訊,請參閱裝置驅動程式說明。 本章節說明下列功能:

- 建立與使用快捷設定
- [使用浮水印](#page-78-0)
- [調整文件大小](#page-78-0)
- [在印表機驅動程式中設定自訂紙張尺寸](#page-78-0)
- [使用不同的紙張與列印封面](#page-79-0)
- [列印第一頁空白](#page-79-0)
- [在一張紙上列印多個頁面](#page-79-0)
- [在紙張上進行雙面列印](#page-80-0)
- [使用服務標籤](#page-82-0)

 $\mathbb{R}$ 

注意 裝置驅動程式與軟體程式中的設定通常會取代控制面板設定。 而軟體程式設定則通常會取 代裝置驅動程式設定。

## 建立與使用快捷設定

使用快捷設定可儲存目前的驅動程式設定值以便再次使用。快捷設定可在大多數印表機驅動程式標籤中 使用。您可以儲存多達 25 個列印工作快捷設定。

### 建立快捷設定

- 1. 開啓印表機驅動程式 (請參閱<mark>開啓印表機驅動程式</mark>)。
- **2.** 選擇要使用的列印設定值。
- **3.** 在列印工作快捷設定方塊中,鍵入快捷設定的名稱。
- **4.** 按一下儲存。

### 使用快捷設定

- 1. 開啓印表機驅動程式 (請參閱<mark>開啓印表機驅動程式</mark>)。
- **2.** 在列印工作快捷設定下拉式清單中,選擇要使用的快捷設定。
- **3.** 按一下確定。

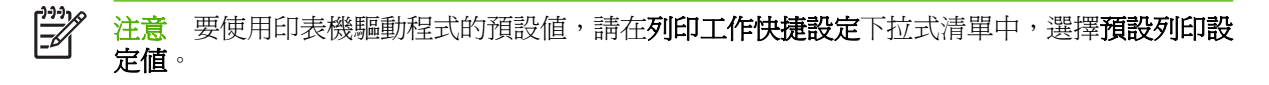

## <span id="page-78-0"></span>使用浮水印

浮水印是列印在文件每一頁背景上的告示,例如「機密文件」。

- **1.** 在軟體程式的檔案功能表中按一下列印。
- 2. 選擇驅動程式,然後按一下內容或喜好設定。
- 3. 在效果標籤中, 按一下浮水印下拉式清單,
- **4.** 按一下要使用的浮水印。要建立新的浮水印,請按一下編輯。
- 5. 如果只需要浮水印出現在文件的第一頁上,請按一下**僅限第一頁**。

### **6.** 按一下確定。

要移除浮水印,請在浮水印下拉式清單中,按一下 **(**無**)**。

## 調整文件大小

使用文件調整大小選項可按原有尺寸的百分比縮放文件。不論是否縮放,也可以選擇在不同尺寸紙張上 列印文件。

### 縮小或放大文件

- **1.** 在軟體程式的檔案功能表中按一下列印。
- 2. 選擇驅動程式,然後按一下內容或喜好設定。
- 3. 在效果標籤的正常大小的%旁,鍵入要縮放文件的百分比。 您也可以使用捲軸調整百分比。
- **4.** 按一下確定。

### 在不同紙張尺寸上列印文件

- **1.** 在軟體程式的檔案功能表中按一下列印。
- 2. 選擇驅動程式,然後按一下內容或喜好設定。
- **3.** 在效果標籤上,按一下列印文件到。
- **4.** 選擇用來列印的紙張尺寸。
- **5.** 要列印文件而不縮放文件,請確定未選定縮放到此規格。
- **6.** 按一下確定。

### 在印表機驅動程式中設定自訂紙張尺寸

- **1.** 在軟體程式的檔案功能表中按一下列印。
- **2.** 選擇驅動程式,然後按一下**內容**或**喜好設定**。
- **3.** 在紙張或紙張**/**品質標籤中,按一下自訂。
- **4.** 在自訂紙張尺寸視窗中,鍵入自訂紙張尺寸的名稱。
- <span id="page-79-0"></span>**5.** 鍵入紙張尺寸的長度與寬度。如果鍵入的尺寸太小或太大,驅動程式會將尺寸調整為允許使用的最 小或最大尺寸。
- **6.** 如有需要,按一下按鈕變更度量單位 (公釐或英吋)。
- **7.** 按一下儲存。
- **8.** 按一下關閉。已儲存的名稱會出現在紙張尺寸清單中以便將來使用。

## 使用不同的紙張與列印封面

請按照以下指示進行,以列印不同於列印工作中其他頁面的第一頁。

- 1. 開啓印表機驅動程式 (請參閱<mark>開啓印表機驅動程式</mark>)。
- **2.** 在紙張或紙張**/**品質標籤中,選擇列印工作第一頁所用的適當紙張。
- **3.** 按一下使用不同的紙張**/**封面。
- **4.** 在清單方塊中,按一下要用不同紙張列印的頁面或封面。
- 5. 要列印封面和封底,還必須選擇新增空白或預印封面。
- **6.** 在來源與類型清單方塊中,為列印工作的其他頁面選擇適當的紙張類型或來源。
- *ויין*<br>∕∕≒ 注意 列印工作所有頁面的紙張尺寸必須相同。

## 列印第一頁空白

- 1. 開啓印表機驅動程式 (請參閱<mark>開啓印表機驅動程式</mark>)。
- **2.** 在紙張或紙張**/**品質標籤中,按一下使用不同的紙張**/**封面。
- **3.** 在清單方塊中,按一下封面。
- **4.** 按一下新增空白或預印封面。

## 在一張紙上列印多個頁面

您可在一張紙上列印多個頁面。

<span id="page-80-0"></span>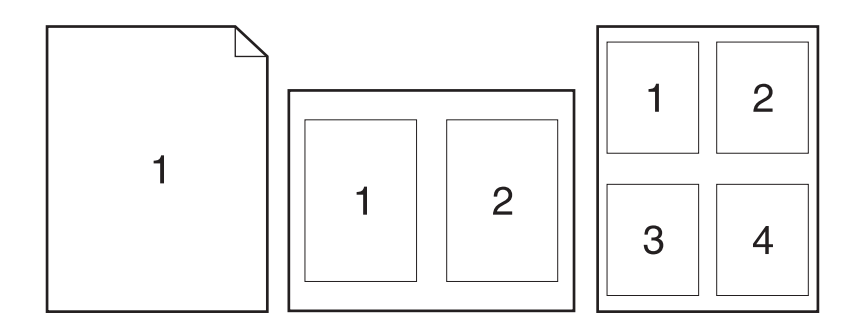

- **1.** 在軟體程式的檔案功能表中按一下列印。
- 2. 選擇驅動程式,然後按一下內容或喜好設定。
- **3.** 按一下外觀標籤。
- **4.** 在文件選項中,選擇要在每張紙上列印的頁數 (1、2、4、6、9 或 16)。
- **5.** 如果列印頁數大於 1,請選擇列印頁面框線與頁面順序的正確選項。
	- 如果您需要變更頁面方向,請按下**外觀**標籤,再按下縱向或橫向。
- **6.** 按一下確定。產品即設定為按選定頁數,在單張紙上進行多頁列印。

### 在紙張上進行雙面列印

如果提供了雙面列印功能,您可以自動進行雙面列印。 如果未提供雙面列印功能,您可以將紙張重新裝 入印表機以手動進行雙面列印。

י<sup>נים</sup> <mark>注意</mark> 在裝置驅動程式中,僅當雙面列印無法使用,或雙面列印不支援正在使用的列印紙材類型 時,才能使用雙面列印 **(**手動**)**。

要將產品設定成自動或手動雙面列印,請開啓印表機驅動程式內容,按一下**裝置設**定標籤,然後在安裝 選項下,選擇適當的設定。

⊯ 注意 無法在軟體程式中看到組態標籤。

注意 開啟裝置驅動程式內容的程序視您所用的作業系統而定。 有關開啟適用於您作業系統的裝 置驅動程式內容之資訊,請參閱<mark>開啓印表機驅動程式。 尋</mark>找標記為「變更裝置組態設定」的欄。

### 使用自動雙面列印

- **1.** 在其中一個紙匣裝入足夠的紙張,以供列印工作使用。 若裝入特殊紙張,如信紙信頭,請以下列 方式之一裝入:
	- 於 1 號紙匣,請以正面朝上、底端先送入的方式裝入信紙信頭。
	- 於所有其他紙匣,請以正面朝下、頂端朝紙匣後方的方式裝入信紙信頭。

- 小心 黑避免卡紙,裝入的紙張磅數不能超過 105 g/m² (28 磅合約紙)。

- 2. 開啓印表機驅動程式 (請參閱開啓印表機驅動程式)。
- **3.** 在外觀標籤上,按一下雙面列印。
	- 必要時,請選擇向上翻頁以變更頁面翻轉方式,或在手冊版面清單方塊中選擇裝訂選項。
- **4.** 按一下確定。

### 手動雙面列印

- 1. 在其中一個紙匣裝入足夠的紙張,以供列印工作使用。 若裝入特殊紙張,如信紙信頭,請以下列 方式之一裝入:
	- 於 1 號紙匣,請以正面朝上、底端先送入的方式裝入信紙信頭。
	- 於所有其他紙匣,請以正面朝下、頂端朝紙匣後方的方式裝入信紙信頭。

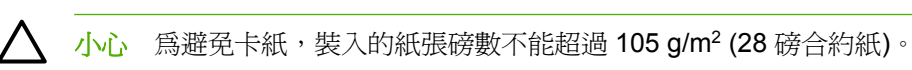

- 2. 開啓印表機驅動程式 (請參閱<mark>開啓印表機驅動程式</mark>)。
- **3.** 在外觀標籤中,選擇雙面列印 **(**手動**)**。
- **4.** 按一下確定。
- **5.** 將列印工作傳送到產品中。 按照快顯視窗中的說明進行,然後再將輸出紙疊放入 1 號紙匣,以便 列印第二面。
- **6.** 移至產品。 取出 1 號紙匣中所有的空白紙張。將已列印紙疊的已列印面朝上、底端先送入的方式 裝入產品中。 您必須從 1 號紙匣列印紙張的第二面。
- **7.** 如果出現提示,請按下控制面板按鈕以繼續。

### 雙面列印的版面選項

此處所示爲四種雙面列印的方向選項。 要選擇選項 1 或 4,請在印表機驅動程式中,選擇向上翻頁。

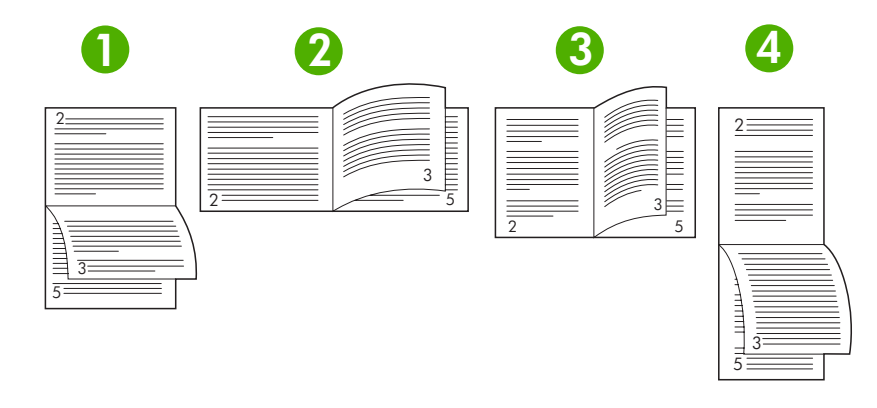

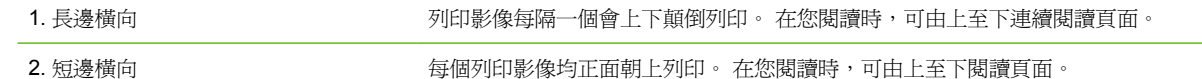

<span id="page-82-0"></span>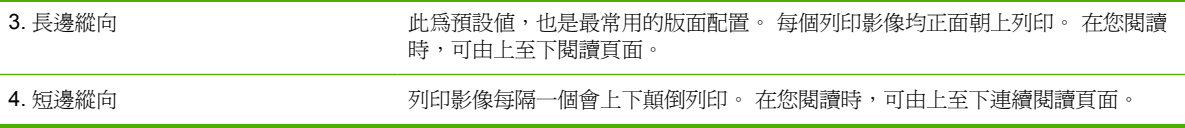

## 使用服務標籤

如果產品已連線至網路,使用服務標籤即可取得產品與耗材狀態資訊。 按一下裝置與耗材狀態圖示以開 啟 HP 嵌入式 Web 伺服器的裝置狀態頁。 此頁顯示產品目前的狀態、每種耗材剩餘使用壽命的百分比 及耗材訂購資訊。 有關詳細資訊,請參閱[使用嵌入式](#page-93-0) Web 伺服器。

# <span id="page-83-0"></span>在 **Macintosh** 裝置驅動程式中使用功能

在您從軟體程式進行列印時,您可透過裝置驅動程式使用多種裝置功能。 有關裝置驅動程式中可用功能 的完整資訊,請參閱裝置驅動程式說明。 本章節說明下列功能:

- 建立與使用預先設定
- 列印封面
- 在一張紙上列印多個頁面
- [在紙張上進行雙面列印](#page-84-0)

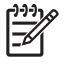

注意 裝置驅動程式與軟體程式中的設定通常會取代控制面板設定。 而軟體程式設定則通常會取 代裝置驅動程式設定。

## 建立與使用預先設定

使用預先設定可將目前印表機驅動程式設定值儲存以便重複使用。

### 建立預先設定

- 1. 開啓印表機驅動程式 (請參閱<mark>開</mark>啓印表機驅動程式)。
- **2.** 選擇列印設定值。
- **3.** 在預先設定方塊中,按一下另存新檔**...**,然後鍵入預先設定的名稱。
- **4.** 按一下好。

### 使用預先設定

1. 開啓印表機驅動程式 (請參閱<mark>開</mark>啓印表機驅動程式)。

**2.** 在預先設定功能表中,選擇要用的預先設定。

 $\frac{1}{2}$ 注**意** 要使用印表機驅動程式預設値,請選擇**標準**預先設定。

## 列印封面

您可以單獨列印文件的封面頁,並加入訊息 (如「機密文件」)。

- 1. 開啓印表機驅動程式 (請參閱<mark>開啓印表機驅動程式</mark>)。
- **2.** 在封面頁或紙張**/**品質快顯功能表中,選擇在文件之前還是文件之後列印封面頁。
- **3.** 在封面頁類型快顯功能表中,選擇要在封面頁上列印的訊息。

न्थि 注意 要列印空白封面頁,請選擇標準作為封面頁類型。

## 在一張紙上列印多個頁面

您可在一張紙上列印多個頁面。此功能可讓您以符合成本效益的方式列印草稿頁面。

<span id="page-84-0"></span>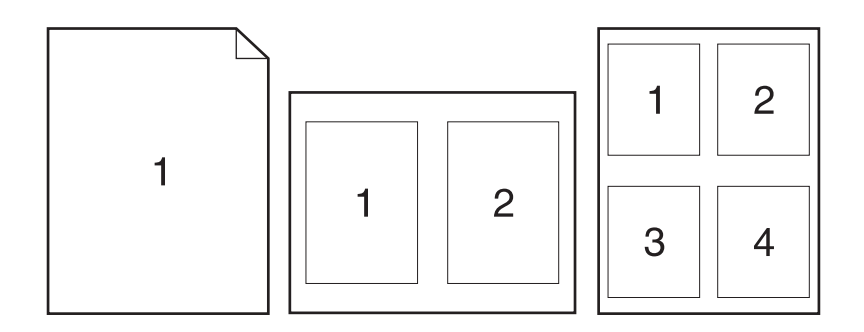

- 1. 開啓印表機驅動程式 (請參閱<mark>開啓印表機驅動程式</mark>)。
- **2.** 按一下版面快顯功能表。
- 3. 在每張頁數旁,選擇要在每張紙上列印的頁數(1、2、4、6、9或16)。
- **4.** 在版面方向旁,選擇各頁面在紙張上的排列順序和位置。
- 5. 在框線旁,選擇要在紙張上每頁周圍列印的框線類型。

### 在紙張上進行雙面列印

雙面列印功能可以使用時,系統會自動在頁面上進行雙面列印。 否則,可透過將紙張再次裝入裝置,以 在頁面上手動進行雙面列印。

小心 為避免卡紙,裝入的紙張磅數不能超過 105 g/m<sup>2</sup> (28 磅合約紙)。

### 使用自動雙面列印

- 1. 在其中一個紙匣裝入足夠的紙張,以供列印工作使用。若裝入特殊紙張,如信紙信頭,請以下列方 式之一裝入:
	- 對於 1 號紙匣,請將信紙信頭正面朝上,使底端先裝入印表機。
	- 對於所有其他紙匣,請以正面朝下、頂端朝紙匣後方的方式裝入信紙信頭。
- 2. 開啓印表機驅動程式 (請參閱<mark>開啓印表機驅動程式</mark>)。
- **3.** 開啟版面快顯功能表。
- **4.** 在雙面列印旁,選擇沿長邊裝訂或沿短邊裝訂。
- **5.** 按一下列印。

### 手動雙面列印

- **1.** 在其中一個紙匣裝入足夠的紙張,以供列印工作使用。若裝入特殊紙張,如信紙信頭,請以下列方 式之一裝入:
	- 對於 1 號紙匣,請將信紙信頭正面朝上,使底端先裝入印表機。
	- 對於所有其他紙匣,請以正面朝下、頂端朝紙匣後方的方式裝入信紙信頭。

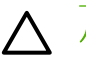

**/ √ 小心** 為避免卡紙,裝入的紙張磅數不能超過 105 g/m<sup>2</sup> (28 磅合約紙)。

- 2. 開啓印表機驅動程式 (請參閱<mark>開啓印表機驅動程式</mark>)。
- **3.** 在外觀快顯功能表中,選擇手動雙面列印選項。

 $\mathbb{R}^2$ 注意 如果未啓用手動雙面列印選項,請選擇以手動方式列印第二面。

- 4. 按一下**列印**。按照電腦螢幕上顯示的快顯視窗中的說明進行,然後再將輸出紙疊放回 1 號紙匣,以 便列印第二面。
- **5.** 取出印表機 1 號紙匣中的所有空白紙張。
- **6.** 將已列印的紙疊正面朝上、底端先送入的方式裝入印表機 1 號紙匣中。您必須從 1 號紙匣列印紙張 的第二面。
- **7.** 如果出現提示,請按下適當的控制面板按鈕以繼續。

# <span id="page-86-0"></span>取消列印工作

₽

您可以使用裝置控制面板或軟體程式來停止列印要求。 如需如何停止來自網路電腦的列印要求之說明, 請參閱特定網路軟體的線上「說明」。

注意 取消一項列印作業之後,可能需要等一會才能清除所有的列印資料。

## 從印表機控制面板停止目前列印工作

- **1.** 按下印表機控制面板上的停止。
- 2. 按下 ▼ 以反白顯示**取消目前工作**,然後按下 V 以取消工作。

**注意** 如果列印工作已深入列印程序,您不一定能取消該工作。

## 從軟體程式停止目前列印工作

螢幕上會短暫出現對話方塊,可選擇取消列印工作。

如果已透過軟體將數個列印要求傳送給印表機,它們可能正在列印佇列中等候列印 (例如 Windows 列印 管理員)。請參閱軟體說明文件,以取得有關從電腦中取消列印要求的具體說明。

如果列印工作還在列印佇列 (電腦記憶體) 或列印多工緩衝處理器 (Windows 98、Windows 2000、 Windows XP 或 Windows Me) 中等待列印,請從該處刪除列印工作。

對於 Windows 98 或 Windows Me,請依序按一下開始、設定及印表機。 對於 Windows 2000 與 Windows XP,請依序按一下**開始**及印表機。 連按兩下裝置圖示以開啓列印多工緩衝處理器。 選擇要取 消的列印工作,然後按下刪除。 如果沒有取消列印工作,您可能需要關閉並重新啓動電腦。

## <span id="page-87-0"></span>管理儲存的工作

 $\mathbb{R}^2$ 注意 此功能僅可用於已安裝硬碟機的裝置。

要在裝置上儲存列印工作,請使用裝置驅動程式**內容**對話方塊中的**工作儲存**標籤。 儲存工作後,即可在 裝置控制面板中列印或刪除工作。

### 列印儲存的工作

- **1.** 按下功能表。
- 2. 按下 ▼ 反白顯示**擷取工作**,然後按下 ✓。

使用者清單將會出現。 如果未儲存任何工作,則會出現**無儲存的列印工作**訊息。

- 3. 按下 ▼ 反白顯示使用者名稱, 然後按下 ン。
	- 如果有多個受個人識別碼 (PIN) 保護的儲存工作,則會出現**所有保密列印工作**功能表項目。 如果要列印其中一個受 PIN 保護的工作,請反白顯示**所有保密列印工作**,然後按下 ン。
- 4. 按下 ▼ 反白顯示目前列印工作,然後按下 ン。
- 5. 按下 ▼ 反白顯示列印, 然後按下 ン。
	- 如果工作*未*受 PIN 保護,請進行步驟 7。
- 6. 如果出現提示,請按下 ▲ 或 ▼ 提供 PIN 以變更數字。 指定四位數 PIN 的每個數字後,請按下  $\circ$
- 7. 按下 ▲ 與 ▼ 以指定份數,然後按下 ∨ 以列印工作。

#### 刪除儲存的工作

- **1.** 按下功能表。
- 2. 按下 ▼ 反白顯示**擷取工作**,然後按下 ン。

使用者清單將會出現。 如果沒有儲存的工作,則會出現無儲存的列印工作訊息。

- 3. 按下 ▼ 反白顯示使用者名稱,然後按下 V。
	- 如果有多個受 PIN 保護的儲存工作,則會出現**所有保密列印工作**功能表項目。 如果要刪除其 中一個受 PIN 保護的工作,請反白顯示所有保密列印工作,然後按下 v。
- 4. 按下 ▼ 反白顯示目前列印工作,然後按下 ン。
- 5. 按下 ▼ 反白顯示删除, 然後按下 ン。

如果工作不受 PIN 保護,裝置就會刪除該工作。

6. 如果出現提示,請按下 ▲ 或 ▼ 提供 PIN 以變更數字。 指定四位數 PIN 的每個數字後,請按下  $\circ$ 

設定第四個 PIN 數字並按下 v 後,裝置就會刪除該工作。

**6** 管理與與裝置

本章描述如何管理裝置:

- [使用資訊頁](#page-89-0)
- [設定電子郵件警示](#page-90-0)
- 使用 HP Easy [Printer](#page-91-0) Care 軟體
- [使用嵌入式](#page-93-0) Web 伺服器
- 使用 HP Web [Jetadmin](#page-95-0) 軟體
- 使用 Macintosh 專用 HP [印表機公用程式](#page-96-0)
- [管理耗材](#page-98-0)
- [更換耗材與零件](#page-100-0)
- [清潔裝置](#page-103-0)

# <span id="page-89-0"></span>使用資訊頁

透過裝置控制面板,您可以列印提供有關裝置及其目前組態之詳細資料的頁面。 下表提供列印資訊頁的 程序。

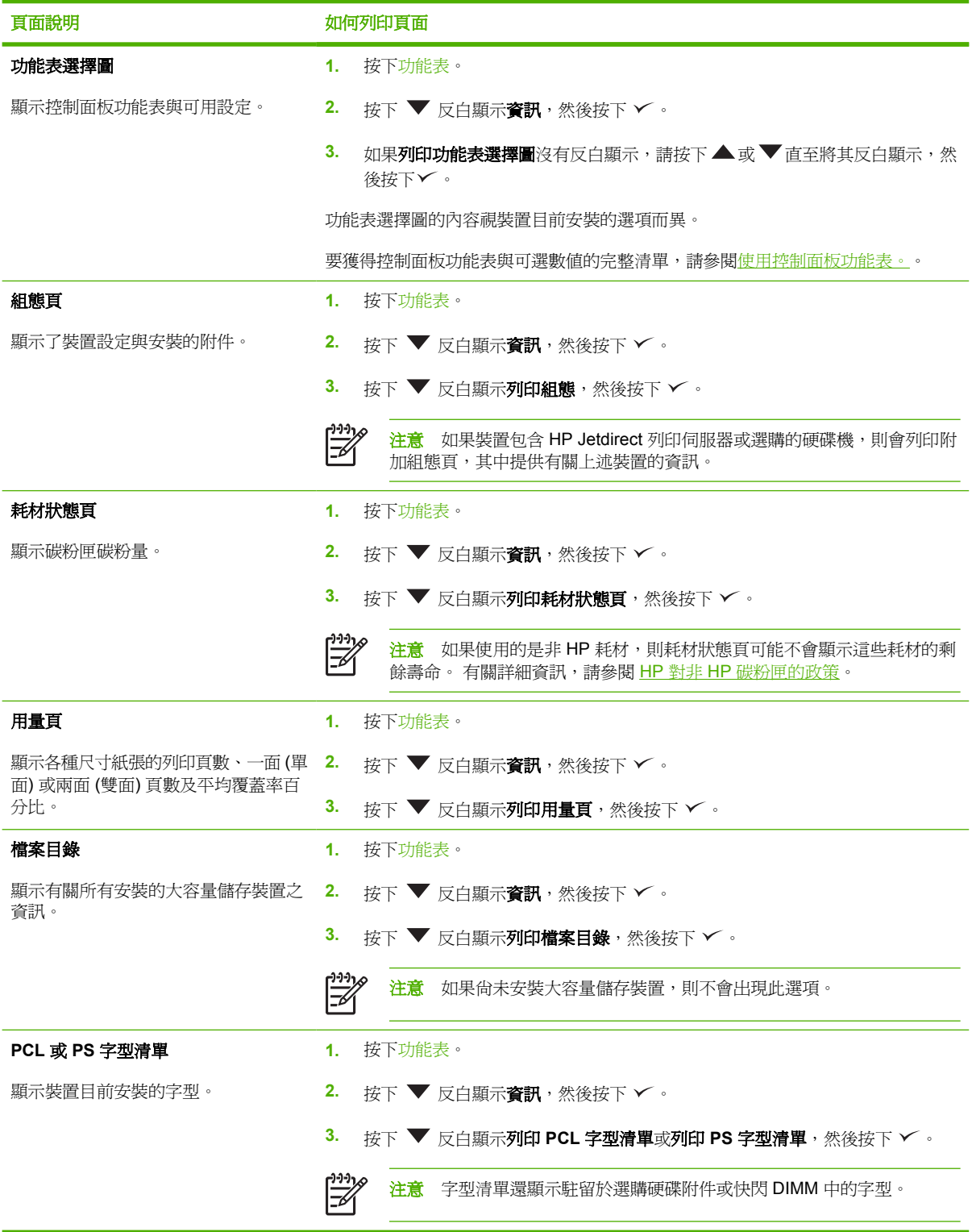

# <span id="page-90-0"></span>設定電子郵件警示

[332]<br>[232] 注意 如果貴公司沒有電子郵件,此功能將無法使用。

您可以使用 HP Web Jetadmin 或嵌入式 Web 伺服器,設定系統在裝置發生問題時發出警示。 傳送警 示採取的形式為將電子郵件訊息傳送至您指定的電子郵件帳戶。

您可以進行下列各項的設定:

- 要監控的裝置
- 要接收的警示 (例如:卡紙、紙張用盡、耗材狀態以及護蓋打開等警示)
- 要轉寄警示的電子郵件帳戶

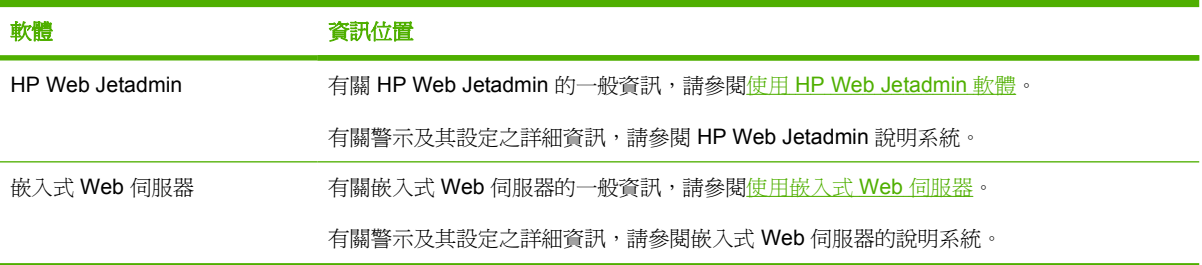

# <span id="page-91-0"></span>使用 **HP Easy Printer Care** 軟體

HP Easy Printer Care 軟體是一套可讓您進行下列工作的應用程式:

- 查看裝置狀態。
- 檢查耗材狀態。
- 設定警示。
- 獲得解決問題與維護工具的存取權。

當裝置直接與電腦或網路連接時,您可以使用 HP Easy Printer Care 軟體。 您必須執行完整的軟體安 裝,以使用 HP Easy Printer Care 軟體。

⊯ 注意 您無需使用網際網路,即可開啓和使用 HP Easy Printer Care 軟體。 但是,如果按一下 Web 連結,則必須存取網際網路才能進入與該連結關聯的網站。

## 開啟 **HP Easy Printer Care** 軟體

使用以下其中一種方法開啟 HP Easy Printer Care 軟體:

- 在開始功能表中,依次選擇程式集、**Hewlett-Packard** 及 **HP Easy Printer Care** 軟體。
- 在 Windows 系統匣 (在桌面的右下角) 中, 連按兩下 HP Easy Printer Care 軟體圖示。
- 連按兩下桌面圖示。

## **HP Easy Printer Care** 軟體部分

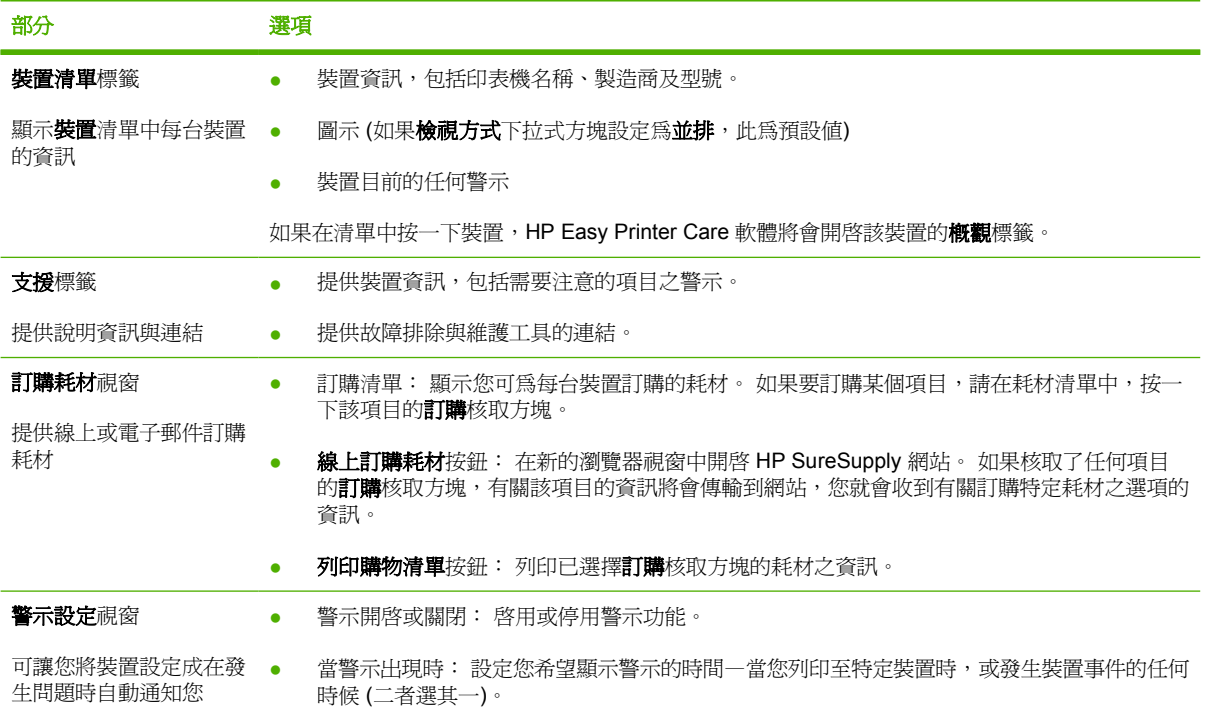

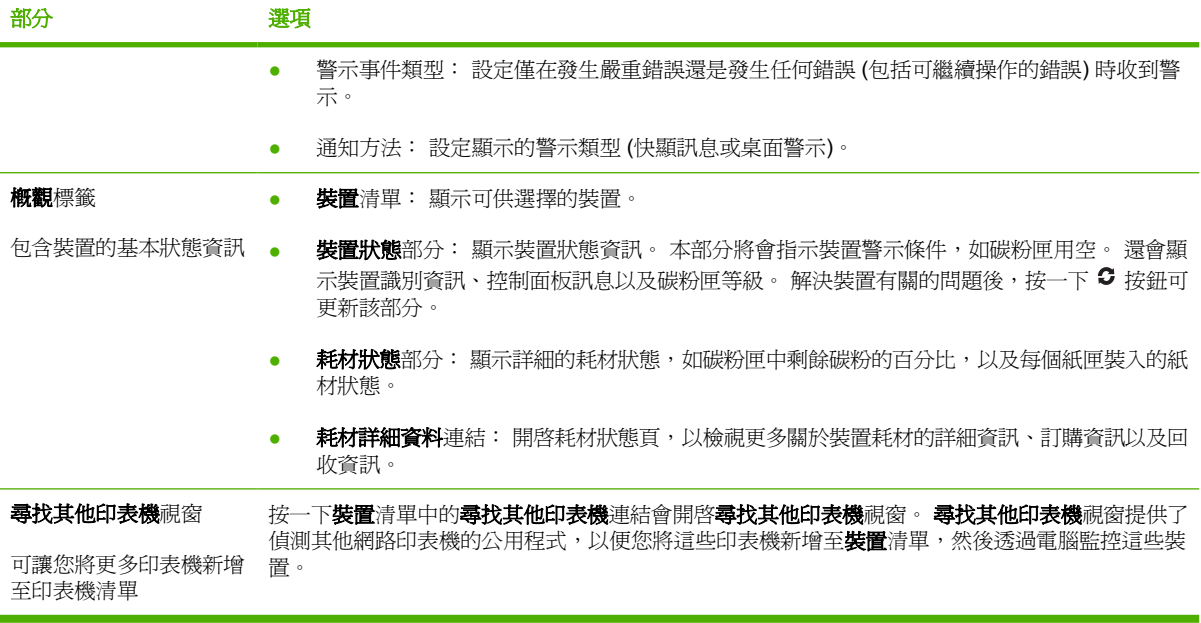

# <span id="page-93-0"></span>使用嵌入式 **Web** 伺服器

 $\mathbb{R}^2$ 注意 當裝置直接與電腦連接時,使用 HP Easy Printer Care 軟體 可檢視裝置狀態。

- 檢視裝置控制狀態資訊
- 設定裝入每個紙匣的紙張類型
- 判斷所有耗材的剩餘使用壽命並訂購新耗材
- 檢視與變更紙匣組態
- 檢視與變更裝置控制面板功能表組態
- 檢視與列印內部頁
- 接收裝置與耗材事件的通知
- 檢視與變更網路組態
- 檢視目前裝置狀態特定的支援內容

如果裝置已連線至網路,便自動可以使用嵌入式 Web 伺服器。

要使用嵌入式 Web 伺服器,必須安裝 Microsoft Internet Explorer 4 與更新版本或 Netscape Navigator 4 與更新版本。 當裝置連線至 IP 網路時,嵌入式 Web 伺服器即可使用。 嵌入式 Web 伺服器不支援 IPX 或 AppleTalk 裝置連線。 您無需存取網際網路,即可開啓和使用嵌入式 Web 伺服器。

## 使用網路連線開啟嵌入式 **Web** 伺服器

**1.** 在電腦支援的 Web 瀏覽器的網址/URL 欄位中,鍵入裝置的 IP 位址或主機名稱。 若要尋找 IP 位 址或主機名稱,請列印組態頁。 請參閱[使用資訊頁。](#page-89-0)

注意 開啓 URL 後,您可將其設定爲書籤,以便日後可以快速回到該 URL。

2. 嵌入式 Web 伺服器共有三個標籤,這些標籤包含有關裝置的設定與資訊: 資訊標籤、設定標籤以 及**網路**標籤。 按一下要檢視的標籤。

請參閱 嵌入式 Web 伺服器部分 以獲得更多有關各標籤的資訊。

## 嵌入式 **Web** 伺服器部分

 $\Xi$ 

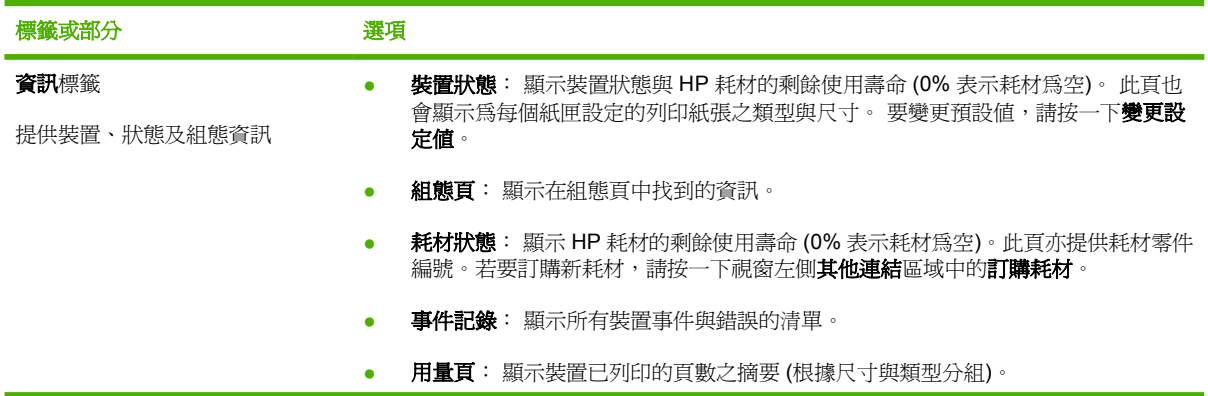

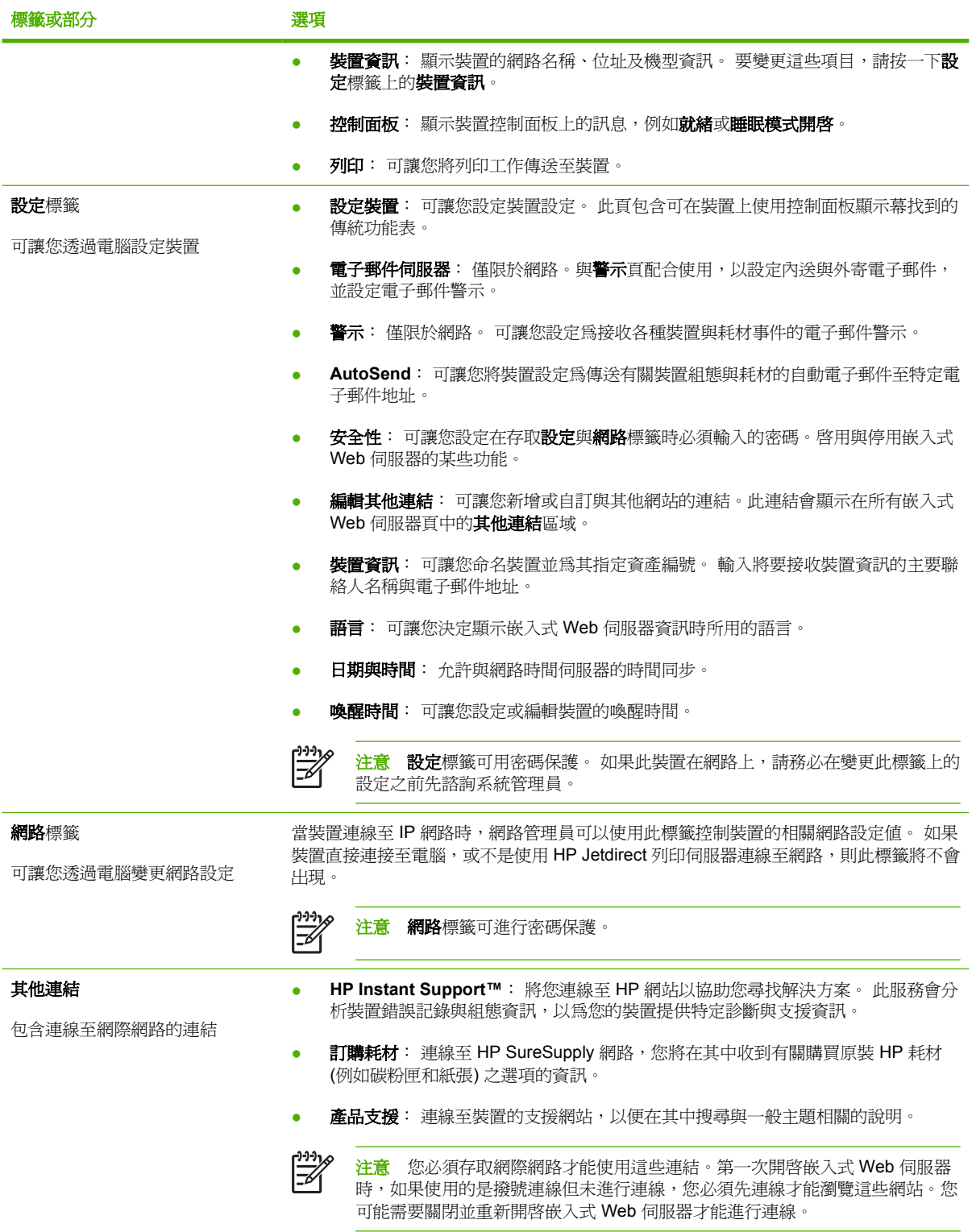

# <span id="page-95-0"></span>使用 **HP Web Jetadmin** 軟體

HP Web Jetadmin 是一個以 Web 為基礎的軟體解決方案,可用於遠端安裝、監視及排除連接至網路的 週邊裝置故障。 此直覺式瀏覽器介面簡化了多種不同裝置 (包括 HP 與非 HP 裝置) 的跨平台管理。 主 動式管理功能,可讓網路管理員在使用者受到影響之前解決問題。 您可從 [www.hp.com/go/](http://www.hp.com/go/webjetadmin_software) [webjetadmin\\_software](http://www.hp.com/go/webjetadmin_software) 免費下載此增強型管理軟體。

要取得 HP Web Jetadmin 的外掛程式,請按一下「外掛程式」,再按所需外掛程式名稱旁的「下載」 連結。HP Web Jetadmin 軟體有新的外掛程式時會自動通知您。您只要遵循「產品更新」頁面上的指 示,就會自動連接至 HP 網站。

如果主機伺服器上已安裝 HP Web Jetadmin,任何用戶端均可透過支援的 Web 瀏覽器〈例如 Microsoft Internet Explorer 6.0 for Windows 或 Netscape Navigator 7.1 for Linux > 來使用。瀏覽 HP Web Jetadmin 主機。

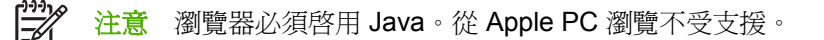

# <span id="page-96-0"></span>使用 **Macintosh** 專用 **HP** 印表機公用程式

使用 HP 印表機公用程式可從 Mac OS X 電腦設定和維護裝置。

## 開啟 **HP** 印表機公用程式

### 在 **Mac OS X V10.2** 中開啟 **HP** 印表機公用程式

- 1. 開啓 Finder, 然後按一下**應用程式**。
- 2. 按一下**程式庫**,然後按一下印表機。
- 3. 按一下hp,然後按一下公用程式。
- **4.** 連按兩下 **HP Printer Selector** 以開啟 HP Printer Selector。
- 5. 選擇要設定的裝置,然後按一下公用程式。

### 在 **Mac OS X V10.3** 或 **V10.4** 中開啟 **HP** 印表機公用程式

1. 在 Dock 中, 按一下印表機設定公用程式圖示。

2. 選擇要設定的裝置,然後按一下公用程式。

## **HP** 印表機公用程式功能

HP 印表機公用程式包含數個頁面,您可以在**組態設定值**清單中按一下這些頁面即可開啓。下表說明您 可以從這些頁面執行的工作。

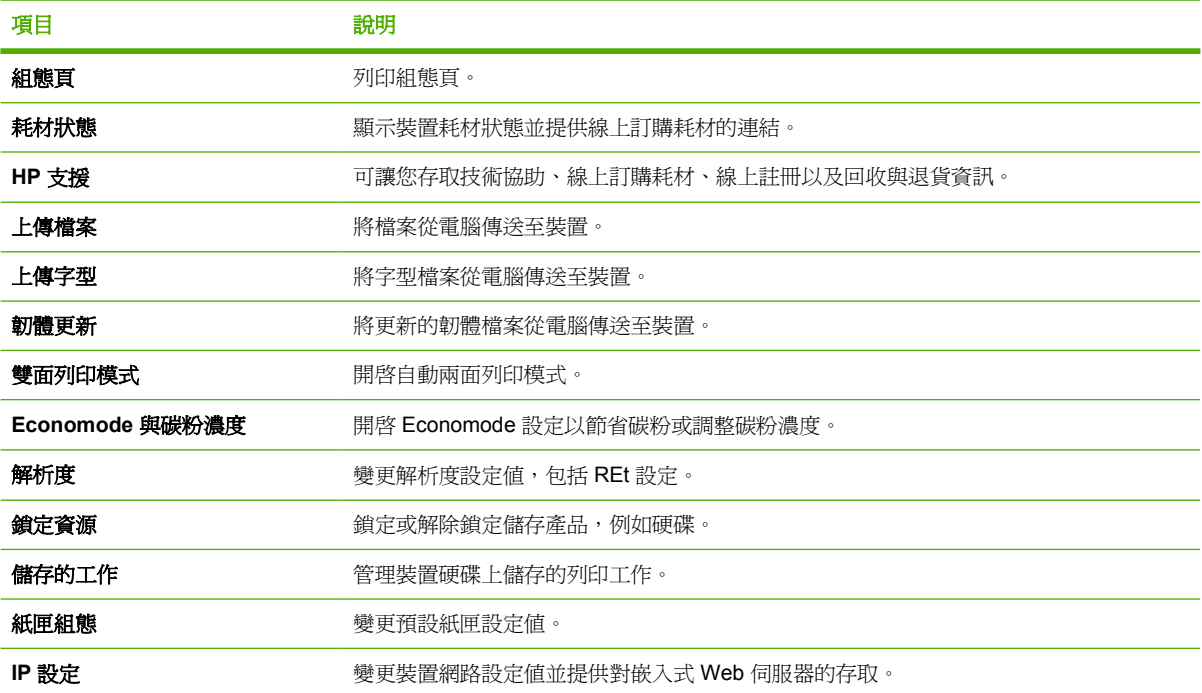

 $\frac{1}{2}$ 注意 如果 Dock 中沒有出現印表機設定公用程式圖示,請開啓 Finder, 按一下應用程式, 按一下公用程式,然後連按兩下印表機設定公用程式。

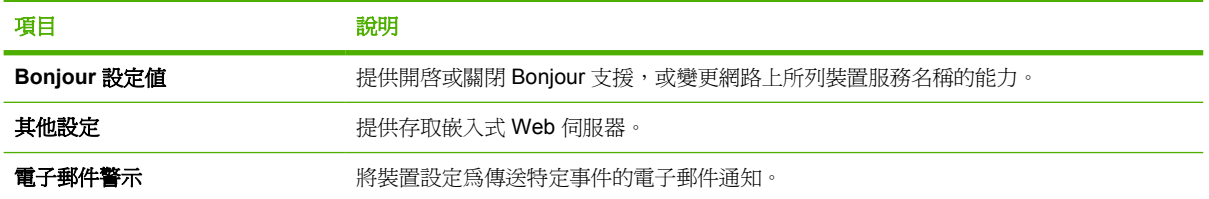

<span id="page-98-0"></span>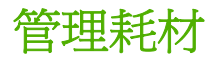

使用、存放以及監控碳粉匣可協助確保您獲得高品質輸出結果。

## 耗材壽命

碳粉匣平均壽命爲 6,500 頁 (適用於 Q7551A 碳粉匣) 或 13,000 頁 (適用於 Q7551X 碳粉匣), 均符合 ISO/IEC 19752 標準。實際的碳粉匣壽命依特定的使用情形而定。

小心 EconoMode 功能可讓裝置在各頁面上使用較少的碳粉。 選擇此選項可延長碳粉耗材的使 用壽命,並降低每頁文件的列印成本。 但亦會降低列印品質。 列印出的影像比較淡,但適合用 於列印草稿或校樣。 HP 建議您不要一直使用 EconoMode。 如果一直使用 EconoMode,則在碳 粉用完之前,碳粉匣中的機械零件可能已先磨損。 在此情況下,如果列印的品質開始降低,即使 碳粉匣中仍剩下少量碳粉,您還是需要安裝新的碳粉匣。

## 碳粉匣更換大約間隔時間

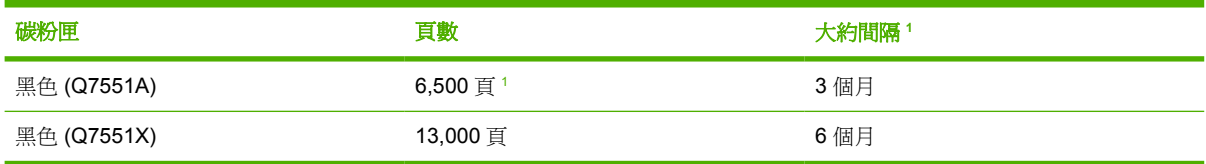

<sup>1</sup> 以每月 2,000 頁來計算大約使用壽命。

要線上訂購耗材,請瀏覽 [www.hp.com/support/LJP3005](http://www.hp.com/support/LJP3005)。

## 管理碳粉匣

### 碳粉匣儲存

未準備使用前,請勿將碳粉匣從包裝中取出。

小心 為防止損壞碳粉匣,請勿將其曝露在光線下超過數分鐘。

### 使用 **HP** 原廠碳粉匣

使用新的 HP 原廠碳粉匣可以獲得下列耗材資訊:

- 剩餘耗材的百分比
- 預估剩餘頁數
- 已列印的頁數

### **HP** 對非 **HP** 碳粉匣的政策

Hewlett-Packard Company 不建議您使用非 HP 碳粉匣,無論該產品是新的還是再製的。由於這些產品 不是 HP 產品,因此 HP 無法介入其設計或控制其品質。

╞┵ 注意 任何由於使用非 HP 碳粉匣而導致的損壞將不在 HP 保固與服務合約範圍之內。

要安裝新的 HP 碳粉匣,請參[閱更換碳粉匣](#page-100-0)。 要回收用過的碳粉匣,請按照新碳粉匣隨附的指示進行。

### 碳粉匣驗證

裝置會自動驗證裝入的碳粉匣。 在驗證過程中,裝置會通知您碳粉匣是否為 HP 原廠碳粉匣。

如果裝置控制面板訊息顯示此碳粉匣不是 HP 原廠碳粉匣,但是您確信所購買的是 HP 碳粉匣,請參閱 HP 檢舉仿冒專線與網站。

### **HP** 檢舉仿冒專線與網站

安裝 HP 碳粉匣之後,如果控制面板訊息顯示其並非 HP 碳粉匣,請撥打 HP 檢舉仿冒專線 (1-877-219-3183, 北美免付費電話), 或瀏覽 [www.hp.com/go/anticounterfeit](http://www.hp.com/go/anticounterfeit)。 HP 將協助您判斷碳粉 匣是否為原廠出品,並採取措施以解決問題。

如果您發現以下情況,則您的碳粉匣可能不是 HP 原廠碳粉匣:

- 在使用碳粉匣時遇到不少問題。
- 碳粉匣看起來與平常不同 (例如,橙色拉片遺失或包裝盒與 HP 的包裝不同)。

<span id="page-100-0"></span>更換耗材與零件

更換裝置耗材時,請按照本章節中的指引進行。

## 耗材更換準則

為便於更換耗材,在設定裝置時請記住下列準則。

- 裝置前方和後方應有足夠的空間,以便移除耗材。
- 裝置應放在平坦穩固的表面上。

如需有關安裝耗材的指示,請參閱每個耗材項目隨附的安裝指南,更多相關資訊請瀏覽 [www.hp.com/](http://www.hp.com/support/LJP3005) [support/LJP3005](http://www.hp.com/support/LJP3005)。

 $\begin{bmatrix} \frac{1}{2} & \frac{1}{2} \\ \frac{1}{2} & \frac{1}{2} \end{bmatrix}$ 注意 Hewlett-Packard 建議在本裝置中使用 HP 產品。 使用非 HP 產品發生問題時, 所需的維 修服務可能不在 HP 保固或維修合約的範圍之內。

## 更換碳粉匣

當碳粉匣的使用壽命將盡時,控制面板上會顯示訊息,建議您訂購新的碳粉匣。 在控制面板顯示訊息指 示您更換碳粉匣之前,裝置仍然可以繼續使用目前的碳粉匣進行列印。

**1.** 打開前蓋。

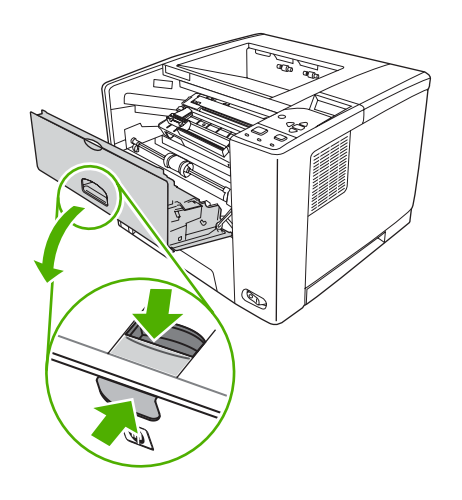

**2.** 從裝置中取出用過的碳粉匣。

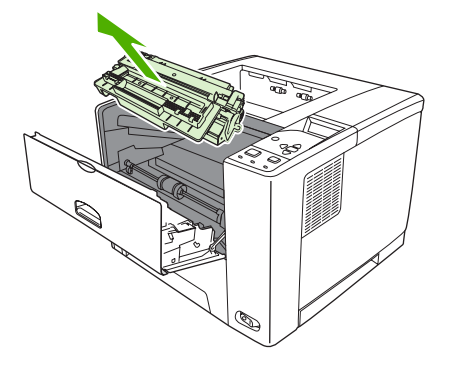

**3.** 從包裝中取出新碳粉匣。將用完的碳粉匣裝入包裝以便回收。

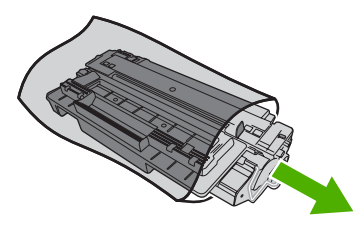

**4.** 抓住碳粉匣的兩端,將其輕輕搖晃使碳粉均勻分佈。

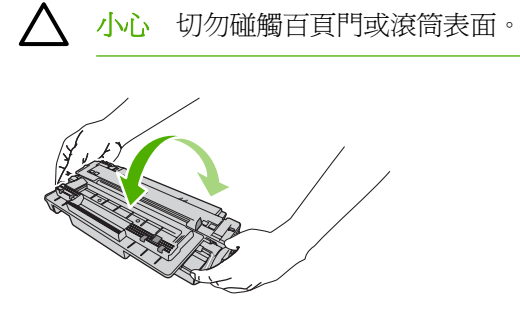

**5.** 從新碳粉匣移除裝運膠帶。請根據當地法規丟棄裝運膠帶。

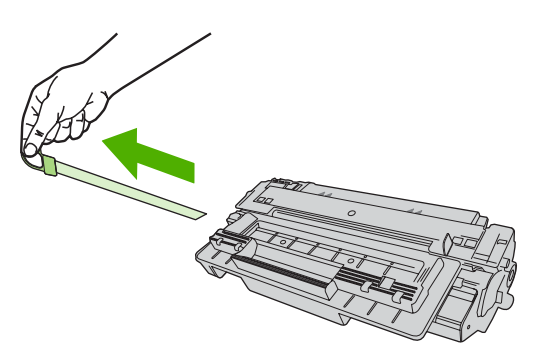

6. 將碳粉匣與裝置內的導軌對準,然後使用把手將碳粉匣插入,直至完全固定,最後關閉前側擋門。

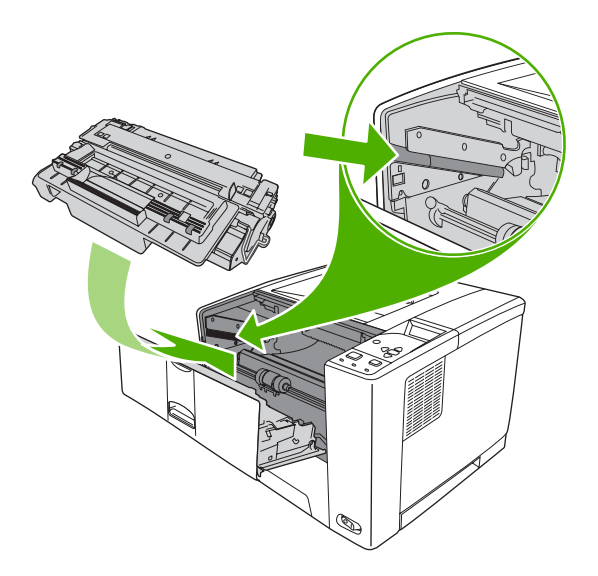

稍後,控制面板應會顯示**就緒**。

- **7.** 此時安裝即完成。將用完的碳粉匣放入新碳粉匣的包裝袋中。有關的回收說明,請參閱隨附的回收 指南。
- 8. 如果使用的是非 HP 碳粉匣,請查看控制面板,以取得進一步指示。

如需更多說明,請瀏覽 [www.hp.com/support/LJP3005](http://www.hp.com/support/LJP3005)。

<span id="page-103-0"></span>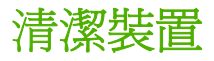

在列印過程中,紙張、碳粉和灰塵會積聚在裝置中。 時間一久,沈積會造成列印品質的問題,如碳粉污 點或污跡 (請參[閱解決列印品質問題](#page-136-0))。

## 清潔表面

用一塊柔軟、濕潤、無絨毛的布擦拭裝置表面上的灰塵、污跡和污點。

## 清除紙張路徑

- **1.** 按下功能表。
- 2. 按下 ▼ 反白顯示設定裝置, 然後按下 ン。
- 3. 按下 ▼ 反白顯示列印品質,然後按下 ン。

 $\mathbb{R}^2$ 注意 如果裝置具有自動雙面列印裝置,請移至步驟7。

- 4. 按下▼反白顯示建立清潔頁,然後按下 ン。
- **5.** 從 1 號紙匣中取出所有紙張。
- **6.** 取出清潔頁並將其正面朝下裝入 1 號紙匣中。

 $\mathbb{R}^2$ 注意 如果您目前不在功能表中,請依照先前的指示瀏覽至列印品質。

7. 在裝置控制面板上,按下 ▼ 反白顯示處理清潔頁,然後按下 ン。

# **7** 解決問題

此解決問題資訊專為協助您解決列印問題而提供。 請從下列清單中選擇一般主題或類型的問題。

- [解決問題核對清單](#page-105-0)
- [解決問題的流程圖](#page-106-0)
- [解決一般列印問題](#page-110-0)
- [控制面板訊息類型](#page-113-0)
- [控制面板訊息](#page-114-0)
- [常見的卡紙原因](#page-127-0)
- [卡紙位置](#page-128-0)
- [清除卡紙](#page-129-0)
- [解決列印品質問題](#page-136-0)
- [解決網路列印問題](#page-147-0)
- 解決常見 [Windows](#page-148-0) 問題
- 解決常見 [Macintosh](#page-149-0) 問題
- 解決 [Linux](#page-152-0) 問題
- 解決常見 [PostScript](#page-153-0) 問題

# <span id="page-105-0"></span>解決問題核對清單

如果您在使用裝置時遇到問題,請使用下列核對清單找出問題原因:

- 裝置電源是否接好?
- 裝置電源是否開啟?
- 裝置是否處於就緒狀態?
- 所有必需的電纜是否都已接好?
- 控制面板上是否出現任何訊息?
- 是否安裝 HP 原廠耗材?
- 最近更換的碳粉匣是否安裝正確?碳粉匣上的拉片是否移除?

有關安裝與設定的其他資訊,請參閱裝置入門指南。

如果在此指南中找不到裝置問題的解決方案,請瀏覽 [www.hp.com/support/LJP3005](http://www.hp.com/support/LJP3005)。

## 影響裝置效能的因素

有幾個因素會影響列印工作耗費的時間:

- 最大裝置速度,以每分鐘頁數 (ppm) 來衡量。
- 特殊紙張的使用 (例如投影片、重磅紙及自訂尺寸的紙張)
- 裝置處理和下載時間
- 圖形的複雜程度和大小
- 所用電腦的速度
- USB 連線
- 裝置 I/O 組態
- 安裝的裝置記憶體量
- 網路作業系統和組態 (如果適用的話)
- 裝置個人化語言 (PCL 或 PS)

 $\mathbb{R}$ 注意 雖然增加裝置記憶體能解決記憶體問題,並能改善裝置處理複雜圖形的能力,還能提高下 載速度,但並不能增加最大裝置速度 (ppm)。

# <span id="page-106-0"></span>解決問題的流程圖

如果裝置未正確回應,請使用以下流程圖確定問題所在。 如果裝置未能通過某個步驟,請按照相應的解 決問題建議執行操作。

如果按照本指南中的建議執行操作後仍無法解決問題,請與 HP 授權的服務或支援供應商聯絡。

 $\mathbb{R}^{\frac{1}{1} \cdot 1 \cdot 1}$ 注意 **Macintosh** 使用者: 要獲得解決問題的更多資訊,請參閱解決常見 [Macintosh](#page-149-0) 問題。

## 步驟 **1**: 控制面板顯示幕上有出現就緒的訊息嗎?

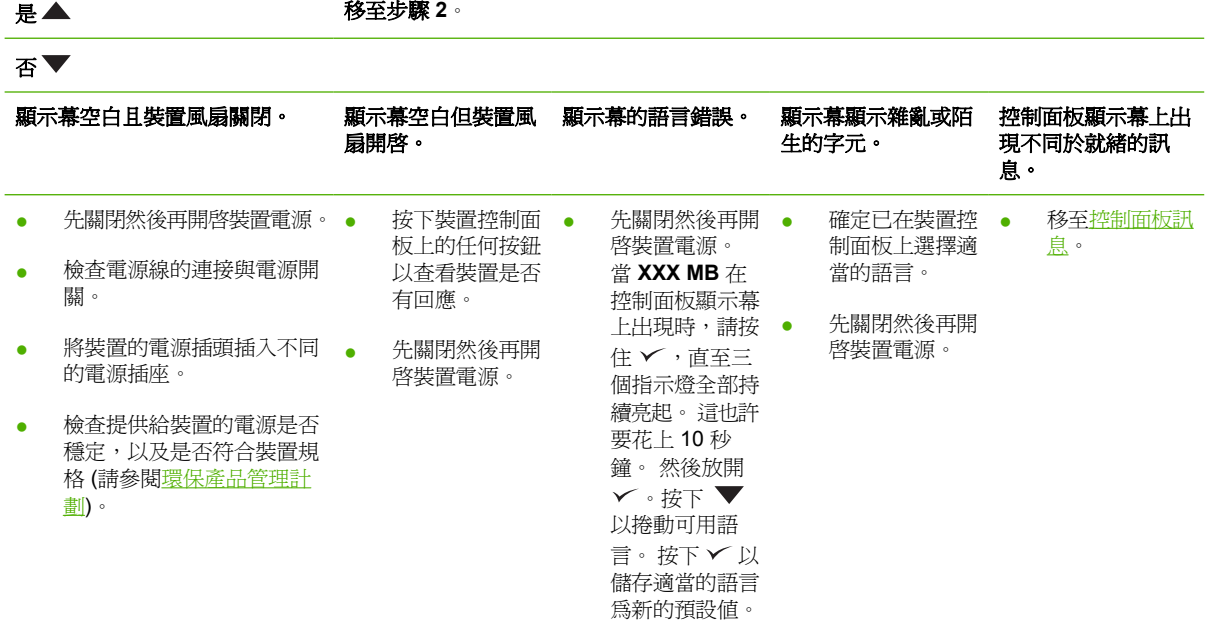

## 步驟 **2**: 是否可列印組態頁?

(請參[閱使用資訊頁](#page-89-0))。

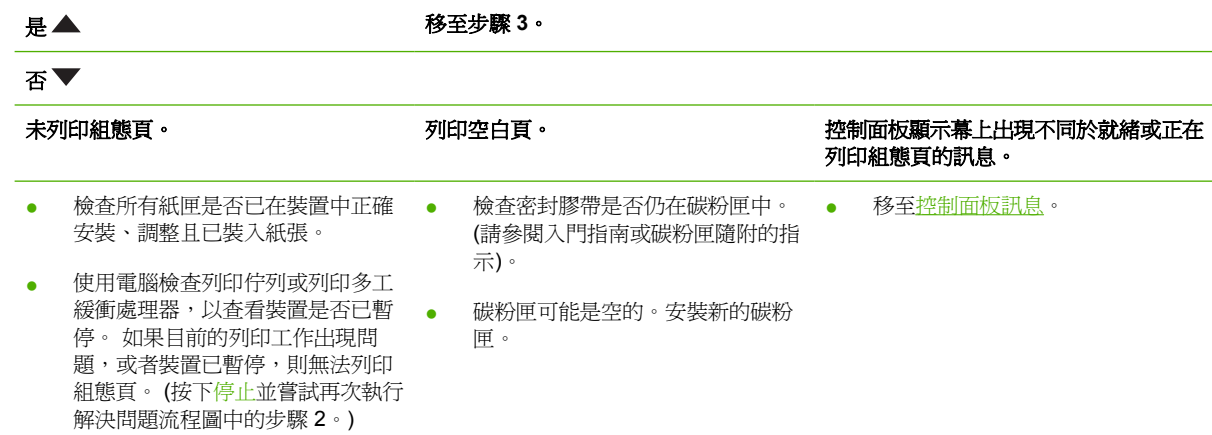

## 步驟 **3**: 是否可透過程式列印?

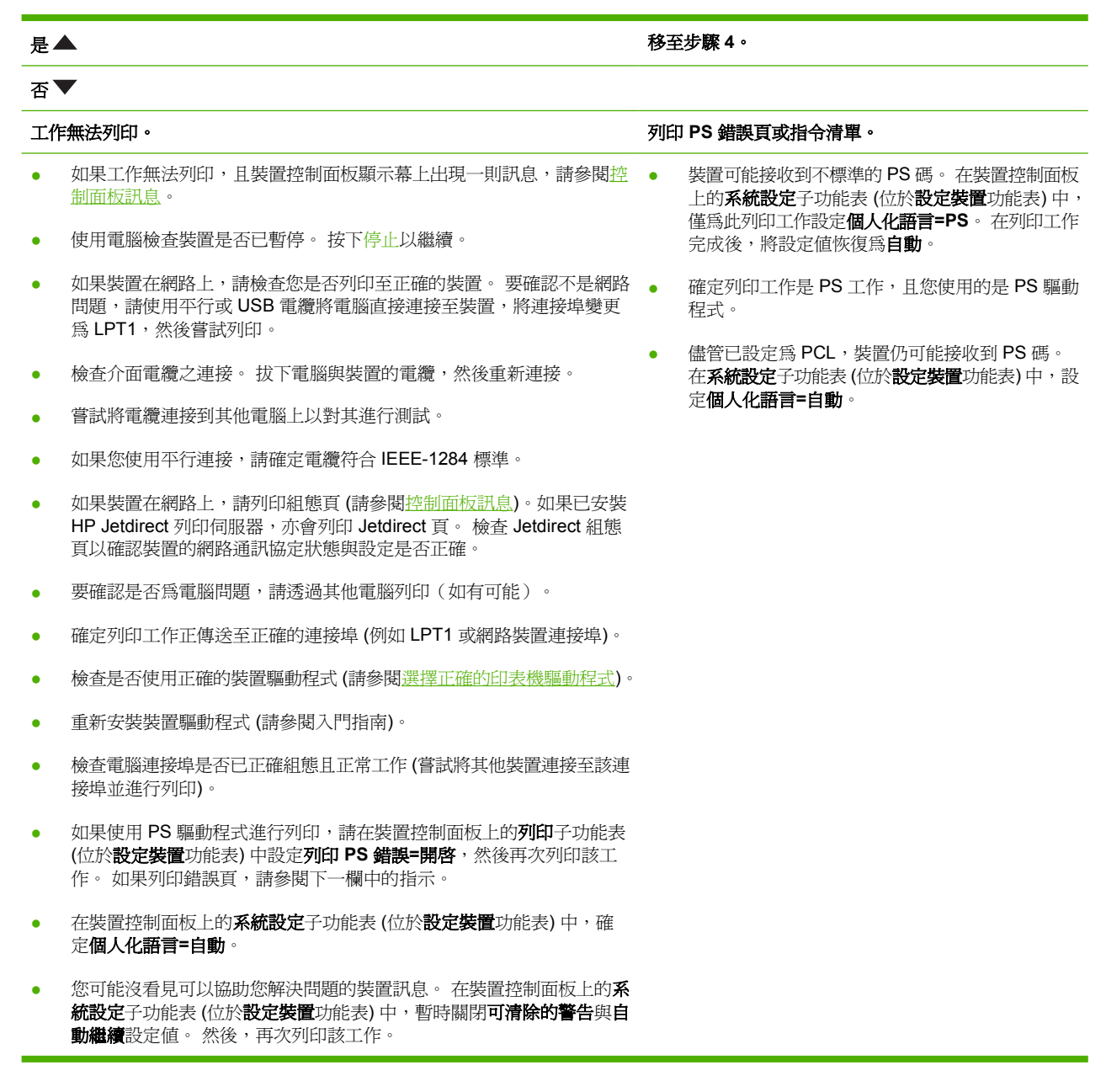

## 步驟 **4**: 列印工作是否如預期?

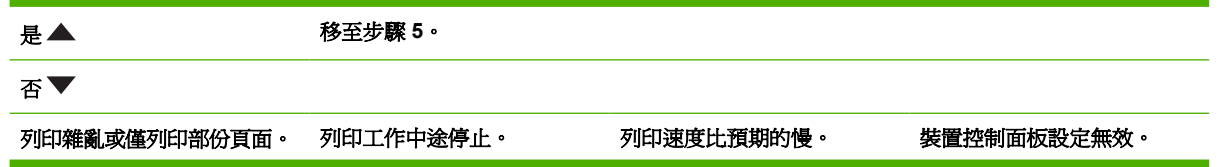
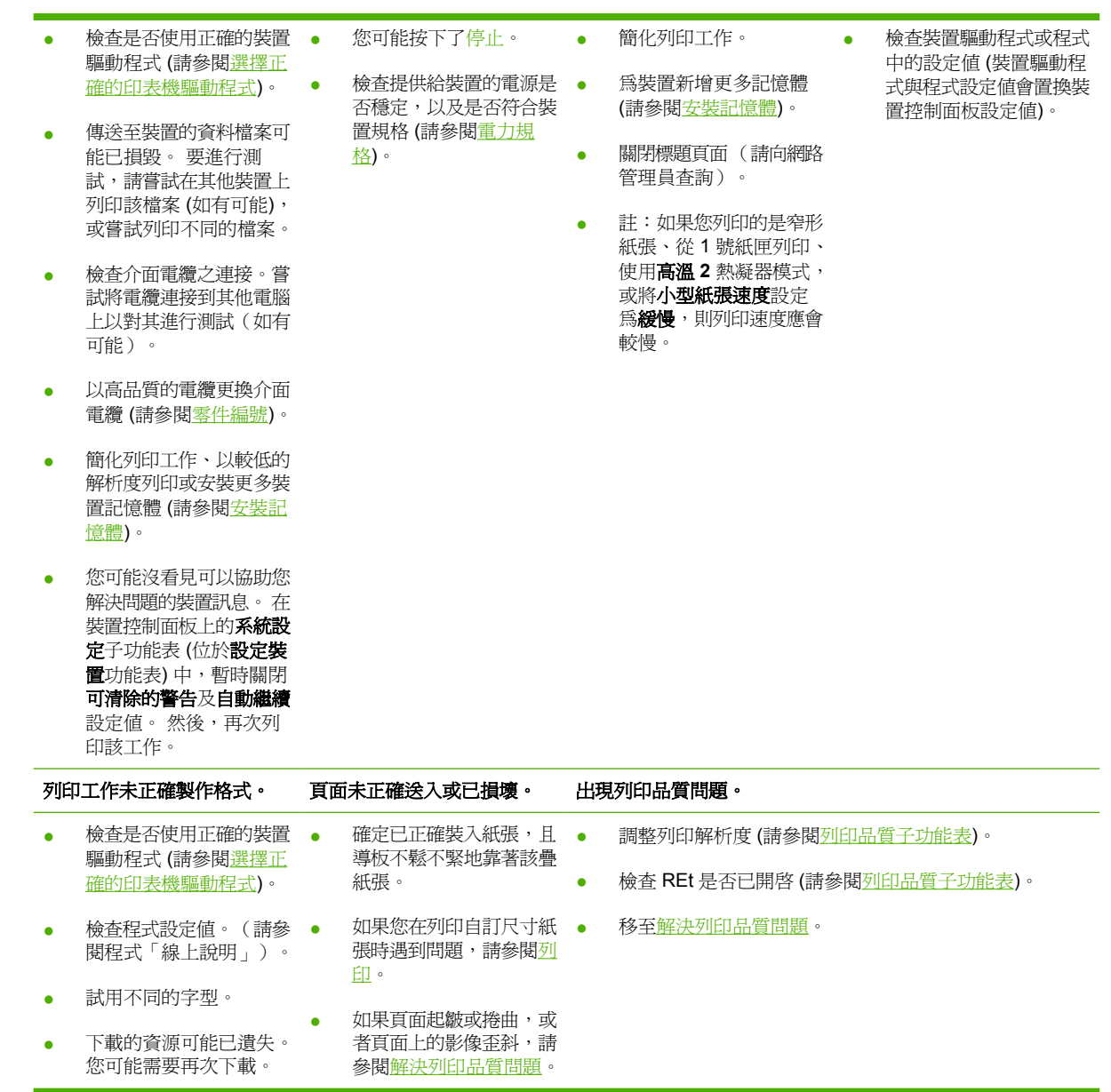

# 步驟 **5**: 裝置有選擇紙匣嗎?

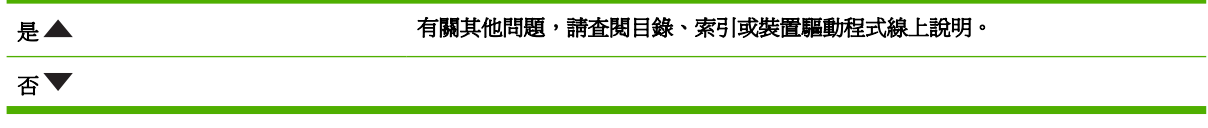

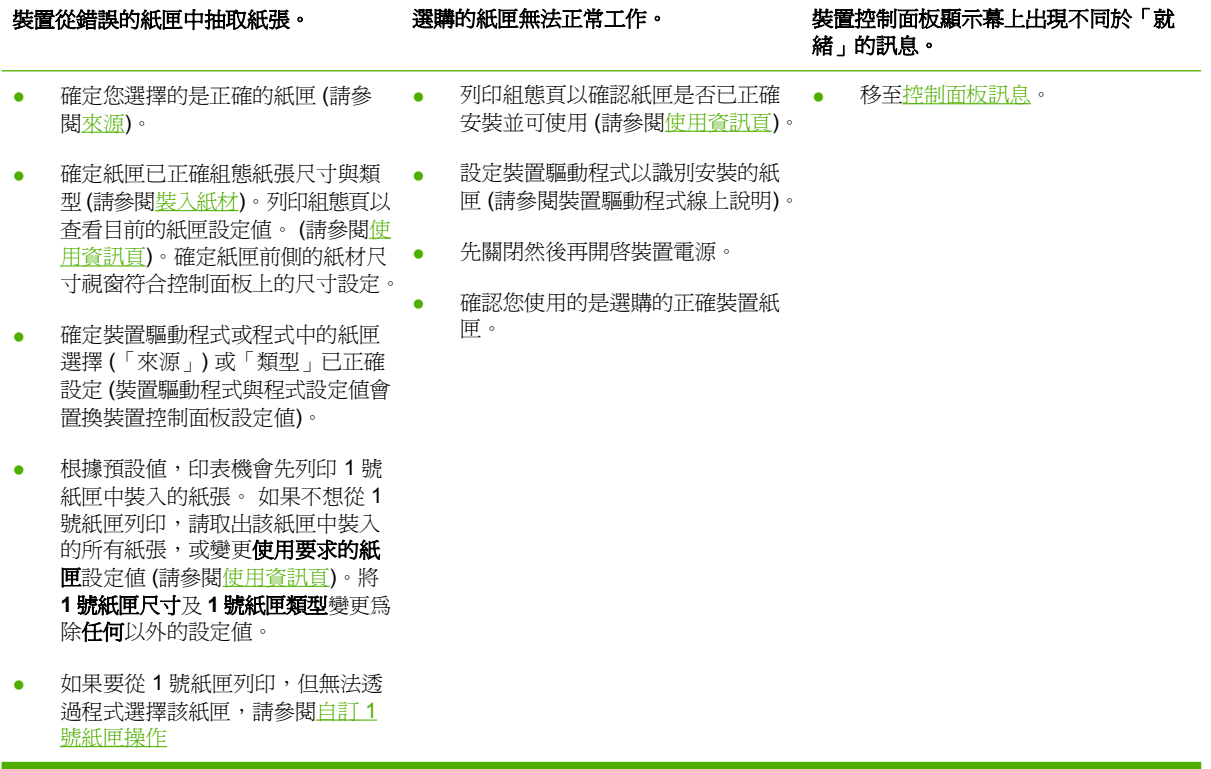

解決一般列印問題

### 裝置從錯誤的紙匣中選擇材質。

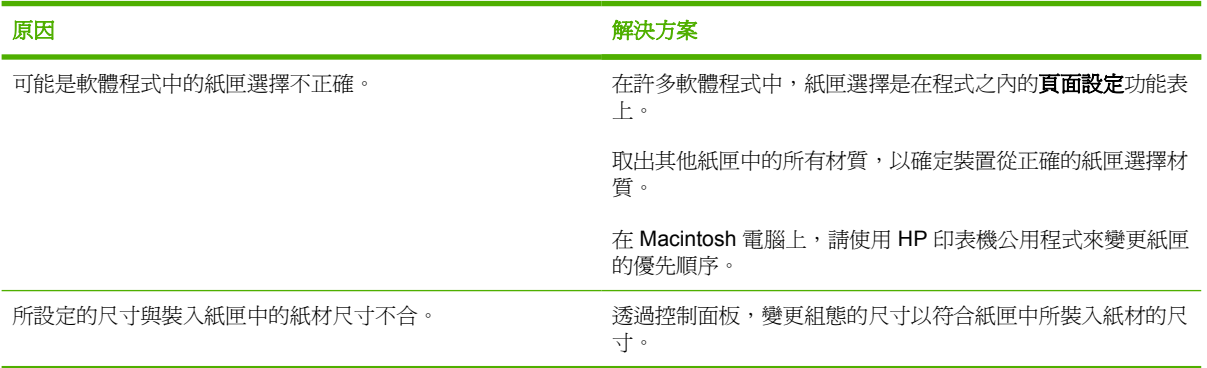

### 裝置無法從紙匣抽取紙張。

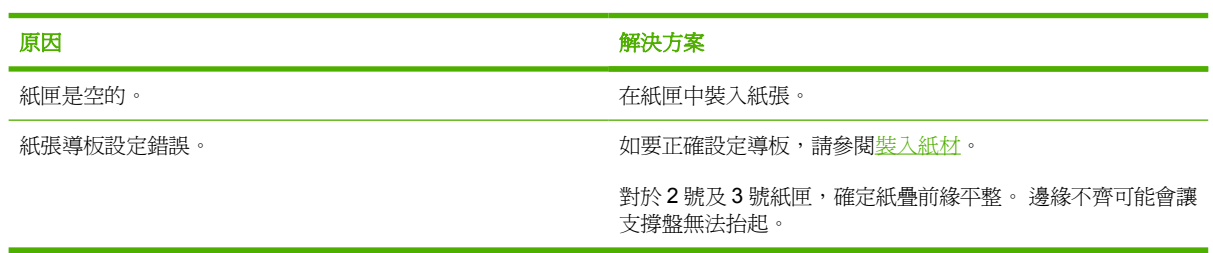

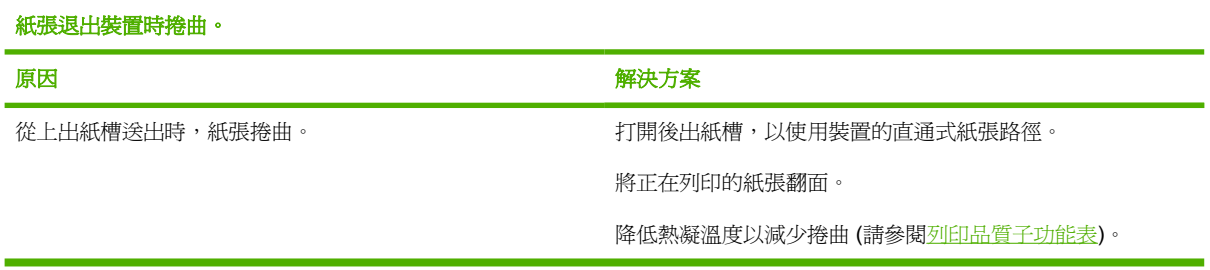

### 列印工作的速度太慢。

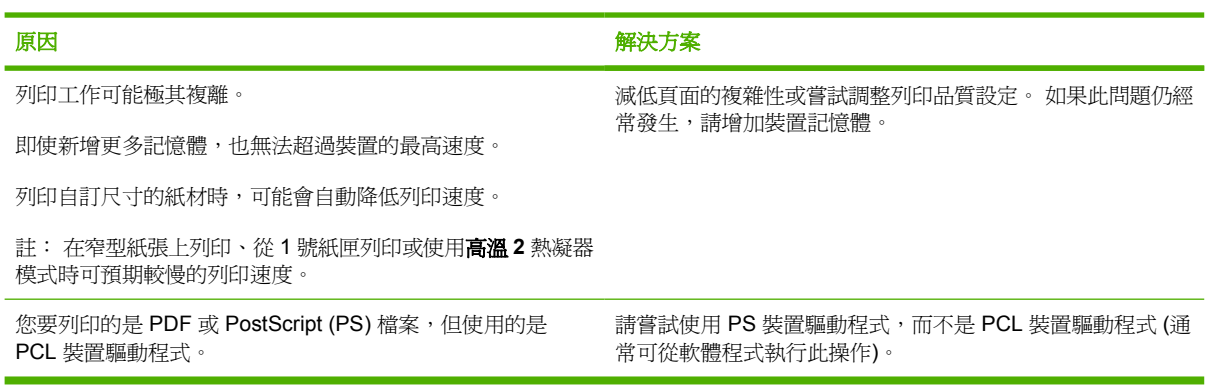

### 列印工作在紙張兩面上都列印。

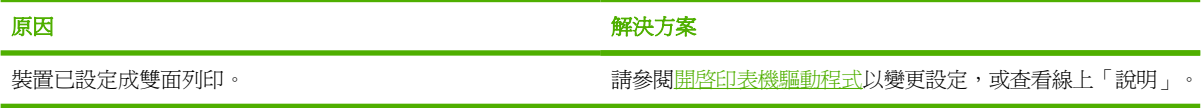

#### 列印工作只有一頁,但裝置仍然處理頁面的背面 **(**部分頁面從裝置中送出,然後又返回裝置**)**。

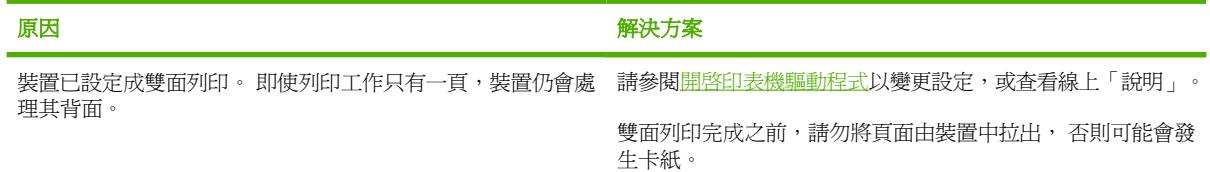

### 雖然在頁面上列印,但卻是一片空白。

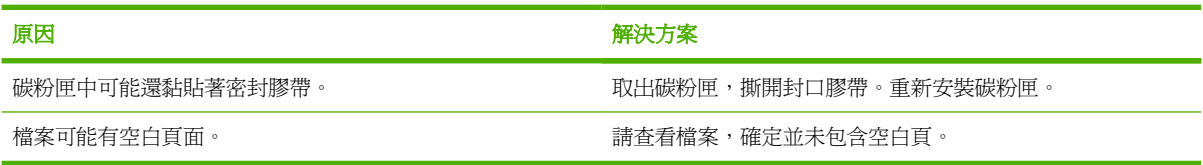

### 装置可以列印,但列印的文字錯誤、無法辨識或不完整。

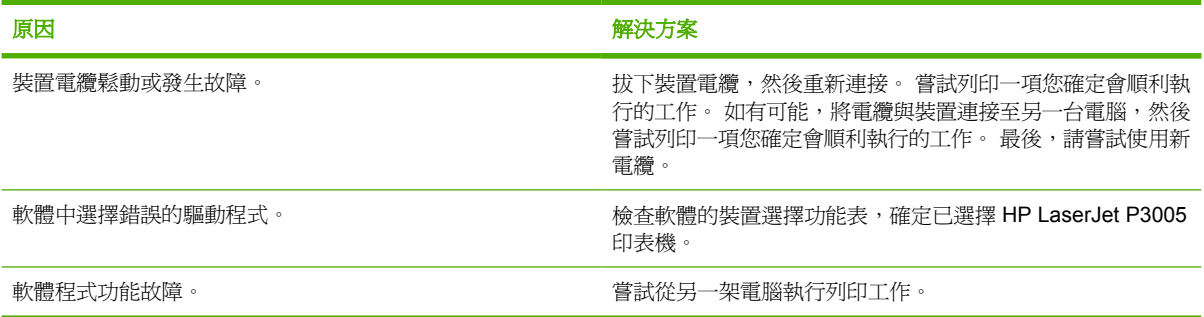

#### 在軟體中選擇列印後,裝置沒有回應。

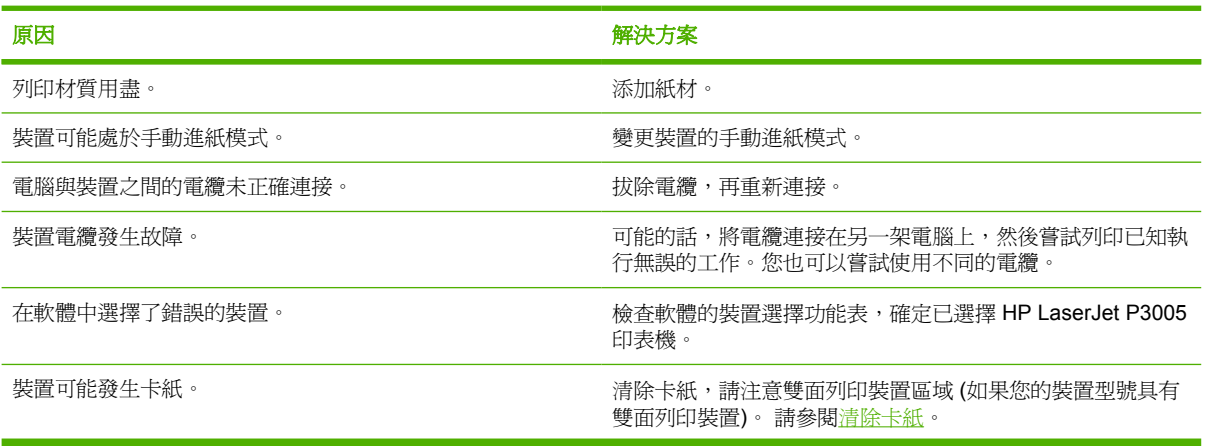

### 在軟體中選擇列印後,裝置沒有回應。

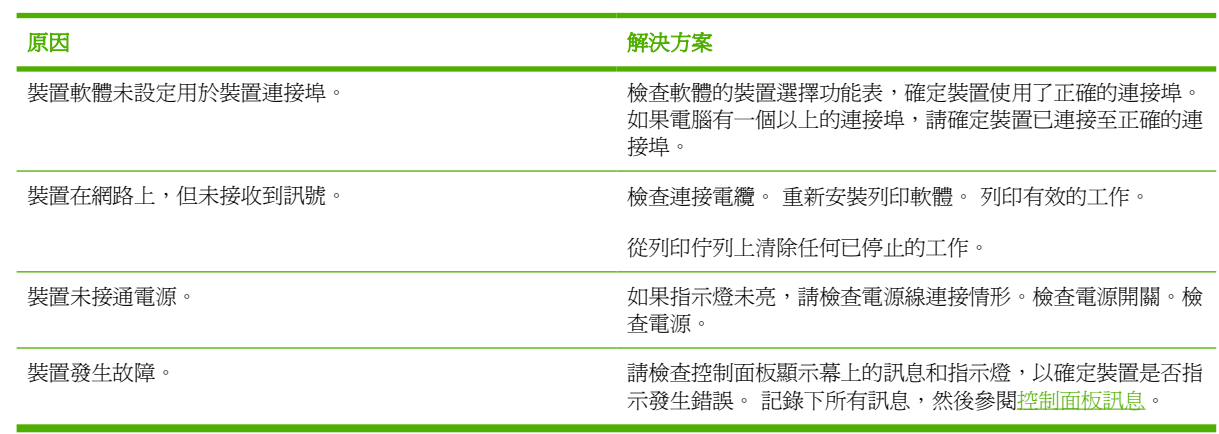

# 控制面板訊息類型

有四種類型的控制面板訊息可顯示裝置狀態或問題。

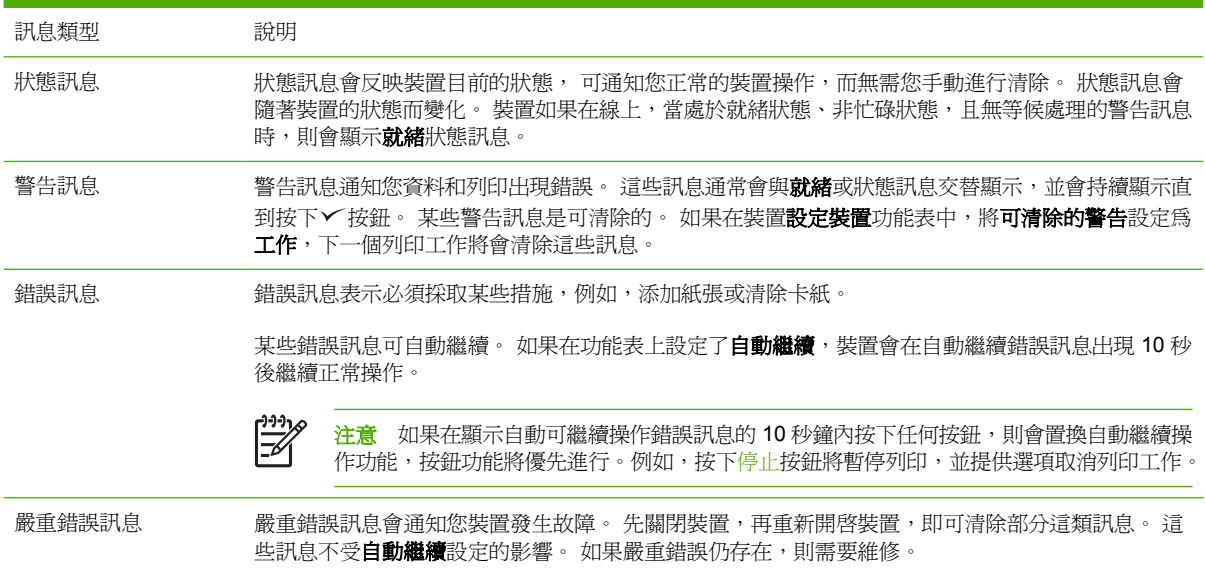

# <span id="page-114-0"></span>控制面板訊息

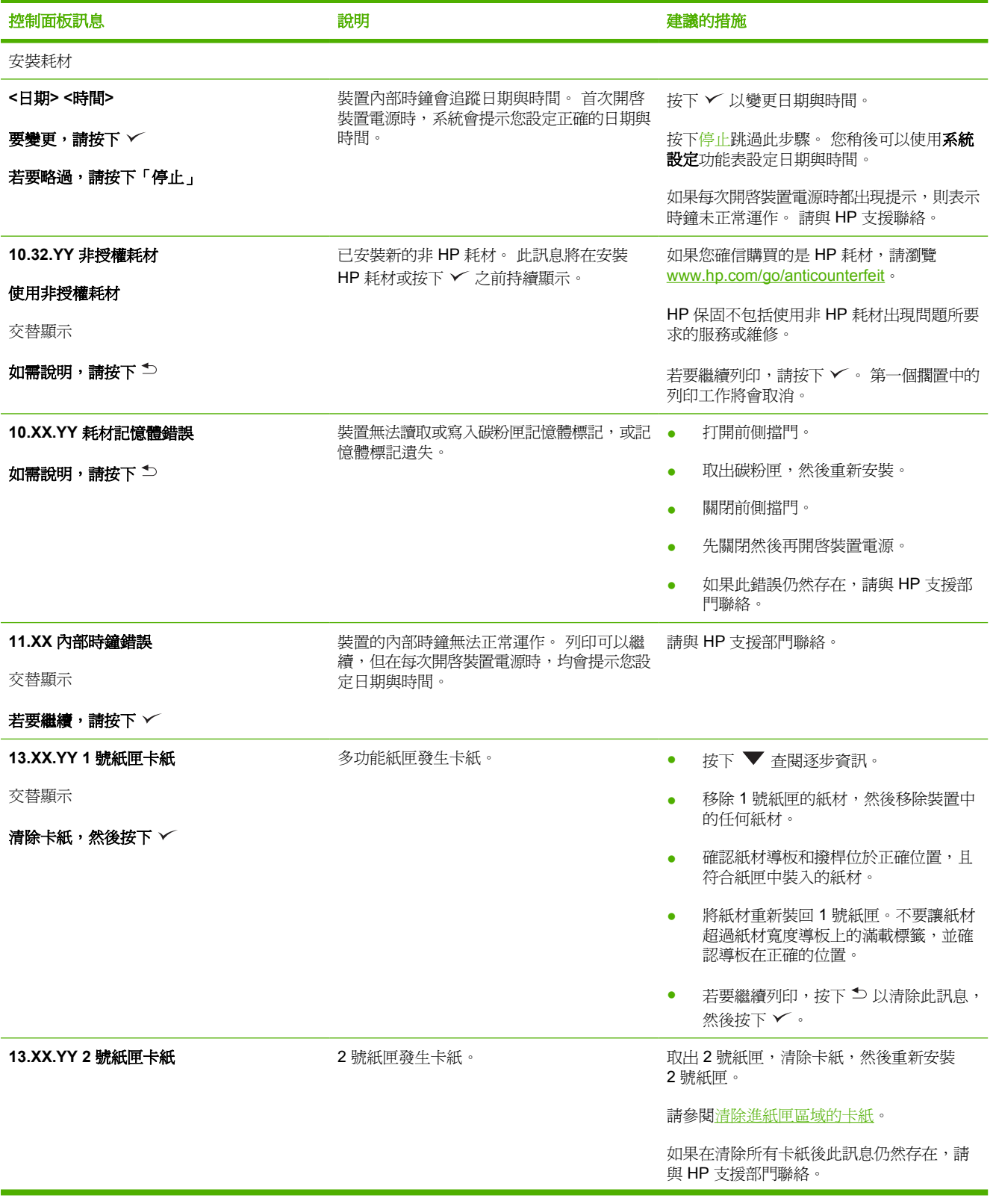

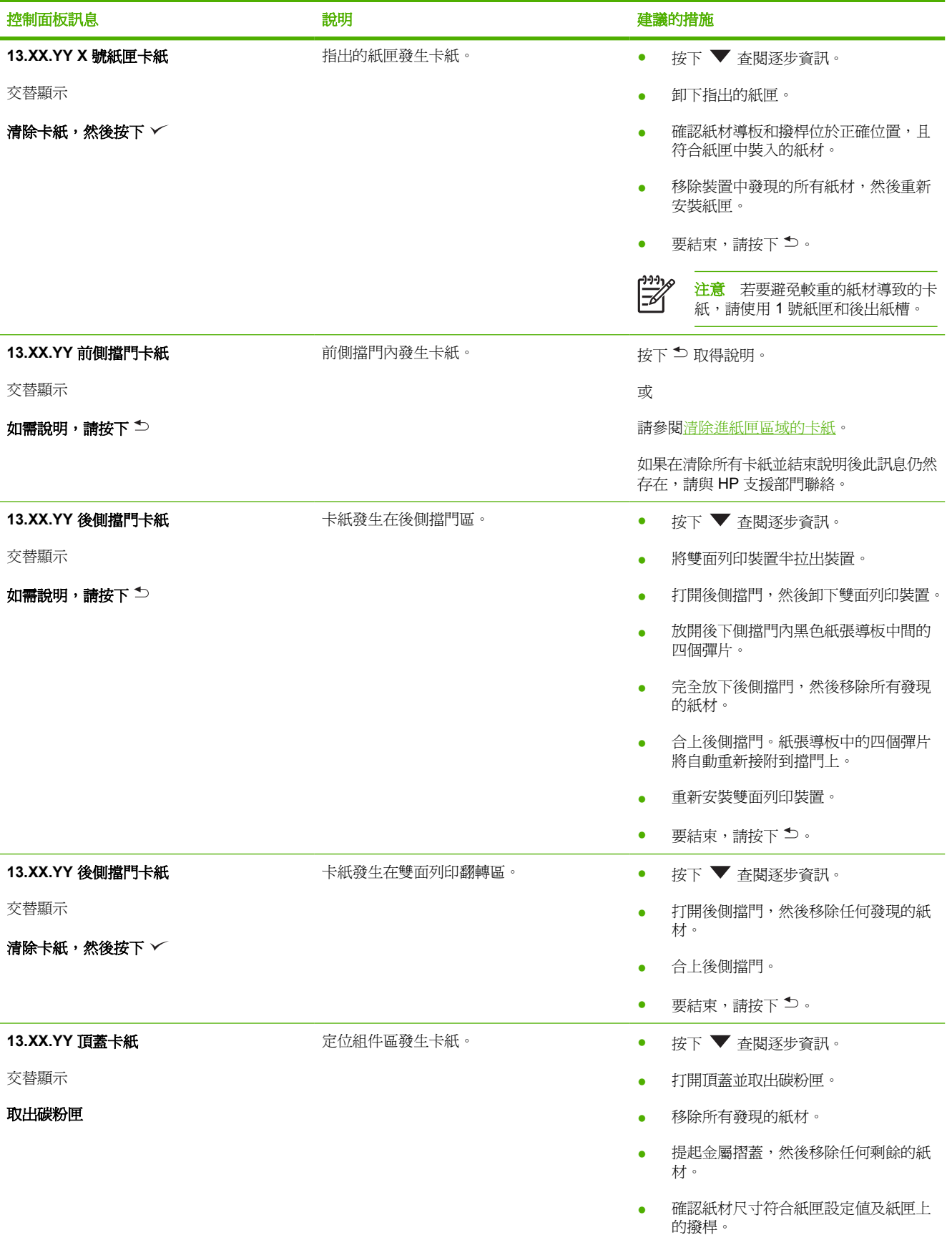

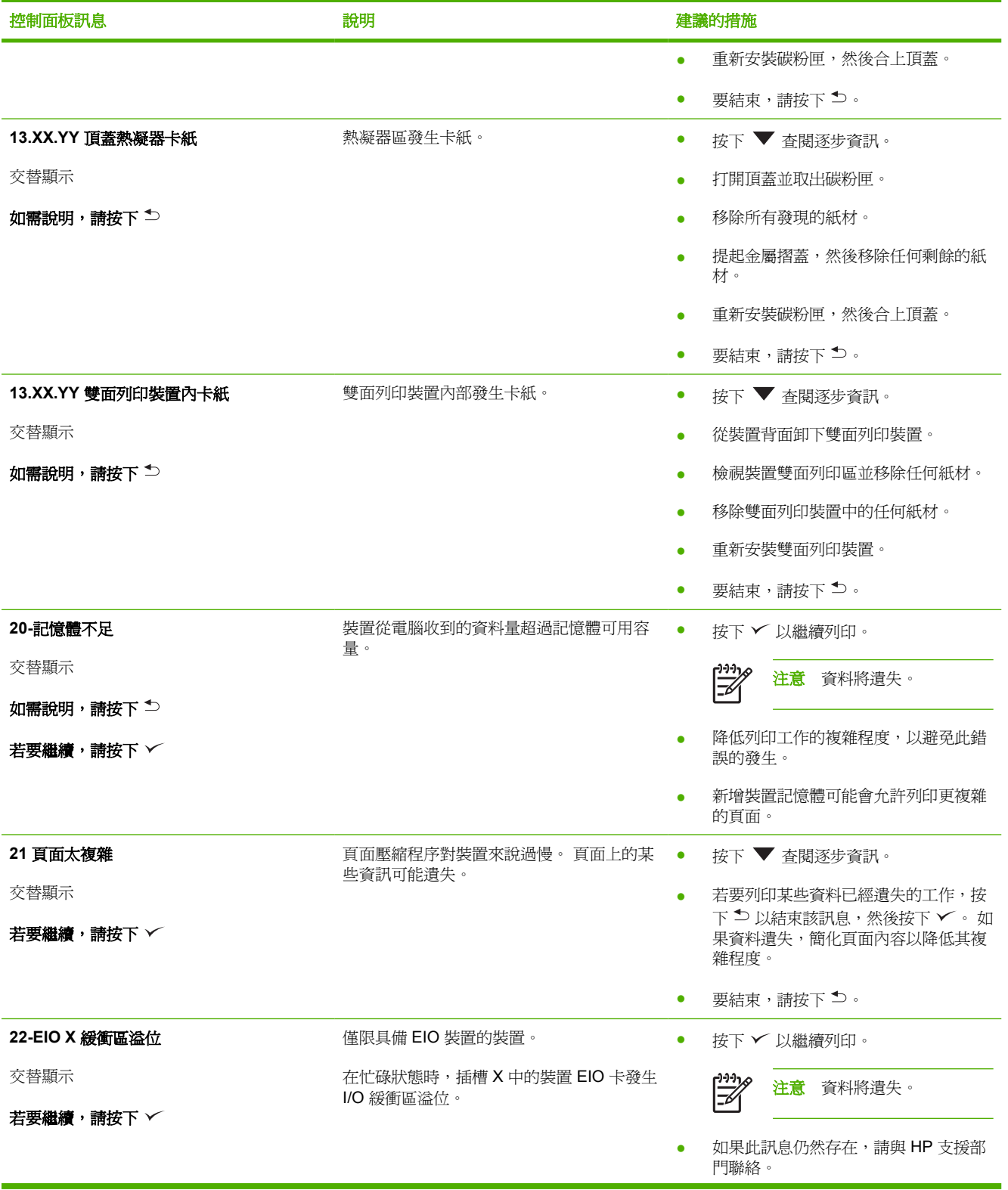

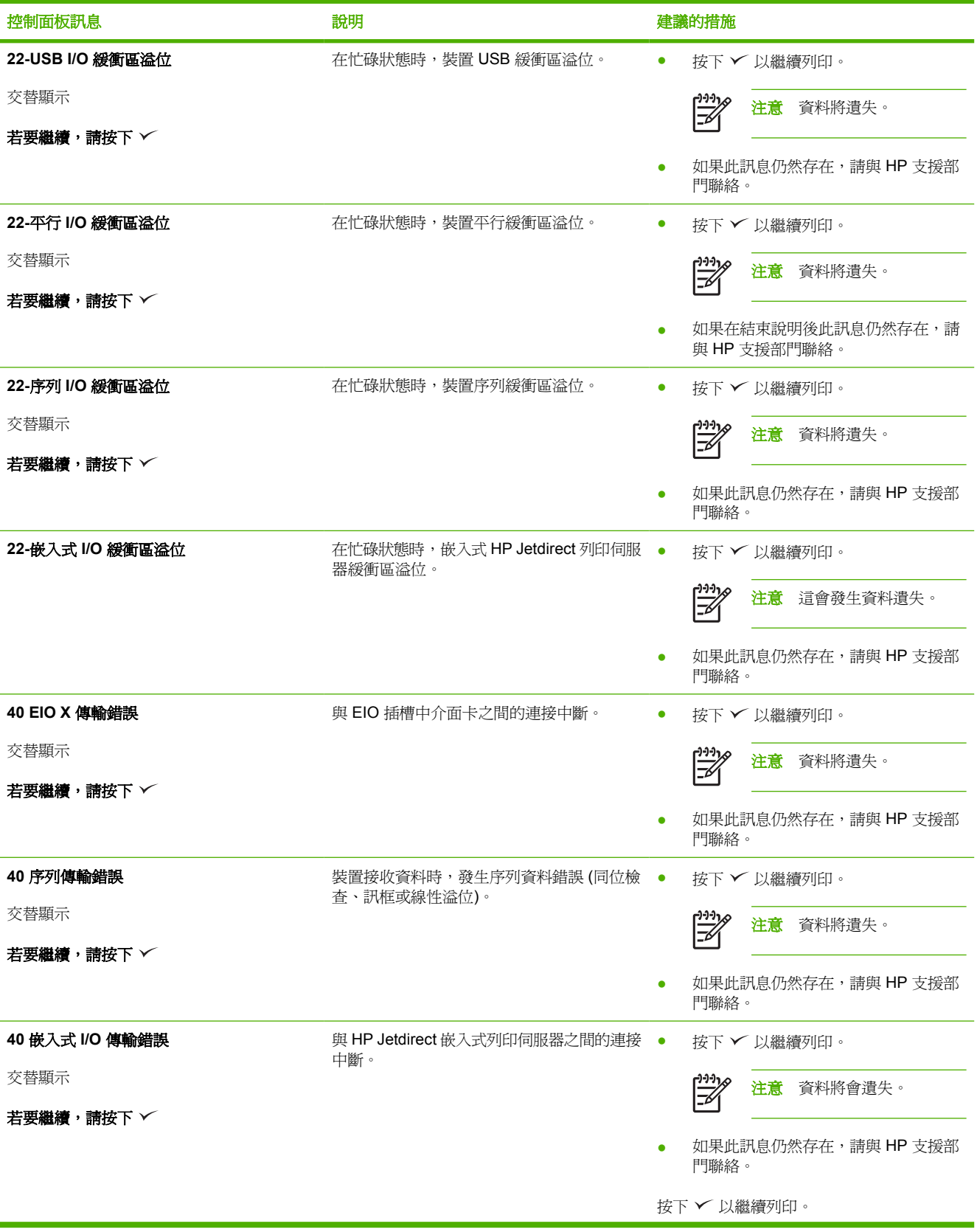

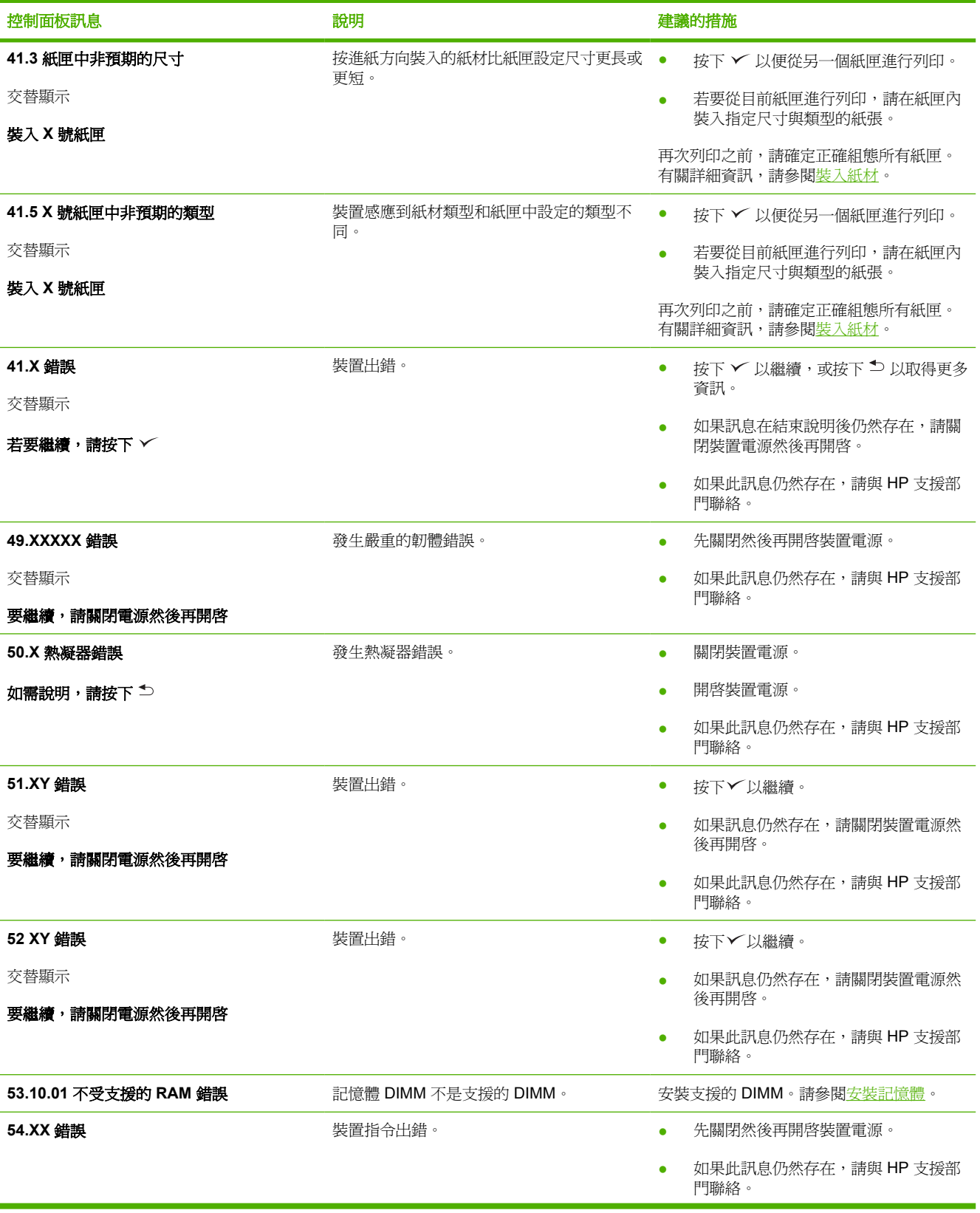

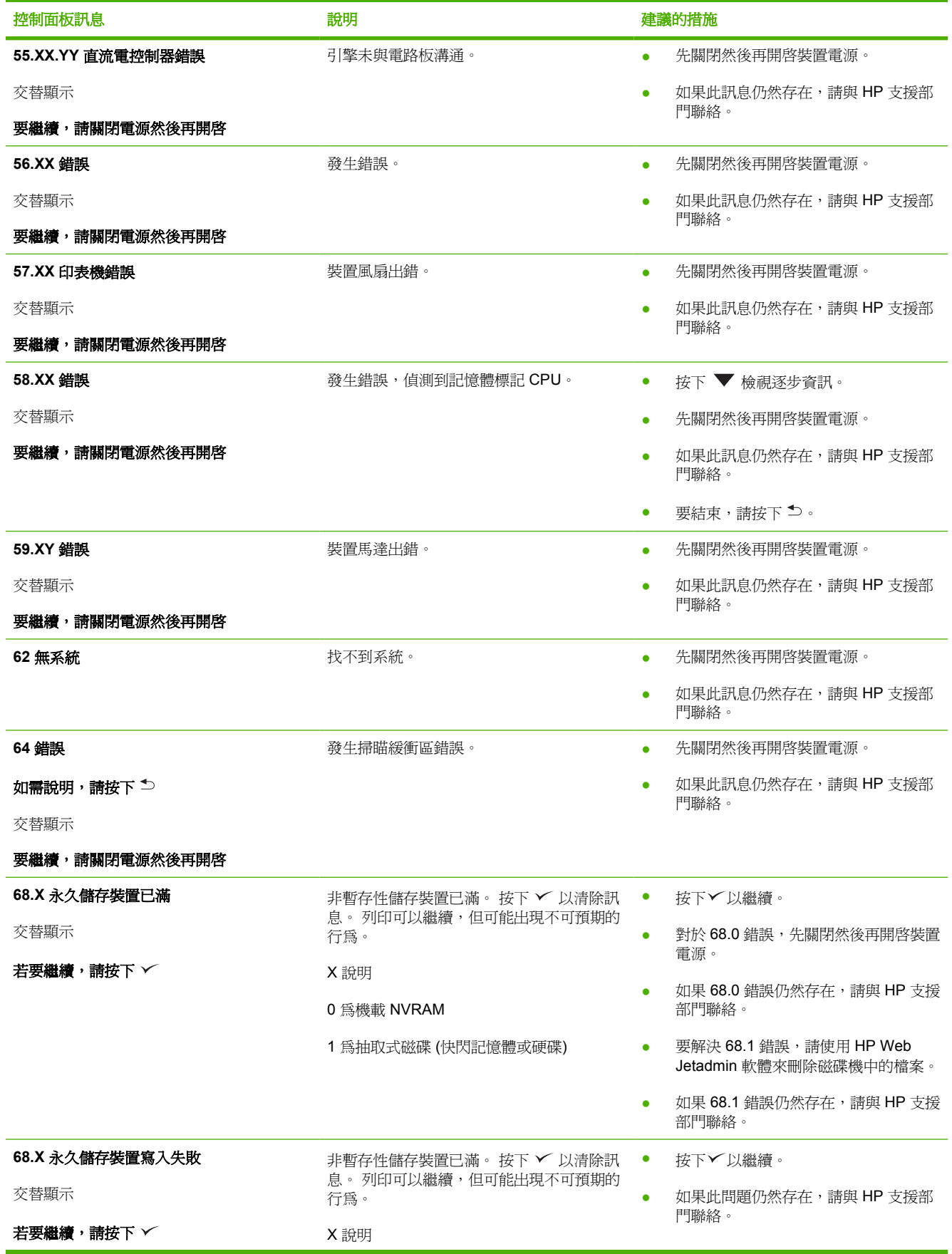

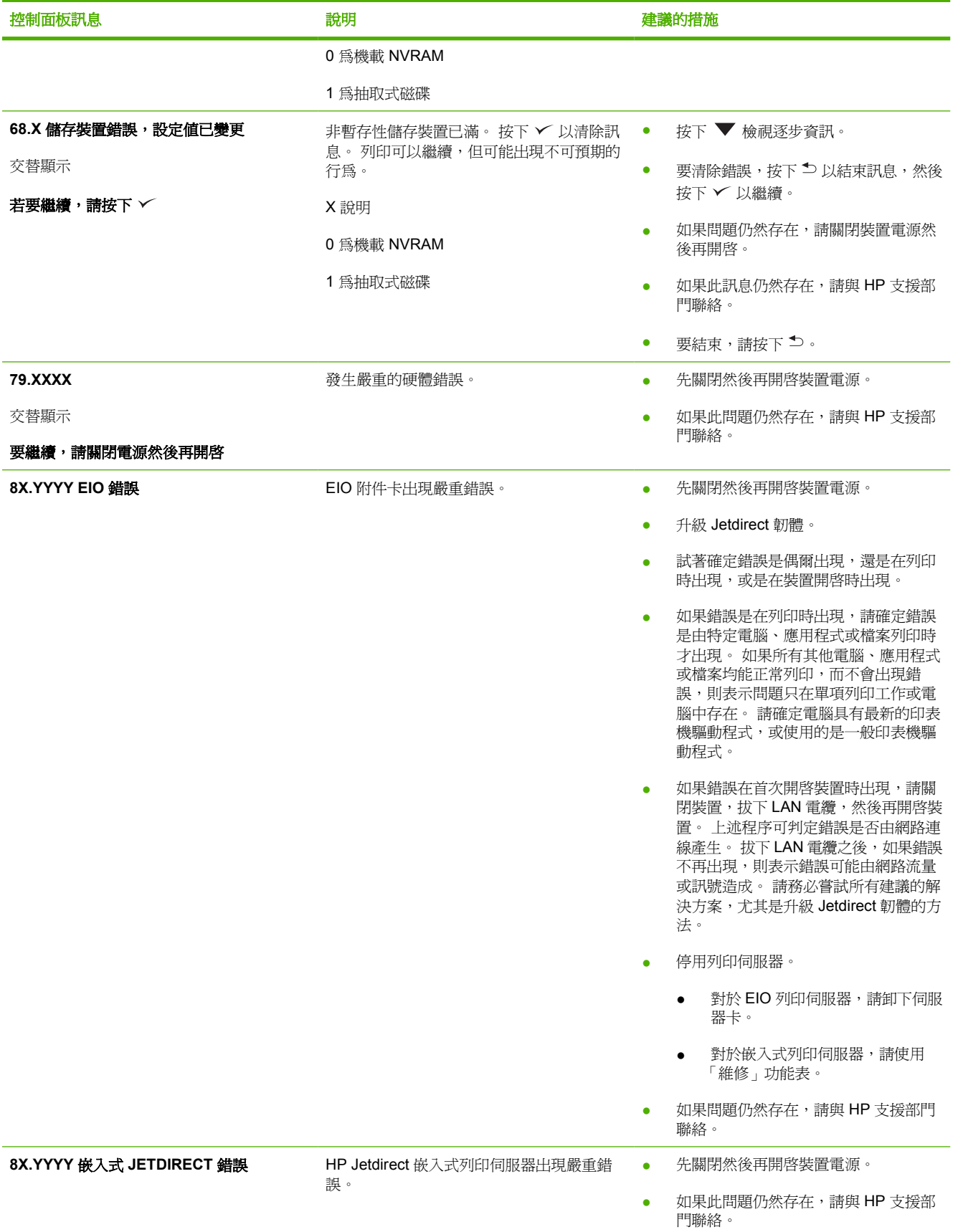

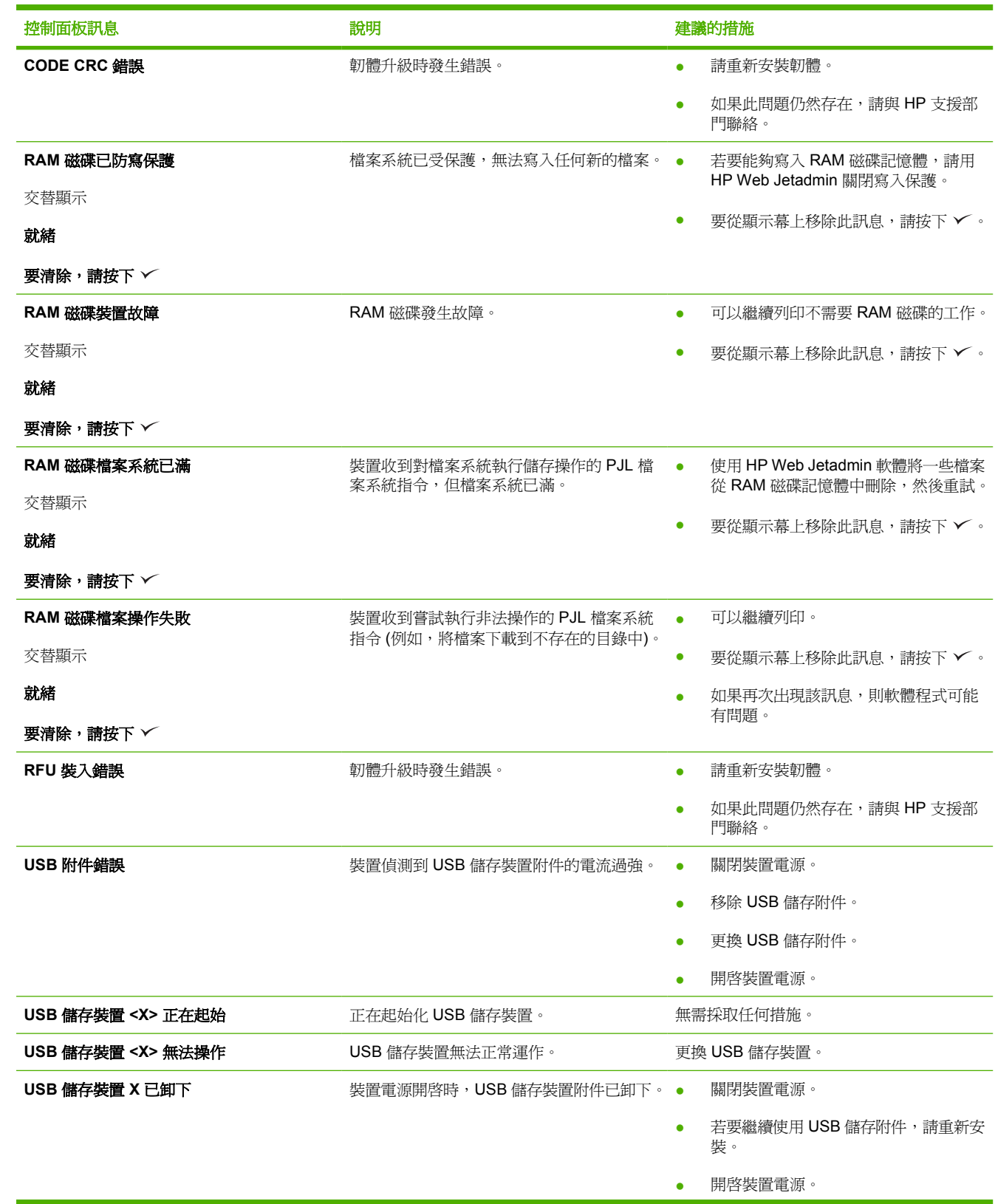

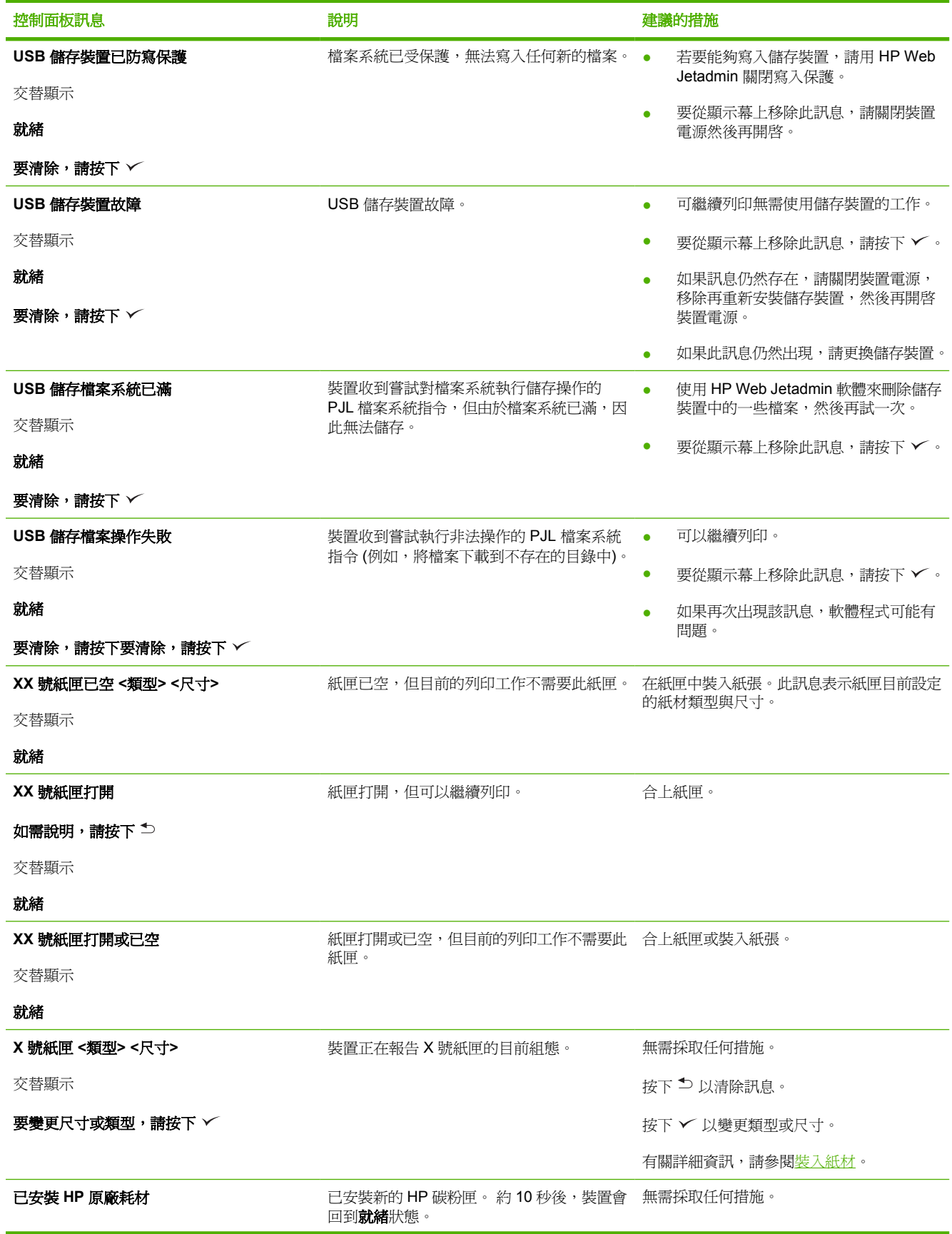

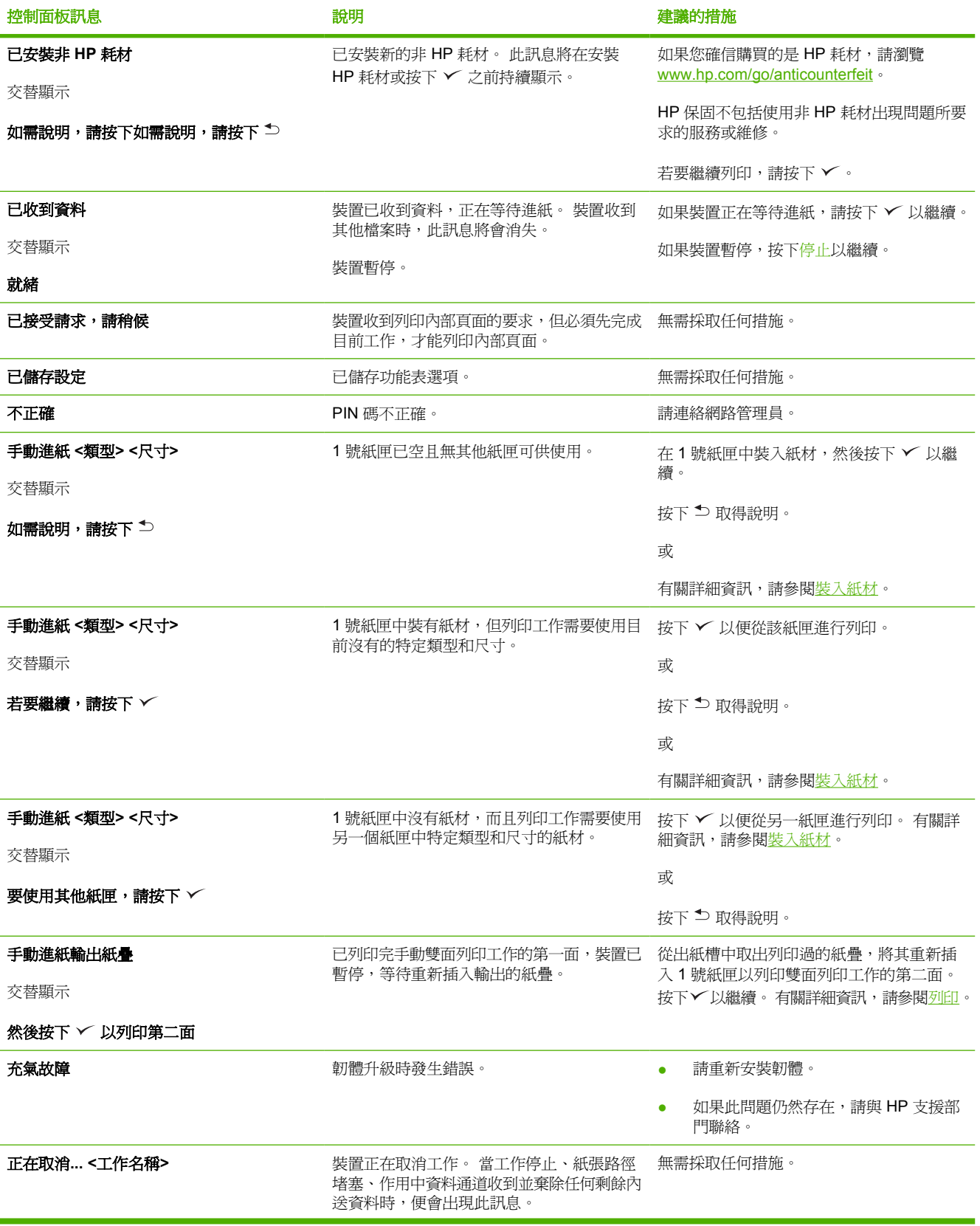

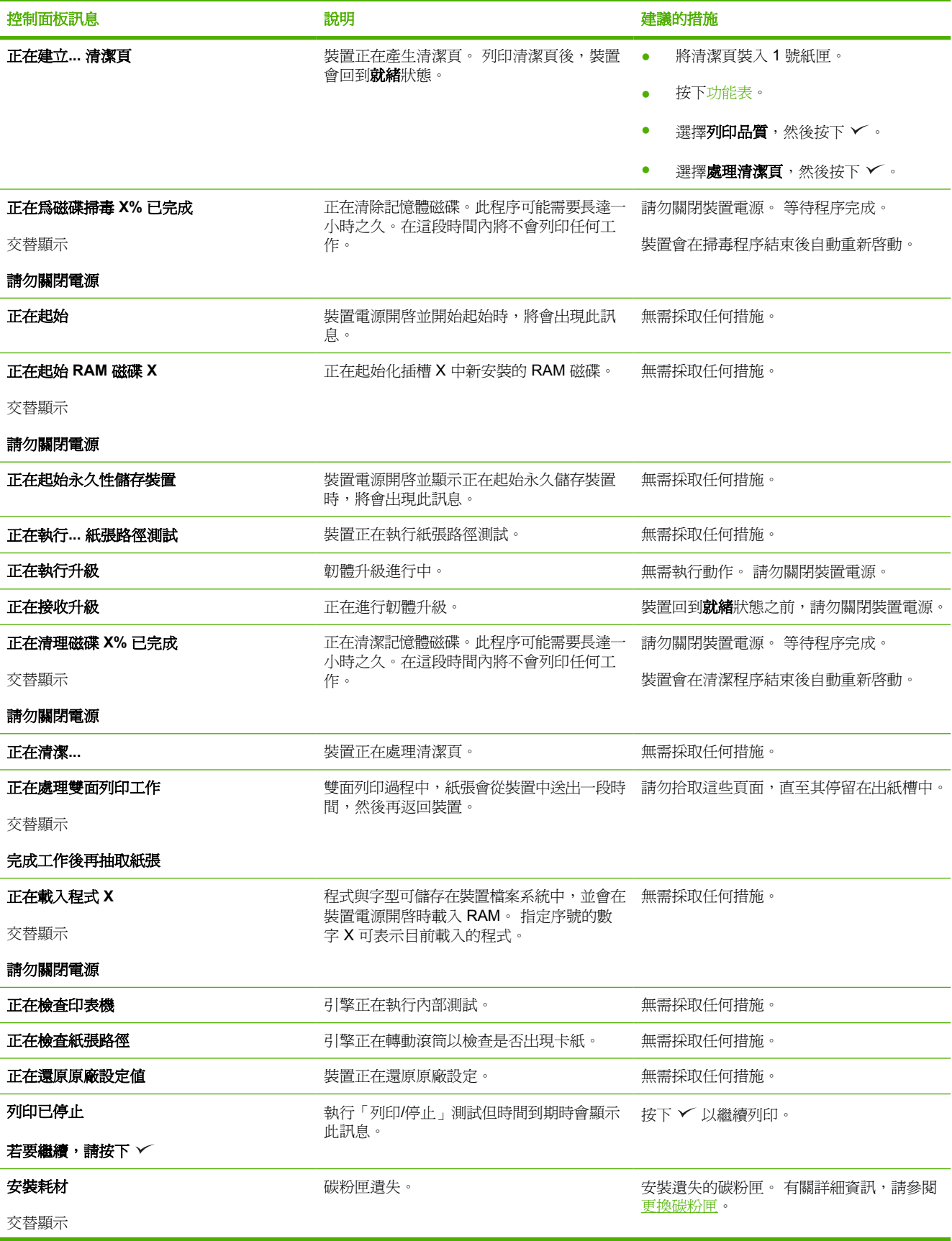

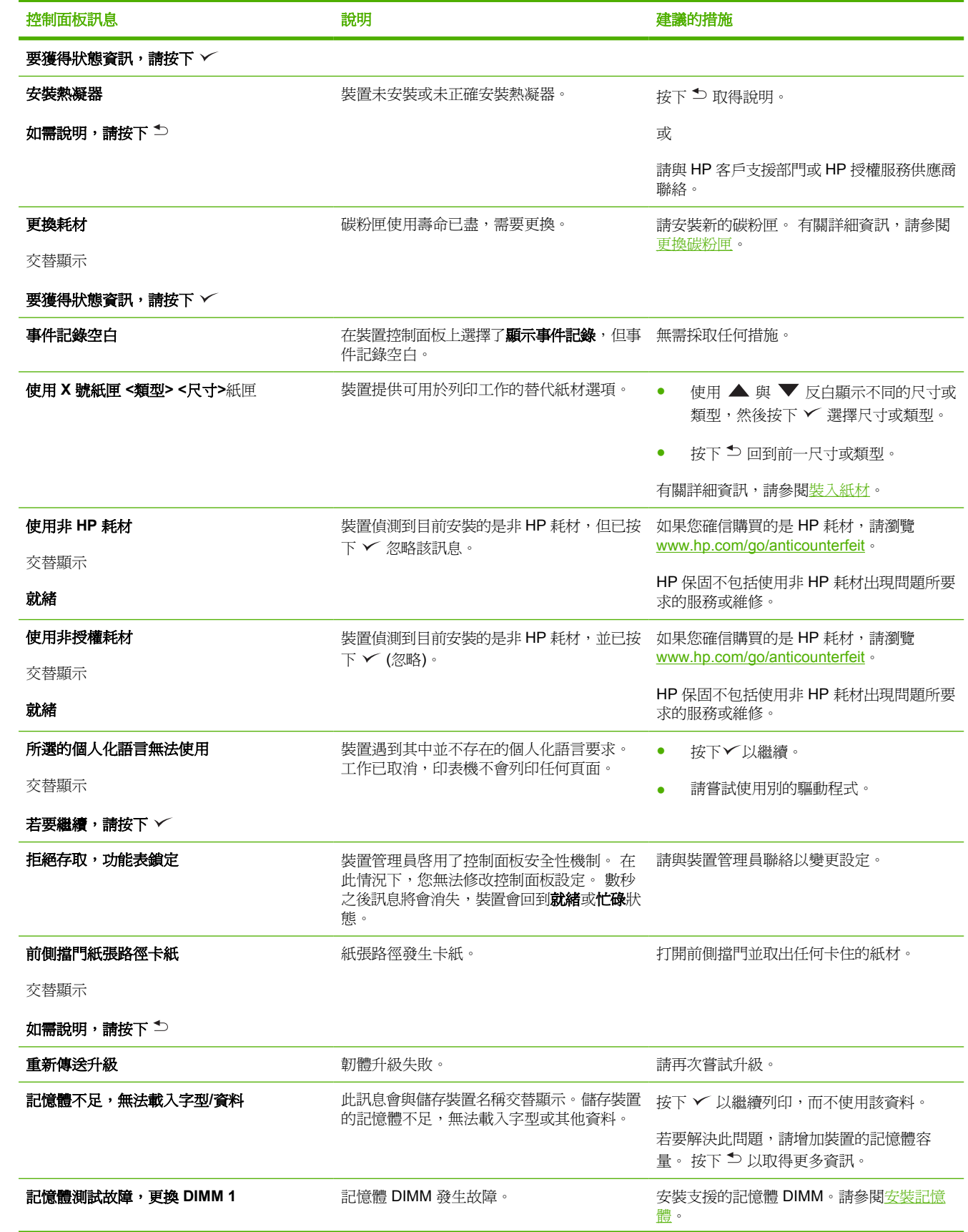

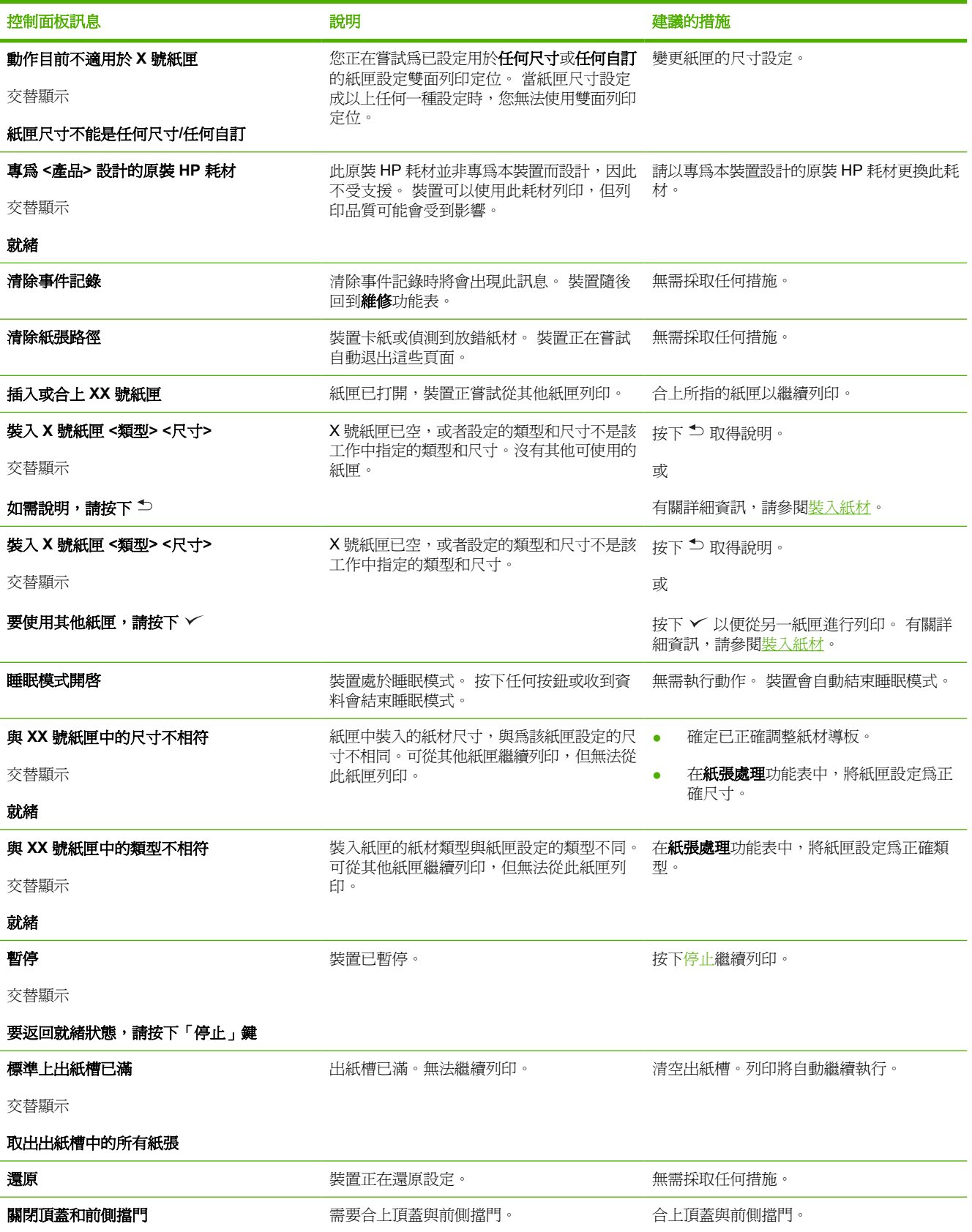

# 常見的卡紙原因

裝置卡紙。**<sup>1</sup>**

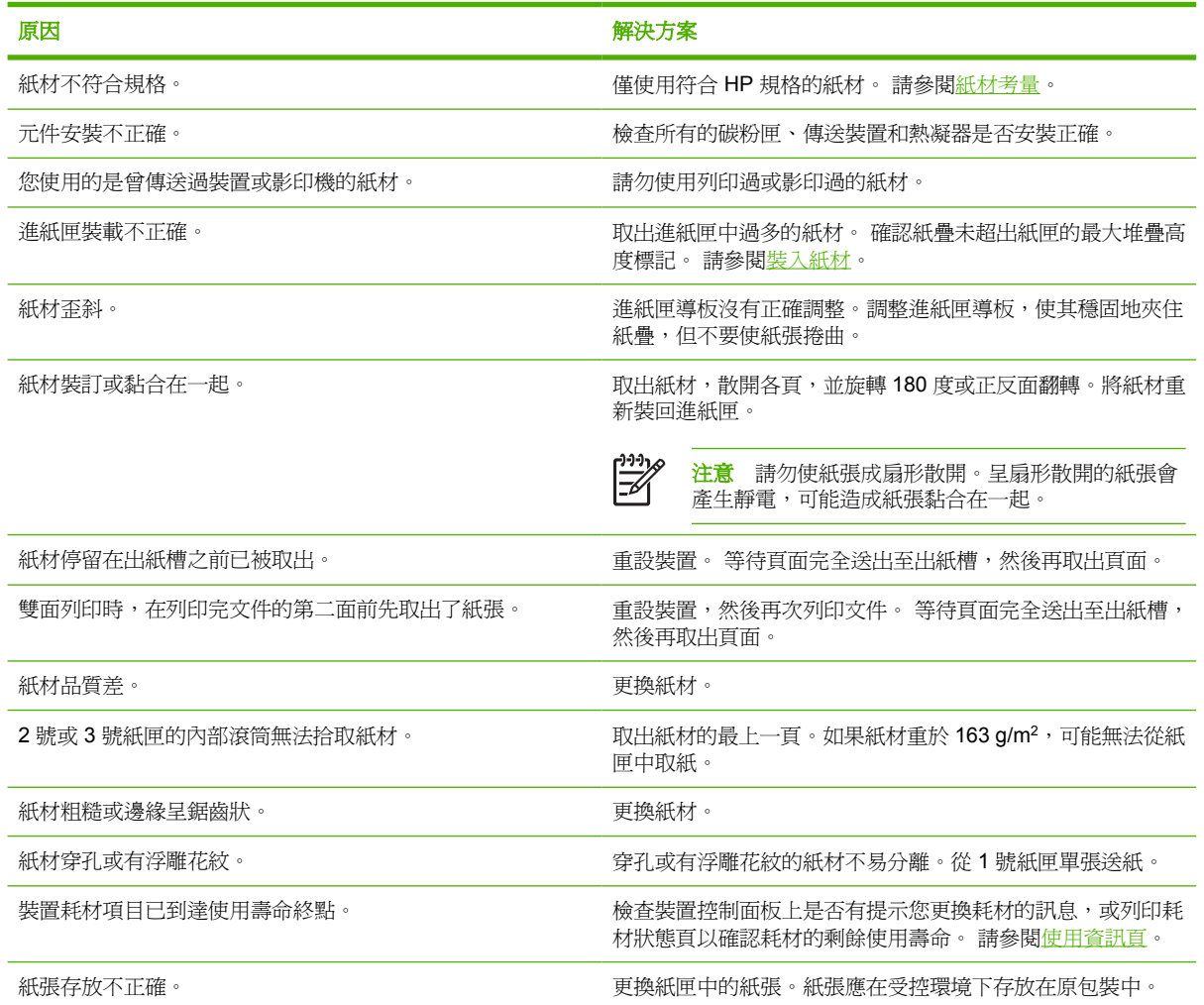

1 如果裝置仍發生卡紙,請與 HP 客戶支援部門或授權的 HP 服務供應商聯絡。

<span id="page-128-0"></span>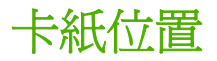

使用下面的圖例來解決裝置卡紙的問題。 有關清除卡紙的資訊,請參閱[清除卡紙。](#page-129-0)

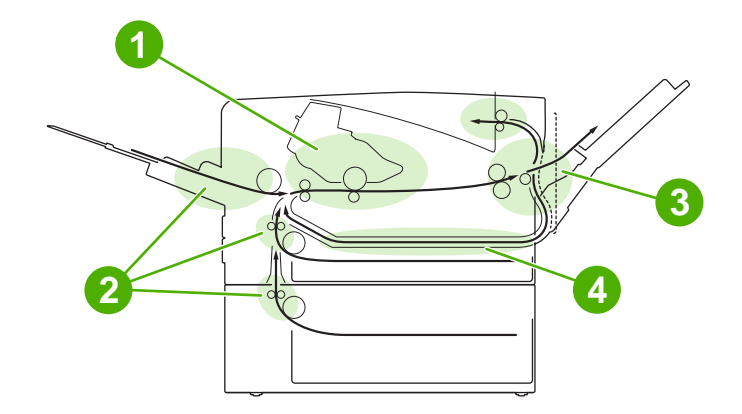

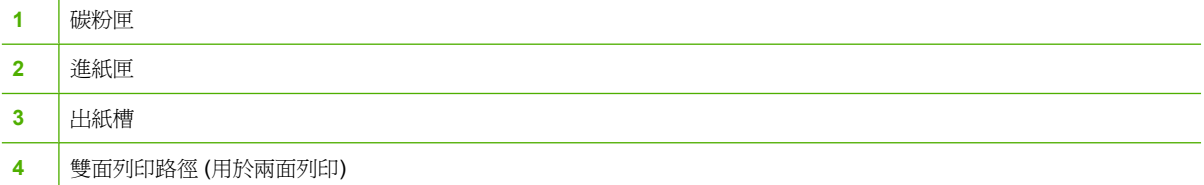

# 卡紙恢復

本裝置提供自動卡紙恢復功能,此功能可讓您設定裝置是否自動嘗試重新列印卡紙頁面。

- 自動指示裝置嘗試重新列印卡紙頁面。
- 關閉指示裝置不要嘗試重新列印卡紙頁面。

```
\frac{1}{2}注意 在恢復過程中,裝置可能會重列卡紙發生之前已經印出的幾頁文件。 請記得拿掉重複的頁
面。
```
若要改進列印速度和增加記憶體資源,您可以關閉卡紙恢復功能。

### 關閉卡紙恢復

- **1.** 按下功能表。
- 2. 按下 ▼ 反白顯示設定裝置,然後按下 ン。
- 3. 按下 ▼ 反白顯示系統設定,然後按下 ン。
- 4. 按下 ▼ 反白顯示卡紙恢復,然後按下 ン。
- 5. 按下▼反白顯示關閉,然後按下 ン。
- **6.** 按下功能表返回就緒狀態。

<span id="page-129-0"></span>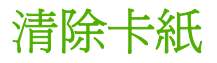

在清除卡紙時,請務必非常小心,以免撕破紙材。 如果裝置中留有小紙片,可能會導致更多的卡紙問 題。

使用說明控制面板功能表內含說明如何清除卡紙的頁面。 請參閱[使用說明功能表。](#page-29-0)

## 清除進紙匣區域的卡紙

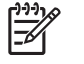

注意 要取出1號紙匣區域中的紙材,請慢慢地將紙材從裝置中拉出。 對於所有其他紙匣,請完 成以下程序。

**1.** 將紙匣從裝置中滑出,並取出紙匣中任何損壞的紙張。

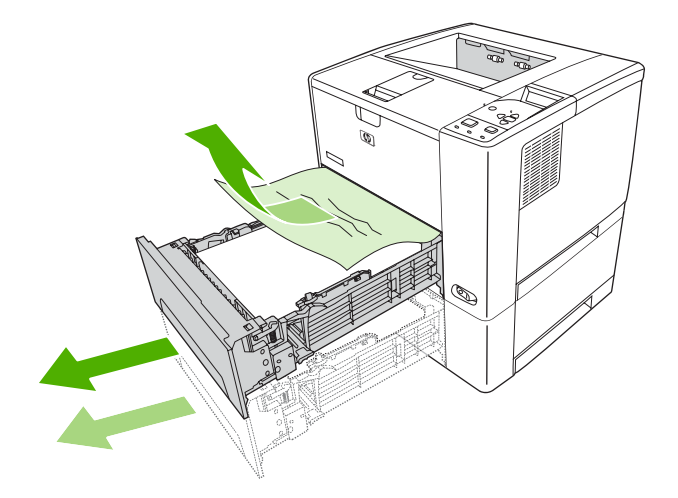

**2.** 如果在進紙區域中可以看到紙張的邊緣,請慢慢地向下拉動紙張以將其從裝置中拉出。 如果看不 到紙張,請查看頂蓋區域內部

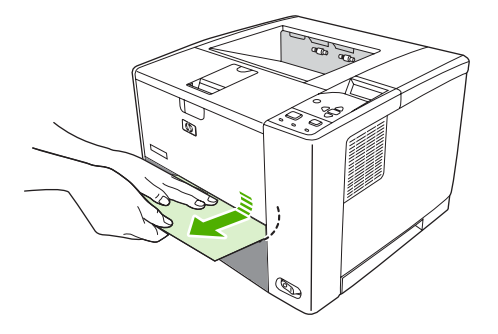

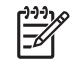

注意 即使紙張不易拉出,亦不要太用力。如果紙張卡在紙匣中,請嘗試透過以上紙匣 (如 果有的話) 或頂蓋區域來取出卡紙。

3. 在裝回紙匣之前,請確保紙張的四個角均已平整放置在紙匣中,並且在導板彈片的下方。

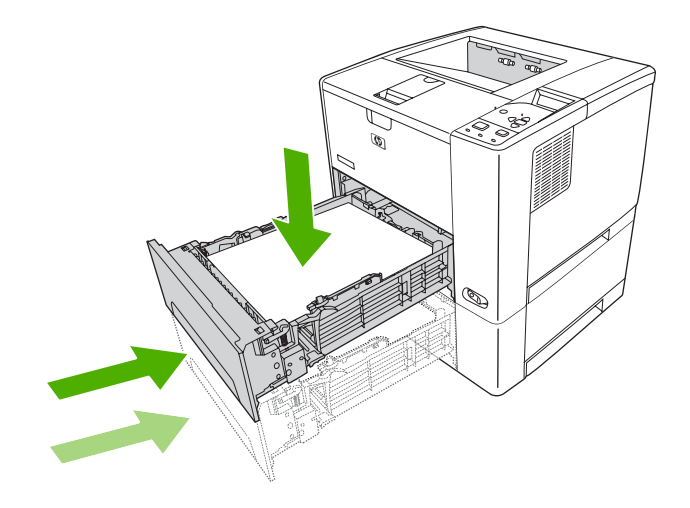

**4.** 打開並合上頂蓋以清除卡紙訊息。

如果卡紙訊息仍然存在,表示裝置中仍有紙材。 在其他位置尋找紙材。

# 清除碳粉匣區域的卡紙

**1.** 打開頂蓋並取出碳粉匣。

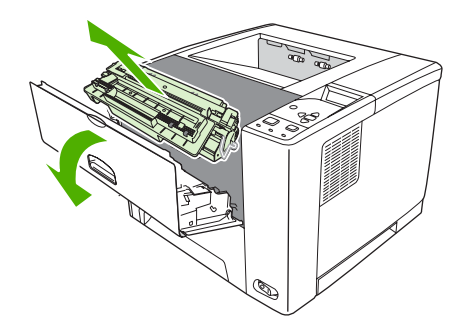

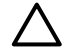

△ 小心 爲防止損壞碳粉匣,請勿將其曝露在光線下超過數分鐘。

**2.** 慢慢將紙材拉出裝置。 小心不要撕破紙材。

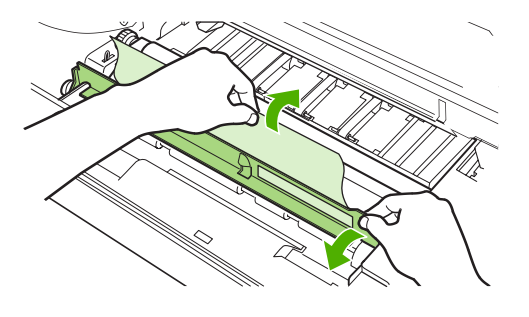

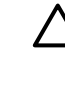

◯ 小心 避免濺出散落的碳粉。 用一塊無絨毛的乾布清潔可能散落在裝置中的碳粉。 如果散 落的碳粉掉落在裝置內,則可能會導致暫時的列印品質問題。 在列印幾張紙後,散落的碳 粉即會從紙張路徑中被清除。如果您的衣服沾染了碳粉,請以乾布擦拭並用冷水清洗衣服 (熱水會使碳粉滲入衣服纖維)。

**3.** 更換碳粉匣,然後合上頂蓋。

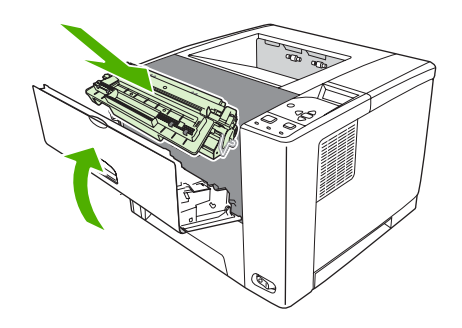

如果卡紙訊息仍然存在,表示裝置中仍有紙材。 在其他位置尋找紙材。

## 清除出紙槽區域的卡紙

₽ 注意 如果紙材卡在頂端輸出區域,但大部分紙材仍留在裝置中,則最好透過後側擋門將其取 出。

**1.** 打開後側擋門。

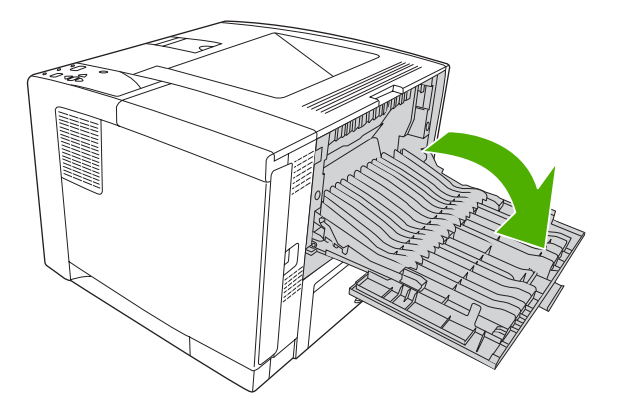

2. 稍微提起後側擋門,然後在擋門內側提起黑色組件的中間部分以釋放固定夾。讓後側擋門完全向下 打開。

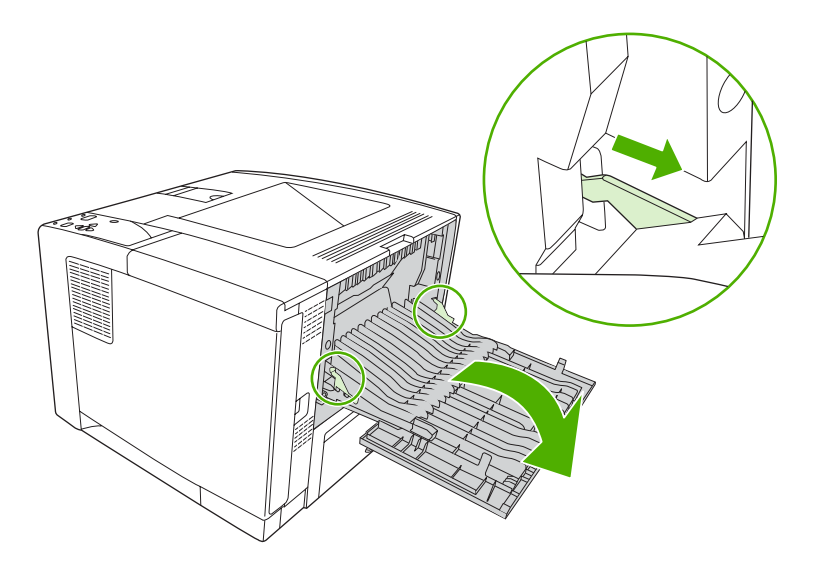

**3.** 握住紙材的兩側並慢慢地將紙材從裝置中拉出。 (紙材上可能有散落的碳粉。 請小心不要讓碳粉濺 灑在身上或裝置中。)

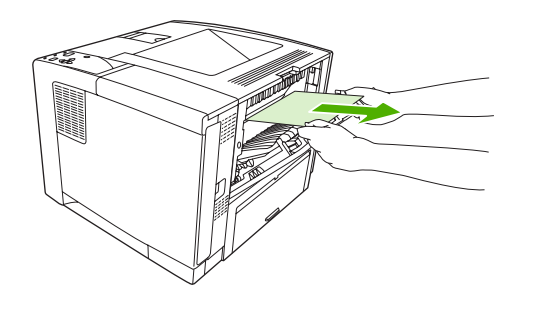

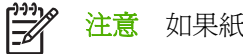

- 注意 如果紙材難以取出,請嘗試打開頂蓋並取出碳粉匣以減輕對紙材的壓力。
- **4.** 合上後側擋門。(在合上後側擋門時,固定夾將會自動返回至原來的位置。)

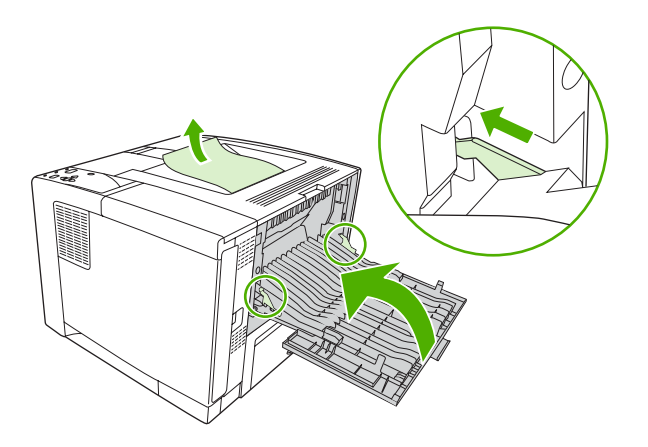

**5.** 打開並合上頂蓋以清除卡紙訊息。

如果卡紙訊息仍然存在,表示裝置中仍有紙材。 在其他位置尋找紙材。

# 清除選購的雙面列印裝置中的卡紙

**1.** 從裝置中取出 2 號紙匣。

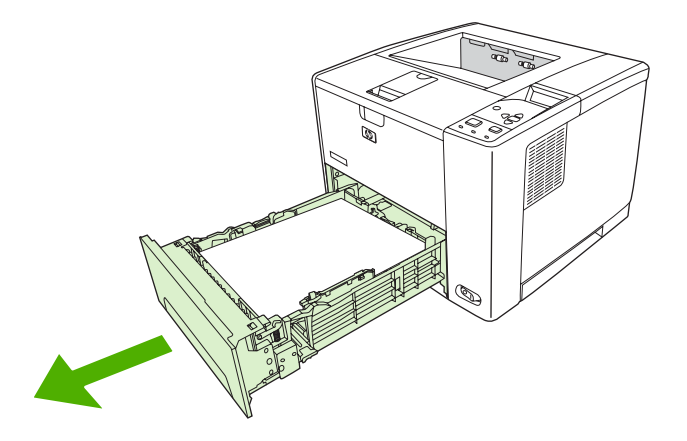

**2.** 推動 2 號紙匣開口處右前側上方的綠色按鈕,以存取雙面列印紙張路徑。

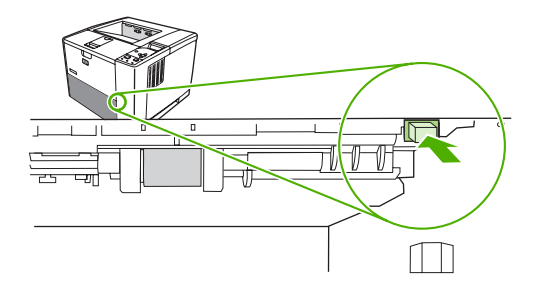

**3.** 把手伸進印表機中,拉出卡住的紙張。

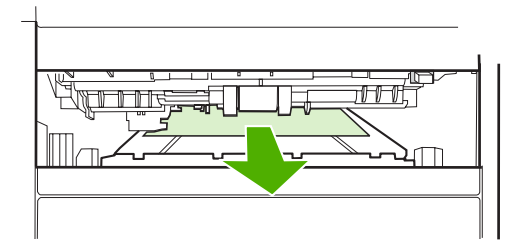

**4.** 將雙面列印存取板底部向上推回,直至兩側卡入定位 (兩側均需嚙合)。

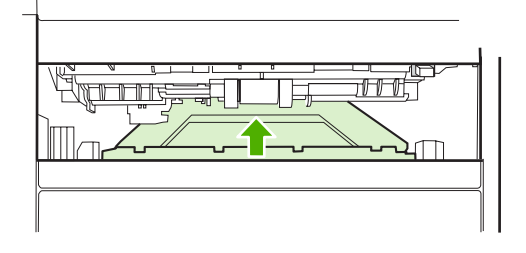

**5.** 重新安裝 2 號紙匣。

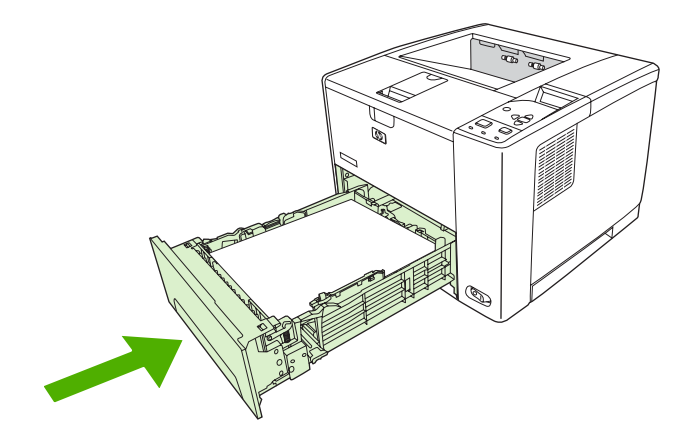

# 解決重複卡紙

如果頻頻發生卡紙,請嘗試以下動作:

- 檢查所有卡紙的位置。 可能有紙片卡在裝置中。
- 檢查紙材是否正確地裝入紙匣,紙匣是否正確調整為裝入的紙材尺寸,且紙匣沒有裝得過滿。
- 檢查所有紙匣與紙張處理附件是否已完全插入裝置。 (如果在列印工作期間打開紙匣,則可能會導 致卡紙。)
- 檢查所有護蓋與擋門是否已合上。(如果在列印工作期間打開護蓋或擋門,則可能會導致卡紙。)
- 嘗試列印至不同的出紙槽。
- 紙張可能黏在一起。請嘗試彎曲整疊紙張以將其分開。請勿展開整疊紙張。
- 如果您從1號紙匣列印,請嘗試一次少送幾張紙材。
- 如果您要列印小型尺寸的紙材 (如索引卡),請確保紙匣中的紙材已按正確方向放置。
- 將紙匣中的整疊紙材翻面。並嘗試將紙疊旋轉 180 度。
- 嘗試旋轉紙材以從不同方向送入裝置。
- 檢查紙材品質。*切勿*使用已損壞或不規則的紙材。
- 僅使用符合 HP 規格的紙材。 請參[閱紙材考量](#page-61-0)。
- 請勿使用已經在裝置或影印機中用過的紙材。 請勿在信封、投影片、羊皮紙或標籤上進行雙面列 印。
- 請勿使用帶有釘書針的紙材,或使用已移除釘書針的紙材。 釘書針可能會損壞裝置,並使保固失 效。
- 確定提供給裝置的電源是否穩定,以及是否符合裝置[規格。](#page-166-0) 請參閱規格。
- 清潔裝置。 請參閱[清潔裝置。](#page-103-0)
- 與 HP 授權的服務或支援供應商聯絡,以執行例行的裝置維護。 請參閱裝置隨附的支援傳單或請參 閱 [www.hp.com/support/LJP3005](http://www.hp.com/support/LJP3005)。

# <span id="page-136-0"></span>解決列印品質問題

本節將協助您定義列印品質問題,並提供解決問題的方法。 您通常可以透過確定裝置已正確維護、使用 符合 HP 規格的列印紙材、或列印清潔頁,以解決列印品質問題。

## 與紙材相關的列印品質問題

某些列印品質問題是因為使用不適合的紙材引起的。

- 請使用符合 HP 規格的紙材。 請參[閱紙材考量](#page-61-0)。
- 紙材的表面過於光滑。 請使用符合 HP 規格的紙材。 請參[閱紙材考量](#page-61-0)。
- 濕度不均勻,太高或太低。請使用其他廠商製造的紙材或未開封的紙材。
- 紙材有些部分不能黏附碳粉。請使用其他廠商製造的紙材或未開封的紙材。
- 您使用的信紙信頭是在粗糙紙材上列印的。 請使用比較光滑的影印用紙材。 如果問題得以解決, 請諮詢信紙信頭供應商,以使用符合此裝置規格的紙材。 請參閱[紙材考量。](#page-61-0)
- 紙材太粗糙。請使用比較光滑的影印用紙材。
- 驅動程式設定不正確。 要變更紙材類型設定,請參閱<u>控制列印工作</u>。
- 對於所選擇的紙材類型設定而言,使用的紙材太重,碳粉未熱凝至紙材上。

### 與環境相關的列印品質問題

如果在過於潮濕或乾燥的環境中操作裝置,請確定列印環境符合規格。 請參閱裝置入門指南,以瞭解操 作環境規格。

# 與卡紙相關的列印品質問題

確定清除紙張路徑中的所有紙張。 請參閱[卡紙恢復。](#page-128-0)

- 如果裝置最近發生過卡紙,請列印幾頁以清潔裝置。
- 如果紙張不通過熱凝器,結果造成後續文件上的影像缺陷,請列印三頁以清潔裝置。 如果問題仍 然存在,請列印清潔頁並加以處理。 請參閱[清潔裝置。](#page-103-0)

## 影像瑕疵範例

請使用此影像瑕疵表中的範例來判定您遇到的是哪一種列印品質問題,然後參閱對應的參考頁以排除故 障。 這些範例可識別最常見的列印品質問題。 如果嘗試建議的方法後仍發生問題,請與 HP 客戶支援 部門聯絡。

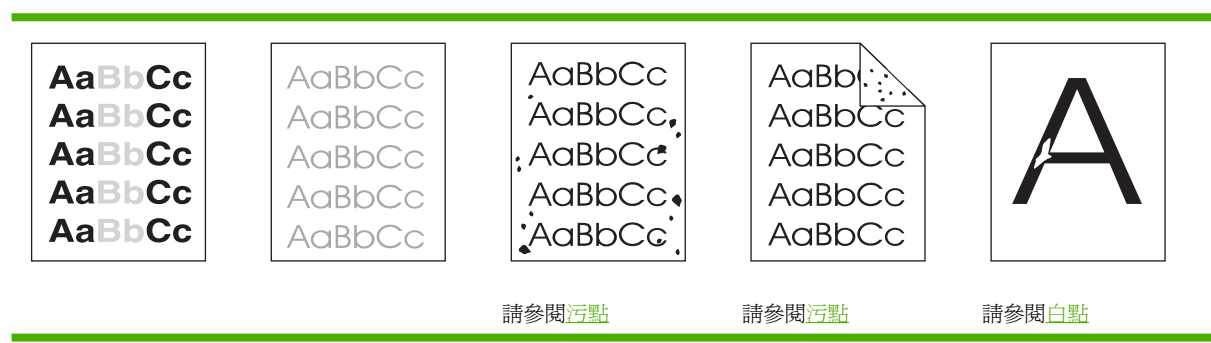

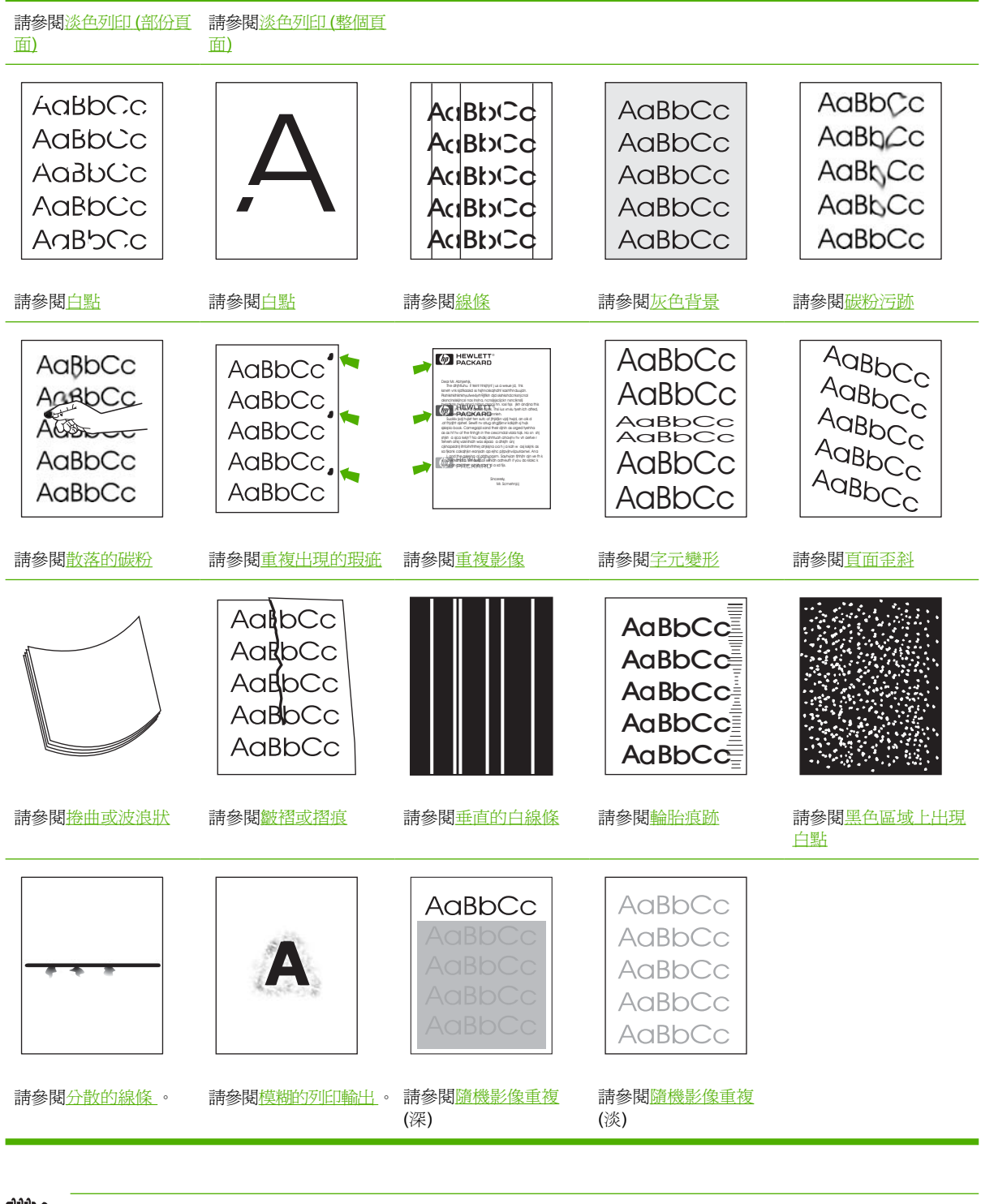

注意 下列範例描述送入裝置的 letter 尺寸紙張。

# <span id="page-138-0"></span>淡色列印 **(**部份頁面**)**

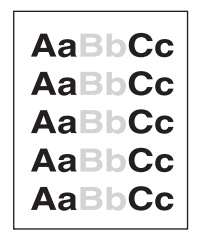

- **1.** 確定碳粉匣已正確安裝。
- **2.** 碳粉匣中的碳粉量不足。更換碳粉匣。
- 3. 紙材可能不符合 HP 規格 (例如:紙材太濕或太粗糙)。 請參閱[紙材考量。](#page-61-0)

## 淡色列印 **(**整個頁面**)**

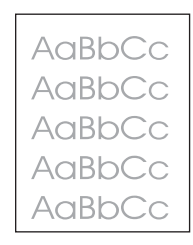

- **1.** 確定碳粉匣已正確安裝。
- **2.** 確定已在控制面板與裝置驅動程式中關閉了 **ECONOMODE** 設定。
- 3. 在裝置控制面板上開啓功能表。 開啓**[列印品](#page-35-0)質**子功能表,然後增加**碳粉濃度**設定。 請參閱列印品 [質子功能表。](#page-35-0)
- **4.** 試用不同類型的紙材。
- **5.** 碳粉匣可能幾乎是空的。更換碳粉匣。

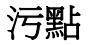

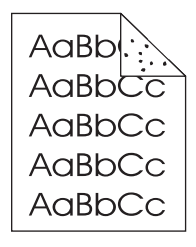

在清除卡紙後,頁面上可能會出現污點。

- **1.** 多列印幾頁以查看問題是否會自行解決。
- **2.** 清潔裝置內部並列印清潔頁以清潔熱凝器 (請參[閱清除紙張路徑](#page-103-0))。
- <span id="page-139-0"></span>**3.** 試用不同類型的紙材。
- **4.** 檢查碳粉匣是否滲漏。如果碳粉匣滲漏,請將其更換。

白點

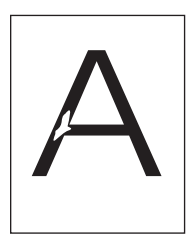

- **1.** 確定符合裝置的環境規格 (請參[閱作業環境](#page-170-0))。
- **2.** 如果紙材粗糙且碳粉容易擦掉,請在裝置控制面板上開啟設定裝置功能表。 開啟列印品質子功能 表,選擇熱凝器模式,然後選擇所用的紙材類型。 將設定值變更為高溫 **1** 或高溫 **2**,這將有助於將 碳粉更充份地熱凝在紙材上 (請參[閱列印品質子功能表](#page-35-0))。
- **3.** 試用光滑的紙材。

### 線條

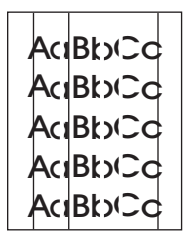

- **1.** 多列印幾頁以查看問題是否會自行解決。
- **2.** 清潔裝置內部並列印清潔頁以清潔熱凝器 (請參[閱清潔裝置](#page-103-0))。
- **3.** 更換碳粉匣。

# 灰色背景

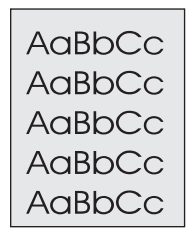

- **1.** 請勿使用裝置已經用過的紙材。
- **2.** 試用不同類型的紙材。
- **3.** 多列印幾頁以查看問題是否會自行解決。
- <span id="page-140-0"></span>**4.** 將紙匣中的紙材翻面。 並嘗試將紙材旋轉 180 度。
- 5. 在裝置控制面板上開啓設定裝置功能表。 在[列](#page-35-0)印品質子功能表上,增加碳粉濃度設定。 請參閱列 [印品質子功能表。](#page-35-0)
- **6.** 確定符合裝置的環境規格 (請參[閱作業環境](#page-170-0))。
- **7.** 更換碳粉匣。

### 碳粉污跡

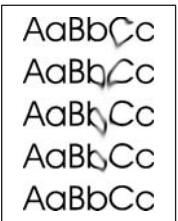

- **1.** 多列印幾頁以查看問題是否會自行解決。
- **2.** 試用不同類型的紙材。
- **3.** 確定符合裝置的環境規格 (請參[閱作業環境](#page-170-0))。
- **4.** 清潔裝置內部並列印清潔頁以清潔熱凝器 (請參[閱清潔裝置](#page-103-0))。
- **5.** 更換碳粉匣。

另請參閱散落的碳粉。

### 散落的碳粉

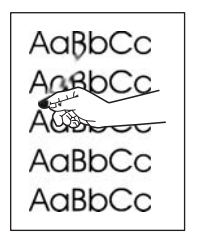

散落碳粉在這裡是指可以從頁面上擦掉的碳粉。

- 1. 如果紙材厚重或粗糙,請在裝置控制面板上開啓**設定裝置**功能表。 在列印品質子功能表上,選擇 熱凝器模式,然後選擇所用的紙材類型。 將設定值變更為高溫 **1** 或高溫 **2**,這將有助於將碳粉更充 份地熱凝在紙材上 (請參閱[列印品質子功能表](#page-35-0))。您也必須為使用的紙匣設定紙張類型 (請參閱[控制](#page-73-0) [列印工作](#page-73-0))。
- **2.** 如果您注意到紙材有一面的紋理較粗糙,請嘗試在較光滑的一面上列印。
- **3.** 確定符合裝置的環境規格 (請參[閱作業環境](#page-170-0))。
- 4. 確定您使用的紙材類型與品質符合 HP 規格 (請參閱[紙材考量](#page-61-0))。

# <span id="page-141-0"></span>重複出現的瑕疵

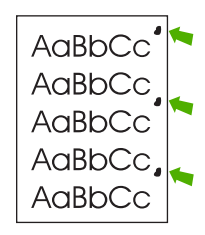

- **1.** 多列印幾頁以查看問題是否會自行解決。
- 2. 如果瑕疵之間的距離爲 47 公釐 (1.85 英吋)、62 公釐 (2.44 英吋) 或 96 公釐 (3.78 英吋),則可能 需要更換碳粉匣。
- **3.** 清潔裝置內部並列印清潔頁以清潔熱凝器 (請參[閱清潔裝置](#page-103-0))。

另請參閱重複影像。

## 重複影像

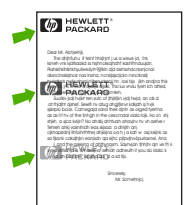

在使用預製表格或大量窄形紙材時可能會出現此類瑕疵。

- **1.** 多列印幾頁以查看問題是否會自行解決。
- 2. 確定您使用的紙材類型與品質符合 HP 規格 (請參閱<mark>[紙材考量](#page-61-0))</mark>。
- 3. 如果瑕疵之間的距離爲 47 公釐 (1.85 英吋)、62 公釐 (2.44 英吋) 或 96 公釐 (3.78 英吋),則可能 需要更換碳粉匣。

## 字元變形

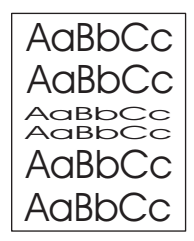

- **1.** 多列印幾頁以查看問題是否會自行解決。
- **2.** 確定符合裝置的環境規格 (請參[閱作業環境](#page-170-0))。

## <span id="page-142-0"></span>頁面歪斜

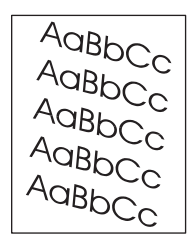

- **1.** 多列印幾頁以查看問題是否會自行解決。
- **2.** 確認裝置內沒有紙材碎片。
- <mark>3.</mark> 確定紙材正確裝入且已進行所有調整 (請參閱<u>裝入紙材</u>)。確定紙匣中的導板不鬆不緊地靠著紙材。
- **4.** 將紙匣中的紙材翻面。 並嘗試將紙材旋轉 180 度。
- 5. 請確認使用的紙材類型與品質符合 HP 規格 (請參閱[紙材考量](#page-61-0))。
- **6.** 確定符合裝置的環境規格 (請參[閱作業環境](#page-170-0))。

### 捲曲或波浪狀

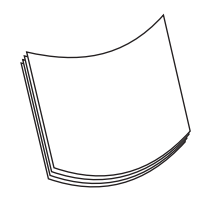

- **1.** 將紙匣中的紙材翻面。 並嘗試將紙材旋轉 180 度。
- **2.** 請確認使用的紙材類型與品質符合 HP 規格 (請參閱[紙材考量](#page-61-0))。
- **3.** 確定符合裝置的環境規格 (請參[閱作業環境](#page-170-0))。
- **4.** 嘗試列印至不同的出紙槽。
- 5. 如果紙材不重且光滑,請在裝置控制面板上開啓設定裝置功能表。 在列印品質子功能表上,選擇 **熱凝器模式**,然後選擇所用的紙材類型。 將設定值變更爲**低溫**,這將有助於減少熱凝過程中的熱 度(請參[閱列印品質子功能表](#page-35-0))。您也必須為使用的紙匣設定紙張類型(請參閱[控制列印工作](#page-73-0))。

# <span id="page-143-0"></span>皺褶或摺痕

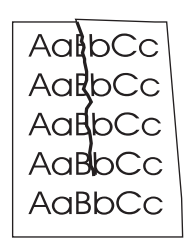

- **1.** 多列印幾頁以查看問題是否會自行解決。
- **2.** 確定符合裝置的環境規格 (請參[閱作業環境](#page-170-0))。
- **3.** 將紙匣中的紙材翻面。 並嘗試將紙材旋轉 180 度。
- **4.** 確定紙材正確裝入且已進行所有調整 (請參[閱裝入紙材](#page-68-0))。
- 5. 請確認使用的紙材類型與品質符合 HP 規格 (請參閱[紙材考量](#page-61-0))。
- **6.** 如果信封有摺痕,請嘗試存放信封時將其平放。

如果以上動作無法改善皺褶或摺痕,請將熱凝器模式從正常變更為低溫 **1**。

- **1.** 在控制面板上,按下功能表。
- 2. 使用 ▼ 反白顯示設定裝置, 然後按下 ン。
- 3. 使用 ▼ 反白顯示列印品質,然後按下 ン。
- 4. 使用 ▼ 反白顯示熱凝器模式,然後按下 ン。
- 5. 使用 ▼ 反白顯示低溫 1,然後按下 ン。

### 垂直的白線條

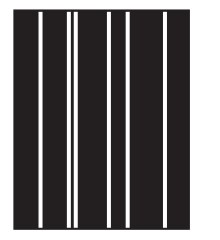

- **1.** 多列印幾頁以查看問題是否會自行解決。
- **2.** 請確認使用的紙材類型與品質符合 HP 規格 (請參閱[紙材考量](#page-61-0))。
- **3.** 更換碳粉匣。
### 輪胎痕跡

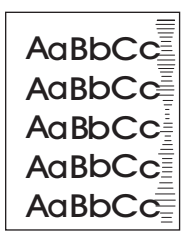

在碳粉匣遠遠超過其額定使用壽命時,通常會出現此瑕疵。例如,列印大量極低碳粉覆蓋率的頁面。

- **1.** 更換碳粉匣。
- **2.** 在碳粉量很少時減少列印的頁數。

## 黑色區域上出現白點

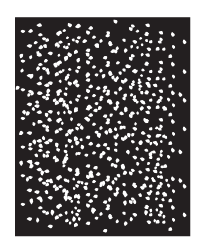

- **1.** 多列印幾頁以查看問題是否會自行解決。
- 2. 請確認使用的紙材類型與品質符合 HP 規格 (請參閱[紙材考量](#page-61-0))。
- **3.** 確定符合裝置的環境規格 (請參[閱作業環境](#page-170-0))。
- **4.** 更換碳粉匣。

## 分散的線條

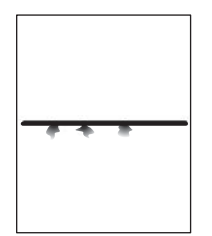

- 1. 請確認使用的紙材類型與品質符合 HP 規格 (請參閱[紙材考量](#page-61-0))。
- **2.** 確定符合裝置的環境規格 (請參[閱作業環境](#page-170-0))。
- **3.** 將紙匣中的紙材翻面。 並嘗試將紙材旋轉 180 度。
- 4. 在裝置控制面板上開啓設定裝置功能表。 開啟列印品質子功能表,然後變更碳粉濃度設定。 (請參 [閱列印品質子功能表](#page-35-0))。
- 5. 在裝置控制面板上開啓**設定裝置**功能表。 在列印品質子功能表上,開啓最佳化,然後設定線條細 節**=**開啟。

模糊的列印輸出

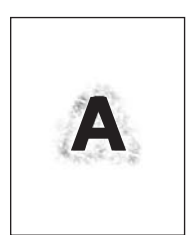

- **1.** 請確認使用的紙材類型與品質符合 HP 規格 (請參閱[紙材考量](#page-61-0))。
- **2.** 確定符合裝置的環境規格 (請參[閱作業環境](#page-170-0))。
- **3.** 將紙匣中的紙材翻面。 並嘗試將紙材旋轉 180 度。
- **4.** 請勿使用裝置已經用過的紙材。
- 5. 降低碳粉濃度。 在裝置控制面板上開啓設定裝置功能表。 開啓列印品質子功能表,然後變更碳粉 濃度設定。(請參[閱列印品質子功能表](#page-35-0))。
- 6. 在裝置控制面板上開啓設定裝置功能表。 在列印品質子功能表上,開啓最佳化,然後設定高速傳 送**=**開啟。 (請參閱[列印品質子功能表](#page-35-0))。

#### 隨機影像重複

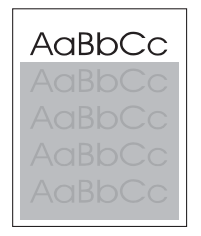

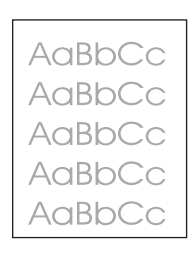

如果影像顯示在頁面頂端(純黑色)一直重複到頁面下端(在灰色欄位中),很可能是碳粉未完全從上 一個工作消除。(重複的影像可能會比所出現欄位中的更淡或更深。)

- 變更重複顯示影像的欄位碳粉(深色)。
- 變更影像列印的順序。例如,讓較淡的影像在頁面頂端,而較深的影像在頁面較下端。
- 從您的軟體程式中,將頁面整個翻轉 180 度以便先列印較淡的影像。
- 如果在列印經過一段時間後才發生瑕疵,關閉裝置 10 分鐘,然後再開啓裝置,重新開始列印工作。

## 解決網路列印問題

 $\mathbb{R}$ 注意 HP 建議您使用裝置 CD 來安裝及設定網路裝置。

- 列印組態頁 (請參[閱使用資訊頁](#page-89-0))。 如果安裝了 HP Jetdirect 列印伺服器,則在列印組態頁時,還會 在第二頁印出顯示網路設定與狀態的資訊。
- 請參閱裝置 CD 上的 *HP JetDirect* 嵌入式列印伺服器管理員指南以獲得說明與更多關於 Jetdirect 組態頁的資訊。 若要開啟指南,執行 CD,依序按一下印表機說明文件、**HP Jetdirect** 指南、解 決 **HP Jetdirect** 列印伺服器的問題。
- 嘗試從另一個電腦列印工作。
- 要確認裝置能否與電腦配備使用,請使用平行電纜或 USB 電纜將裝置直接連接至電腦。 您需要重 新安裝列印軟體。 從之前已正確列印的程式列印文件。 如果正常列印,則表示網路存在問題。
- 請與網路管理員聯絡 ,取得協助。

## 解決常見 **Windows** 問題

#### 錯誤訊息:

#### 在 **Windows 9***x* 中出現「寫入至 **LPT***x* 時發生錯誤」。

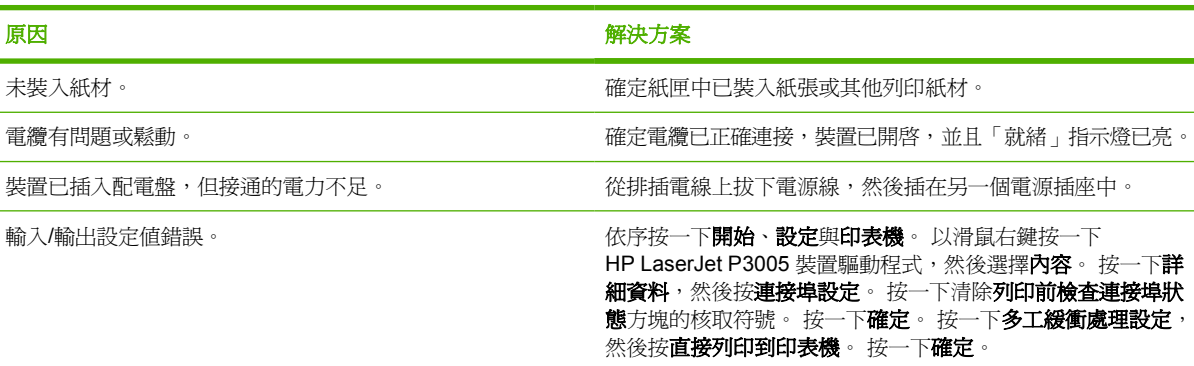

#### 錯誤訊息:

「一般性保護 **FaultException OE**」

「**Spool32**」

「作業無效」

原因 解決方案

關閉所有其他軟體程式,重新啓動 Windows,再試一次。

選擇不同的裝置驅動程式。 如果已選定 HP LaserJet P3005 PCL 6 驅動程式,請切換到 PCL 5e 或 PS 驅動程式。 通常您 可以從軟體程式中執行這項作業。

從 Temp 子目錄中刪除所有的 temp 檔。您可以編輯 AUTOEXEC.BAT 檔,尋找敘述式「Set Temp =」來決定目錄 的名稱。在此敘述式之後的名稱就是 temp 目錄。一般預設為 C:\TEMP,但是可以重新定義。

請參閱電腦隨附的 Microsoft Windows 說明文件,更進一步取 得有關 Windows 錯誤訊息的詳細資訊。

## 解決常見 **Macintosh** 問題

除[了解決列印品質問題](#page-136-0)中列出的問題之外,本節還列出您使用 Mac 電腦時可能出現的問題。

 $\frac{1}{2}$ 注意 USB 和 IP 列印是透過桌面印表機工具程式設定的。 裝置未顯示在「選擇週邊」中。

#### 「列印中心」未列出裝置驅動程式。

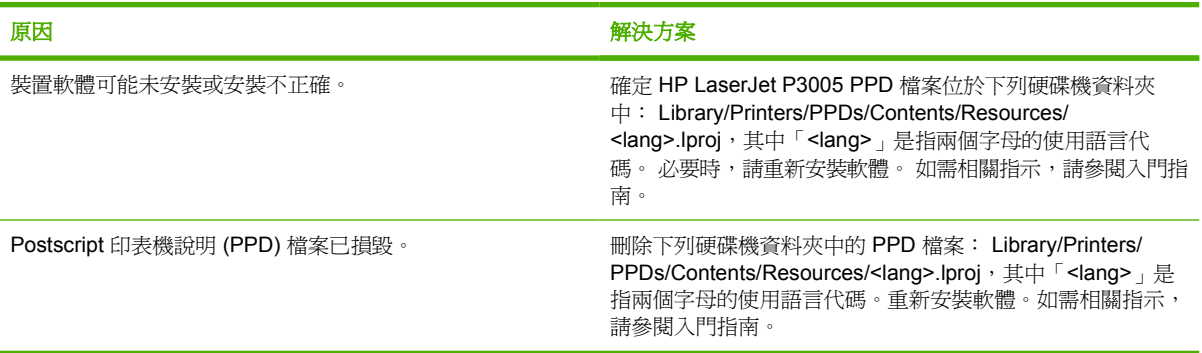

#### 裝置名稱、**IP** 位址或 **Rendezvous** 主機名稱未在「列印中心」的裝置清單方塊中出現。

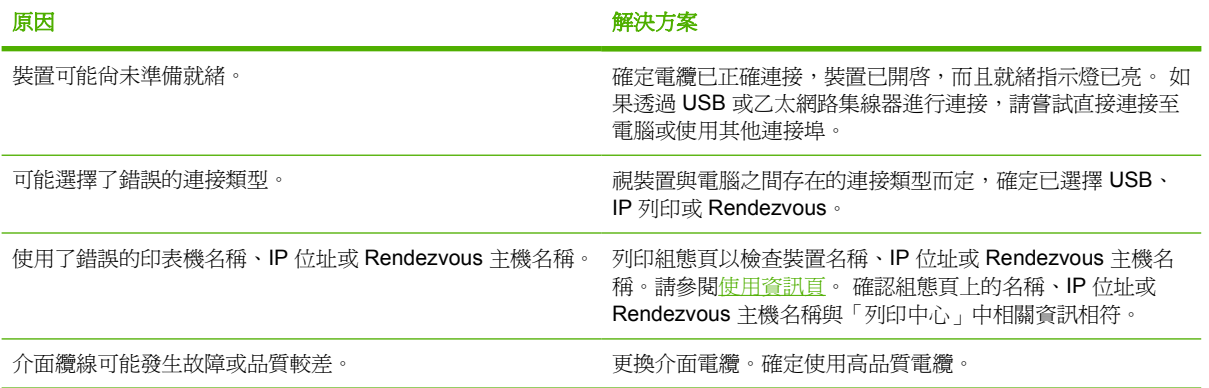

#### 裝置驅動程式未在「列印中心」中自動設定您選定的裝置。

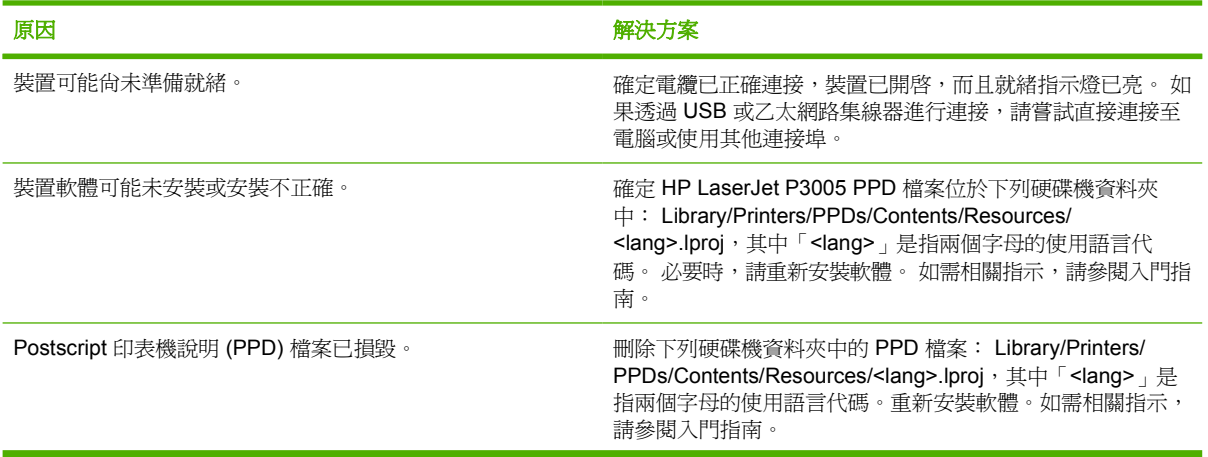

#### 裝置驅動程式未在「列印中心」中自動設定您選定的裝置。

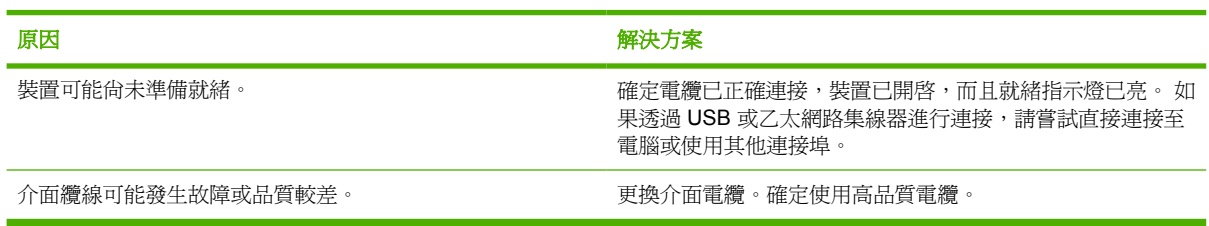

#### 列印工作未傳送到所需的裝置。

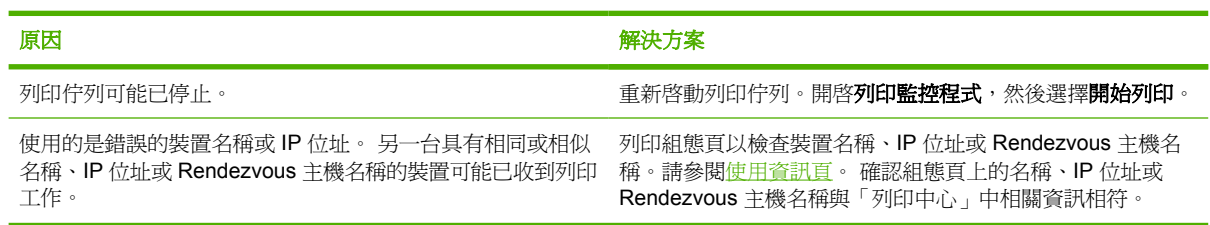

#### 列印的 **encapsulated PostScript (EPS)** 檔案之字型不正確。

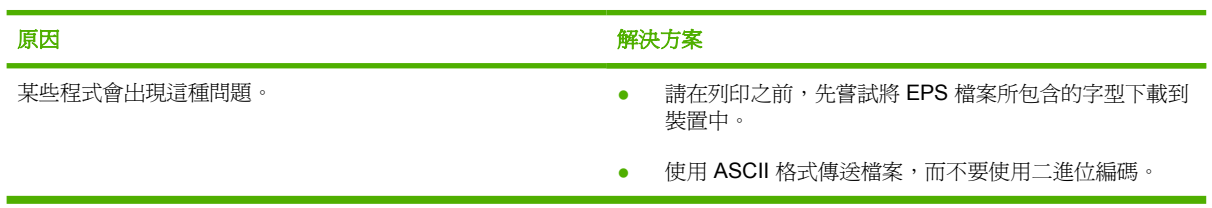

#### 您無法從協力廠商的 **USB** 卡列印。

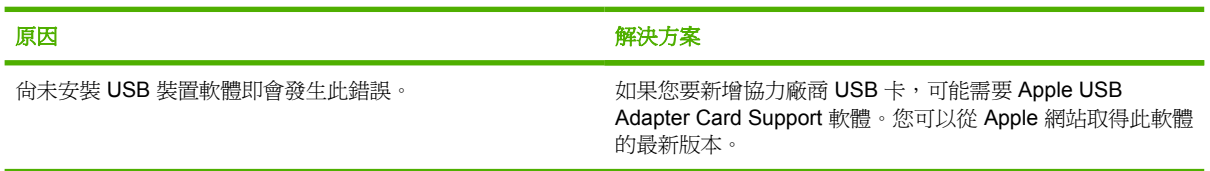

#### 使用 **USB** 電纜進行連接時,在選擇驅動程式之後,裝置未在 **Macintosh**「列印中心」中出現。

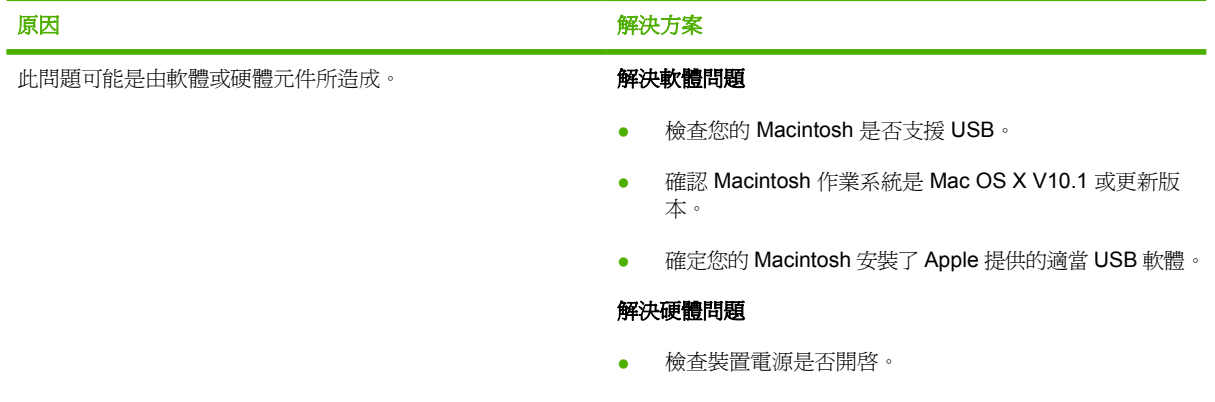

● 確認 USB 電纜已正確連接。

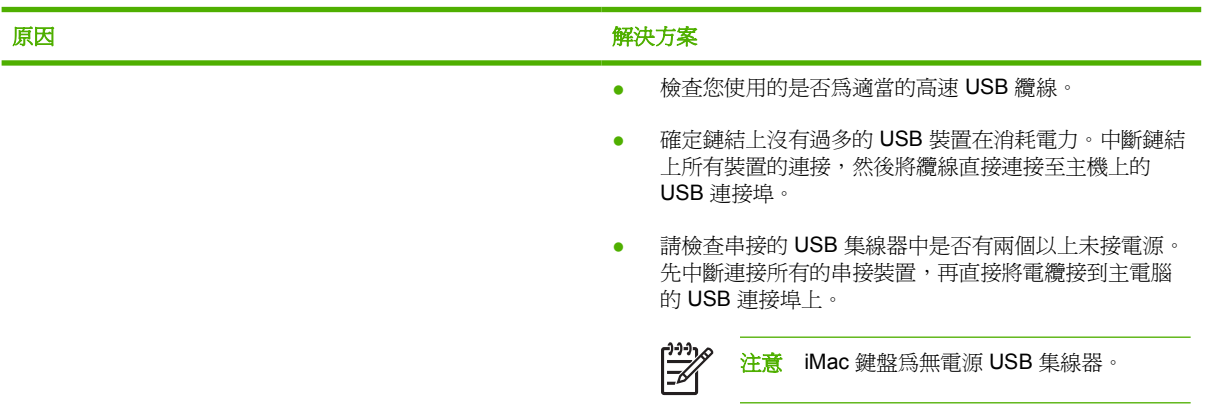

#### 使用 **USB** 電纜進行連接時,在選擇驅動程式之後,裝置未在 **Macintosh**「列印中心」中出現。

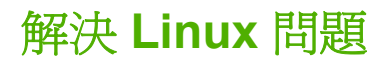

要獲得有關解決 Linux 問題的資訊,請瀏覽 HP Linux 支援網站: [hp.sourceforge.net/](http://hp.sourceforge.net/)。

## 解決常見 **PostScript** 問題

下列情況是與 PostScript (PS) 語言特定相關,可能會在同時使用數種裝置語言時發生。 請檢查控制面 板顯示幕是否有訊息,可能有助於解決問題。

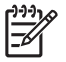

注意 若要在發生 PS 錯誤時,接收列印的或螢幕畫面訊息,請開啓列印選項對話方塊,再按一 下您所要「PS 錯誤」區旁的選項。

## 一般常見問題

列印工作以 **Courier (**裝置的預設字型**)** 而不是以您所要求的字型列印。

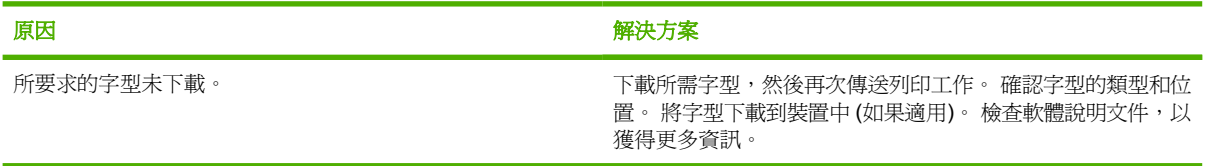

#### 列印 **legal** 頁面時,將會截切邊界。

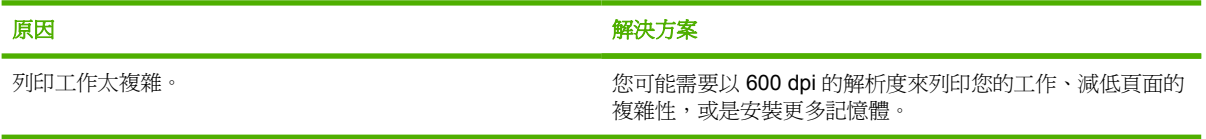

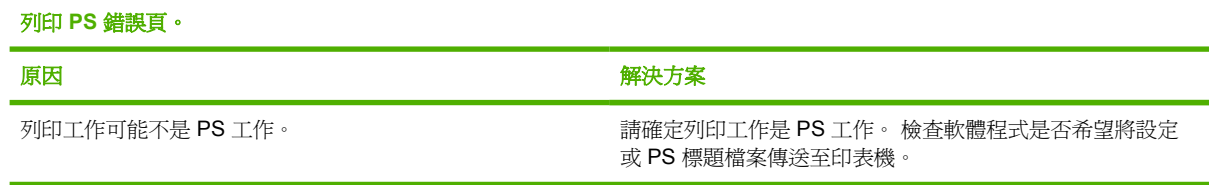

**A** 耗材與附件

本章節提供訂購零件、耗材與附件的資訊。 請僅使用此裝置專用之零件與附件。

- [訂購零件、附件與耗材](#page-155-0)
- [零件編號](#page-156-0)

## <span id="page-155-0"></span>訂購零件、附件與耗材

零件、附件與耗材的訂購方法:

## 直接從 **HP** 訂購

您可以直接從 HP 取得以下各項:

- 更換零件如要在美國地區訂購更換零件,請造訪 [www.hp.com/go/hpparts/](http://www.hp.com/go/hpparts/)。 在美國以外地區訂購 零件,請洽當地授權的 HP 服務中心。
- 耗材與附件如要在美國地區訂購耗材,請造訪 [www.hp.com/go/ljsupplies](http://www.hp.com/go/ljsupplies)。 在全球訂購耗材,請造 訪 [www.hp.com/ghp/buyonline.html](http://www.hp.com/ghp/buyonline.html)。 如需訂購附件,請浩訪 [www.hp.com/support/LJP3005](http://www.hp.com/support/LJP3005)。

### 透過服務或支援供應商訂購

要訂購零件或附件,請與 HP 授權的服務或支援供應商聯絡 請參閱 HP [顧客貼心服務](#page-162-0)。

### 透過嵌入式 **Web** 伺服器直接訂購 **(**適用於網路裝置**)**

依照以下步驟透過嵌入式 Web 伺服器直接訂購 請參閱 [使用嵌入式](#page-93-0) Web 伺服器 取得此功能說明。

#### 透過嵌入式 **Web** 伺服器訂購

- **1.** 在電腦的 Web 瀏覽器中輸入該裝置的 IP 位址。 系統會出現裝置狀態視窗。
- **2.** 選擇視窗頂端的設定標籤。
- **3.** 如果系統要求您提供密碼,請鍵入密碼。
- **4.** 在 [裝置組態] 視窗左側,連按兩下訂購耗材。 如此可提供購買耗材的 URL。 提供有零件編號的耗 材資訊與裝置資訊
- 5. 選擇您要訂購的零件編號,然後按照畫面上的指示進行。

### 直接透過 **HP Easy Printer Care** 軟體訂購 **(**適用於直接連接電腦的裝置**)**

使用 HP Easy Printer Care 軟體直接從電腦訂購耗材及附件。按一下耗材訂購,然後按一下線上採購耗 材。

<span id="page-156-0"></span>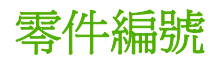

以下為列印當時的附件清單。 在裝置使用壽命期間,訂購資訊和可用附件可能會有所變更。

## 紙張處理附件

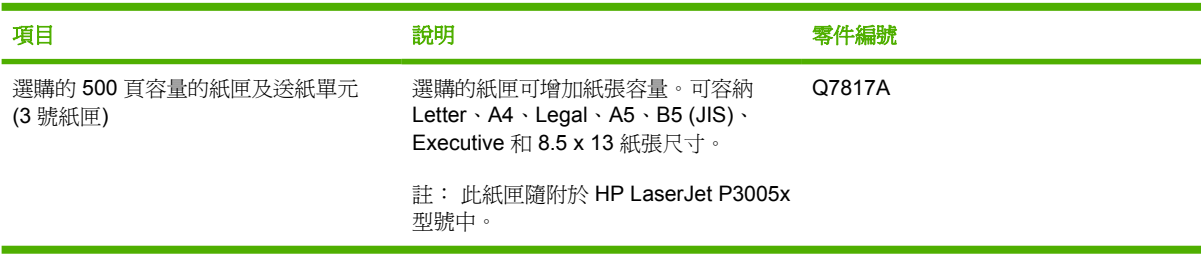

## 碳粉匣

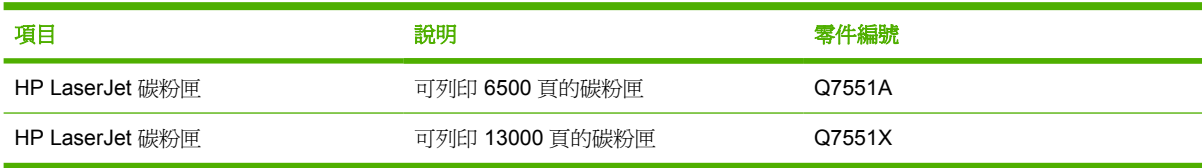

## 記憶體

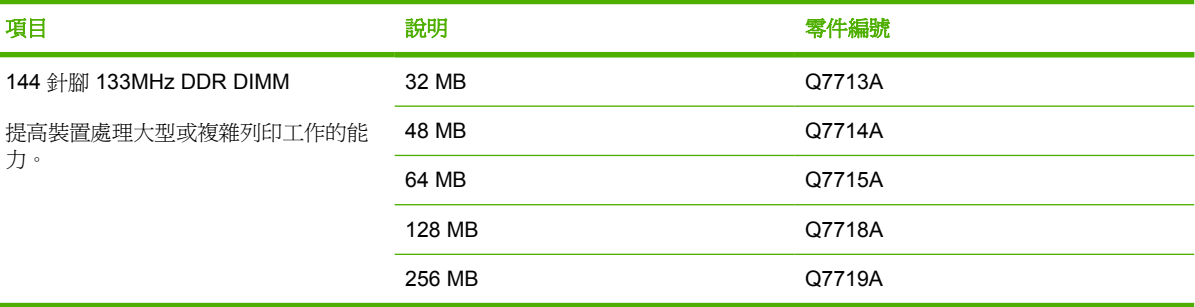

## 電纜與介面

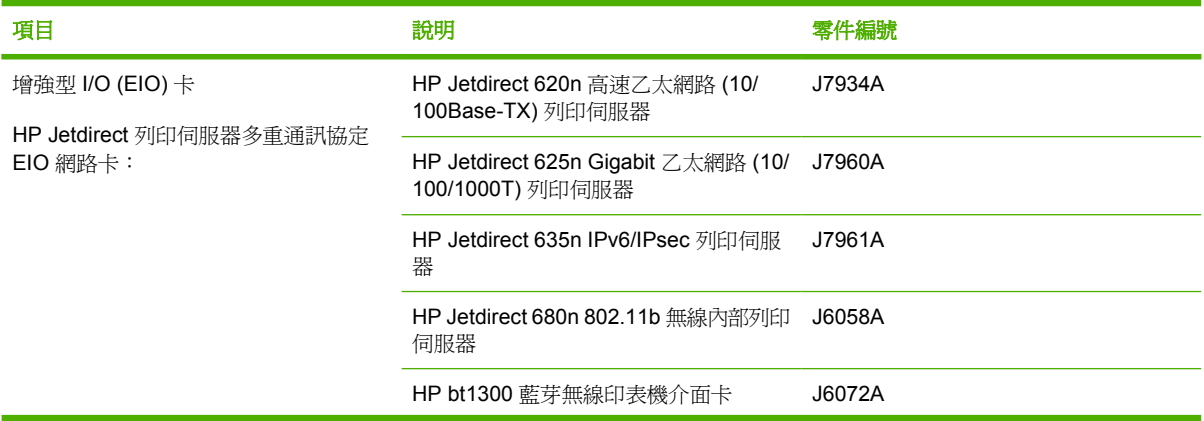

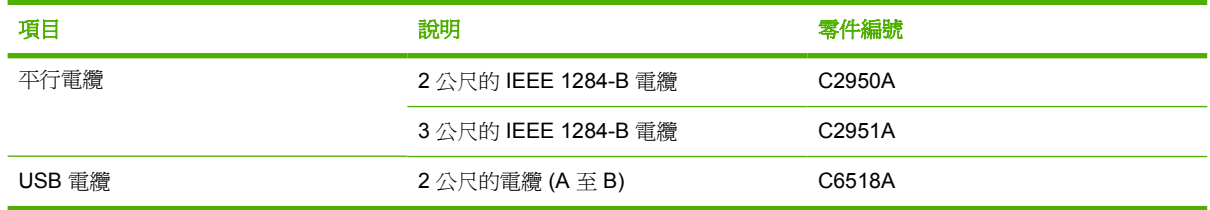

## 列印紙材

如需紙材耗材的相關資訊,請造訪 <http://www.hp.com/go/ljsupplies>

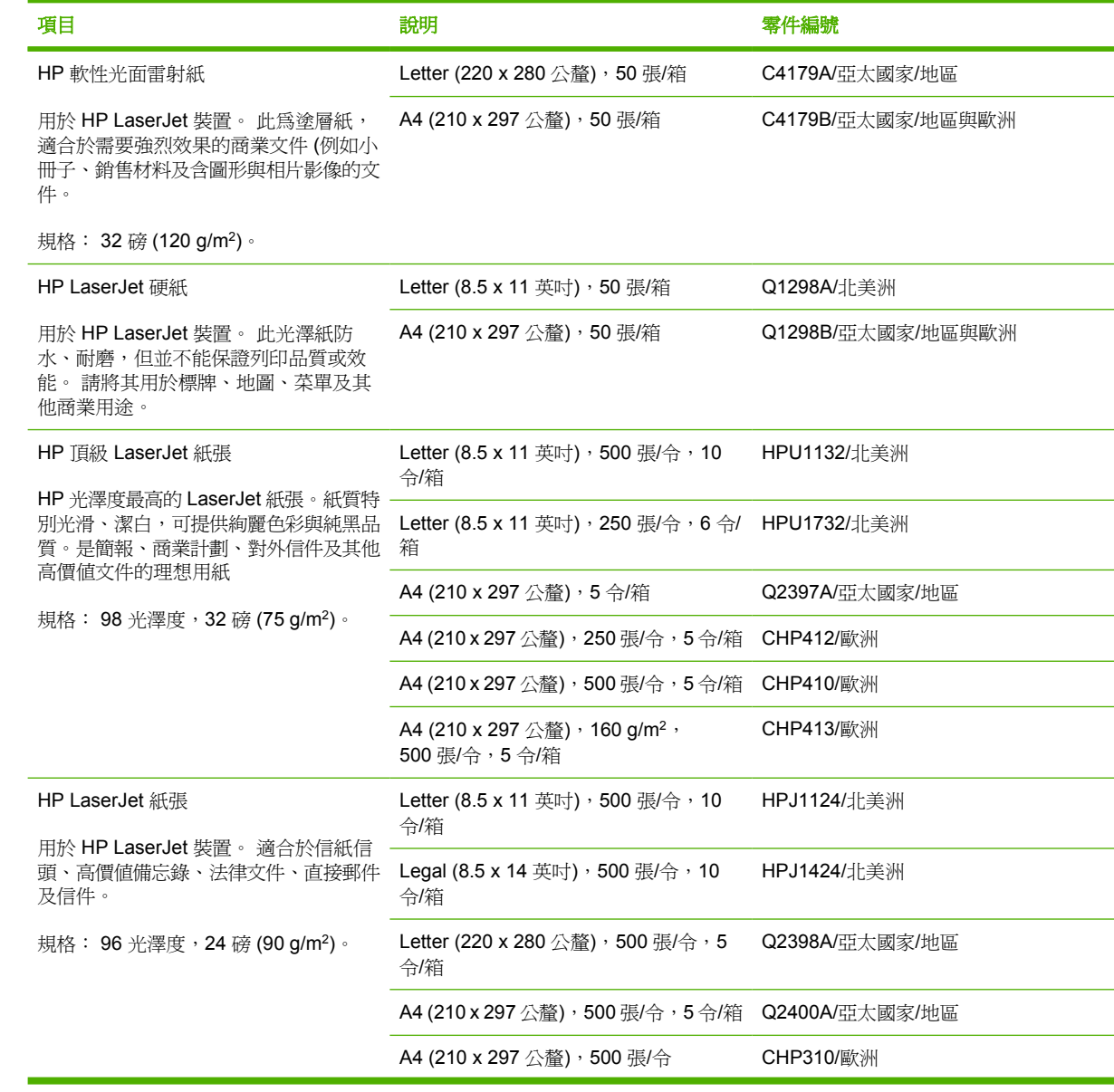

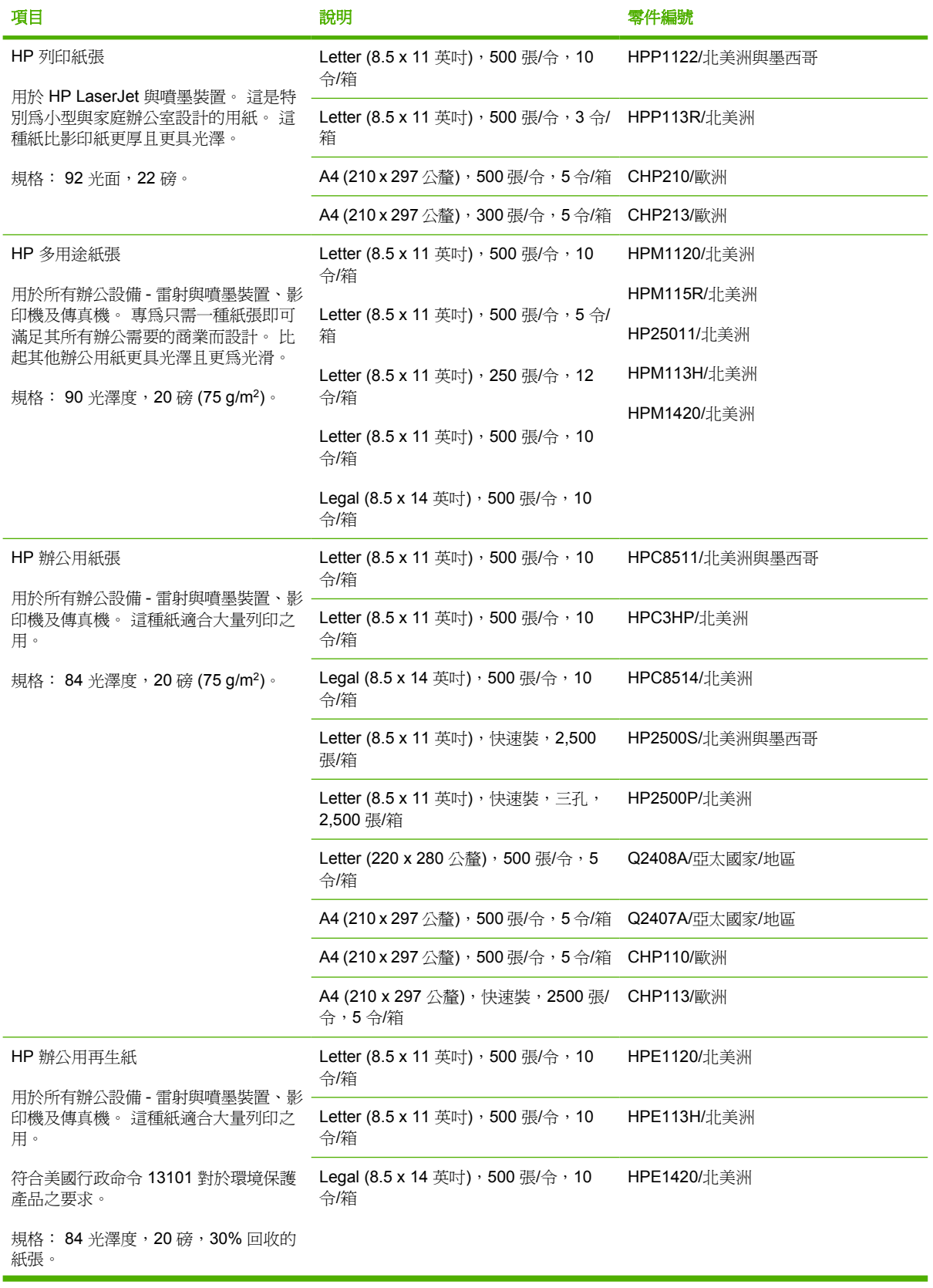

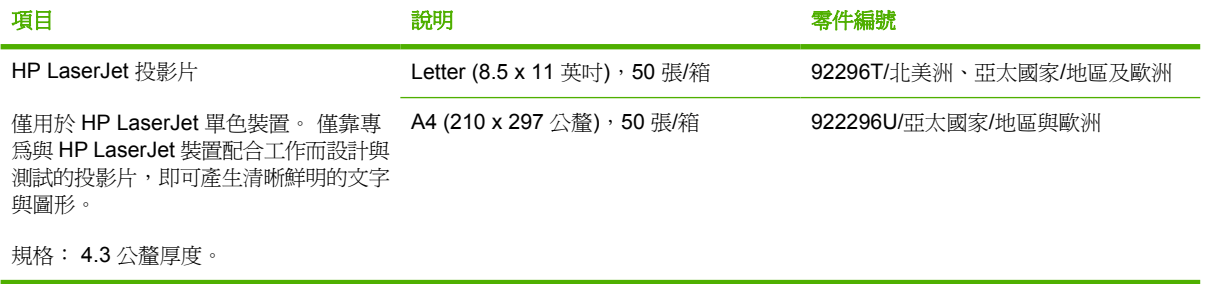

**B** 服務與支援

## **Hewlett-Packard** 有限保固聲明

HP 產品 インタン インタン インタン こうしょう しょうかん 有限保固期限

HP LaserJet P3005、P3005d、P3005n、P3005dn 及 P3005x 印表 一年有限保固 機

HP 向您 (一般使用者客戶) 保證,HP 硬體和附件自購買日算起,在上述期限內,無材料和製品方面的缺陷。如果 HP 在保固期內接獲這類缺陷的通知,HP 將自行選擇修復或更換證實有缺陷的產品。更換的產品可為新產品,亦 可為效能相當於新產品的產品。

HP 向您保證,HP 軟體自購買日算起,在上述期限內,在適當安裝與使用下,不會因為材料和製品方面的缺陷, 無法執行程式設計指令。如果 HP 在保固期限內,接獲此類缺陷的通知,HP 將更換因此類缺陷而無法執行程式設 計指令的軟體。

HP 不保證 HP 產品的運作會不中斷或完全無誤。如果 HP 無法在合理時間內,依照保證內容修復或更換任何產 品,只要您立即退還產品,即可依購買金額獲得退款。

HP 產品可能包含效能與新的零件完全相等或可能曾被偶爾使用過的再製零件。

保固不適用於下列因素所導致之結果 (a) 維修或校準不當或不足;(b) 非由 HP 提供之軟體、介面、零件或耗材; (c) 未經授權的修改或誤用;(d) 在公佈之產品環境規格以外運作;(e) 地點準備或維護不當。

在當地法律允許的範圍內,上述保固是唯一的,其他明示或暗示性、書面或口頭的保固或條款均無效;HP 特別否 認對任何銷售合適性、滿意品質以及合適特定用途的暗示性保固或條款。部分國家/地區、州或省不允許暗示性保 固期限的限制,因此上述限制或排除情況不一定適用。本保固賦予您具體的法律權限,另外您也可能具有其他因國 家/地區、州或省而異的權限。 HP 的有限保固適用於 HP 支援本產品、或 HP 行銷本產品的所有國家/地區。您所 接獲之保固服務等級,可能因當地標準而異。HP 不會為了在因法律或法規問題而絕不考慮發行之國家/地區的產品 運作,而變更產品的型式、裝配或功能。

在當地法律允許的範圍內, 本保固聲明中的補償為您唯一專有的補償。除了上述聲明之外, HP 或其供應商對於所 引起的資料損失或直接、特殊、偶發或引發的損害概不負責 (包括營利或資料損失);不論這是基於合約、侵權或其 他法律理論。部分國家/地區、州或省不允許偶發或引發損害的排除或限制,則上述限制或排除情況不適用。

除了法律允許的範圍之外,不得排除、限制或修改本擊明中包含的保固條款,此外,只要您購買HP 產品,就賦予 了這些法律權利。

## 列印碳粉匣有限保固聲明

本 HP 產品保證無材料和製品方面的缺陷。

本聲明並不適用於下列產品:(a) 以任何形式重新裝填、翻修、重新製造或改裝的產品 (b) 由於誤用、不 適當儲存,或未在公布的裝置產品之環境規格下操作而產生問題的產品 (c) 在一般使用下顯示外觀磨損 的產品。

若要獲得保固服務,請將產品送至購買處 (連同問題的書面說明和列印範本),或是聯絡 HP 客戶支援部 門。如果證實產品有缺陷,HP 可選擇更換產品,或依購買金額退款。

在當地法律允許的範圍內,上述保固是唯一的,其他明示或暗示性、書面或口頭的保固或條款均無 效;HP 特別否認對任何銷售合適性、滿意品質以及合適特定用途的暗示性保固或條款。

在當地法律允許的範圍內,HP 或其供應商對於所引起的直接、特殊、偶發或引發的損害概不負責 (包括 營利或資料損失);不論這是基於合約、侵權或其他法律理論。

除了法律允許的範圍之外,不得排除、限制或修改本聲明中包含的保固條款,此外,只要您購買 HP 產 品,就賦予了這些法律權利。

## <span id="page-162-0"></span>**HP** 顧客貼心服務

### 線上服務

如需透過網際網路連線隨時存取最新的 HP 印表機專屬軟體、產品資訊和支援資訊,請瀏覽網站: [www.hp.com/support/LJP3005](http://www.hp.com/support/LJP3005)。

請瀏覽 [www.hp.com/support/net\\_printing](http://www.hp.com/support/net_printing) 以取得有關 HP Jetdirect 外部列印伺服器的資訊。

HP Instant Support Professional Edition (ISPE) 是桌面運算和列印產品的 Web 型疑難排解工具套件。 請瀏覽 [instantsupport.hp.com](http://instantsupport.hp.com)。

## 電話支援

HP 在保固期內提供免費的電話支援。 如需您所在國家/地區的電話號碼,請參閱印表機隨附的傳單,或 瀏覽 www.hp.com/support/。 致電 HP 之前,請準備好以下資訊: 產品名稱和序號、購買日期及問題說 明。

## 軟體公用程式、驅動程式及電子資訊

[www.hp.com/go/LJP3005\\_software](http://www.hp.com/go/LJP3005_software)

驅動程式的網頁可能爲英文網頁,但是您可以下載數種語言的驅動程式。

## 直接訂購 **HP** 附件或耗材

- 美國: [www.hp.com/sbso/product/supplies](http://www.hp.com/sbso/product/supplies)
- 加拿大: [www.hp.ca/catalog/supplies](http://www.hp.ca/catalog/supplies)
- 歐洲: [www.hp.com/supplies](http://www.hp.com/supplies)
- 亞太地區: [www.hp.com/paper/](http://www.hp.com/paper/)

如欲訂購 HP 原廠零件或附件,請瀏覽 HP Parts Store,網址爲 [www.hp.com/buy/parts](http://www.hp.com/buy/parts) (僅限美國與加 拿大),或者電洽 1-800-538-8787 (美國) 或 1-800-387-3154 (加拿大)。

### **HP** 服務資訊

若要查詢 HP 授權的經銷商,請電洽 1-800-243-9816 (美國) 或 1-800-387-3867 (加拿大)。

在美國及加拿大境外,請撥打您所在國家/地區的客戶支援電話。 請參閱印表機包裝盒中隨附的傳單。

## **HP** 服務合約

請撥打 1-800-HPINVENT (1-800-474-6836 (美國)) 或 1-800-268-1221 (加拿大)。 或者,請造訪 HP SupportPack 及 Carepaq™ 服務網站: [www.hpexpress-services.com/10467a](http://www.hpexpress-services.com/10467a)。

如需延長服務,請電洽 1-800-446-0522。

### **HP Easy Printer Care** 軟體

若要檢查裝置狀態和設定,以及檢視疑難排解資訊和線上文件,請使用 HP Easy Printer Care 軟體。 您 必須完整安裝所有軟體,才能使用 HP Easy Printer Care 軟體。 請參閱[使用嵌入式](#page-93-0) Web 伺服器。

## **HP** 對 **Macintosh** 電腦的支援及相關資訊

請瀏覽 [www.hp.com/go/macosx](http://www.hp.com/go/macosx), 以取得 Macintosh OS X 支援資訊及 HP 驅動程式更新之訂閱服務。 請瀏覽 [www.hp.com/go/mac-connect](http://www.hp.com/go/mac-connect),以取得專為 Macintosh 使用者設計的產品資訊。

## **HP** 維護合約

HP 提供數種類型的維護合約以滿足各種支援的需要。維護合約不屬於標準保固的一部份。支援服務會 因國家/地區的不同而有差別。請洽詢當地 HP 經銷商,確定可以獲取的服務。

### 現場服務合約

為提供最適合客戶需要的支援級別,HP 提供各種回應時間的現場服務合約。

#### 次日現場服務

本合約提供在收到服務請求後的下一個工作日內提供支援。大多數的現場合約均提供數小時的延長服務 和 HP 指定區域以外的服務 (另外收取費用)。

#### 每週 **(**批量**)** 現場服務

本合約提供使用許多 HP 產品的公司每週進行一次排定的現場察看。 本合約針對使用 25 或更多種工作 站產品 (包括印表機、繪圖機、電腦及磁碟機) 的地點。

### 重新包裝印表機

如果 HP 顧客貼心服務判定您的印表機需要送回 HP 進行維修,在運送印表機前請依照以下步驟重新包 裝。

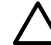

小心 客戶必須自己承擔因包裝不良而造成運送損壞的責任。

#### 重新包裝印表機

**1.** 取出所購買並安裝在印表機中的所有 DIMM 卡並妥善保存。 請勿移除印表機隨附的 DIMM 卡。

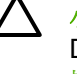

小心 靜電可能會導致 DIMM 卡損壞。 處理 DIMM 卡時,請戴上防靜電手環或不時碰觸 DIMM 防靜電包裝的表面,然後再碰觸印表機的金屬部分。 若要移除 DIMM 卡,請參[閱安](#page-182-0) [裝記憶體。](#page-182-0)

**2.** 取出碳粉匣並將其保存好。

小心 運送印表機前請務必先移除碳粉匣。 運送時若將碳粉匣留在印表機內,碳粉匣中的 碳粉會漏出並完全覆蓋印表機引擎和其他部份。

為防止損壞碳粉匣,請勿觸碰滾筒,並將碳粉匣存放在原包裝材料中,或將其存放於不會暴 露在光線下的地方。

- **3.** 拆下電源線、介面電纜和選購附件並妥善保存。
- **4.** 如有可能,請附上列印樣本,以及 50 至 100 張列印不正確的紙張或其他列印紙材。
- **5.** 在美國,請撥打 HP 顧客貼心服務要求新的包裝材料。其他地區,如有可能請使用原始的包裝材 料。Hewlett-Packard 建議您購買運送設備的保險。

## 延長保固

HP 支援合約提供 HP 硬體產品與所有 HP 所提供內部元件的保固。 硬體維護期限為 1 至 3 年, 自 HP 產品購買日期算起。 客戶必須在指定的原廠保固期內,購買 HP 支援合約。 有關詳細資訊,請連 絡 HP 顧客貼心服務與支援部門。

# **C** 規格

- [實體規格](#page-167-0)
- [電力規格](#page-168-0)
- [聲音規格](#page-169-0)
- [作業環境](#page-170-0)

<span id="page-167-0"></span>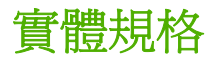

#### 表 **C-1** 裝置尺寸

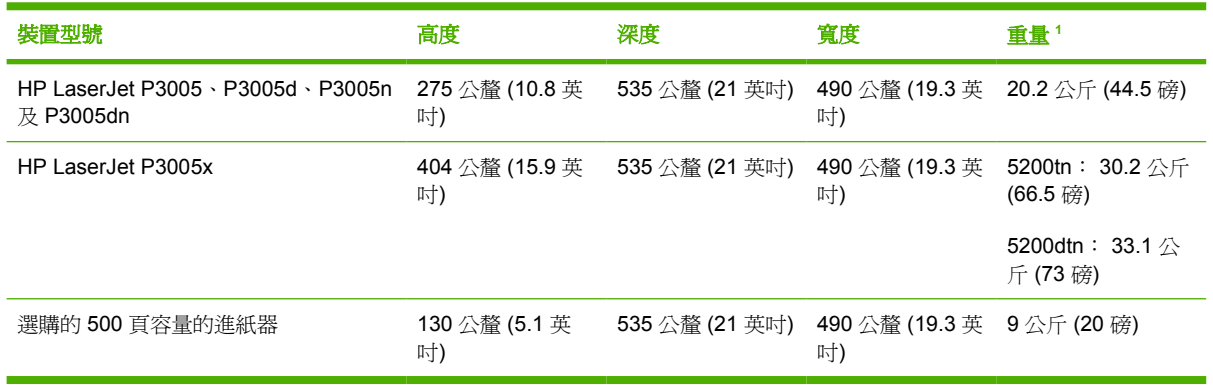

<sup>1</sup> 不含碳粉匣

#### 表 **C-2** 裝置尺寸 (所有的檔門和紙匣均完全打開)

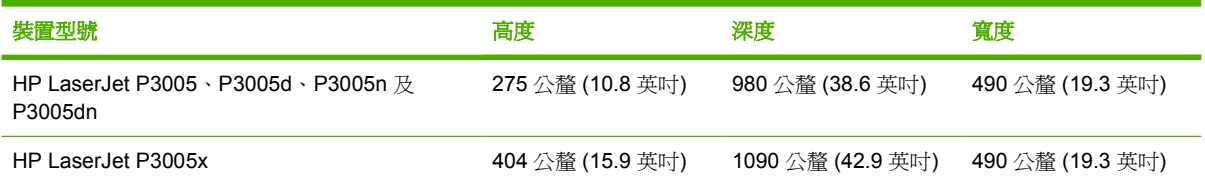

## <span id="page-168-0"></span>電力規格

警告! 電力要求乃根據裝置的銷售國家/地區所制定。 請勿變動操作電壓。 此舉可能會損壞裝 置,並使產品保固失效。

#### 表 **C-3** 電力需求

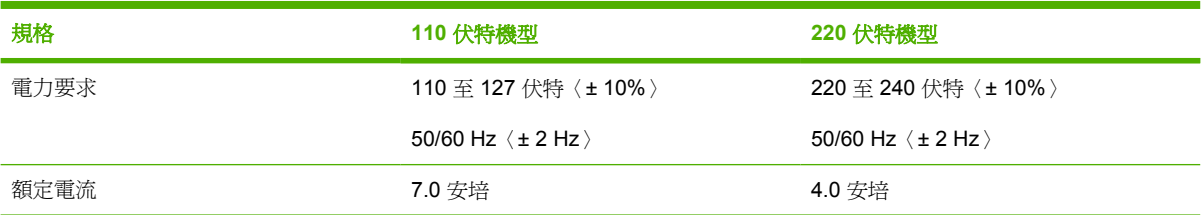

#### 表 **C-4** 電力消耗 (平均瓦特數)

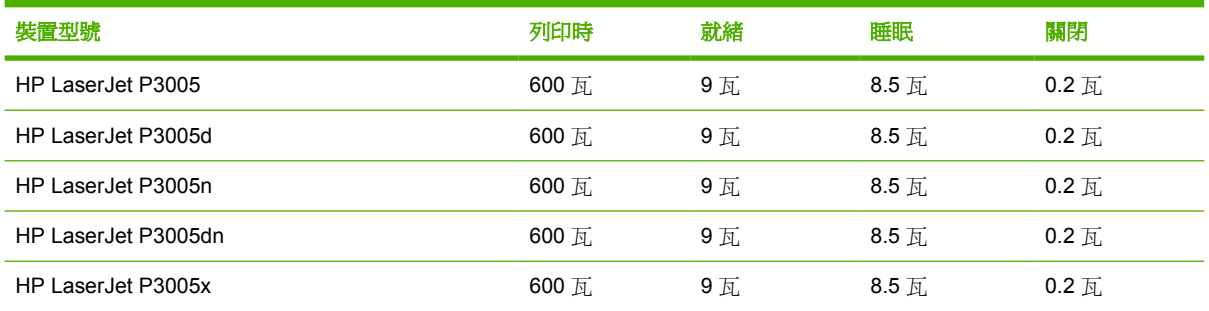

1 數值或有變更。請參閱 [www.hp.com/support/LJP3005](http://www.hp.com/support/LJP3005) 以取得最新資訊。

<sup>2</sup> 電力數值是使用所有標準電壓測量出的最高值。

<sup>3</sup> 從就緒模式到睡眠模式的預設時間 = 30 分鐘。

<sup>4</sup> 就緒模式的散熱率 = 35 BTU/小時。

<sup>5</sup> 從睡眠模式到啟動列印的恢復時間 = 少於 8.5 秒。

<sup>6</sup> 列印速度每分鐘 35 頁。

<span id="page-169-0"></span>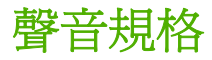

表 **C-5** 噪音強度和聲壓等級

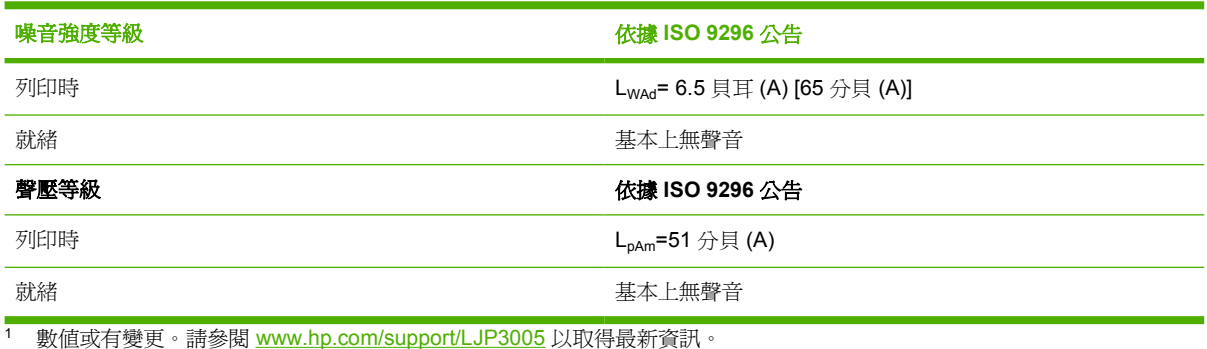

<sup>2</sup> 測試組態: 基本裝置,單面列印 A4 紙張尺寸。

<sup>3</sup> 列印速度每分鐘 35 頁。

<span id="page-170-0"></span>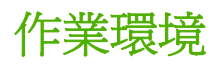

表 **C-6** 必要條件

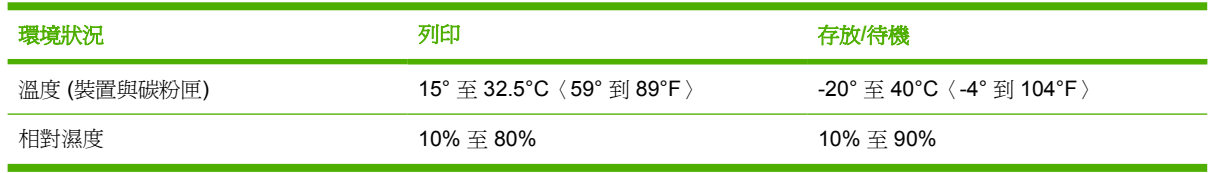

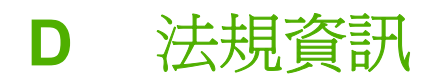

本章節包含下列法規資訊:

- [FCC](#page-173-0) 規章
- [環保產品管理計劃](#page-174-0)
- [一致性聲明](#page--1-0)
- [安全聲明](#page-178-0)

## <span id="page-173-0"></span>**FCC** 規章

本設備經過測試符合 FCC 規則第 15 部份對 B 類數位裝置的限制規定, 這些限制旨在提供合理保護以 避免居住環境中的有害干擾。此設備會產生、使用並散發射頻能量。如果不按說明中的要求安裝和使用 本裝置,可能會對無線電通訊產生有害干擾。但是,這並不保證在特定的安裝中不會產生任何干擾問 題。如果此裝置對收音機或電視機的接收產生有害干擾 (可透過關閉與開啓裝置電源來判斷), 使用者可 嘗試按照以下一種或多種方法進行校正:

- 改變接收天線的方向或位置。
- 增加本設備與無線電或電視機之間的距離。
- 讓本設備改用不同的電源插座,與無線雷或電視機的電源線路分開。
- 詢問代理商或有經驗的無線電/電視機技術人員之意見。

 $\frac{1}{2}$ 注意 未經 HP 明確認可而任意變更或修理本印表機,可能會導致使用者喪失本設備之使用權。 請使用屏蔽介面電纜以符合 FCC 法規第 15 節 B 類限制。

## <span id="page-174-0"></span>環保產品管理計劃

## 保護環境

Hewlett-Packard Company 致力於以環保方式提供優質產品。本產品在設計上具有多種優點,可儘量減 少產品對環境的影響。

## 臭氧的產生

本產品不會產生可察覺到的臭氧 (O3)。

## 耗電量

就緒及睡眠模式下電力用量會大幅降低,可節省天然資源及金錢,但不影響本產品的高效能。 本產品符 合 ENERGY STAR® (版本 3.0) 的標準,ENERGY STAR® 是一個鼓勵節能辦公室產品研發的自發計 畫。

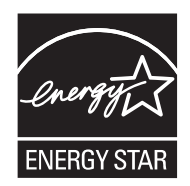

ENERGY STAR® 和 ENERGY STAR 標誌是在美國的註冊標記。 作為 ENERGY STAR® 的夥伴, Hewlett-Packard Company 確定本產品符合 ENERGY STAR® 的節能進則。 如需更多資訊,請瀏覽 [www.energystar.gov](http://www.energystar.gov/)。

## 碳粉用量

Economode 大幅減少使用的碳粉,因而可延長碳粉匣的使用壽命。

### 紙張使用

本產品的手動/選用自動雙面列印功能 (雙面列印,請參閱 [在紙張上進行雙面列印](#page-80-0) (Windows) 或 [在紙張](#page-84-0) [上進行雙面列印](#page-84-0) (Mac)) 及多張合併列印 (數頁印於一頁) 功能可減少紙張用量及降低自然資源的消耗。

### 塑膠

超過 25 克的塑膠零件均標有符合國際標準的標記,便於在產品使用壽命結束時識別可回收再用的塑膠 零件。

## **HP LaserJet** 列印耗材

透過 HP Planet Partners 免費回收空的 HP LaserJet 碳粉匣,輕而易舉。HP 致力於提供從產品設計與 製造到配銷、操作及回收程序都符合環保要求的創新的優質產品與服務。我們保證適當回收您退還的 HP LaserJet 碳粉匣,將其進行處理以將有價值的塑膠和金屬重新用於新產品,讓數百萬噸廢棄物免於 被丟棄在垃圾掩埋場。由於此碳粉匣將予以回收並用於新材料中,因此不會退還給您。請參與 HP Planet Partners 計劃, 以環保方式回收您的空 HP LaserJet 碳粉匣。感謝您履行環保義務!

在很多國家/地區,本產品的列印耗材 (例如碳粉匣) 可以透過 HP 列印耗材回收與循環再利用計劃退還 至 HP。在超過 30 個國家/地區中,都具有此項簡便的免費回收計劃。每個新的 HP LaserJet 碳粉匣與 耗材包裝均隨附多種語言的計劃資訊與說明。

## **HP** 列印耗材回收及循環再造計畫資訊

自從 1992 年開始,HP 開始免費回收及循環再造 HP LaserJet 列印耗材。 2004 年,在全球有銷售 HP LaserJet 耗材的市場中,已有 85% 的地區提供 HP LaserJet 耗材地球夥伴的服務。 大部分 HP LaserJet 碳粉匣的使用指南中皆附有免郵資回郵標籤。 標籤及成批回收用的箱子也可由下列網站取 得: [www.hp.com/recycle](http://www.hp.com/recycle)。

請僅使用該標籤於退還空的原廠 HP LaserJet 碳粉匣。請勿將此標籤用於非 HP 碳粉匣、再裝填或再製 的碳粉匣或者保固退澴。因疏忽寄送至 HP Planet Partners 計劃的列印耗材或其他物品,不會予以退 還。

2004 年透過 HP Planet Partners 耗材回收計劃, 在全球回收超過一千萬個 HP LaserJet 碳粉匣。這個 破紀錄的數字表示有兩千六百萬磅重的碳粉材料免於被丟棄在垃圾掩埋場。在 2004 年,HP 在全世界平 均回收了 59% 的碳粉匣 (以重量計算),其中主要是塑膠和金屬。塑膠和金屬將用來製造新的產品,例 如 HP 產品、塑膠紙匣和滾筒。剩餘的材料以環保的方式廢棄處理。

- 美國地區回收。 基於更環保的理念,當回收使用過的碳粉匣及耗材時,HP 鼓勵您使用成批回收用 的箱子。 只要將 2 個或以上的碳粉匣捆在一起,並使用包裝內附的免郵資回郵 UPS 標籤就大功告 成了。 美國地區的使用者,若要取得更多資訊,請撥打 1-800-340-2445 或造訪 HP 網站: [www.hp.com/recycle](http://www.hp.com/recycle)。
- 非美國地區回收。 非美國地區的客戶請造訪 [www.hp.com/recycle](http://www.hp.com/recycle) 網站以瞭解 HP 耗材回收及循環 再生計畫提供區域的相關資訊。

### 紙張

本產品可使用再生紙進行列印,只要再生紙符合《HP LaserJet 印表機系列列印紙材指南》所列出的準 則。 本產品可適用符合 EN12281:2002 標準的再生紙。

### 材料限制

本 HP 產品不含多餘的汞。

本 HP 產品含有電池,使用壽命結束後可能需要進行特殊處理。本產品所含或 Hewlett-Packard 提供的 電池如下所示:

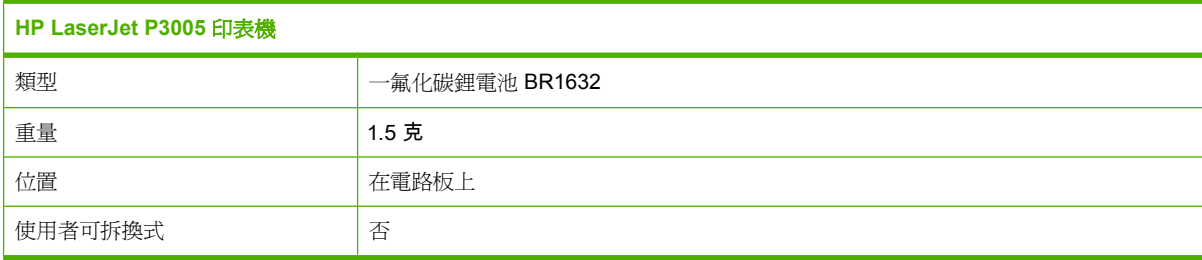

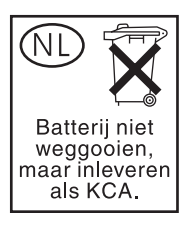

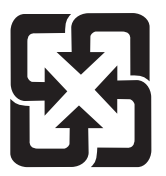

## 廢電池請回收

若要取得回收資訊,請造訪 [www.hp.com/recycle](http://www.hp.com/recycle),或接洽當地管理機關或美國電子工業協會: <http://www.eiae.org>。

### 歐盟內個人家庭使用者廢棄設備處理

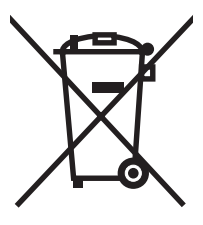

在產品或其包裝上若有此符號則表示本產品不得與其他家居廢棄物一起丟棄。您必須將廢棄設備送至回 收廢棄電氣與電子設備的指定收集點以進行處理。分開收集與回收廢棄設備,有助於保護自然資源,並 確保以保護人體健康與環境的方式進行回收。如需更多關於回收廢棄設備地點的資訊,請聯絡當地市公 所、家居廢棄物處理服務中心或您購買該產品的商店。

## 材料安全資料表 **(MSDS)**

關於含有化學成分之耗材的材料安全資料表 (MSDS) (例如:碳粉) 可經由造訪下列 HP 網站取得: [www.hp.com/go/msds](http://www.hp.com/go/msds) 或 [www.hp.com/hpinfo/community/environment/productinfo/safety](http://www.hp.com/hpinfo/community/environment/productinfo/safety)。

## 更多資訊

若要獲得有關這些環境主題的資訊:

- 本產品和許多相關 HP 產品的環保簡介表
- HP 對環境的承諾
- HP 的環保管理系統
- HP 報廢產品的回收與循環再利用計劃
- 材料安全資料表

請造訪 <http://www.hp.com/go/environment> 或 [http://www.hp.com/hpinfo/community/environment/](http://www.hp.com/hpinfo/community/environment/productinfo/safety) [productinfo/safety](http://www.hp.com/hpinfo/community/environment/productinfo/safety)。

一致性聲明

### 一致性聲明

#### 一致性聲明

根據 ISO/IEC 17050-1 及 EN 17050-1

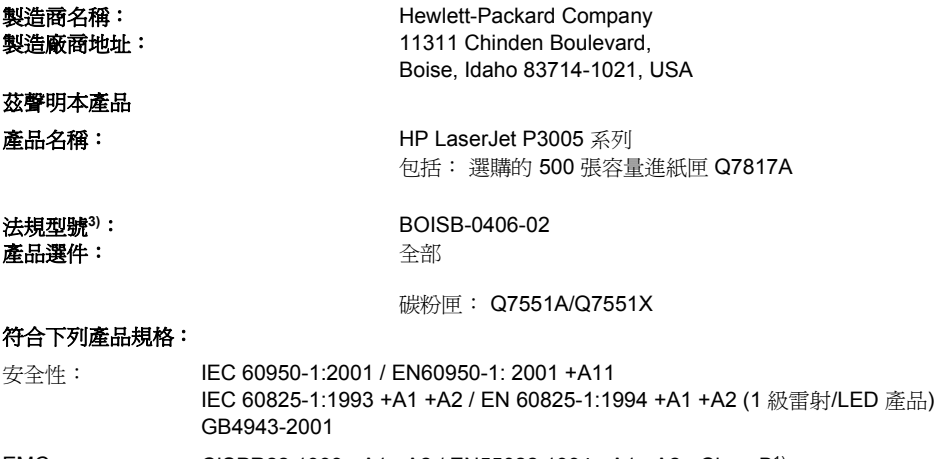

EMC: CISPR22:1993 +A1 +A2 / EN55022:1994 +A1 +A2 - Class B1) EN 61000-3-2:2000 EN 61000-3-3:1995 +A1 EN 55024:1998 +A1 +A2 FCC Title 47 CFR, Part 15 B 級<sup>2)</sup> / ICES-003, Issue 4 GB9254-1998, GB17625.1-2003

#### 補充資訊:

本產品符合 EMC 指令 89/336/EEC 與低電壓指令 73/23/EEC 的要求,並相應地具有 CE 標誌。

1) 本產品已經過 Hewlett-Packard 個人電腦系統的典型配備測試。

2) 本裝置符合 FCC 規則第 15 部分的規定。操作時需符合下列兩個條件: (1) 本裝置不會造成有害干擾;(2) 本裝置必須接受任何收到的干 擾,包括可能導致不需要的作業之干擾。

3) 本產品依法編有法規型號。此型號有別於行銷名稱或產品編號。

Boise, Idaho , USA

#### **2006** 年 **6** 月 **7** 日

#### 若僅需獲得法規主題:

澳洲聯絡處: Product Regulations Manager, Hewlett-Packard Australia Ltd.,, 31-41 Joseph Street, Blackburn, Victoria 3130, Australia

- 歐洲聯絡處: 您當地的 Hewlett-Packard 銷售與服務辦事處或 Hewlett-Packard Gmbh, Department HQ-TRE / Standards Europe,, Herrenberger Strasse 140, , D-71034, Böblingen, (傳真: +49-7031-14-3143)
- 美國聯絡處: Product Regulations Manager, Hewlett-Packard Company,, PO Box 15, Mail Stop 160, Boise, ID 83707-0015, , (電 話: 208-396-6000)

<span id="page-178-0"></span>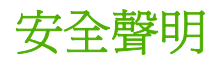

## 雷射安全

美國食品藥物管理局之醫療器材與輻射保健中心 (CDRH) 自 1976 年 8 月 1 日開始實施雷射產品的相關 規定。在美國境內銷售的產品必須強制遵守相關規定。 本裝置依據美國健康與人類服務部 (DHHS) 之輻 射產生標準的輻射控制健康及安全法令 (1968 年制定) 認定為「1 級」雷射產品。本裝置內發出的輻射 完全侷限於護罩及外蓋內,一般使用過程中雷射光束完全無法散佈出去。

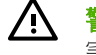

警告! 除本使用者手冊中指定的操作外,其他任何管制、調整或執行程序皆有可能讓您受到有 害輻射的危害。

## 加拿大 **DOC** 規則

Complies with Canadian EMC Class B requirements.

« Conforme à la classe B des normes canadiennes de compatibilité électromagnétiques. « CEM ». »

## **VCCI** 聲明 **(**日本**)**

```
この装置は、情報処理装置等電波障害自主規制協議会(VCCI)の基準
に基づくクラスB情報技術装置です。この装置は、家庭環境で使用すること
を目的としていますが、この装置がラジオやテレビジョン受信機に近接して
使用されると、受信障害を引き起こすことがあります。
 取扱説明書に従って正しい取り扱いをして下さい。
```
## 電源線聲明 **(**日本**)**

製品には、同梱された電源コードをお使い下さい。 同梱された電源コードは、他の製品では使用出来ません。

## **EMI** 聲明 **(**韓國**)**

B급 기기 (가정용 정보통신기기)

이 기기는 가정용으로 전자파적합등록을 한 기기로서 주거지역에서는 물론 모든지역에서 사용할 수 있습니다.

## 芬蘭雷射聲明

#### **Luokan 1 laserlaite**

Klass 1 Laser Apparat

HP LaserJet P3005, P3005d, P3005n, P3005dn, P3005x, laserkirjoitin on käyttäjän kannalta turvallinen luokan 1 laserlaite. Normaalissa käytössä kirjoittimen suojakotelointi estää lasersäteen pääsyn laitteen ulkopuolelle. Laitteen turvallisuusluokka on määritetty standardin EN 60825-1 (1994) mukaisesti.

#### **VAROITUS !**

Laitteen käyttäminen muulla kuin käyttöohjeessa mainitulla tavalla saattaa altistaa käyttäjän turvallisuusluokan 1 ylittävälle näkymättömälle lasersäteilylle.

#### **VARNING !**

Om apparaten används på annat sätt än i bruksanvisning specificerats, kan användaren utsättas för osynlig laserstrålning, som överskrider gränsen för laserklass 1.

#### **HUOLTO**

HP LaserJet P3005, P3005d, P3005n, P3005dn, P3005x - kirjoittimen sisällä ei ole käyttäjän huollettavissa olevia kohteita. Laitteen saa avata ja huoltaa ainoastaan sen huoltamiseen koulutettu henkilö. Tällaiseksi huoltotoimenpiteeksi ei katsota väriainekasetin vaihtamista, paperiradan puhdistusta tai muita käyttäjän käsikirjassa lueteltuja, käyttäjän tehtäväksi tarkoitettuja ylläpitotoimia, jotka voidaan suorittaa ilman erikoistyökaluja.

#### **VARO !**

Mikäli kirjoittimen suojakotelo avataan, olet alttiina näkymättömällelasersäteilylle laitteen ollessa toiminnassa. Älä katso säteeseen.

#### **VARNING !**

Om laserprinterns skyddshölje öppnas då apparaten är i funktion, utsättas användaren för osynlig laserstrålning. Betrakta ej strålen. Tiedot laitteessa käytettävän laserdiodin säteilyominaisuuksista: Aallonpituus 775-795 nm Teho 5 m W Luokan 3B laser.
# **E** 使用記憶體及列印伺服器卡

本節說明裝置的記憶體功能,並提供擴充步驟。

- [概觀](#page-181-0)
- [安裝記憶體](#page-182-0)
- 檢查 DIMM [的安裝](#page-186-0)
- [儲存資源](#page-187-0) (永久資源)
- 啟用 [Windows](#page-188-0) 的記憶體
- 使用 HP Jetdirect [列印伺服器卡](#page-189-0)

<span id="page-181-0"></span>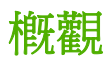

提供一個雙直列記憶體模組 (DIMM) 插槽,可用於使用下列項目升級裝置:

- 更多裝置記憶體—DIMM—提供 32、48、64、128 及 256 MB。
- 其他 DIMM 型裝置語言與裝置選項。

有關訂購資訊,請參閱[訂購零件、附件與耗材。](#page-155-0)

₽ 注意 之前 HP LaserJet 裝置中使用的單直列記憶體模組 (SIMM) 與本裝置不相容。

裝置還具備一個 EIO 插槽,可擴充裝置的網路功能。 EIO 插槽可用於透過如無線列印伺服器、網路 卡、或用於序列或 AppleTalk 連線的額外網路連線來升級裝置。

 $\frac{1}{2}$ 注意 部分 HP LaserJet P3005 系列裝置隨附已安裝的網路裝置。 EIO 插槽可用來提供裝置內 建網路功能之外的其他網路功能。

要瞭解裝置中安裝的記憶體容量,或 EIO 插槽中安裝的裝置,請列印組態頁。 請參閱[使用資訊頁。](#page-89-0)

<span id="page-182-0"></span>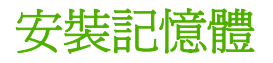

如果您經常列印複雜圖形、PostScript (PS) 文件或使用多種下載字型,您可能需要為裝置新增更多記憶 體。 新增的記憶體亦可讓您更靈活地支援工作儲存功能,如快速影印。

#### 安裝裝置記憶體

小心 靜電可能會損壞 DIMM。 在處理 DIMM 時,請戴上防靜電護腕套,或經常觸摸 DIMM 防  $\sqrt{}$ 靜電包裝的表面,然後才觸摸裝置露出的金屬部分。

HP LaserJet P3005 裝置隨附一個 DIMM 插槽。 如有需要,您可以將安裝於插槽中的 DIMM 換成記憶 體容量更高的 DIMM。

如果尚未執行上述操作,請在新增更多記憶體之前,先列印組態頁,查看裝置已經安裝的記憶體容 量。 請參閱[使用資訊頁。](#page-89-0)

**1.** 組態頁列印完成後,請關掉裝置電源並拔下電源線。

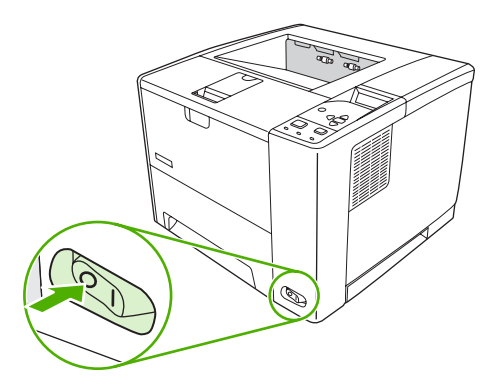

**2.** 拔除所有介面電纜。

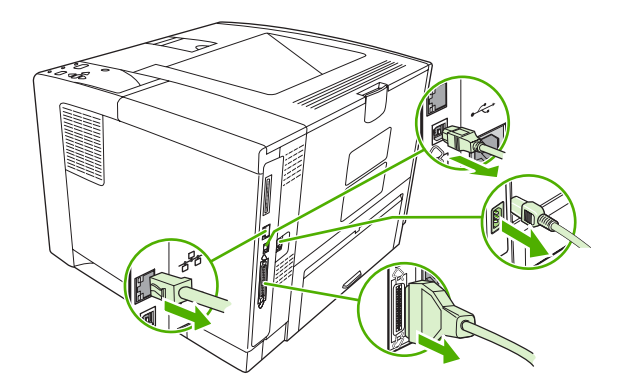

**3.** 取下右側面板:將右側面板往裝置背面推,直到面板脫離裝置。

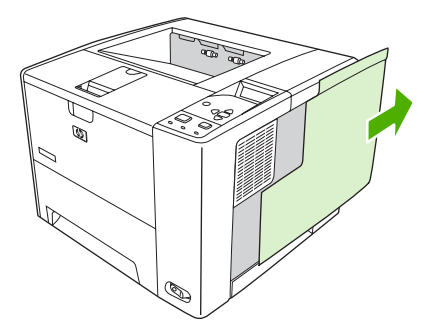

**4.** 拉起金屬彈片以打開活動擋門。

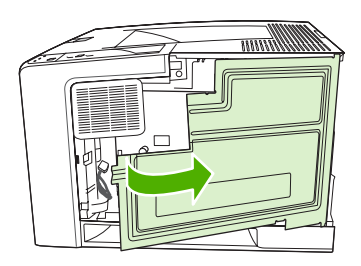

**5.** 從防靜電包裝中取出 DIMM。

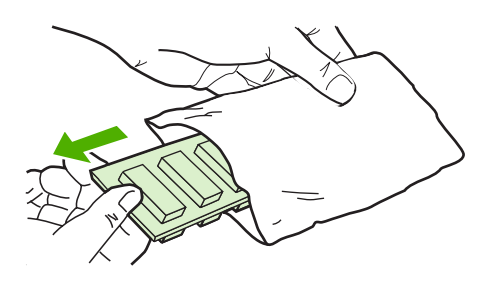

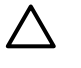

小心 若要減低靜電造成損傷的可能性,請務必佩戴除靜電 (ESD) 護腕或在處理 DIMM 前 先觸碰防靜電包裝的表面。

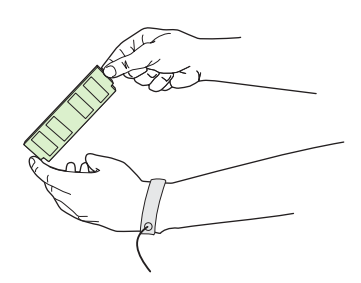

6. 握住 DIMM 的邊緣,將 DIMM 的凹槽對準 DIMM 插槽 (檢查 DIMM 插槽兩端的固定鎖是開啓的)。

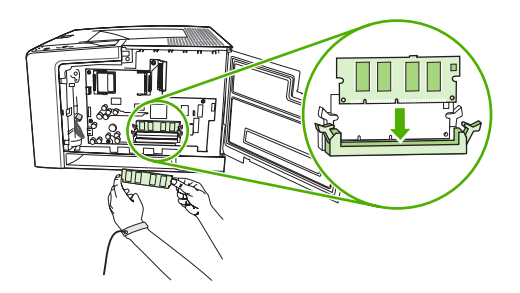

**7.** 將 DIMM 筆直而穩固地按入插槽。請確定 DIMM 插槽兩端的固定鎖卡入定位。

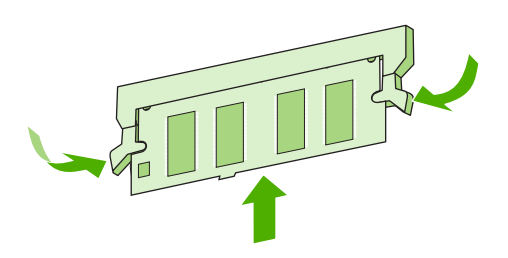

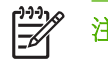

注意 要取出 DIMM, 必須先鬆開固定鎖。

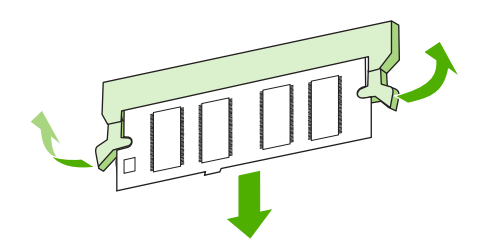

**8.** 合上活動擋門,穩固地卡入定位。

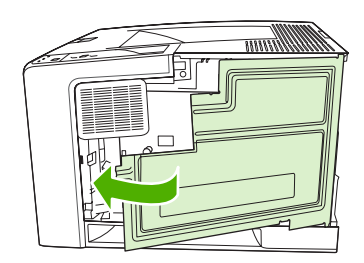

**9.** 放回右側面板:對齊箭頭,將右側面板滑向裝置正面,直至卡入定位。

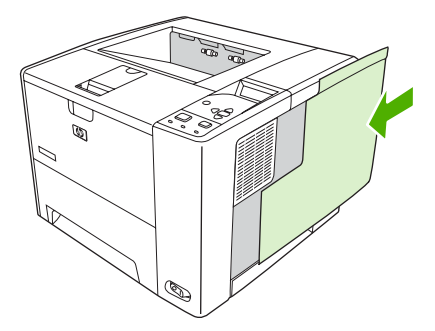

**10.** 重新接上介面電纜及電源線。

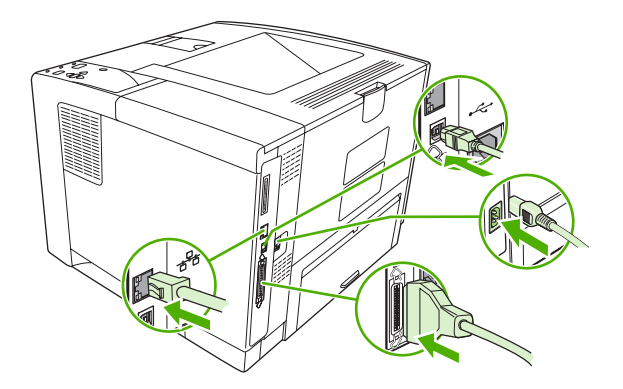

**11.** 開啟裝置電源。

<span id="page-186-0"></span>檢查 **DIMM** 的安裝

安裝 DIMM 後,請確定安裝作業順利完成。

#### 確認 **DIMM** 已正確安裝

- 1. 開啓裝置電源。 在裝置完成啓動程序後,請檢查「就緒」指示燈是否亮起。 如果顯示幕上出現錯 誤訊息,則 DIMM 可能未正確安裝。 請參閱<mark>控制面板訊息</mark>。
- **2.** 列印組態頁 (請參[閱使用資訊頁](#page-89-0))。
- **3.** 檢查組態頁上的記憶體部分,然後與安裝記憶體之前所列印的組態頁做比較。 如果記憶體量未增 加,則 DIMM 可能未正確安裝,或 DIMM 可能發生故障。 重複安裝程序。 如有必要,請安裝另一 條 DIMM。

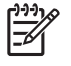

注意 如果安裝了裝置語言 (個人化語言),請檢查組態頁上的「安裝的個人化語言與選項」部 分。 此區域應會列出新安裝的裝置語言。

# <span id="page-187-0"></span>儲存資源 **(**永久資源**)**

您下載至裝置的公用程式或工作有時包含資源 (例如字型、巨集或樣式)。 內部標記為永久的資源將保留 在裝置記憶體中,直至您關閉裝置電源。

如果您使用頁面描述語言 (PDL) 功能將資源標記為永久,請使用以下指引。要獲得有關技術的詳細資 訊,請參閱 PCL 或 PS 中適當的 PDL 參考資料。

- 僅在絕對需要該資源在裝置電源開啓時保留於記憶體中時,才將該資源標記爲永久。
- 僅在列印工作開始而非裝置正在列印時,將永久資源傳送至裝置。

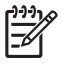

<mark>注意</mark> 過度使用永久資源或在裝置正在列印時下載它們,可能會影響裝置的效能或其列印複雜頁 面的能力。

## <span id="page-188-0"></span>啟用 **Windows** 的記憶體

- **1.** 在開始功能表中,依次按一下設定、印表機或印表機和傳真。
- **2.** 選擇本裝置,然後選擇內容。
- **3.** 在設定標籤上按一下更多。
- **4.** 在記憶體總量欄位中,鍵入或選擇現已安裝的記憶體總量。
- **5.** 按一下確定。
- **6.** 移至檢查 DIMM [的安裝](#page-186-0)。

# <span id="page-189-0"></span>使用 **HP Jetdirect** 列印伺服器卡

依照下列程序安裝或卸下 EIO 卡。

### 安裝 **HP Jetdirect** 列印伺服器卡

- **1.** 關閉裝置電源。
- **2.** 卸下裝置背面 EIO 插槽中的兩顆螺絲與護蓋。

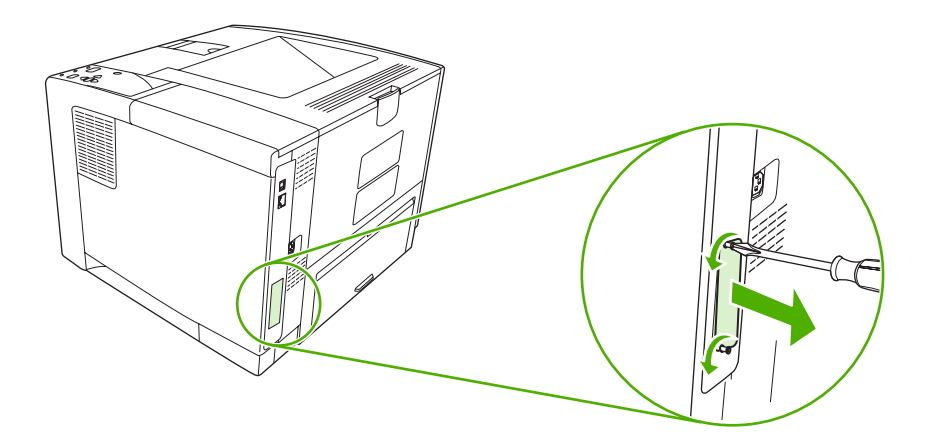

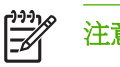

注意 請勿丟棄螺絲與護蓋。以後卸下 EIO 卡時還需要這些螺絲與護蓋。

**3.** 將 EIO 卡安裝到 EIO 插槽中,然後旋緊螺絲。

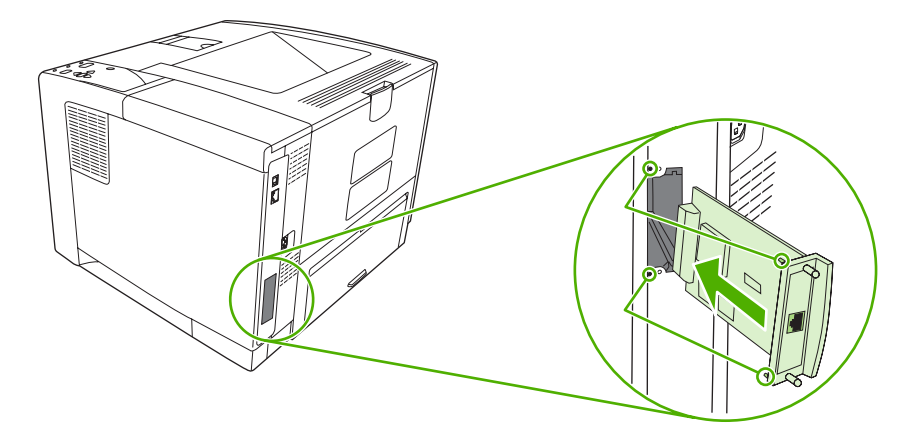

<span id="page-190-0"></span>**4.** 將網路電纜連接到 EIO 卡。

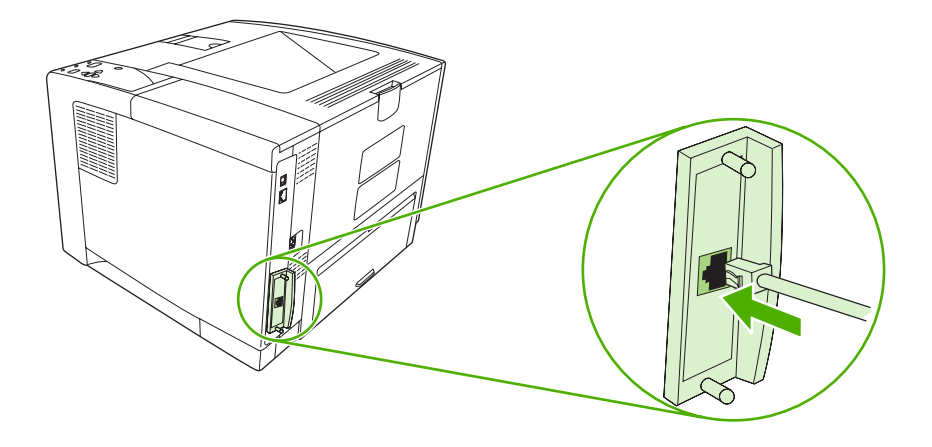

5. 開啓裝置電源,然後列印組態頁以確認新的 EIO 裝置是否被識別。 請參閱[使用資訊頁。](#page-89-0)

 $\begin{bmatrix} \frac{1}{2} \\ \frac{1}{2} \end{bmatrix}$ 注意 列印組態頁時,亦會列印包含網路組態設定及狀態資訊的 HP JetDirect 組態頁。

### 卸下 **HP Jetdirect** 列印伺服器卡

- **1.** 關閉裝置電源。
- **2.** 將網路電纜自 EIO 卡拔移。
- 3. 鬆開 EIO 卡上的兩顆螺絲,然後從 EIO 插槽上卸下 EIO 卡。
- **4.** 裝上裝置背面 EIO 插槽中的護蓋。 插入兩顆螺絲並將其旋緊。
- **5.** 開啟裝置電源。

<span id="page-192-0"></span>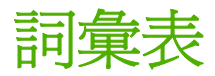

**BOOTP** 「Bootstrap Protocol」(開機通訊協定) 的縮寫,電腦使用來尋找自己 IP 位址的一種網際網路通訊協定。

**DHCP** 「dynamic host configuration protocol」(動態主機組態通訊協定) 的縮寫。連線至網路的個別電腦或週邊裝 置使用 DHCP 尋找自己的組態資訊,包括 IP 位址。

**DIMM** 「dual inline memory module」(雙行式記憶體模組) 的縮寫。一個包含記憶體晶片的小型電路板。

**EIO** 「enhanced input/output (增強型輸入/輸出)」的縮寫。用來新增印表機伺服器、網路卡、硬碟或其他 HP 裝 置外掛項目的硬體介面。

**HP Easy Printer Care** 軟體 可由桌上型電腦追蹤及維護裝置的軟體。

**HP Jetdirect** 用於網路列印的 HP 產品。

HP Web Jetadmin HP 品牌的 Web 型裝置控制軟體,您可以在電腦上使用它來管理任何連接至 HP Jetdirect 列 印伺服器的週邊裝置。

**I/O** 「input/output」(輸入/輸出) 的縮寫,表示電腦連接埠的設定。

**IPX/SPX** 「internetwork packet exchange/sequenced packet exchange」(網際網路封包交換/順序封包交換) 的縮 寫。

**IP** 位址 指定給與網路連線之電腦裝置的專屬數字。

**PCL** 「Printer Control Language」(印表機控制語言) 的縮寫。

- **PJL** 「device job language (裝置工作語言)」的縮寫。
- **PostScript** 一種已註冊商標的頁面描述語言。
- **PPD** 「PostScript device description (PostScript 裝置描述)」的縮寫。

**RAM** 「random access memory」(隨機存取記憶體) 的縮寫,一種可變更所儲存資料的電腦記憶體。

**ROM** 「read-only memory」(唯讀記憶體) 的縮寫,一種不可變更所儲存資料的電腦記憶體。

**TCP/IP** 一種已經成為全球通訊標準的網際網路通訊協定。

半色調圖案 半色調圖案使用不同大小的墨點來產生連續色調的影像,如照片。

光柵影像 由點組成的影像。

字型 字體中字母、數字和符號的完整集合。

灰階 灰色的各種色度。

頁面緩衝區 當裝置建立頁面影像時,用以儲存頁面資料的暫存裝置記憶體。

個人化語言 裝置或裝置語言之特殊功能或特性。

校準 裝置進行內部調整的程序,可產生最佳的列印品質。

紙匣 裝載空白紙材的容器。

紙材 紙張、標籤、投影片或該裝置可用來列印影像的其他質材。

紙槽 裝載列印紙張的容器。

耗材 裝置使用的、必須更換的材料。 本裝置的耗材項目為列印匣。

記憶體標籤 具有特定位址的記憶體分割區。

控制面板 裝置的此區域包含按鈕與顯示螢幕 使用控制面版設定裝置設定值、並取得關於裝置狀態之資訊。

單色 黑白。沒有顏色。

调**邊裝置** 與電腦搭配運作的輔助裝置,例如數據機或儲存系統。

韌體 儲存在裝置裡唯讀記憶體程式內部的程式設計指令。

傳送裝置 黑色塑膠帶子,用於在裝置內傳送紙材,並將碳粉從碳粉匣轉送至紙材上。

装置驅動程式 雷腦用以存取裝置功能的軟體程式。

預設值 硬體或軟體的正常或標準設定。

像素 「picture element」(圖像元素) 的縮寫,是螢幕上所顯示影像的最小區域單位。

**碳粉** 黑色或有色細小粉末,可在列印紙材上形成影像。

網路 透過電話線或其他方式將電腦相互連接以共享資訊的系統。

網路管理員 管理網路的人員。

模擬 **PostScript** 模擬 Adobe PostScript (描繪列印頁面外觀的程式語言) 的軟體。 此裝置語言在許多功能表中會 顯示為「PS」。

**熱凝器** 使用熱能將碳粉熱凝到列印紙材上的組件。

選擇週邊 一個 Macintosh 附屬應用程式,可用於選擇裝置。

雙向通訊 雙向資料傳輸。

雙面列印 能在紙張兩面列印的功能。亦稱為「兩面列印」。

繪圖處理 產生文字或圖形的過程。

# 索引

#### 符號**/**數字

1 號紙匣 手動進紙設定值 [22](#page-33-0) 卡紙, 清除 [118](#page-129-0) 列印自 [26](#page-37-0), [34,](#page-45-0) [59](#page-70-0), [62](#page-73-0) 自訂尺寸設定值 [22](#page-33-0) 找出 [5](#page-16-0) 設定值 [21](#page-32-0) 裝入紙張 [57](#page-68-0) 解決問題 [98](#page-109-0), [99](#page-110-0) 2 號紙匣 卡紙, 清除 [118](#page-129-0) 列印自 [26](#page-37-0), [34,](#page-45-0) [62](#page-73-0) 找出 [5](#page-16-0) 設定值 [21](#page-32-0) 裝入紙張 [59](#page-70-0) 解決問題 [98](#page-109-0), [99](#page-110-0) 3 號紙匣 卡紙, 清除 [118](#page-129-0) 列印自 [26](#page-37-0), [34,](#page-45-0) [62](#page-73-0) 設定值 [21](#page-32-0) 解決問題 [98](#page-109-0), [99](#page-110-0) 零件編號 [145](#page-156-0) 實體規格 [156](#page-167-0) 500 張紙容量的紙匣. 請參見 3 號紙 匣

#### **A**

A4 支援的尺寸 [54](#page-65-0) A4 紙設定值 [22](#page-33-0), [23](#page-34-0) A5 支援的尺寸 [54](#page-65-0) AppleTalk 設定 [29](#page-40-0), [44](#page-55-0)

#### **B**

B5 支援的尺寸 [54](#page-65-0) Bonjour 設定值 [86](#page-97-0)

### **C**

Courier 字型設定值 [22](#page-33-0)

#### **D**

DIMM 可用類型 [170](#page-181-0) 未支援的錯誤 [107](#page-118-0) 存取 [5](#page-16-0) 安裝 [171](#page-182-0) 零件編號 [145](#page-156-0) 確認安裝 [175](#page-186-0) DLC/LLC 設定 [29,](#page-40-0) [44](#page-55-0) dpi, 設定值 [25](#page-36-0), [85](#page-96-0)

#### **E**

Easy Printer Care 軟體 [11,](#page-22-0) [80](#page-91-0) EconoMode 設定 [25](#page-36-0), [87](#page-98-0) EIO 卡 安裝 [178](#page-189-0) 卸下 [179](#page-190-0) 設定值 [28](#page-39-0) 插槽 [170](#page-181-0) 傳輸不良錯誤 [106](#page-117-0) 零件編號 [145](#page-156-0) 緩衝區溢位錯誤 [105](#page-116-0) EPS 檔案, 解決問題 [139](#page-150-0) executive 支援的尺寸 [54](#page-65-0)

#### **F**

FastRes [3,](#page-14-0) [25](#page-36-0)

#### **H**

HP Easy Printer Care 軟體 [11,](#page-22-0) [80](#page-91-0) HP Instant Support Professional Edition (ISPE) [151](#page-162-0) HP Jetdirect 列印伺服器 安裝 [178](#page-189-0)

移除 [179](#page-190-0) 組態 [45](#page-56-0) 設定值 [29](#page-40-0) 零件編號 [145](#page-156-0) 機型隨附 [2](#page-13-0) 錯誤 [109](#page-120-0) HP SupportPack [154](#page-165-0) HP Web Jetadmin [10,](#page-21-0) [84](#page-95-0) HP 工具箱 支援的瀏覽器 [11](#page-22-0) 開啓 [80](#page-91-0) 選項 [80](#page-91-0) HP 印表機公用程式 [85](#page-96-0) HP 印表機公用程式, Macintosh [9](#page-20-0), [85](#page-96-0) HP 紙材,訂購 [146](#page-157-0) HP 授權的經銷商 [151](#page-162-0) HP 檢舉仿冒專線 [88](#page-99-0) HP 顧客貼心服務 [151](#page-162-0) HP 驅動程式預先設定 [8](#page-19-0)

#### **I**

I/O 功能表 [28](#page-39-0) I/O 緩衝區溢位錯誤 [106](#page-117-0) Instant Support Professional Edition (ISPE) [151](#page-162-0) IPX/SPX 設定 [29,](#page-40-0) [44](#page-55-0) IP 位址 Macintosh, 解決問題 [138](#page-149-0) 顯示 [26](#page-37-0), [33](#page-44-0)

#### **J**

Jetadmin, HP Web [10,](#page-21-0) [84](#page-95-0) Jetdirect 列印伺服器 安裝 [178](#page-189-0) 移除 [179](#page-190-0) 組態 [45](#page-56-0) 設定值 [29](#page-40-0) 零件編號 [145](#page-156-0)

機型隨附 [2](#page-13-0) 錯誤 [109](#page-120-0)

#### **L**

legal 支援的尺寸 [54](#page-65-0) legal 紙張, 截切邊界 [142](#page-153-0) letter 支援的尺寸 [54](#page-65-0) letter 紙張, 置換 A4 設定值 [22](#page-33-0) Linux 驅動程式 [7](#page-18-0), [141](#page-152-0) LPT 錯誤訊息 [137](#page-148-0)

#### **M**

Macintosh AppleTalk [44](#page-55-0) AppleTalk 設定值 [29](#page-40-0) HP 印表機公用程式 [85](#page-96-0) USB 卡, 解決問題 [139](#page-150-0) 支援 [152](#page-163-0) 支援的作業系統 [7](#page-18-0) 支援的驅動程式 [7](#page-18-0) 問題, 解決問題 [138](#page-149-0) 移除軟體 [10](#page-21-0) 軟體 [9](#page-20-0) 軟體元件 [11](#page-22-0) 驅動程式, 解決問題 [138](#page-149-0) 驅動程式設定值 [9](#page-20-0), [72](#page-83-0)

#### **N**

n 頁列印 [68](#page-79-0), [72](#page-83-0)

#### **P**

PCL, 設定為裝置語言 [27](#page-38-0) PCL 字型清單, 列印 [20](#page-31-0) PCL 驅動程式 [7](#page-18-0) PDF 錯誤頁 [23](#page-34-0) **PostScript** 設定為裝置語言 [27](#page-38-0) 解決問題 [142](#page-153-0) PostScript 印表機描述 (PPD) 檔 解決問題 [138](#page-149-0) 隨附 [9](#page-20-0) PostScript 錯誤頁 設定值 [23](#page-34-0) 解決問題 [96](#page-107-0) PPD 解決問題 [138](#page-149-0) 隨附 [9](#page-20-0)

ProRes [3](#page-14-0) PS, 設定為裝置語言 [27](#page-38-0) PS 字型清單, 列印 [20](#page-31-0) PS 模擬驅動程式 [7](#page-18-0) PS 錯誤頁 設定值 [23](#page-34-0) 解決問題 [96](#page-107-0)

#### **R**

RAM 磁碟 設定值 [28](#page-39-0), [37](#page-48-0) 錯誤 [110](#page-121-0) REt (解析度增強技術) [85](#page-96-0) REt(解析度增強技術) [25](#page-36-0) RFU 裝入錯誤 [110](#page-121-0)

#### **S**

SIMM, 不相容 [170](#page-181-0) Spool32 錯誤 [137](#page-148-0) SupportPack, HP [154](#page-165-0)

#### **T**

TCP/IP 參數, 手動組態 [42](#page-53-0)

#### **U**

UNIX 換行碼設定值 [23](#page-34-0) USB 連接埠 支援的 [3](#page-14-0) 找出 [6](#page-17-0) 連接 [41](#page-52-0) 解決 Macintosh 問題 [139](#page-150-0) 隨附 [2](#page-13-0) USB 電纜,零件編號 [146](#page-157-0) USB 緩衝區溢位錯誤 [106](#page-117-0) USB 儲存裝置錯誤 [111](#page-122-0)

#### **W**

WIDE A4 設定値 [23](#page-34-0) Windows 支援的作業系統 [7](#page-18-0) 支援的驅動程式 [7](#page-18-0) 軟體元件 [11](#page-22-0) 錯誤訊息, 解決問題 [137](#page-148-0) 驅動程式設定值 [9,](#page-20-0) [66](#page-77-0)

#### 一畫

一致性聲明 [166](#page--1-0)

一般性保護 FaultException OE [137](#page-148-0) 乙太網路卡, 零件編號 [145](#page-156-0)

#### 三畫

三孔紙 熱凝器模式 [24](#page-35-0) 下載軟體 [7](#page-18-0) 上出紙槽 已滿訊息 [115](#page-126-0) 列印到 [63](#page-74-0) 找出 [5](#page-16-0) 子網路遮罩 [42](#page-53-0) 工作 Macintosh 設定值 [85](#page-96-0) 已停止, 解決問題 [96](#page-107-0) 未正確製作格式 [97](#page-108-0) 列印儲存的 [76](#page-87-0) 刪除儲存的 [76](#page-87-0) 無法列印, 解決問題 [96](#page-107-0) 擷取工作功能表 [19](#page-30-0) 工具箱. 請參見 HP 工具箱 已停止列印, 解決問題 [96,](#page-107-0) [113](#page-124-0)

#### 四畫

內部時鐘錯誤 [103](#page-114-0) 升級記憶體 [170](#page-181-0) 尺寸不符錯誤 [115](#page-126-0) 手動進紙 訊息 [112](#page-123-0) 設定值 [22](#page-33-0), [26](#page-37-0) 支援 HP 印表機公用程式頁 [85](#page-96-0) Linux [141](#page-152-0) 重新包裝印表機 [153](#page-164-0) 嵌入式 Web 伺服器連結 [83](#page-94-0) 線上 [151](#page-162-0) 支援的作業系統 [7](#page-18-0) 支援的瀏覽器, HP 工具箱 [11](#page-22-0) 支援標籤, HP 工具箱 [80](#page-91-0) 文字, 解決問題 字元變形 [130](#page-141-0) 無法辨識 [100](#page-111-0) 模糊 [134](#page-145-0) 方向, 頁面 預設值, 設定 [23](#page-34-0) 日本 VCCI 聲明 [167](#page-178-0) 日期, 設定 [26,](#page-37-0) [103](#page-114-0)

#### 五畫

代碼 **CRC** 錯誤 **[110](#page-121-0)**<br>山红墨 万千二十一 出紙槽. *請參見* 紙槽 加拿大 DOC 規則 [167](#page-178-0) 功能 [2,](#page-13-0) [3](#page-14-0) 功能表, 控制面板 I/O [28](#page-39-0) 列印 [22](#page-33-0) 列印品質 [24](#page-35-0) 存取 [15](#page-26-0), [17](#page-28-0) 系統設定 [26](#page-37-0) 使用說明 [18](#page-29-0) 拒絕存取 [114](#page-125-0) 重設 [29](#page-40-0) 紙張處理 [21](#page-32-0) 組態裝置 [22](#page-33-0) 診斷程式 [31](#page-42-0) 資訊 [20](#page-31-0) 擷取工作 [19](#page-30-0) 功能表選擇圖 [20](#page-31-0) 功能表選擇圖, 列印 [78](#page-89-0) 包裝印表機 [153](#page-164-0) 卡片紙 支援的尺寸 [55](#page-66-0) 使用指南 [52](#page-63-0) 裝入 [61](#page-72-0) 熱凝器模式 [24](#page-35-0) 卡紙 之後的列印品質 [125](#page-136-0) 出紙槽, 清除 [120](#page-131-0) 位置 [117](#page-128-0) 使用說明功能表 [18](#page-29-0) 恢復 [117](#page-128-0) 恢復設定 [28](#page-39-0) 恢復設定值 [37](#page-48-0) 紙匣, 清除 [118](#page-129-0) 常見原因 [116](#page-127-0) 經常性 [123](#page-134-0) <sub>程市は 14</sub>3<br>電子郵件警示 [79](#page-90-0) 碳粉匣區域, 清除 **[119](#page-130-0)**<br>錯誤訊息 **105** 錯誤訊息 [105](#page-116-0) 雙面列印裝置, 清除 [122](#page-133-0) 可清除的警告設定 [27](#page-38-0), [35](#page-46-0) 右側板, 找出 [5](#page-16-0) 平行通訊, 設定值 [29](#page-40-0) 平行連接埠 找出 [6](#page-17-0) 連接 [40](#page-51-0) 隨附 [2](#page-13-0)

平行電纜 長度, 最大 [40](#page-51-0) 零件編號 [146](#page-157-0) 全门下咖<sub>ッ</sub>。<br>平行緩衝區溢位錯誤 **[106](#page-117-0)** 打孔紙 熱凝器模式 [24](#page-35-0) 正反面列印 <sub>山人画力</sub>。<br>**Macintosh** 設定値 **[85](#page-96-0)** 用量頁 [20](#page-31-0) 使用說明功能表 [18](#page-29-0) 裝入紙張 [73](#page-84-0) 裝訂邊設定值 [22](#page-33-0) 解決問題 [100](#page-111-0) 說明 [69](#page-80-0) 永久資源 [176](#page-187-0) 永久儲存裝置錯誤 [108](#page-119-0) 用量頁 [20](#page-31-0) 用量頁, 列印 [78](#page-89-0) 白線條或點, 解決問題 [132](#page-143-0) 白點, 解決問題 [128](#page-139-0) 立即更新功能, 驅動程式 [8](#page-19-0)

#### 六畫

仿冒耗材 [88](#page-99-0) 份數, 設定預設值 [22](#page-33-0) 份數, 預設數量 [22](#page-33-0)<br>火石紅 光面紙 支援的類型 [55](#page-66-0) 裝入 [61](#page-72-0) 列印工作 已停止, 解決問題 [96](#page-107-0) 未正確製作格式 [97](#page-108-0) 保留 [26](#page-37-0) 無法列印, 解決問題 [96](#page-107-0) 列印已停止 [96](#page-107-0), [113](#page-124-0) 列印文件到 [67](#page-78-0) <sup>2014</sup>个……<br>列印功能表 **[22](#page-33-0)** 列印品質 分散的線條 [133](#page-144-0) 卡紙, 之後 [125](#page-136-0) 白線條 [132](#page-143-0) 白點 [128,](#page-139-0) [133](#page-144-0) 字元變形 [130](#page-141-0) 污點 [127](#page-138-0) 灰色背景 [128](#page-139-0) 重複出現的瑕疵 [130](#page-141-0) 重複影像 [134](#page-145-0) 紙材 [125](#page-136-0)

淡色列印 [127](#page-138-0) 20 20 20 21 自動組態,驅動程式 設定值 [25](#page-36-0) 散落的碳粉 [129](#page-140-0) 解決問題 [125](#page-136-0) 碳粉污跡 [129](#page-140-0) 影像瑕疵 [125](#page-136-0) 模糊 [134](#page-145-0) 線條 [128](#page-139-0) 輪胎痕跡 [133](#page-144-0) 環境 [125](#page-136-0) 列印品質功能表 [24](#page-35-0) 列印緩慢, 解決問題 [96,](#page-107-0) [99](#page-110-0) 印表機比較 [2](#page-13-0) 印表機語言 自動切換 [35](#page-46-0) 設定值 [27](#page-38-0) 錯誤 [114](#page-125-0) 印表機機型, 功能比較 [2](#page-13-0) 印表機驅動程式. *請參見* 驅動程式 回收 [163](#page-174-0) 多用途紙匣. *請參見* 1 號紙匣 字<br>· 字元, 變形 [130](#page-141-0) 字元變形, 解決問題 [130](#page-141-0) 字型 Courier [22](#page-33-0) EPS 檔案, 解決問題 [139](#page-150-0) 上傳 Macintosh [85](#page-96-0) 永久資源 [176](#page-187-0) 清單, 列印 [20,](#page-31-0) [78](#page-89-0) 設定值 [23](#page-34-0) 解決問題 [142](#page-153-0) 隨附 [3](#page-14-0) 存放 紙張 [56](#page-67-0) 碳粉匣 [87](#page-98-0) 安全聲明 [167](#page-178-0) 安裝 EIO  $+$  [178](#page-189-0) 記憶體 (DIMM) [171](#page-182-0) 安裝程式, Windows [11](#page-22-0) 次日現場服務 [153](#page-164-0) 污點, 解決問題 [127](#page-138-0), [133](#page-144-0) 灰色背景, 解決問題 [128](#page-139-0) 自訂 支援的尺寸 [54](#page-65-0) 自訂尺寸紙張 紙匣設定值 [22](#page-33-0) 設定 [21](#page-32-0) 驅動程式設定値 [67](#page-78-0)

自動繼續設定 [27](#page-38-0), [36](#page-47-0) 行距, 設定預設值 [23](#page-34-0)

#### 七畫

作業無效錯誤 [137](#page-148-0) 作業環境 規格 [159](#page-170-0) 序列資料錯誤 [106](#page-117-0) 序列緩衝區溢位錯誤 [106](#page-117-0) 快捷設定 [66](#page-77-0) 快速影印工作 [26](#page-37-0) 技術支援 Linux [141](#page-152-0) 重新包裝印表機 [153](#page-164-0) 線上 [151](#page-162-0) 投影片 HP,訂購 [148](#page-159-0) 支援的尺寸 [55](#page-66-0) 規格 [51](#page-62-0) 裝入 [61](#page-72-0) 熱凝器模式 [24](#page-35-0) 更換碳粉匣 [89](#page-100-0) 材料安全資料表 (MSDS) [165](#page-176-0) 材料限制 [164](#page-175-0) 材質 解決紙匣問題 [99](#page-110-0) 每分鐘頁數 [2](#page-13-0) 每張多頁 [68](#page-79-0), [72](#page-83-0) 每張頁數 [68](#page-79-0), [72](#page-83-0) 每週現場服務 [153](#page-164-0) 沒有回應, 解決問題 [100](#page-111-0) 系統設定功能表 [26](#page-37-0) 防仿冒耗材 [88](#page-99-0)

#### 八畫

事件記錄 [31](#page-42-0) 使用不同的紙張/封面 [68](#page-79-0) 使用說明功能表 [18](#page-29-0)<br><sub>兩面和印</sub> 兩面列印 Macintosh 設定值 [85](#page-96-0) 用量頁 [20](#page-31-0) (第二)<br>使用說明功能表 [18](#page-29-0) 裝入紙張 [73](#page-84-0) 裝訂邊設定值 [22](#page-33-0) 解決問題 [100](#page-111-0) 說明 [69](#page-80-0) 協助工具功能 [4](#page-15-0) 定位設定值 [24](#page-35-0) 延長保固 [154](#page-165-0)

拒絕存取 [114](#page-125-0) 放大文件 [67](#page-78-0) 服務 HP 授權的經銷商 [151](#page-162-0) 重新包裝印表機 [153](#page-164-0) 服務合約 [153](#page-164-0) 服務標籤 [71](#page-82-0) 注意指示燈 [15](#page-26-0) 波浪形紙張, 解決問題 [99,](#page-110-0) [131](#page-142-0) 狀態 HP 工具箱軟體 [80](#page-91-0) HP 印表機公用程式, Macintosh [85](#page-96-0) 耗材頁, 列印 [20](#page-31-0) 訊息, 類型 [102](#page-113-0) 嵌入式 Web 伺服器 [82](#page-93-0) 電子郵件警示 [79](#page-90-0) 狀態, 耗材 控制面板訊息 [15](#page-26-0) 直流電控制器錯誤 [108](#page-119-0) 直通紙張路徑 [64](#page-75-0) 空气<br>空白的控制面板 [95](#page-106-0) 空白頁 抑制 [23](#page-34-0) 解決問題 [100](#page-111-0) 空白頁面 列印 [68](#page-79-0) 芬蘭雷射安全聲明 [167](#page-178-0) 附件 可用 [3](#page-14-0) 訂購 [144](#page-155-0) 零件編號 [145](#page-156-0) 非 HP 耗材 [87,](#page-98-0) [103,](#page-114-0) [112](#page-123-0) 非預期的尺寸或類型錯誤 [107](#page-118-0)

#### 九畫 信封

支援的尺寸 [54](#page-65-0) 支援的類型 [55](#page-66-0) 起皺, 解決問題 [132](#page-143-0) 規格 [50](#page-61-0) 裝入 [61](#page-72-0) 預設尺寸, 設定 [22](#page-33-0) 儲存 [51](#page-62-0), [56](#page-67-0) 邊界 [51](#page-62-0) 信紙信頭 裝入 [61](#page-72-0) 熱凝器模式 [24](#page-35-0)

保固 延長 [154](#page-165-0) 產品 [149](#page-160-0) 傳送裝置和熱凝器 [150](#page-161-0) 碳粉匣 [150](#page-161-0) 保留, 工作 列印 [76](#page-87-0) 刪除 [76](#page-87-0) 設定值 [26](#page-37-0) 擷取工作功能表 [19](#page-30-0) 品質. *請參見* 列印品質 垂直行距, 設定預設值 [23](#page-34-0) 客戶支援 HP 印表機公用程式頁 [85](#page-96-0) Linux [141](#page-152-0) 重新包裝印表機 [153](#page-164-0) 嵌入式 Web 伺服器連結 [83](#page-94-0) 線上 [151](#page-162-0) 封面 [68](#page-79-0), [72](#page-83-0) 後出紙槽 列印至 [64](#page-75-0) 找出 [5](#page-16-0) 恢復, 卡紙 [28,](#page-39-0) [37](#page-48-0), [117](#page-128-0) 按鈕, 控制面板 [15](#page-26-0) 按鍵, 控制面板 [15](#page-26-0) 指示燈, 控制面板 [15](#page-26-0) 故障排除 警示設定視窗, HP 工具箱  $\,$  [80](#page-91-0)  $\,$ 歪斜的頁面 [131](#page-142-0) 穿孔紙 熱凝器模式 [24](#page-35-0) 訂購 使用 HP 工具箱耗材 [80](#page-91-0) **紙材,HP [146](#page-157-0)** 透過嵌入式 Web 伺服器訂購耗 材 [83](#page-94-0) 零件編號 [145](#page-156-0) 重設功能表 [29](#page-40-0) 重新包裝印表機 [153](#page-164-0) 重磅紙 支援的類型 [55](#page-66-0) 使用指南 [52](#page-63-0) 裝入 [61](#page-72-0) 熱凝器模式 [24](#page-35-0) 無線品及数<br>重複出現的瑕疵, 解決問題 [130](#page-141-0), [134](#page-145-0) 重複影像, 解決問題 [134](#page-145-0) 頁面太複雜的錯誤 [105](#page-116-0)

頁面方向 預設值, 設定 [23](#page-34-0) 頁面歪曲 [131](#page-142-0)

#### 十畫

個人化語言 自動切換 [35](#page-46-0) 設定值 [27](#page-38-0) 錯誤 [114](#page-125-0) 原廠預設值, 還原 [29](#page-40-0) 時間, 設定 [26,](#page-37-0) [103](#page-114-0) 時鐘錯誤 [103](#page-114-0) 浮水印 [67](#page-78-0) 紙匣 Macintosh 設定值 [85](#page-96-0) 已空 [111](#page-122-0) 尺寸不符錯誤 [115](#page-126-0) 尺寸與類型訊息 [111](#page-122-0) 手動進紙設定值 [22](#page-33-0) 支援的紙張尺寸 [54](#page-65-0) 支援的紙張類型 [55](#page-66-0) 卡紙, 清除 [118](#page-129-0) 打開 [111](#page-122-0) 自訂尺寸設定值 [22](#page-33-0) 找出 [5](#page-16-0) 使用訊息 [114](#page-125-0) 使用說明功能表 [18](#page-29-0) 定位設定值 [24](#page-35-0) 狀態, 使用 HP 工具箱檢視 [80](#page-91-0) 非預期的尺寸或類型錯誤 [107](#page-118-0) 紙張路徑測試 [31](#page-42-0) 設定值 [21](#page-32-0) 插入或合上訊息 [115](#page-126-0) 裝入紙張 [57](#page-68-0) 裝入紙張訊息 [115](#page-126-0) 解決問題 [98](#page-109-0), [99](#page-110-0) 選擇 [26](#page-37-0), [34,](#page-45-0) [62](#page-73-0) 隨附 [2](#page-13-0) 類型不符訊息 [115](#page-126-0) **紙匣裝入紙張訊息 [115](#page-126-0)** 紙材 A4 設定值 [22](#page-33-0), [23](#page-34-0) HP,訂購 [146](#page-157-0) 支援的尺寸 [54](#page-65-0) 支援的類型 [55](#page-66-0) 文件尺寸, 選擇 [67](#page-78-0) 正反面列印 [70](#page-81-0), [73](#page-84-0) 用量頁 [20](#page-31-0)

動作無法使用的錯誤 [115](#page-126-0) 非預期的尺寸或類型錯誤 [107](#page-118-0) 記憶體 存放 [56](#page-67-0) 自訂尺寸 [22](#page-33-0), [67](#page-78-0) 每張頁數 [68](#page-79-0), [72](#page-83-0) 使用說明功能表 [18](#page-29-0) 兩面列印 [54](#page-65-0) 非預期的尺寸或類型錯誤 [107](#page-118-0) 歪斜 [131](#page-142-0) 特殊, 裝入 [61](#page-72-0) 紙匣設定值 [21](#page-32-0) 紙匣選擇 [26](#page-37-0), [34,](#page-45-0) [62](#page-73-0) 起皺 [132](#page-143-0) 捲曲 [99](#page-110-0), [131](#page-142-0) 第一頁 [68](#page-79-0), [72](#page-83-0) 規格 [49](#page-60-0), [50,](#page-61-0) [54](#page-65-0) 裝入於 1 號紙匣 [57](#page-68-0) 裝入於 2 號紙匣 [59](#page-70-0) 解決問題 [125](#page-136-0) 預設尺寸, 設定 [22](#page-33-0) 選擇 [48](#page-59-0) 紙張 A4 設定值 [22](#page-33-0), [23](#page-34-0) HP,訂購 [146](#page-157-0) 支援的尺寸 [54](#page-65-0) 支援的類型 [55](#page-66-0) 文件尺寸, 選擇 [67](#page-78-0) 用量頁 [20](#page-31-0) 存放 [56](#page-67-0) 自訂尺寸 [22](#page-33-0), [67](#page-78-0) 每張頁數 [68](#page-79-0), [72](#page-83-0) 使用說明功能表 [18](#page-29-0) 兩面列印 [54](#page-65-0) 歪斜 [131](#page-142-0) 特殊紙材, 裝入 [61](#page-72-0) 紙匣設定值 [21](#page-32-0) 紙匣選擇 [26](#page-37-0), [34,](#page-45-0) [62](#page-73-0) 起皺 [132](#page-143-0) 捲曲 [99](#page-110-0), [131](#page-142-0) 第一頁 [68](#page-79-0), [72](#page-83-0) 規格 [49](#page-60-0), [50,](#page-61-0) [54](#page-65-0) 裝入於 1 號紙匣 [57](#page-68-0) 裝入於 2 號紙匣 [59](#page-70-0) 解決紙匣問題 [99](#page-110-0) 解決問題 [125](#page-136-0) 預設尺寸, 設定 [22](#page-33-0) 熱凝器模式 [24](#page-35-0) 選擇 [48](#page-59-0) 紙張起皺, 解決問題 [132](#page-143-0) 紙張處理功能表 [21](#page-32-0)

紙張路徑測試 [31](#page-42-0) 紙槽, 出 紙張捲曲, 解決問題 [99](#page-110-0) 紙槽, 出紙 已滿訊息 [115](#page-126-0) 卡紙, 清除 [120](#page-131-0) 紙張路徑測試 [31](#page-42-0) 選擇 [63](#page-74-0) 耗材 仿冒 [88](#page-99-0) 回收 [163](#page-174-0) 更換間隔時間 [87](#page-98-0) 更換碳粉匣 [89](#page-100-0) 使用 HP 工具箱訂購 [80](#page-91-0) 狀態, 使用 HP 工具箱檢視 [80](#page-91-0) 狀態, 使用 HP 印表機公用程式檢 視 [85](#page-96-0) 狀態, 透過嵌入式 Web 伺服器檢 視 [82](#page-93-0) 狀態頁, 列印 [20,](#page-31-0) [78](#page-89-0) 非 HP [87,](#page-98-0) [103,](#page-114-0) [112](#page-123-0) 訂購 [144](#page-155-0) 記憶體錯誤 [103](#page-114-0) 透過嵌入式 Web 伺服器訂 購 [83](#page-94-0) 電子郵件警示 [79](#page-90-0) 驗證 [88](#page-99-0) 耗材狀態 控制面板訊息 [15](#page-26-0) 能源規格 [157](#page-168-0) 草稿品質列印 [25](#page-36-0) RAM 磁碟設定值 [28](#page-39-0), [37](#page-48-0) RAM 磁碟錯誤 [110](#page-121-0) 不足 [105,](#page-116-0) [114](#page-125-0) 升級 [170](#page-181-0) 未支援的記憶體錯誤 [107](#page-118-0) 永久資源 [176](#page-187-0) 安裝 DIMM [171](#page-182-0) 自動組態 [8](#page-19-0) 耗材錯誤 [103](#page-114-0) 清除磁碟 [113](#page-124-0) 零件編號 [145](#page-156-0) 確認安裝 [175](#page-186-0) 隨附 [2,](#page-13-0) [9](#page-20-0) 訊息 Windows [137](#page-148-0) 事件記錄 [31](#page-42-0) 依字母順序的清單 [114](#page-125-0)

指示燈, 控制面板 [15](#page-26-0) 設定值 [27](#page-38-0), [35](#page-46-0) 電子郵件警示 [79](#page-90-0), [86](#page-97-0) 數字清單 [103](#page-114-0) 類型 [102](#page-113-0) 警示設定, HP 工具箱 [80](#page-91-0)

#### 十一畫

停止按鈕 [15](#page-26-0) 停用 AppleTalk [44](#page-55-0) DLC/LLC [44](#page-55-0) IPX/SPX [44](#page-55-0) 網路通訊協定 [43](#page-54-0) 控制面板 I/O 功能表 [28](#page-39-0) 日期/時間設定值 [26](#page-37-0) 功能表 [17](#page-28-0) 可清除的警告設定值 [27](#page-38-0) 列印功能表 [22](#page-33-0) 列印品質功能表 [24](#page-35-0) 找出 [5](#page-16-0) 系統設定功能表 [26](#page-37-0) 使用說明功能表 [18](#page-29-0) 拒絕存取 [114](#page-125-0) 按鈕 [15](#page-26-0) 指示燈 [15](#page-26-0) 重設功能表 [29](#page-40-0) 紙張處理功能表 [21](#page-32-0) 訊息, 依字母順序的清單 [114](#page-125-0) 訊息, 數字清單 [103](#page-114-0) 訊息, 類型 [102](#page-113-0) 清潔頁, 列印 [92](#page-103-0) 組態裝置功能表 [22](#page-33-0) 設定值 [8,](#page-19-0) [14](#page-25-0), [33](#page-44-0) 診斷程式功能表 [31](#page-42-0) 解決問題 [95](#page-106-0) 資訊功能表 [20](#page-31-0) 語言, 設定 [28](#page-39-0) 語言,選擇 [38](#page-49-0) 擷取工作功能表 [19](#page-30-0) 顯示幕 [15](#page-26-0) 捲曲的紙張, 解決問題 [99,](#page-110-0) [131](#page-142-0) 授權的經銷商 [151](#page-162-0) 淡色列印 設定碳粉濃度 [26](#page-37-0) 解決問題 [127](#page-138-0) 清除磁碟 [113](#page-124-0)

清潔 表面 [92](#page-103-0) 清潔頁 [26](#page-37-0) 深淺, 設定 [26](#page-37-0) 現場服務合約 [153](#page-164-0) 移除 Macintosh 軟體 [10](#page-21-0) 第一頁 使用不同的紙張 [68](#page-79-0), [72](#page-83-0) 空白 [68](#page-79-0) 符合 Energy Star (能源之星) 要 求 [3](#page-14-0) 符號集 [23](#page-34-0) 粗糙紙 [24](#page-35-0) 組態頁 Macintosh [85](#page-96-0) 列印 [78](#page-89-0) 解決問題 [95](#page-106-0) 組態裝置功能表 [22](#page-33-0) 處理, 報廢 [164](#page-175-0) 處理器速度 [3](#page-14-0) 規格 支援的紙材尺寸 [54](#page-65-0) 支援的紙張類型 [55](#page-66-0) 功能 [3](#page-14-0) 作業環境 [159](#page-170-0) 投影片 [51](#page-62-0) 信封 [50](#page-61-0) 紙材 [54](#page-65-0) 紙張 [49](#page-60-0), [50](#page-61-0) 紙張類型 [48](#page-59-0) 電氣 [157](#page-168-0) 實體 [156](#page-167-0) 標籤 [51](#page-62-0) 聲音 [158](#page-169-0) 設定值 快捷設定 (Windows) [66](#page-77-0) 控制面板 [14](#page-25-0), [33](#page-44-0) 優先順序 [8](#page-19-0) 還原預設值 [29](#page-40-0) 驅動程式 [9](#page-20-0) 驅動程式預先設定 (Macintosh) [72](#page-83-0) 設定標籤, 嵌入式 Web 伺服器 [83](#page-94-0) 軟體 HP Easy Printer Care [11](#page-22-0) HP Web Jetadmin [10](#page-21-0) HP 工具箱 [80](#page-91-0) HP 印表機公用程式 [85](#page-96-0) Macintosh [9](#page-20-0), [11](#page-22-0)

Windows [11](#page-22-0) 支援的作業系統 [7](#page-18-0) 設定值 [8,](#page-19-0) [33](#page-44-0) 嵌入式 Web 伺服器 [10](#page-21-0) 解除安裝 Macintosh [10](#page-21-0) 網站 [7](#page-18-0) 驅動程式 [7](#page-18-0) 通訊設定值 [29](#page-40-0) 連接埠 LPT 錯誤訊息 [137](#page-148-0) USB [41](#page-52-0) 支援的 [3](#page-14-0) 平行 [40](#page-51-0) 找出 [6](#page-17-0) 解決 Macintosh 問題 [139](#page-150-0) 隨附 [2](#page-13-0) 速度 每分鐘頁數 [2](#page-13-0) 解決問題 [94](#page-105-0), [96,](#page-107-0) [99](#page-110-0) 解析度設定值 [25](#page-36-0) 資料傳輸設定值 [29](#page-40-0) 十二畫 喚醒時間, 設定 [27](#page-38-0) 報表紙 支援的尺寸 [54](#page-65-0) 報廢處理 [164](#page-175-0) 尋找其他印表機視窗, HP 工具 箱 [81](#page-92-0) 就緒指示燈 [15](#page-26-0) 嵌入式 I/O 傳輸錯誤 [106](#page-117-0) 嵌入式 I/O 緩衝區溢位錯誤 [106](#page-117-0) 嵌入式 Web 伺服器 [10](#page-21-0), [82](#page-93-0) 插入或合上紙匣訊息 [115](#page-126-0) 換行碼, 設定值 [23](#page-34-0) 散落的碳粉, 解決問題 [129](#page-140-0) 斑點, 解決問題 [127](#page-138-0), [133](#page-144-0) 測試 [31](#page-42-0) 無汞產品 [164](#page-175-0) 無系統的錯誤 [108](#page-119-0) 詞彙表 [181](#page-192-0) 診斷程式功能表 [31](#page-42-0) 進紙匣. 請參見 紙匣 開啓/關閉開關, 找出 [5](#page-16-0) 韌體升級錯誤 [110,](#page-121-0) [112](#page-123-0) 韌體更新, Macintosh [85](#page-96-0)

十三畫

傳送裝置保固 [150](#page-161-0)

傳輸不良錯誤 [106](#page-117-0) 傳輸錯誤 [106](#page-117-0) 溫度規格 [159](#page-170-0) 置換 A4/letter [22](#page-33-0) 裝入 使用說明功能表 [18](#page-29-0) 非預期的尺寸或類型錯誤 [107](#page-118-0) 裝入紙材 特殊 [61](#page-72-0) 裝入紙張 1 號紙匣 [57](#page-68-0) 2 號紙匣 [59](#page-70-0) 裝訂邊設定值 [22](#page-33-0) 裝置狀態, HP 工具箱 [81](#page-92-0) 装置清單, HP 工具箱 [80](#page-91-0) 裝置語言 自動切換 [35](#page-46-0) 設定值 [27](#page-38-0) 錯誤 [114](#page-125-0) 裝置環境 規格 [159](#page-170-0) 解決問題 [125](#page-136-0) 解決方法 解決品質問題 [125](#page-136-0) 解決問題 EPS 檔案 [139](#page-150-0) Li 〜 |<br>legal 紙張 [142](#page-153-0)<br>———————————————————— Linux [141](#page-152-0) Macintosh 問題 [138](#page-149-0) PostScript 問題 [142](#page-153-0) PS 錯誤 [96](#page-107-0) Windows 錯誤訊息 [137](#page-148-0) 分散的線條 [133](#page-144-0) 文字 [100](#page-111-0) 文字品質 [130,](#page-141-0) [134](#page-145-0) 卡紙 [117,](#page-128-0) [123](#page-134-0) 白點 [128,](#page-139-0) [133](#page-144-0) 列印 [96](#page-107-0), [100](#page-111-0) 列印組態頁 [95](#page-106-0) 列印緩慢 [96](#page-107-0), [99](#page-110-0) 字型 [142](#page-153-0) 污點 [127](#page-138-0) 灰色背景 [128](#page-139-0) 事件記錄 [31](#page-42-0) ·<br>使用說明功能表 [18](#page-29-0) 空白頁 [100](#page-111-0) 重複出現的瑕疵 [130](#page-141-0) 重複影像 [134](#page-145-0) 頁面歪斜 [131](#page-142-0)

核對清單 [94](#page-105-0) 紙匣 [99](#page-110-0) 紙匣選擇 [98](#page-109-0) 紙材 [125](#page-136-0) 紙張起皺 [132](#page-143-0) 訊息, 類型 [102](#page-113-0) 控制面板訊息, 字母 [114](#page-125-0) 控制面板訊息, 數字 [103](#page-114-0) 控制面板顯示幕 [95](#page-106-0) 捲曲的紙張 [99](#page-110-0), [131](#page-142-0) 淡色列印 [127](#page-138-0) 速度 [94](#page-105-0) 電子郵件警示 [79](#page-90-0), [86](#page-97-0) 碳粉污跡 [129](#page-140-0) 網路列印 [136](#page-147-0) 影像瑕疵 [125](#page-136-0) 模糊的列印輸出 [134](#page-145-0) 線條 [128,](#page-139-0) [132](#page-143-0) 輪胎痕跡 [133](#page-144-0) 輸出品質 [125](#page-136-0) 環境 [125](#page-136-0) 雙面列印 [100](#page-111-0) 解析度 功能 [3](#page-14-0) 設定值 [25](#page-36-0), [85](#page-96-0) 解析度增強技術 (REt) [25](#page-36-0), [85](#page-96-0) 解除安裝 Macintosh 軟體 [10](#page-21-0) 解壓縮故障 [112](#page-123-0) 資料指示燈 [15](#page-26-0) 資料傳輸設定值 [29](#page-40-0) 資訊功能表 [20](#page-31-0) 資訊頁 [78](#page-89-0) 資訊標籤, 嵌入式 Web 伺服器 [82](#page-93-0) 資源儲存 [176](#page-187-0) 運送印表機 [153](#page-164-0) 逾時設定值 I/O [29](#page-40-0) 睡眠模式 [27](#page-38-0), [34](#page-45-0) 暫停工作 [26](#page-37-0) 閘道, 設定預設值 [43](#page-54-0) 雷射安全聲明 [167](#page-178-0) 電力規格 [157](#page-168-0) 電子郵件警示 [79](#page-90-0), [86](#page-97-0) 電氣規格 [157](#page-168-0) 電源開關, 找出 [5](#page-16-0) 電壓規格 [157](#page-168-0) 電纜 USB, 連接 [41](#page-52-0)

平行, 連接 [40](#page-51-0) 零件編號 [146](#page-157-0) 零件, 訂購 [144](#page-155-0) 零件編號  $EIO + 145$  $EIO + 145$ 附件 [145](#page-156-0) 紙材,HP [146](#page-157-0) 記憶體 [145](#page-156-0) 電纜 [145](#page-156-0) 碳粉匣 [145](#page-156-0) 預先設定, 驅動程式 [8](#page-19-0) 預先設定 (Macintosh) [72](#page-83-0) 預設值, 還原 [29](#page-40-0) 預設閘道, 設定 [43](#page-54-0) 預製表格 熱凝器模式 [24](#page-35-0) 十四畫 實體規格 [156](#page-167-0)

摺痕紙張, 解決問題 [132](#page-143-0) 睡眠模式 延遲, 設定 [27,](#page-38-0) [34](#page-45-0) 開啓或關閉 [29](#page-40-0), [35](#page-46-0) 電力規格 [157](#page-168-0) 磁碟 EIO 插槽 [170](#page-181-0) 安裝 [178](#page-189-0) 卸下 [179](#page-190-0) 檔案目錄, 列印 [20](#page-31-0) 碳粉 EconoMode [25,](#page-36-0) [87](#page-98-0) 不足 [28](#page-39-0), [36](#page-47-0) 用盡 [28](#page-39-0), [36](#page-47-0) 濃度設定 [26](#page-37-0), [85](#page-96-0) 輸出品質, 解決問題 [129](#page-140-0) 碳粉不足 [28](#page-39-0), [36](#page-47-0) 碳粉用盡 [28](#page-39-0), [36](#page-47-0) 碳粉污跡, 解決問題 [129](#page-140-0) 碳粉匣 EconoMode [25,](#page-36-0) [87](#page-98-0) HP 原廠 [87](#page-98-0) 不足 [28](#page-39-0), [36](#page-47-0) 功能 [3](#page-14-0) 卡紙, 清除 [119](#page-130-0) 用盡 [28](#page-39-0), [36](#page-47-0) 回收 [163](#page-174-0) 更換 [89](#page-100-0) 更換間隔時間 [87](#page-98-0)

狀態, 使用 HP 工具箱檢 視 [80](#page-91-0) 狀態訊息 [15](#page-26-0) 非 HP [87](#page-98-0) 保固 [150](#page-161-0) 透過嵌入式 Web 伺服器訂 購 [83](#page-94-0) 零件編號 [145](#page-156-0) 濃度設定值 [26](#page-37-0) 儲存 [87](#page-98-0) 驗證 [88](#page-99-0) 網站 HP Easy Printer Care [11](#page-22-0) HP Web Jetadmin, 下載 [84](#page-95-0) Linux 支援 [7](#page-18-0), [141](#page-152-0) Macintosh 客戶支援 [152](#page-163-0) 材料安全資料表 (MSDS) [165](#page-176-0) 客戶支援 [151](#page-162-0) 訂購耗材 [144](#page-155-0) 紙張規格 [49](#page-60-0), [50](#page-61-0) 軟體, 下載 [7](#page-18-0) 檢舉仿冒報告 [88](#page-99-0) 網路 AppleTalk [44](#page-55-0) HP Jetdirect 列印伺服器, 機型隨 輪胎痕跡, 解決問題 [133](#page-144-0) 附 [2](#page-13-0) HP Web Jetadmin [84](#page-95-0) IP 位址 [42](#page-53-0) Macintosh 設定值 [86](#page-97-0) 子網路遮罩 [42](#page-53-0) 停用通訊協定 [43](#page-54-0) 組態 [42](#page-53-0) 設定值 [29](#page-40-0) 連接埠找出 [6](#page-17-0) 解決列印問題 [136](#page-147-0) 預設閘道 [43](#page-54-0) 網路標籤, 嵌入式 Web 伺服器 [83](#page-94-0) 維護合約 [153](#page-164-0) 與 HP 聯絡 [151](#page-162-0) 語言, 控制面板 [28,](#page-39-0) [38](#page-49-0) 語言, 裝置 自動切換 [35](#page-46-0) 設定值 [27](#page-38-0) 錯誤 [114](#page-125-0) 說明, 使用說明功能表 [18](#page-29-0) 說明按鈕, 控制面板 [15](#page-26-0)

#### 十五畫

影像瑕疵, 解決問題 [125](#page-136-0)

暫存的工作 列印 [76](#page-87-0) 刪除 [76](#page-87-0) 設定值 [26](#page-37-0) 暫停的工作 擷取工作控制面板功能表 [19](#page-30-0) 標籤 支援的類型 [55](#page-66-0) 規格 [51](#page-62-0) 裝入 [61](#page-72-0) 熱凝器模式 [24](#page-35-0) 槽, 出紙 找出 [5](#page-16-0) 模糊的列印輸出, 解決問題 [134](#page-145-0) 歐盟, 廢棄處理 [165](#page-176-0) 熱凝器 安裝訊息 [114](#page-125-0) 保固 [150](#page-161-0) 模式 [24](#page-35-0) 錯誤 [107](#page-118-0) 線上支援 [151](#page-162-0) 線條, 解決問題 [128](#page-139-0), [132](#page-143-0), [133](#page-144-0) 緩衝區溢位錯誤 [105](#page-116-0) 調整文件大小 [67](#page-78-0)

十六畫

噪音規格 [158](#page-169-0) 橫向 設定為預設值 [23](#page-34-0) 機型, 功能比較 [2](#page-13-0) 濃度 設定值 [26](#page-37-0), [85](#page-96-0) 解決問題 [127](#page-138-0) 輸出品質. *請參見* 列印品質 錯誤訊息 Windows [137](#page-148-0) 事件記錄 [31](#page-42-0) 依字母順序的清單 [114](#page-125-0) 指示燈, 控制面板 [15](#page-26-0) 設定值 [27](#page-38-0), [35](#page-46-0) 電子郵件警示 [79](#page-90-0), [86](#page-97-0) 數字清單 [103](#page-114-0) 類型 [102](#page-113-0) 警示設定, HP 工具箱 [80](#page-91-0) 隨附電池 [164](#page-175-0)

#### 十七畫

優先順序, 設定值 [8](#page-19-0)

儲存 信封 [51](#page-62-0), [56](#page-67-0) 儲存, 工作 Macintosh 設定值 [85](#page-96-0) 列印 [76](#page-87-0) 刪除 [76](#page-87-0) 設定值 [26](#page-37-0) 擷取工作功能表 [19](#page-30-0) 儲存資源, 記憶體 [176](#page-187-0) 檔案上傳, Macintosh [85](#page-96-0) 檔案目錄, 列印 [20,](#page-31-0) [78](#page-89-0) 檢舉仿冒專線 [88](#page-99-0) 濕度 規格 [159](#page-170-0) 解決問題 [125](#page-136-0) 環保管理計劃 [163](#page-174-0) 縮小文件 [67](#page-78-0) 縮放文件 [67](#page-78-0) 縱向 設定為預設值 [23](#page-34-0) 聲音規格 [158](#page-169-0) 還原預設值 [29](#page-40-0) 韓國 EMI 聲明 [167](#page-178-0) 黏膠標籤. 請參見 標籤 點, 解決問題 [127](#page-138-0), [133](#page-144-0)

#### 十八畫

擷取工作功能表 [19](#page-30-0) 鎖定的功能表 [114](#page-125-0) 鎖定資源, Macintosh [85](#page-96-0) 雙向通訊設定值 [29](#page-40-0) 雙面, 列印 解決問題 [100](#page-111-0) 說明 [69](#page-80-0) 雙面, 列印於 Macintosh 設定値 [85](#page-96-0) 用量頁 [20](#page-31-0) 使用說明功能表 [18](#page-29-0) 裝入紙張 [73](#page-84-0) 裝訂邊設定值 [22](#page-33-0) 雙面列印 解決問題 [100](#page-111-0) 雙面列印裝置 Macintosh 設定値 [85](#page-96-0) 卡紙, 清除 [122](#page-133-0) 用量頁 [20](#page-31-0) 列印 [73](#page-84-0) 使用 [69](#page-80-0) 使用說明功能表 [18](#page-29-0)

紙張路徑測試 [31](#page-42-0) 設定值 [22](#page-33-0)

#### 十九畫

邊界 legal 紙張, 解決問題 [142](#page-153-0) 信封 [51](#page-62-0) 設定值 [24](#page-35-0) 類型不符訊息 [115](#page-126-0)

#### 二十畫

警示, 電子郵件 [79,](#page-90-0) [86](#page-97-0) 警示設定視窗, HP 工具箱 [80](#page-91-0) 警告設定 [27](#page-38-0)

#### 二十一畫

驅動程式 Macintosh, 解決問題 [138](#page-149-0) Macintosh 設定值 [72](#page-83-0) Windows 設定値 [66](#page-77-0) 支援的 [7](#page-18-0) 支援的作業系統 [7](#page-18-0) 立即更新 [8](#page-19-0) 快捷設定 (Windows) [66](#page-77-0) 服務標籤 [71](#page-82-0) 設定值 [8,](#page-19-0) [9](#page-20-0), [33](#page-44-0) 預先設定 [8](#page-19-0) 預先設定 (Macintosh) [72](#page-83-0) 隨附 [3](#page-14-0)

© 2006 Hewlett-Packard Development Company, L.P.

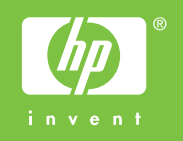

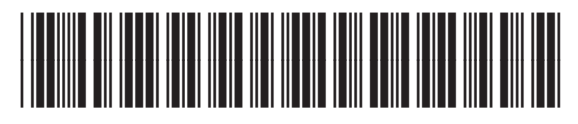

Q7812-90935